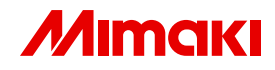

# **CUTTING PLOTTER**

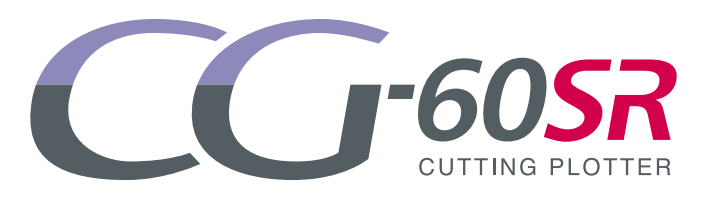

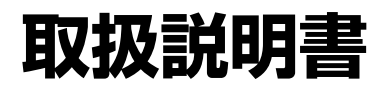

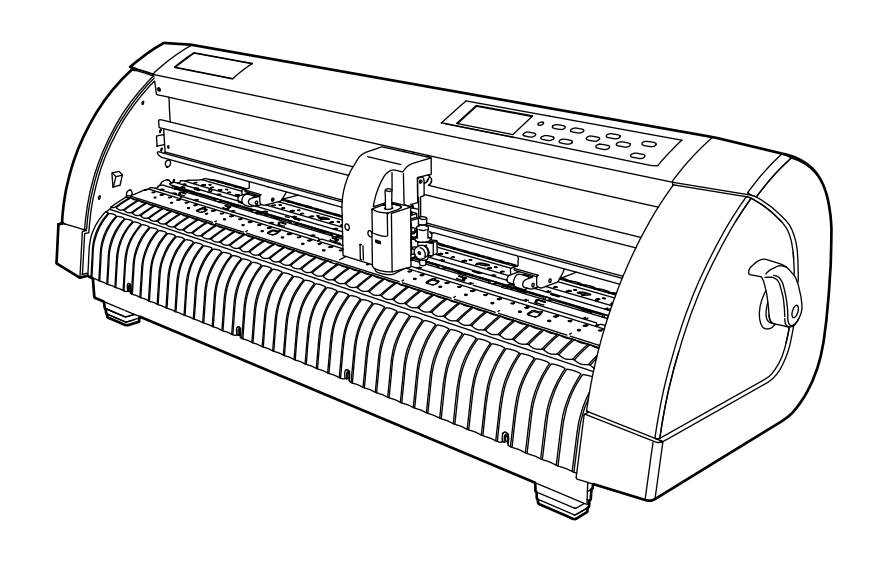

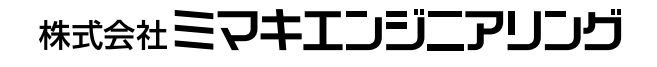

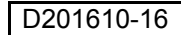

# 目次

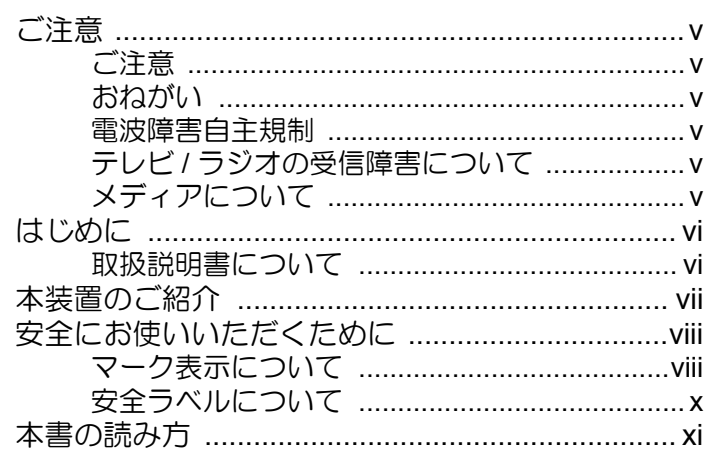

## 第1章 ご使用の前に

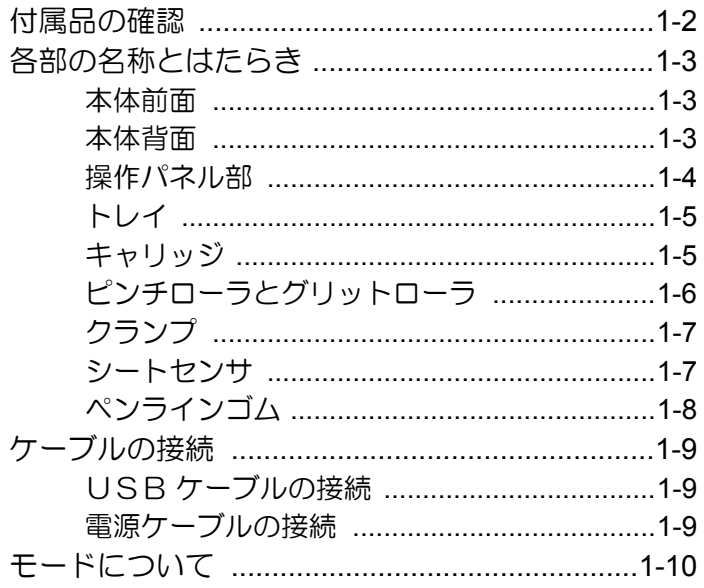

## 第2章 基本的な使い方

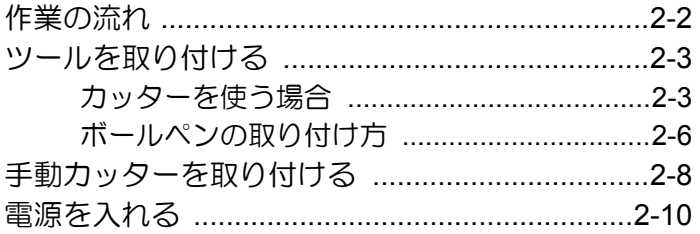

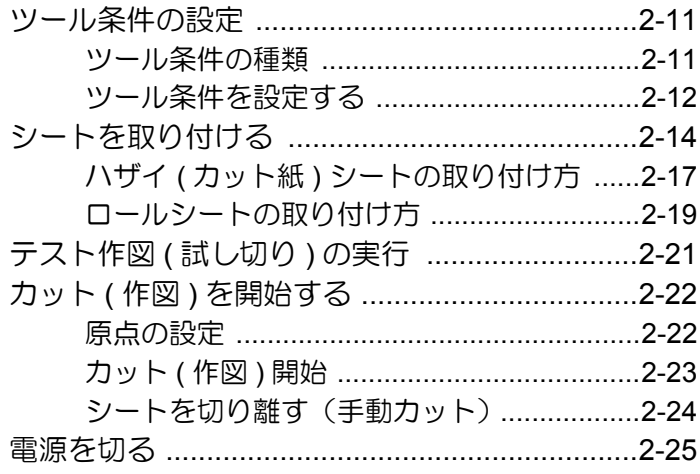

## 第3章 便利な使い方

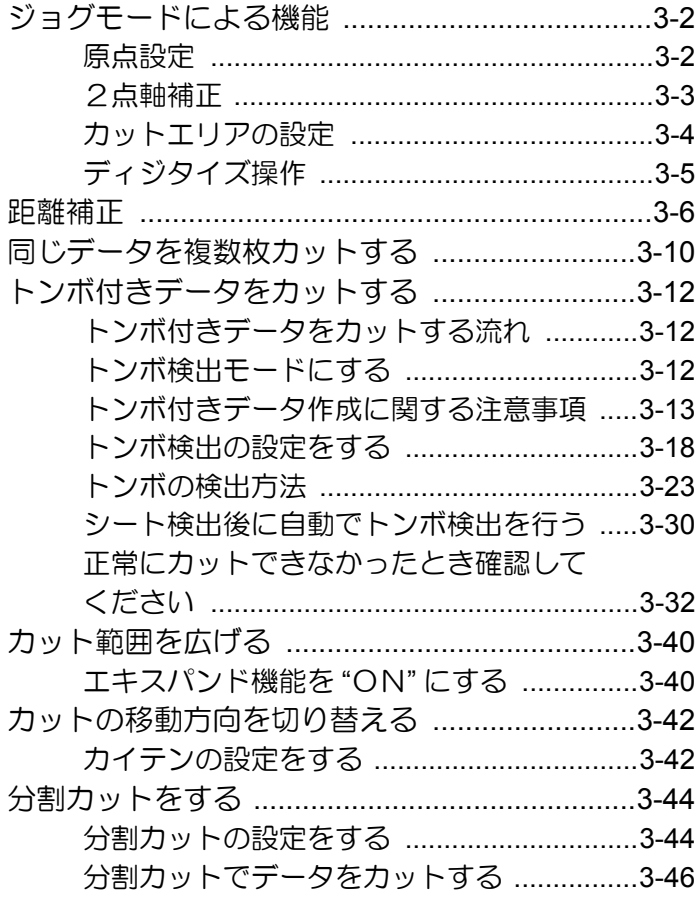

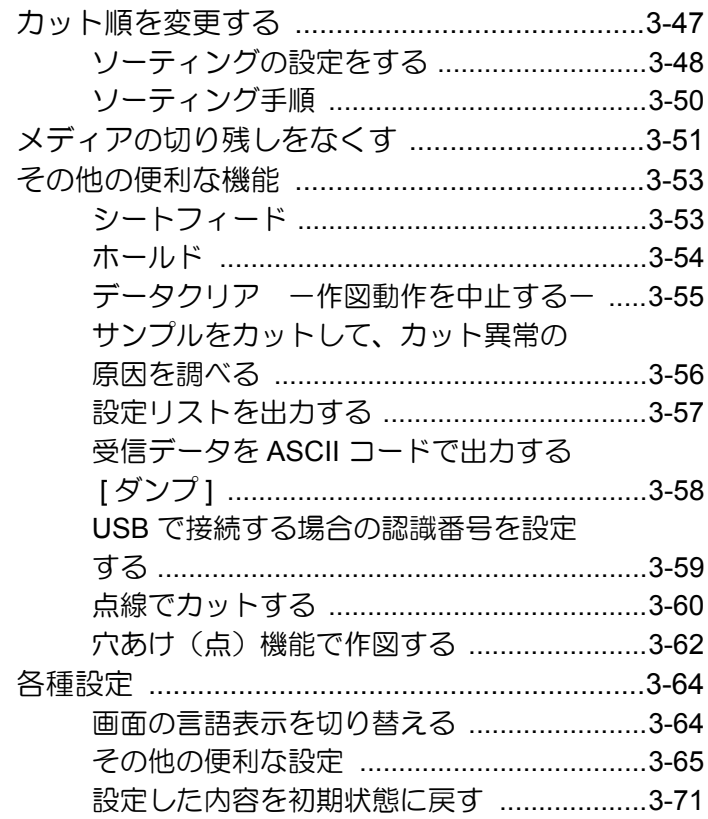

## 第4章 困ったときは

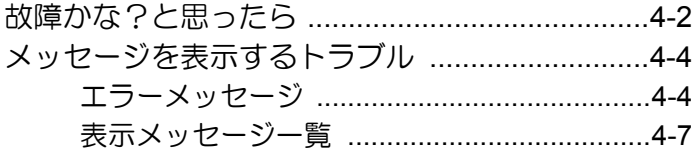

## 第5章 付録

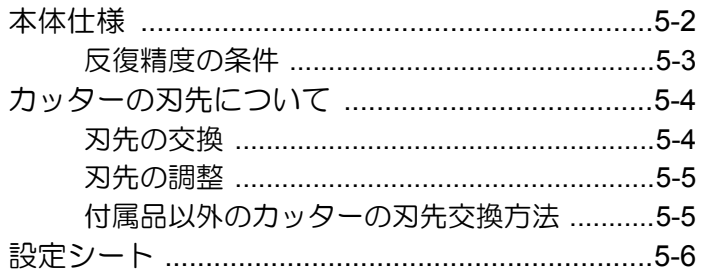

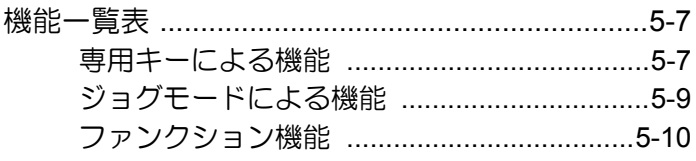

# 索 引

<span id="page-5-0"></span>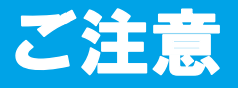

### <span id="page-5-1"></span>ご注意

株式会社ミマキエンジニアリングの保証規定に定めるものを除き、本製品の使用または使用不 能から生ずるいかなる損害 ( 逸失利益、間接損害、特別損害またはその他の金銭的損害を含み、 これらに限定しない ) に関して一切の責任を負わないものとします。

また、株式会社ミマキエンジニアリングに損害の可能性について知らされていた場合も同様と します。

一例として、本製品を使用してシート等の損失やシートを使用して作成された物によって生じ た間接的な損失等の責任負担もしないものとします。

本装置を使用したことによる金銭上の損害および逸失利益または第三者からのいかなる請求 についても、当社は一切その責任を負いかねますので、あらかじめご了承ください。

#### <span id="page-5-2"></span>おねがい

- この取扱説明書は、内容について十分注意しておりますが、万一ご不審な点などがありまし たら、販売店または弊社営業所までご連絡ください。
- この取扱説明書は、改良のため予告なく変更する場合があります。
- 本書記載の名称は、一般に各社の商標または登録商標です。

#### <span id="page-5-3"></span>電波障害自主規制

 この装置は、クラス A 情報技術装置です。この装置を家庭環境で使用すると電波妨害を引き 起こすことがあります。この場合には使用者が適切な対策を講ずるよう要求されることがあり ます。

VCCI-A

### <span id="page-5-4"></span>テレビ **/** ラジオの受信障害について

本書が解説する製品は、使用時に高周波が発生します。このため、この製品が不適切な条件下 で設置または使用された場合、ラジオやテレビの受信障害が発生する可能性があります。した がって、特殊なラジオ / テレビに対しては保証しておりません。

もしも、この製品がラジオ / テレビ受信の障害原因と思われましたら、この製品の電源を切る ことによりご確認いただけます。電源を切ることにより受信障害が解消されればこの製品が原 因と考えられます。

もし障害の原因なら、次の手順のいずれか、あるいはいくつかを組み合わせてお試しください。

- テレビやラジオのアンテナの向きを変え、受信障害の発生しない位置をさがしてください。
- この製品から離れた場所にテレビやラジオを設置してください。
- この製品とは別の電源供給路にあるコンセントにテレビやラジオを接続してください。

# <span id="page-5-5"></span>メディアについて

ご不要になりましたロール紙やメディアは、地域の条例に従って処分してください。

<span id="page-6-0"></span>この度は、CG-60SR カッティングプロッタをお買いあげいただき、誠にありがとうございま す。

CG-60SR カッティングプロッタは、高速マーク ( トンボ ) 読み取り機能に対応した、高機能 カッティングプロッタです。

本取扱説明書をよくお読みになり、本プロッタを安全に、かつ効果的にお使いいただけますよ うお願い申し上げます。

# <span id="page-6-1"></span>取扱説明書について

- 本書は、CG-60SR カッティングプロッタ ( 以後、本装置と称します ) の、操作やメンテナン スなどの取り扱いについて説明いたします。
- 本書をお読みになり、十分理解してからお使いください。また、本書をいつも手元に置いて お使いください。
- 本書は、本装置をお使いになる担当者のお手元に確実に届くようお取りはからいください。
- 本書は、内容について十分注意して作成していますが、万一不審な点がありましたら、販売 店または弊社営業所までご連絡ください。
- 本書は、改良のため予告なく変更する場合があります。ご了承ください。
- 本書が焼失 / 破損などの理由により読めなくなった場合は、新しい取扱説明書を弊社営業所に てお買い求めください。
- 取扱説明書の最新版は、弊社ホームページからもダウンロードできます。

<span id="page-7-0"></span>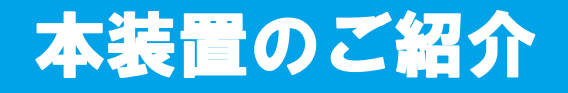

本装置の持つ特長をご紹介します。本書で説明する操作方法と併せて作図のご理解にお役立て ください。

#### マークセンサー機能

高精度マーク読み取りセンサーにより、シートに描かれたマーク ( トンボ ) を自動的に読み取 り、距離補正、作図原点設定、シートの傾き補正を行うことができます。

#### ロールシートストッパー機能

ロールシートストッパー機構によりロールシートの蛇行を低減。また、シート送り出し面の改 良により、ロールシートのジャムを低減。無駄なトラブルを解消します。

#### 2段階クランプ圧力切替機能

シートクランプ機構を2段階圧力切り替え構造とし、使用可能なシートのレンジを広げまし た。強圧力ではクランプ圧力を大幅にアップし、長尺カット時のシートのスリップを防止しま す。

弱圧力では、シートに作図時のグリットローラによる傷付きを抑えます。

### フロントローディング機能

ロール置き台を正面側に取り付けると、ロールシートをフロントローディングしてカッティン グができます。

### プラグインカッティングソフト標準添付

プラグインソフト FineCut で、Illustrator 上で編集した文字やイラストを簡単、綺麗にカッティ ングすることができます。

<span id="page-8-0"></span>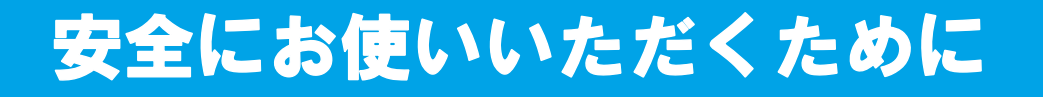

## <span id="page-8-1"></span>マーク表示について

本書では、マーク表示により操作上の注意内容を説明しています。注意内容により表示する マークは異なります。各マーク表示の持つ意味をご理解し、本装置を安全に正しくお使いくだ さい。

### マーク表示の例

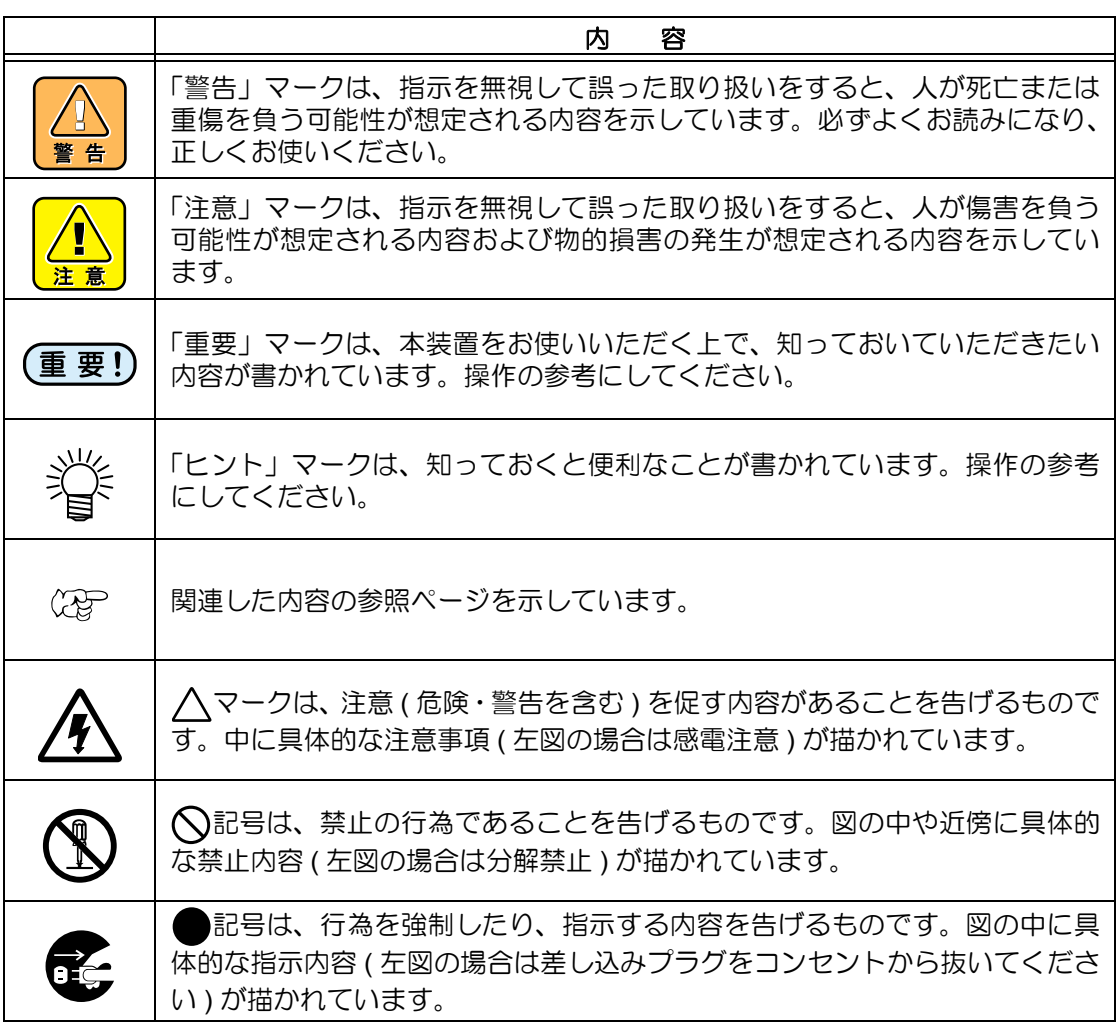

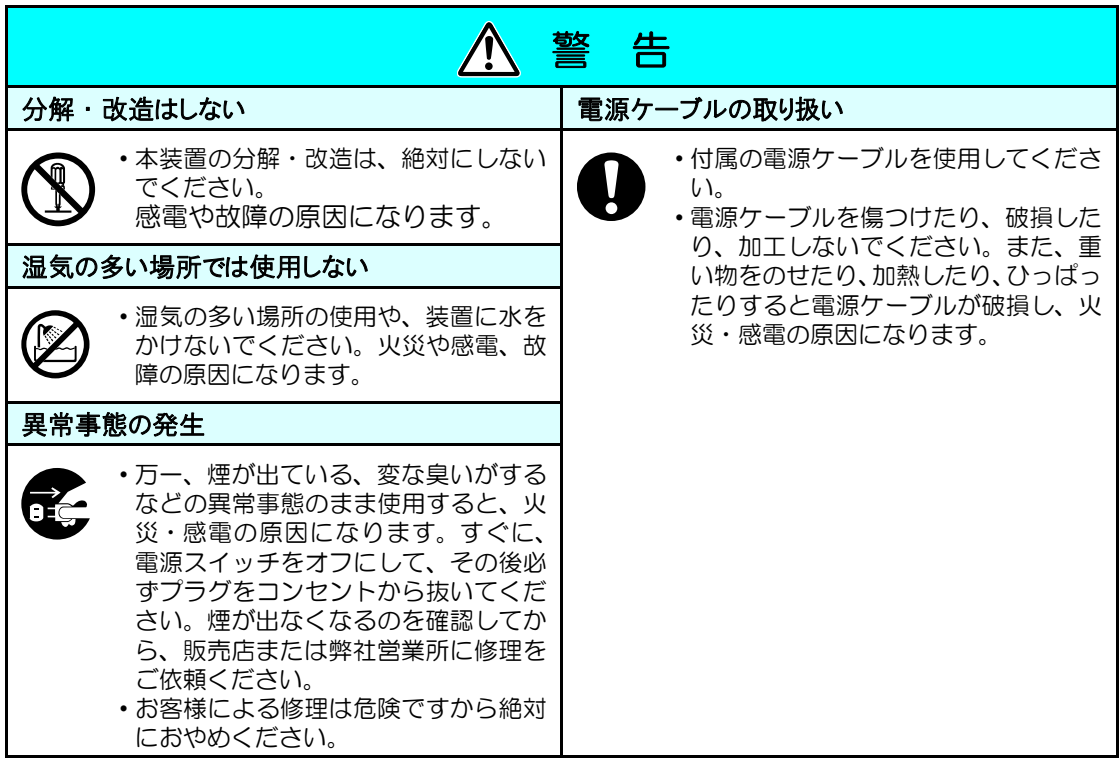

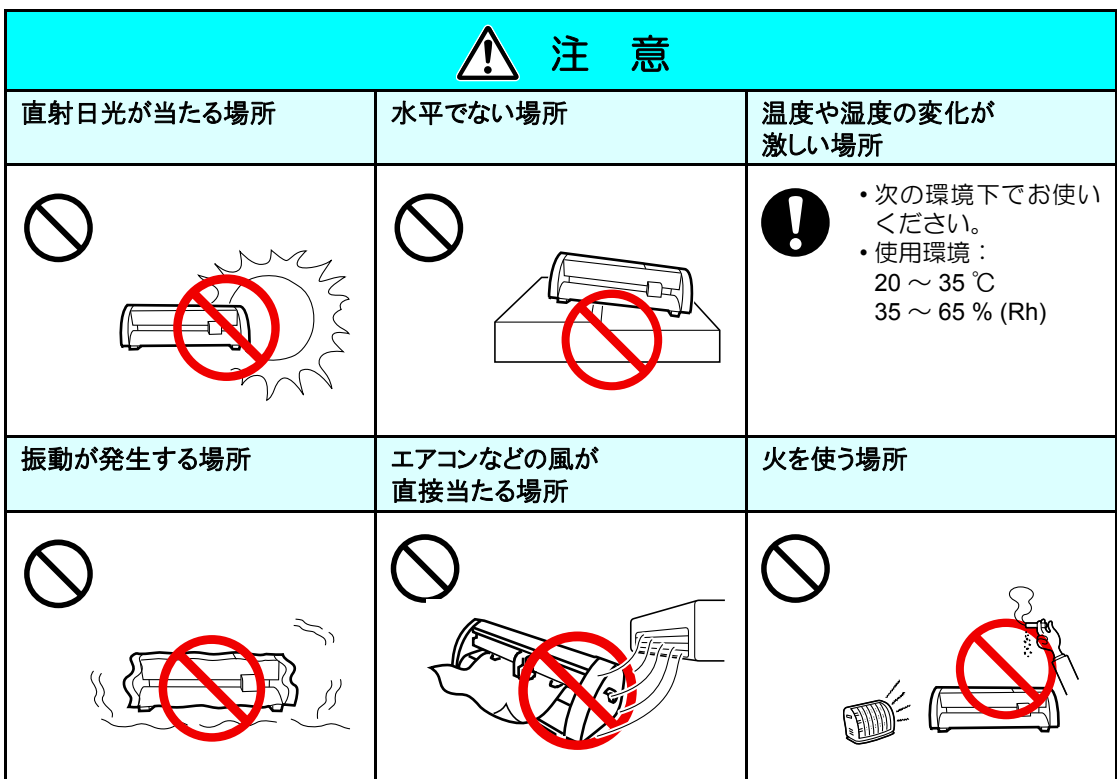

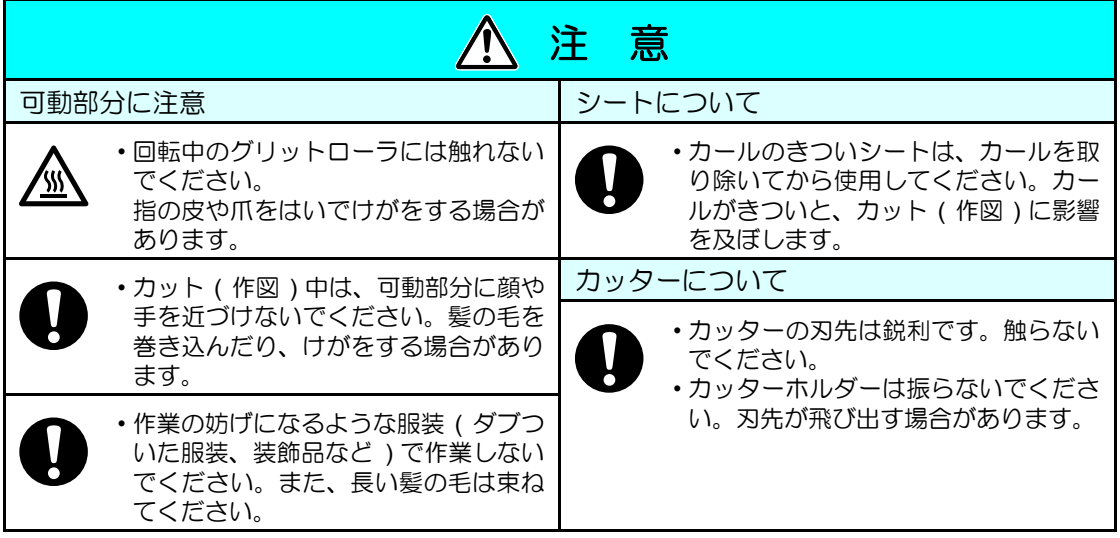

# <span id="page-10-0"></span>安全ラベルについて

本装置には、安全ラベルが貼ってあります。安全ラベルの内容を十分理解してください。 安全ラベルが汚れて読めなくなったり、剥がれた場合は、新しい安全ラベルを販売店または弊 社営業所にてお買い求めください。( 注文 No.M904451) 製造時期によりラベルが異なります。 再注文する場合は M 904451 を注文してください。

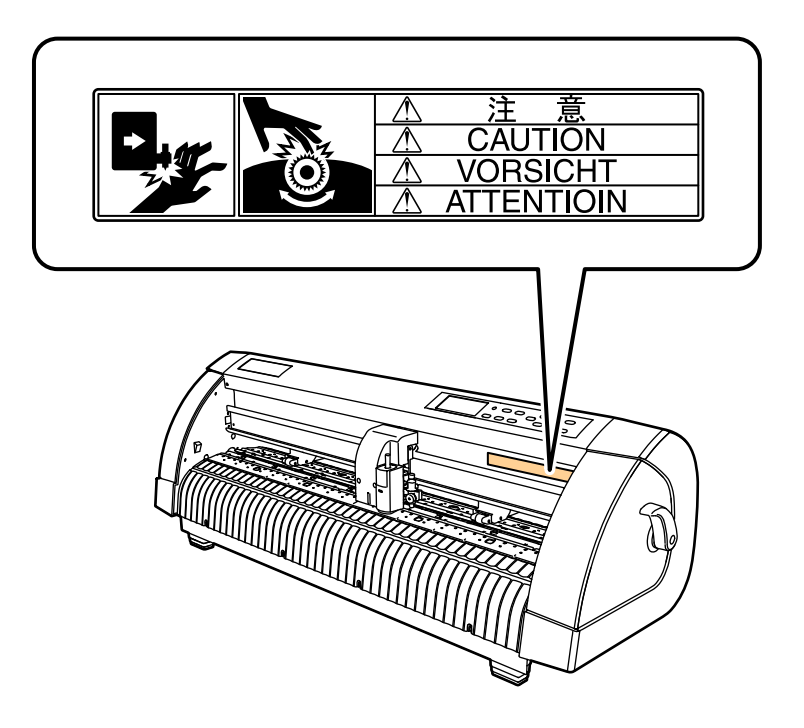

<span id="page-11-0"></span>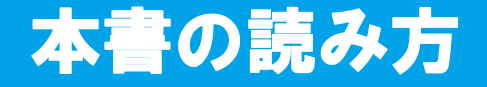

本取扱説明書では、操作手順と合わせて操作パネルの「表示パネル」に表示する文字や、使用 するキーを説明しています。 使用中に確認しながら、操作を進めてください。

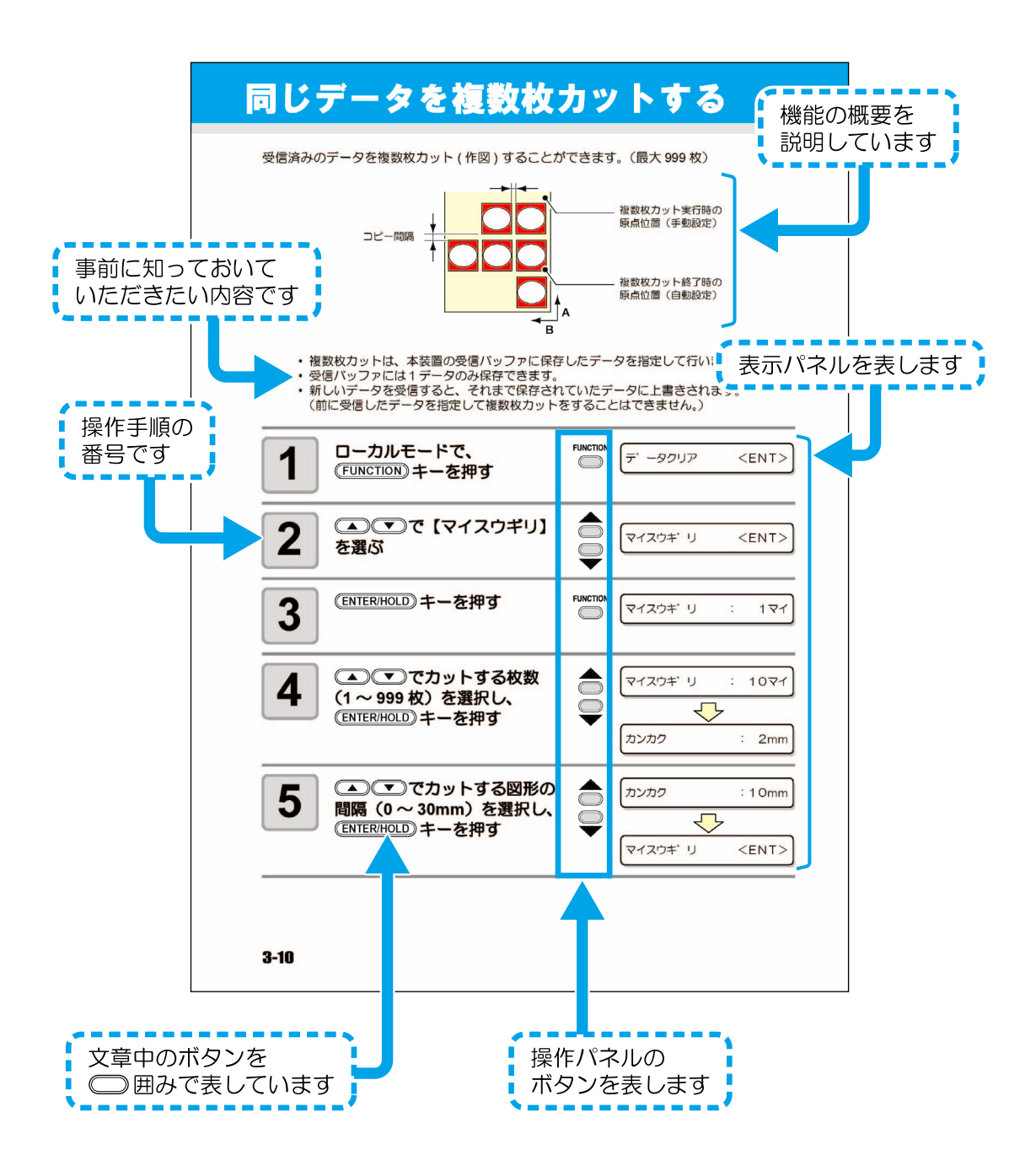

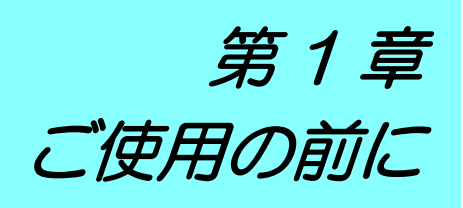

<span id="page-12-0"></span>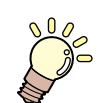

#### この章では ...

本装置の各部の名称や設置方法など、ご使用の前に知っておいていた だきたいことについて説明します。

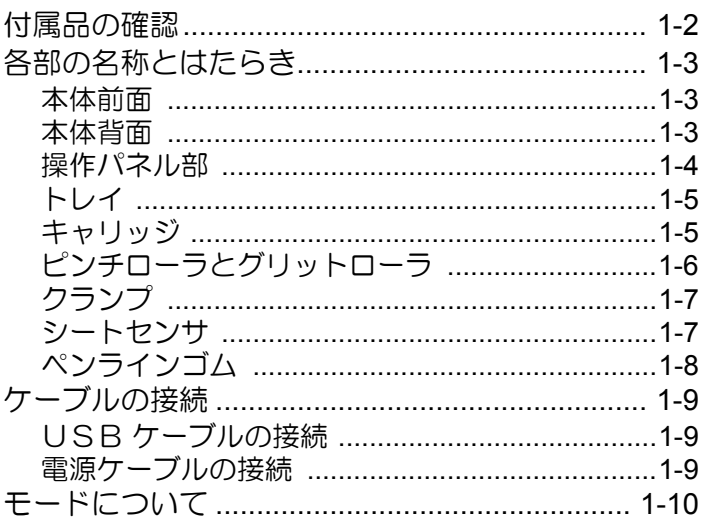

# <span id="page-13-0"></span>付属品の確認

付属品で足りないものがある場合や外観に異常がある場合は、販売店または弊社営業所までご 連絡ください。

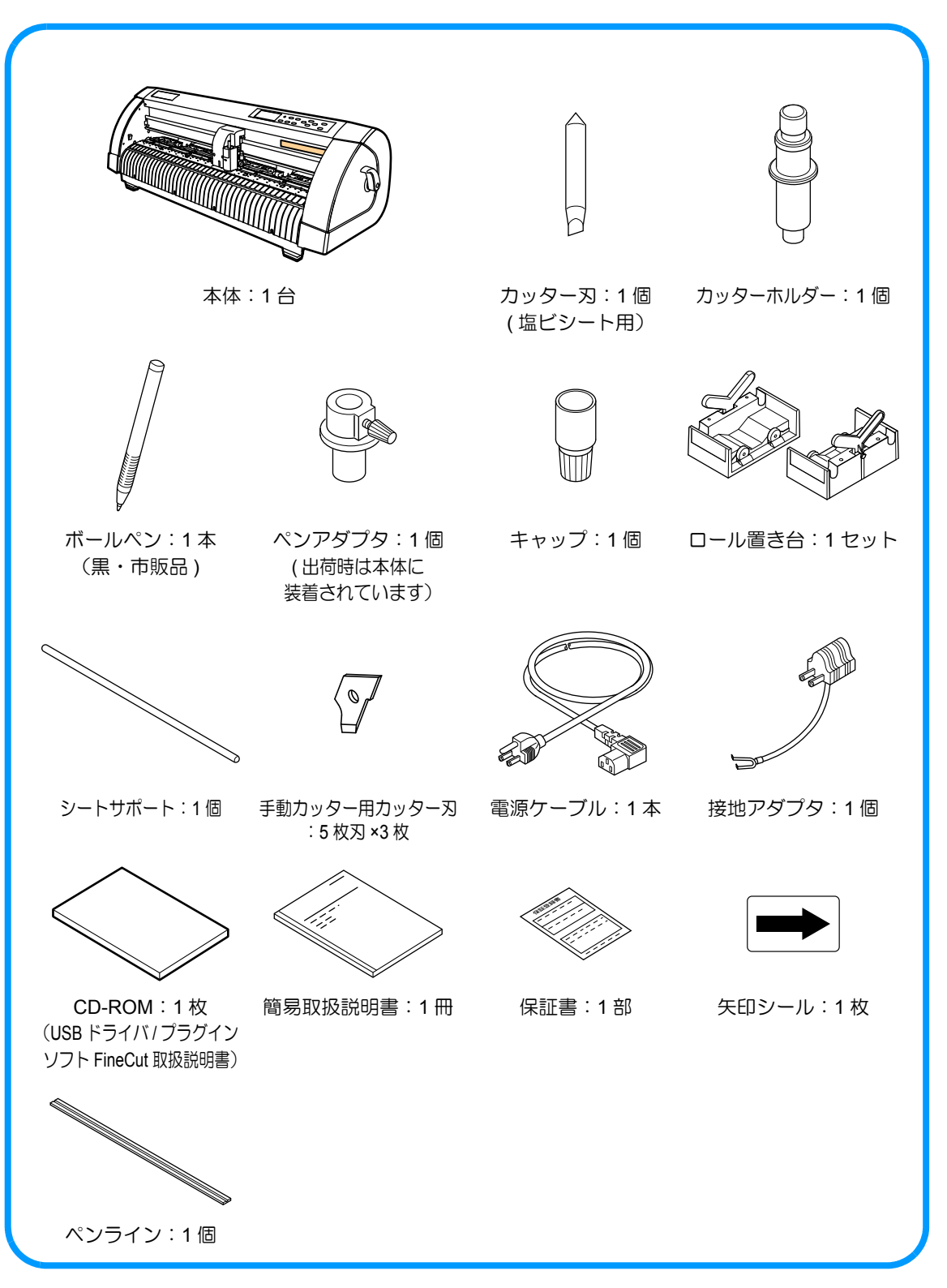

# <span id="page-14-0"></span>各部の名称とはたらき

# <span id="page-14-1"></span>本体前面

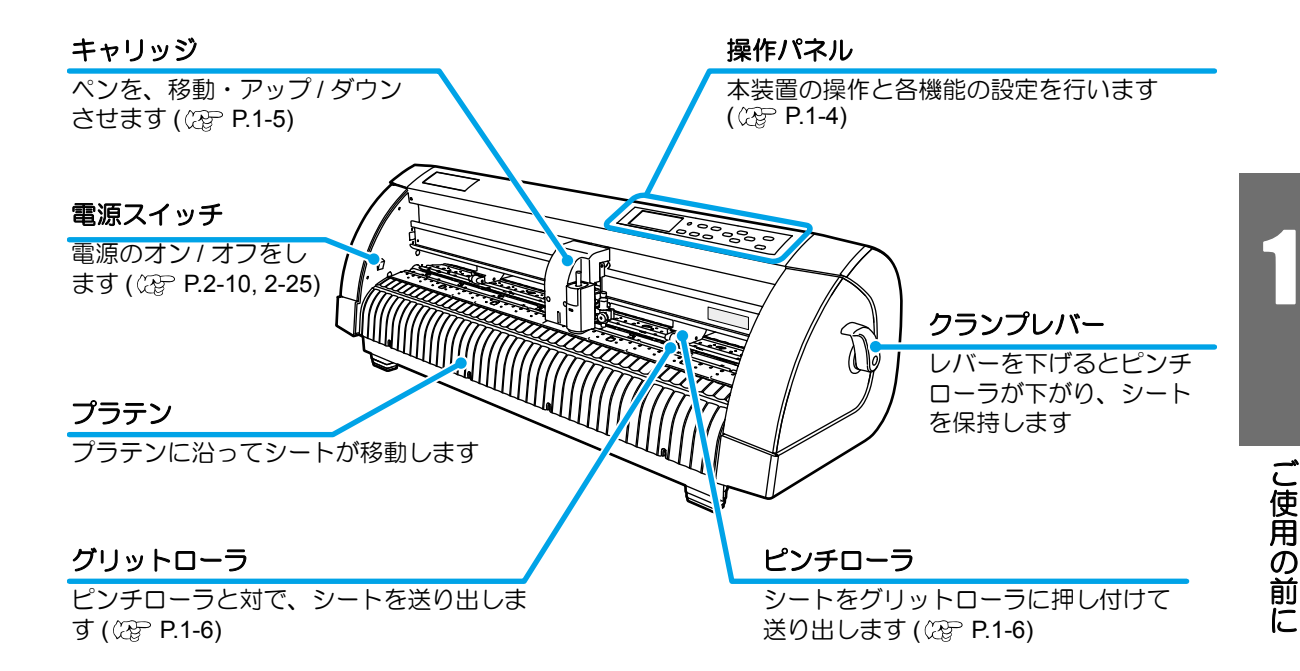

# <span id="page-14-2"></span>本体背面

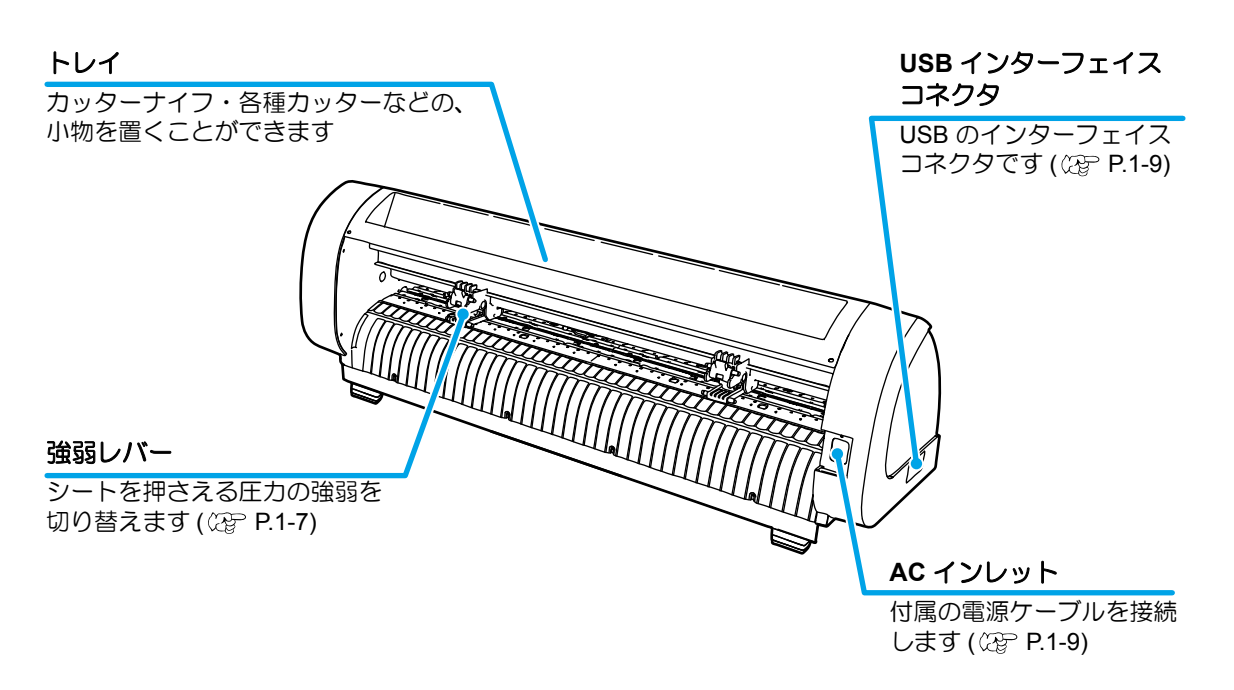

# <span id="page-15-0"></span>操作パネル部

#### 表示パネル

SPEED ( 速度 ) 、PRESSURE ( 圧力 ) 、OFFSET ( オフセット ) 等のツール条件、ツールの座標、 各種機能およびエラーメッセージを表示します。

#### キー **FUNCTION**

各種機能設定をするときに押します。

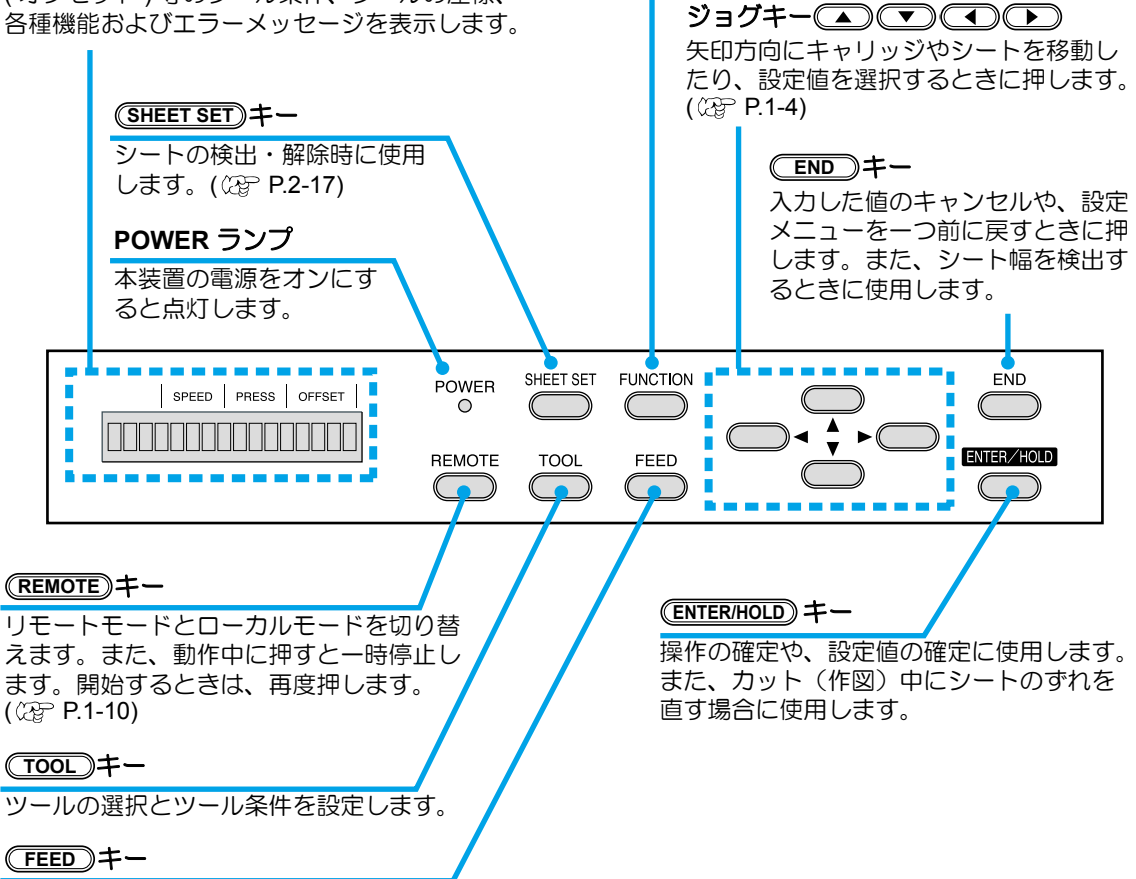

シート送りをするとき押します。( (2 [P.3-53\)](#page-100-2)

#### ジョグキーについて

ジョグキーは使用するタイミングで機能が異なります。

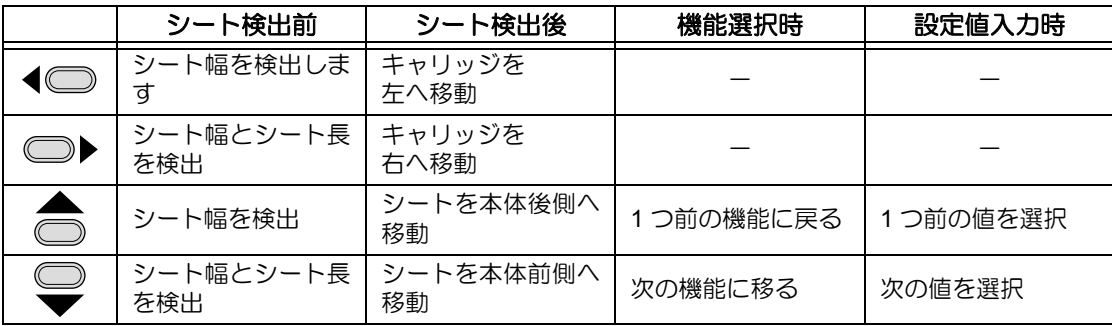

本取扱説明書では、ロール紙以外の紙をハザイ(端材)=カット紙と呼称します。

## <span id="page-16-0"></span>トレイ

カッターナイフなどの、小物を置くことができます。

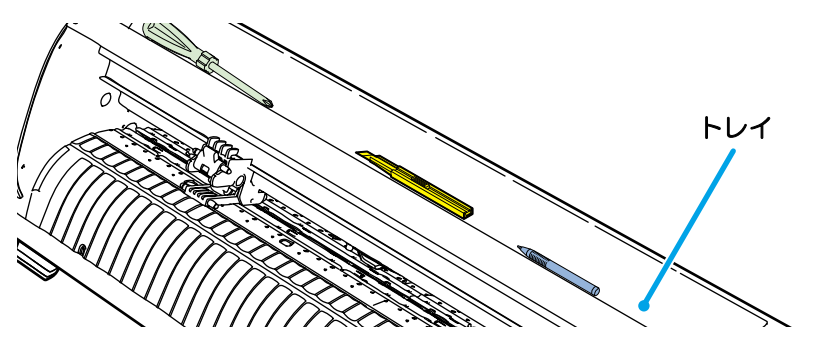

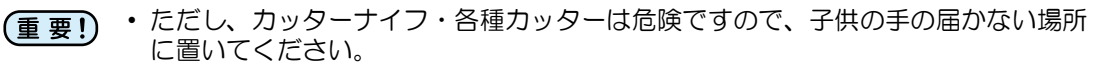

• また、トレイの上に重い物を乗せないでください。カバーが変形し、キャリッジと 接触することがあります。

### <span id="page-16-1"></span>キャリッジ

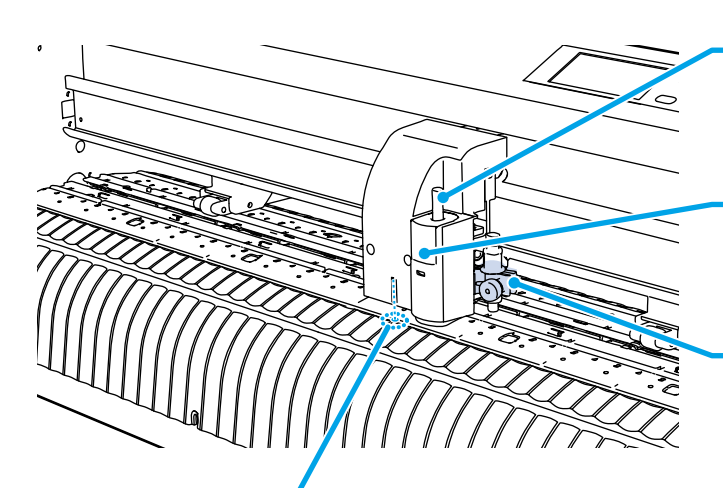

手動カッター

シートをカットするときに使います。 ( 工場出荷時、刃は付いていません )

#### 手動カッターカバー

手動カッター刃を交換するときなどに 開けます

#### ツールホルダー

カット用のペン型カッターや、作図用 の水性ボールペンを取り付けます

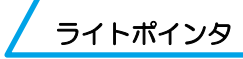

トンボを読みとるための位置合わせの時に赤色に点灯します。 また、シート検出前にも点灯し、シート検出により消灯します。 ただし、シート検出を行わないまま、5 分間経過した場合は、ライトポイン タは自動的に消灯します。( (2gp [P.3-23](#page-70-1))

1

# <span id="page-17-0"></span>ピンチローラとグリットローラ

セットするシートの幅に合わせ、ピンチローラを適切なグリットローラ上に移動します。ピン チローラの移動範囲は下記の通りです。

ピンチローラガイドマークを目安にピンチローラを動かしてください。

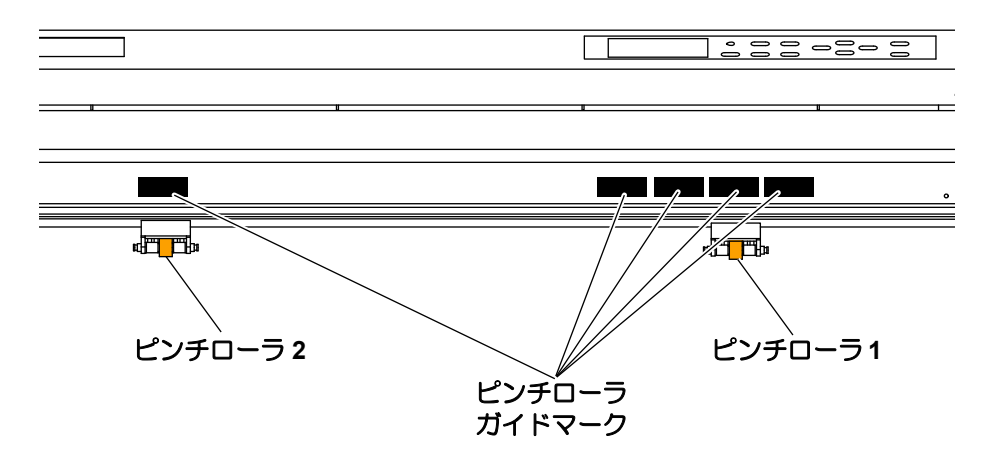

- 回転しているグリットローラに触れないでください。
- 皮膚が削れたり、グリットローラとプラテンに挟まれてケガをするおそれがありま す。
- 本装置を使わない時は、ピンチローラを上げた状態にしてください。ピンチローラ (重要!) が変形する原因になります。
	- ピンチローラはグリットローラから外れたり、ずれた位置へセットしないでくださ い。適正な位置にセットしていない場合、シート検出を正しく行うことができませ  $h_{\alpha}$

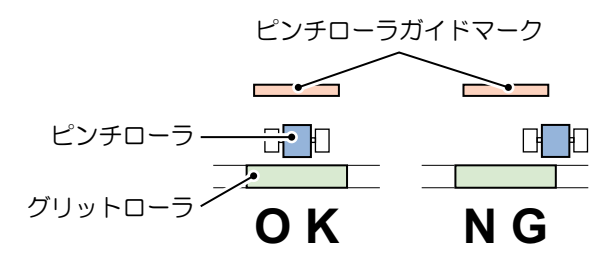

# <span id="page-18-0"></span>クランプ

強弱レバーにより、シートを押さえる力を 2 段階に変えることができます。 使用するシートに合わせ、クランプ力を選んでください。

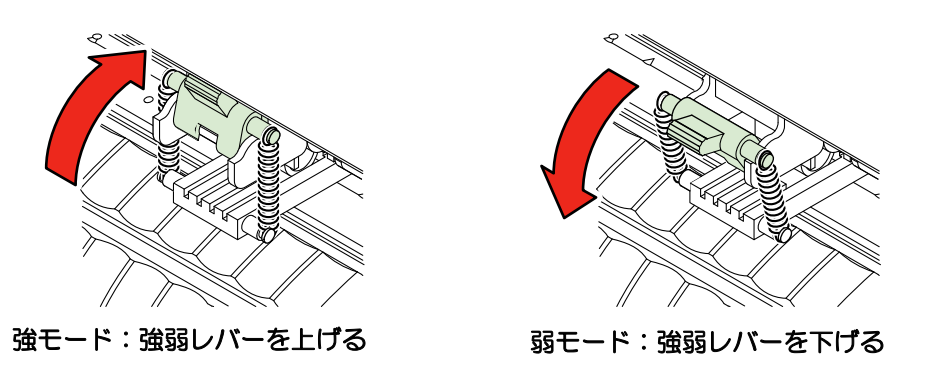

• 左右のクランプのクランプは、必ず同じモードにセットしてご使用ください。クラ (重要!) ンプのモードが違っていると、シートズレの原因になります。

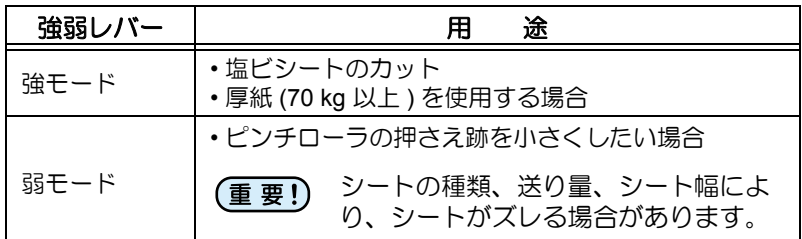

# <span id="page-18-1"></span>シートセンサ

シートの有無とシート長を検出します。 プラテン前方と後方に各一カ所ずつあります。

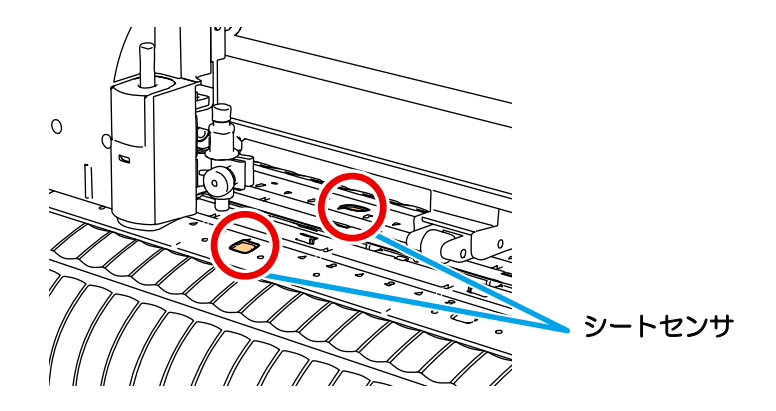

1

# <span id="page-19-0"></span>ペンラインゴム

ペンラインゴム上で作図と カットを行います。

パウンシングや点線カット をするときは、ペンラインを 取り付けてください。

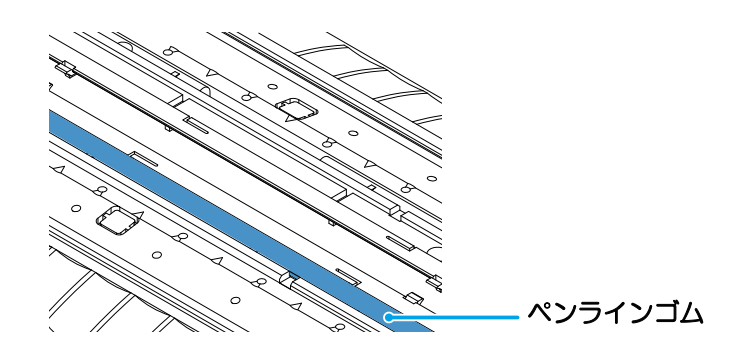

パウンシングや点線カットをするときは

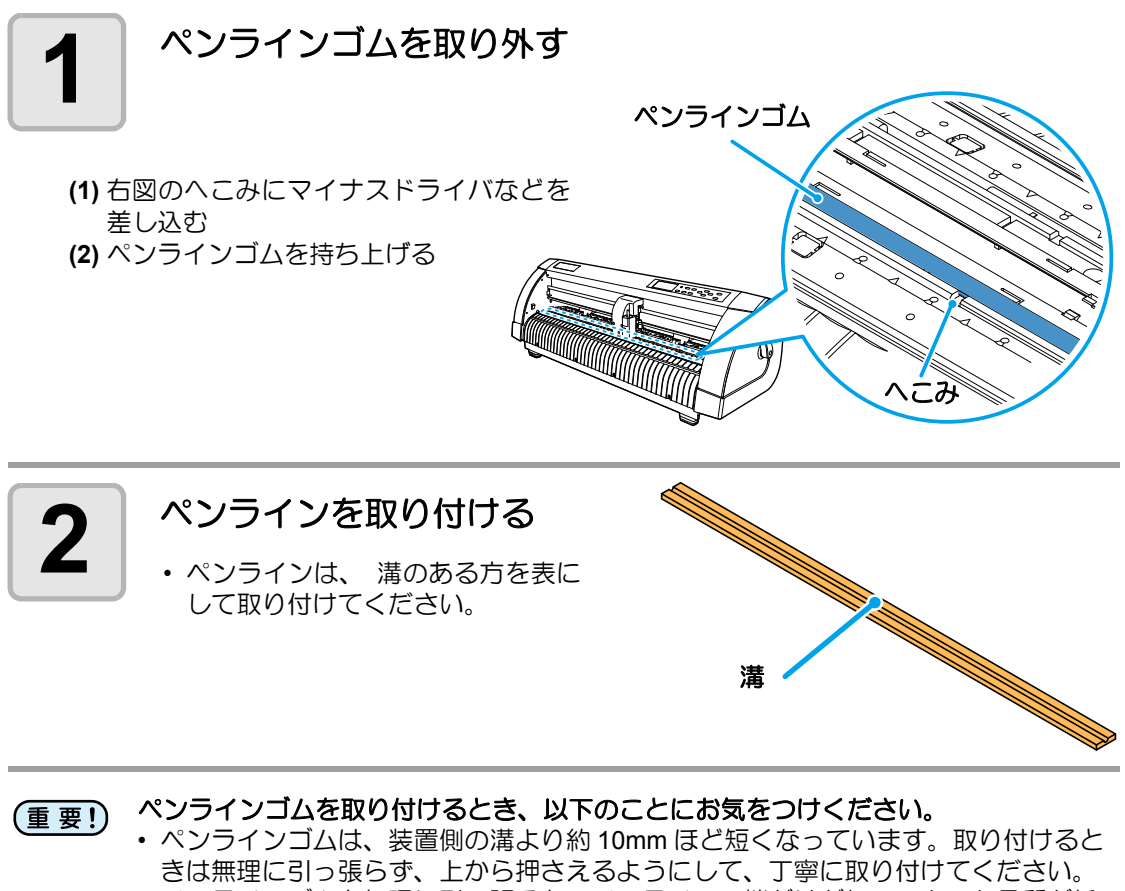

- ペンラインゴムを無理に引っ張ると、ペンラインの端がはがれて、カット品質が低 下することがあります。
- 交換したペンラインは、大切に保管しておいてください。

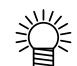

• ペンラインは消耗品です。必要に応じて交換してください。

<span id="page-20-0"></span>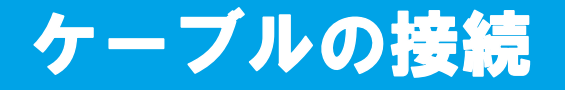

## <span id="page-20-1"></span>USB ケーブルの接続

USB ケーブルを接続するときは、以下の注意事項を厳守してください。

- データ転送中は、ケーブルの抜き差しをしないでください。 (重要!)
	- USB ケーブル接続時にホストコンピュータがウィザードを表示した場合、画面の指 示に従ってください。

#### USB ドライバの接続について

USB ドライバの接続は、付属の FineCut の中に入っている「USB ドライバインストールガイ ド」をご参照ください。

- **(1)** 付属の FineCut の CD をコンピュータにセットします。
- **(2)** メニューから [CD-ROM の内容 ] をクリックします。
- **(3)** お使いになるプロッタに合わせ [Mimaki USB1.1 Driver] フォルダの中から [usb11\_installguid(ia).pdfl を開いてください。

#### コネクタポート

本装置は、ホストコンピュータとの接続に、USB コネ クタを使用します。

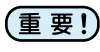

• コネクタの抜き差しは丁寧に行ってくだ さい。無理な力が加わると、破損の原因 になります。

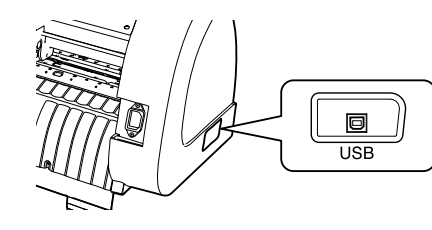

## <span id="page-20-2"></span>電源ケーブルの接続

インターフェイスケーブルを接続後、電源ケーブルを接続します。 電源ケーブルは、下記の電源仕様のコンセントに接続してください。

- 電圧 : AC100 240V ± 10%
- 周波数 : 50/60Hz

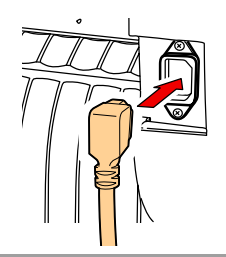

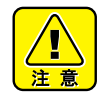

してください • アースを接続し ないで誤使用に なると、本装置 の破損や感電の 原因となること があり、大変危 険です。

必ずアース接続を

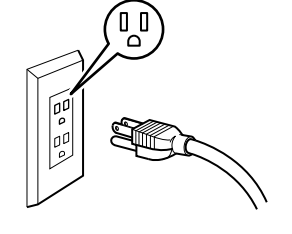

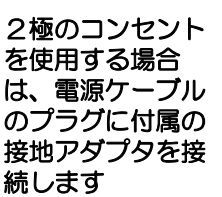

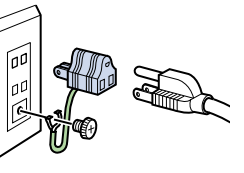

• 接地アダプタの緑色の線(アース線)を アース処理してください。アース処理で きない場合は、電気工事店にご相談くだ さい。

1

# <span id="page-21-2"></span><span id="page-21-0"></span>モードについて

本装置には、次の4つのモードがあります。

#### ノットレディモード

シート検出する前のモードです。 (REMOTE)キー以外のキーが有効です。

#### ローカルモード

シート検出後のモードです。 全てのキーが有効です。 コンピュータからのデータを受信できます。ただし、カット(作図)は行いません。 ローカルモードでは以下の操作が可能です。

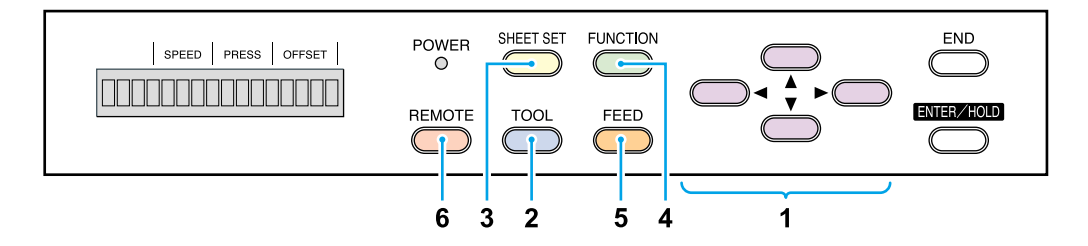

- **(1)** ジョグキーを押して、ジョグ動作を行ったり、原点を設定します。
- **(2)** キーを押してツールの選択とツール条件の設定を行います。 **TOOL**
- **(3) (SHEET SET)**キーを押して、シートの検出をします。
- **(4) (FUNCTION)**キーを押して、各種機能を設定します。
- **(5)** キーを押して、使用する分のシートをあらかじめ引き出します。 **FEED**
- **(6) (REMOTE)キーを押して、リモートモードに移行します。**

#### <span id="page-21-1"></span>リモートモード

受信したデータをカット(作図)します。 <del>REMOTE</del>)キーを押すと、カットを一時停止してローカルモードになります。 <del>REMOTE</del>)キーをもう一度押すと、カットを再開します。 カット中に<u>(ENTER/HOLD</u>)キーを押すと、[HOLD] 状態になります。( œp [P.3-54](#page-101-1))

#### ファンクションモード

ローカルモード時に、(FUNCTION)キーを押すとファンクションモードになります。各ファンク ション機能の設定を行います。 未カットのデータがある場合、設定を変更できない項目があります。 設定を変更する場合は、カットを終了させるか、[ データクリア ] を実行します。  $(\circled{c}\circled{F}$  [P.3-55\)](#page-102-1)

第2章 基本的な使い方

<span id="page-22-0"></span>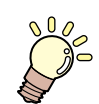

### この章では ...

ツールの取り付けからカット(作図)までの手順や設定方法について説 明します。

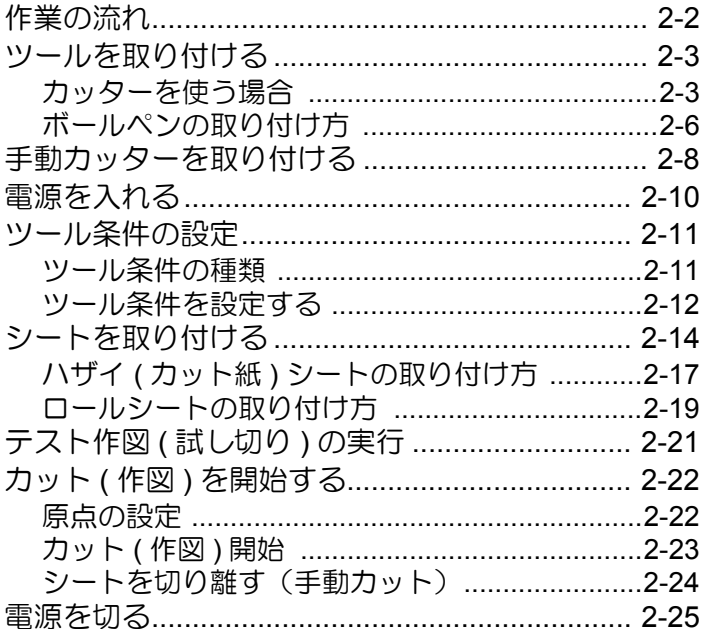

# <span id="page-23-0"></span>作業の流れ

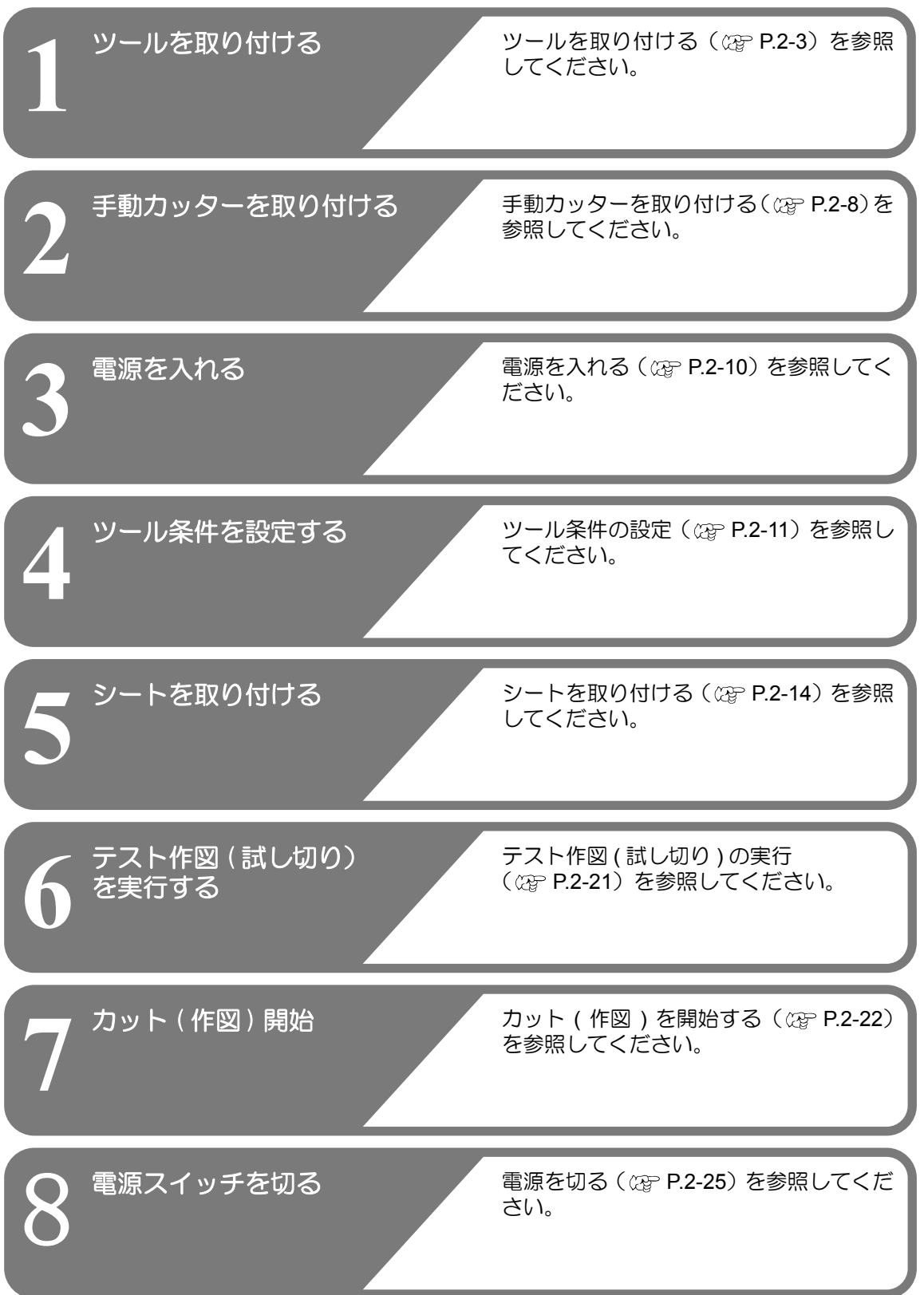

<span id="page-24-2"></span><span id="page-24-0"></span>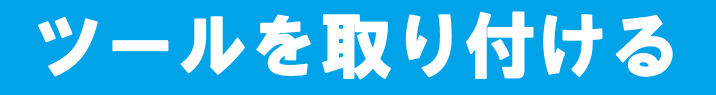

本装置では、以下のツールを使用することができます。

- カッター :シートに印字した画像をカットしたり、カッティングシートで 切り文字をするときに選択します。 ペン **(** 水性ボールペン **)** :実際にどのようにカットするのか「試し書き」をするときに選 択します。
- パウンシングピン :カットする線を点描画したいときに選択します。

## <span id="page-24-1"></span>カッターを使う場合

注意

★ カッターは指で触らないようでください。  $^{\prime}$  [

→刃先が鋭利になっているため、怪我の原因となります。

★ カッターをセットした後、ツールを振らないでください。

→刃先が飛び出し、怪我の原因となります。

## カッター刃を取り付ける

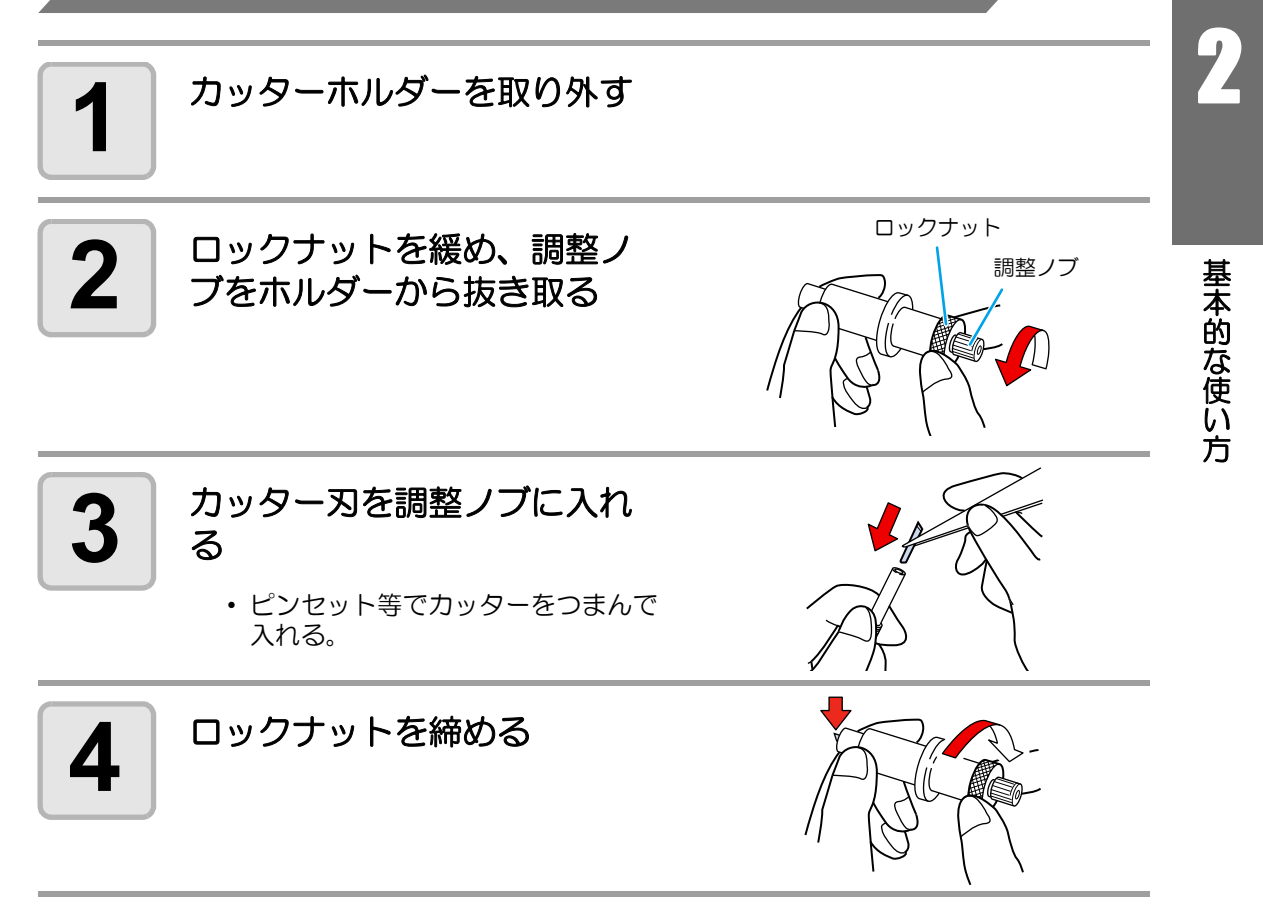

#### 刃先を調整する

使用するカッターやシートの種類に応じてカッターの刃先を調節します。 刃先の調整後、カット条件の設定および試し切りを行い、切れ具合を確認してください。

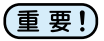

• 刃先を出しすぎないように注意してください。台紙まで切り抜き、本装置を傷付け ることがあります。

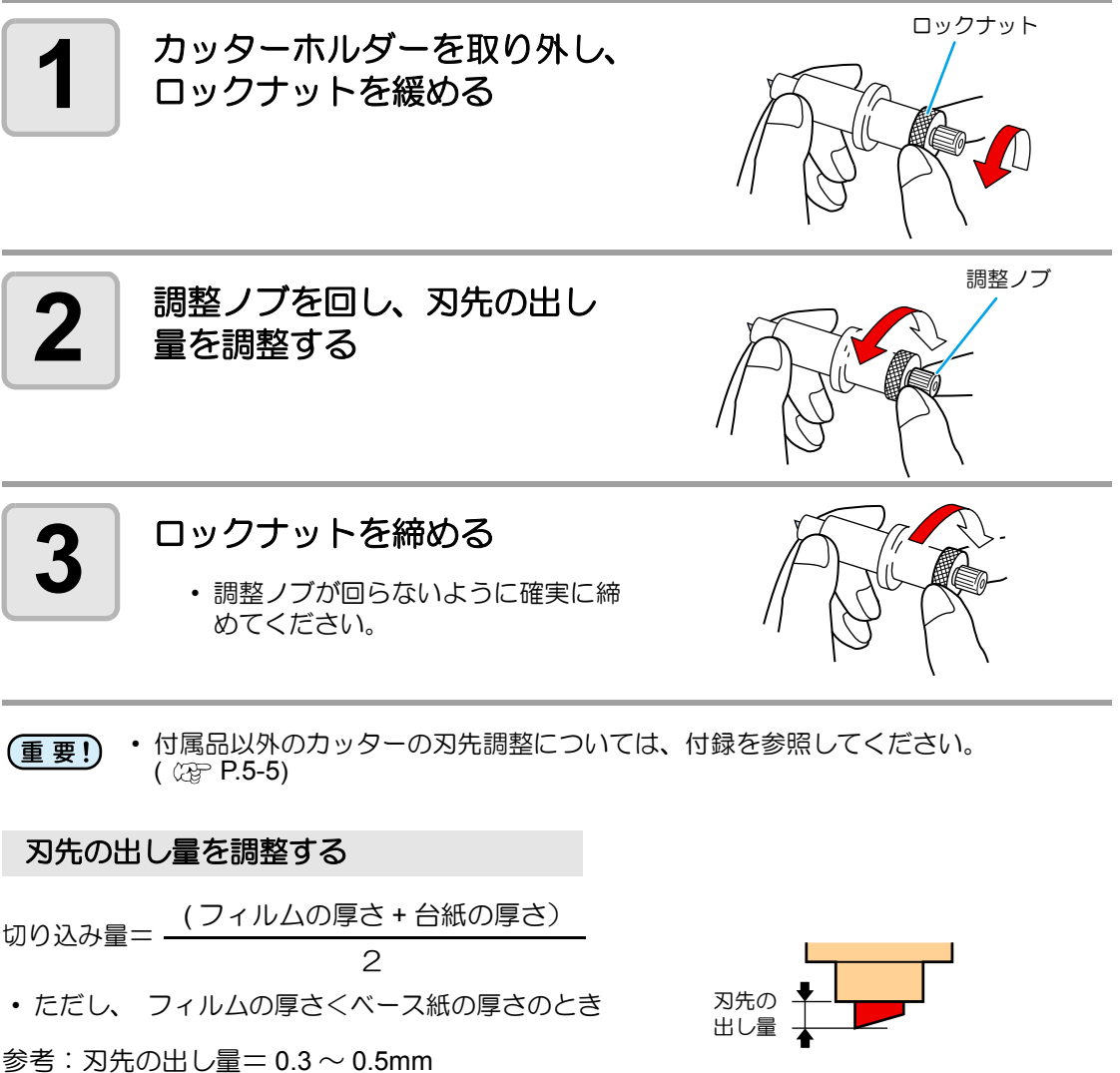

• 台紙にカッター跡が若干付く程度に圧力を (重 要 !)

調整してください。 • 台紙の厚さがフィルムの厚さより薄く、正 確なカット品質を得られない場合、刃先の 出し量を変更すると、良い結果が得られる 場合があります。

( 切れない場合は交換してください)

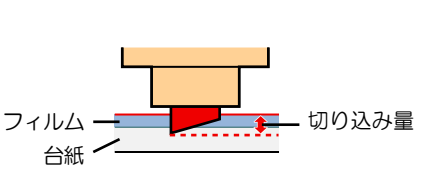

## カッターホルダーを取り付ける

• カッターホルダーは浮きがないように、奥までしっかりと差し込んでください。 (重要!)

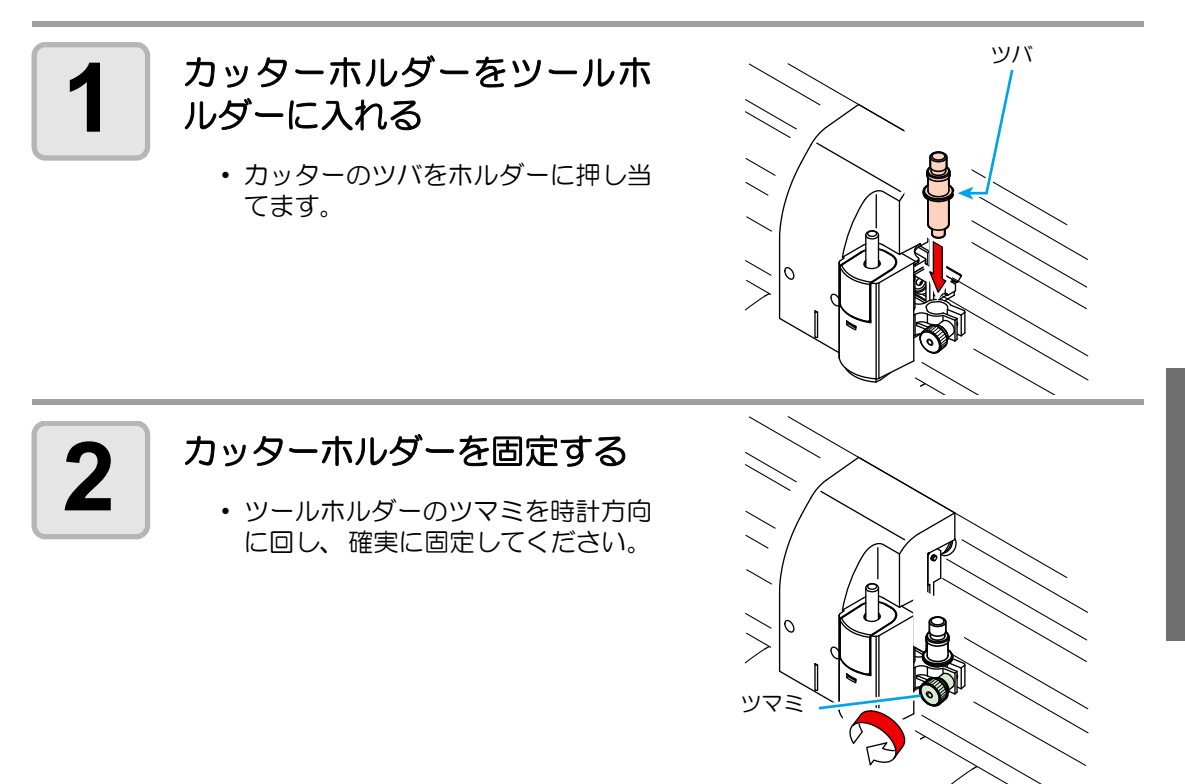

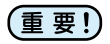

• カッターホルダーは確実に固定してください。カッターホルダーの固定が緩いと、 正確なカット ( 作図 ) 品質を得ることができなくなります。

基

2

## <span id="page-27-0"></span>ボールペンの取り付け方

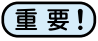

• 市販ボールペンを使用する場合は、直径 8mm ~ 9mm のペンをご使用ください。 画質は、ペンによって変わることがあります。

- (推奨ボールペン:ぺんてる株式会社 製品番号:K105-A、K105-GA)
- 下記のようなボールペンは、ペンアダプタで保持した場合、ペンが傾きカバーに当 たる場合があります。(軸の太さが変わるペン・軸に突起物や段差があるペン)

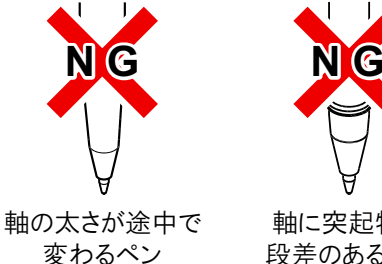

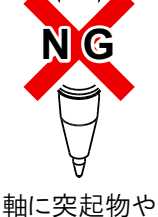

段差のあるペン

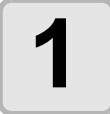

### **1** ペンアダプタにキャップをか ぶせる

• キャップはペンの高さを調整するた めに使用します。

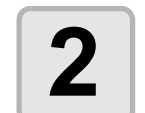

#### $\mathbf{2} \mid \frac{ \mathcal{X} }{ \mathcal{Y} }$   $\mathcal{Y}$   $\mathcal{Y}$   $\mathcal{Y}$   $\mathcal{Y}$ す?

• ペン先がキャップに突き当たるまで 差し込みます。

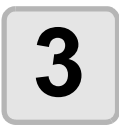

#### **3** ペン先を固定する

- 固定ネジを時計回りに締めます。
- ペンアダプタの固定ネジは、締めす ぎないように注意してください。 ボールペンが割れることがありま す。

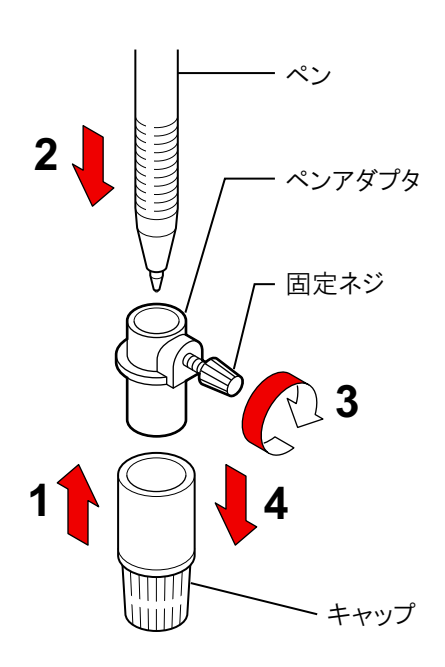

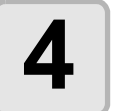

# **4** キャップを取り外す

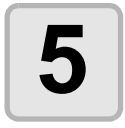

#### **5** ペンをつけたペンアダプタを ツールホルダーに入れる

- ペンアダプタのツバをホルダーに押 し当てます。
- 固定ネジが妨げにならない方向に セットしてください。

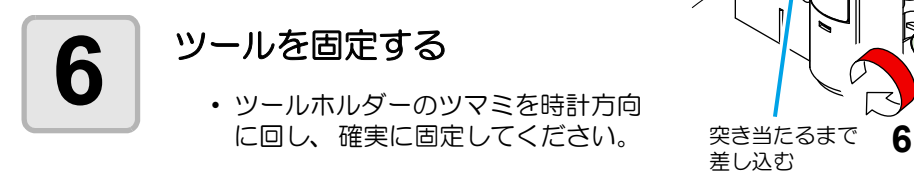

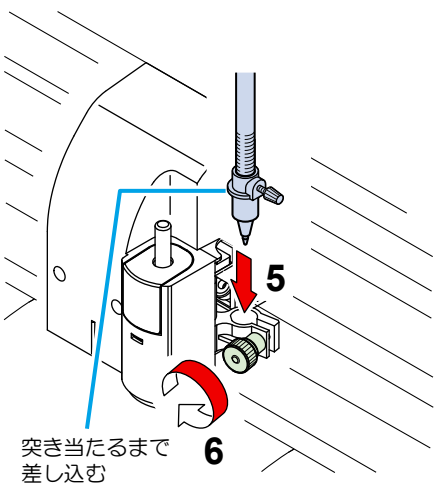

# <span id="page-29-1"></span><span id="page-29-0"></span>手動カッターを取り付ける

手動カッターは、カット ( 作図 ) した後にシートをカットしたいときに使います。 ( 工場出荷時は、安全のためカッター刃を取り付けておりません。下の操作に従って刃を取り 付けてください。)

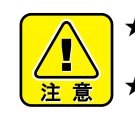

- ★ カッターは指で触らないようでください。 →刃先が鋭利になっているため、怪我の原因となります。
- ★ カッターをセットした後、手動カッターを振らないでください。
	- →刃先が飛び出し、怪我の原因となります。

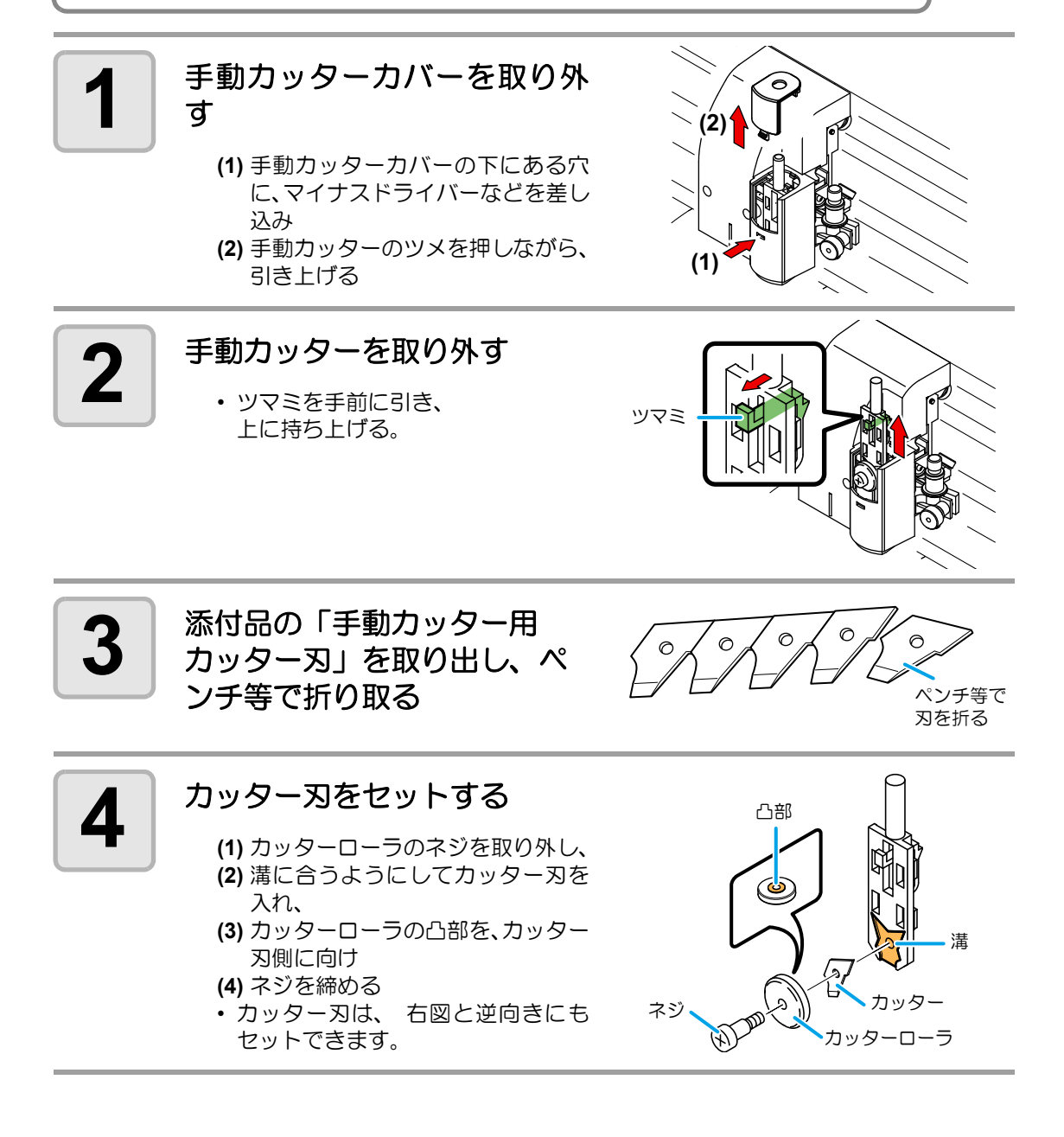

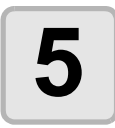

#### **5** 手動カッターを装置に取り付 ける

- **(1)** ネジが手前側になるように持ち
- **(2)** 手動カッターの突起と、装置の溝を 合わせるようにして
- **(3)**「カチッ」と音がするまで、確実に 取り付ける。

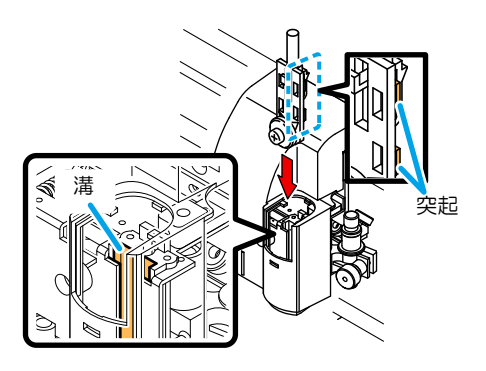

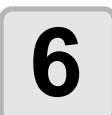

#### **6** 手動カッターカバーに矢印 シールを貼り付ける

• 取り付けたカッター刃の方向に合わ せて、カット方向を示す矢印シール ( 添付品 ) を貼り付けます。

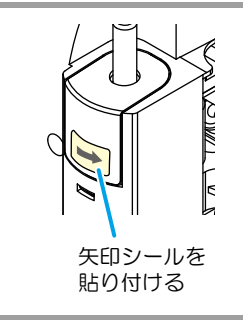

2

# <span id="page-31-1"></span><span id="page-31-0"></span>電源を入れる

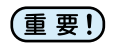

- 電源を入れる前に、ピンチローラが上がっていることを確認してください。 • 本装置の電源は、ホストコンピュータの電源をオンにしてから、電源スイッチを入
- れてください。電源を入れる順番を間違えると、誤動作の原因になります。 • 一旦、電源を切った後に再度電源を入れる場合は、約 5 秒以上の時間をあけてくだ
- さい。

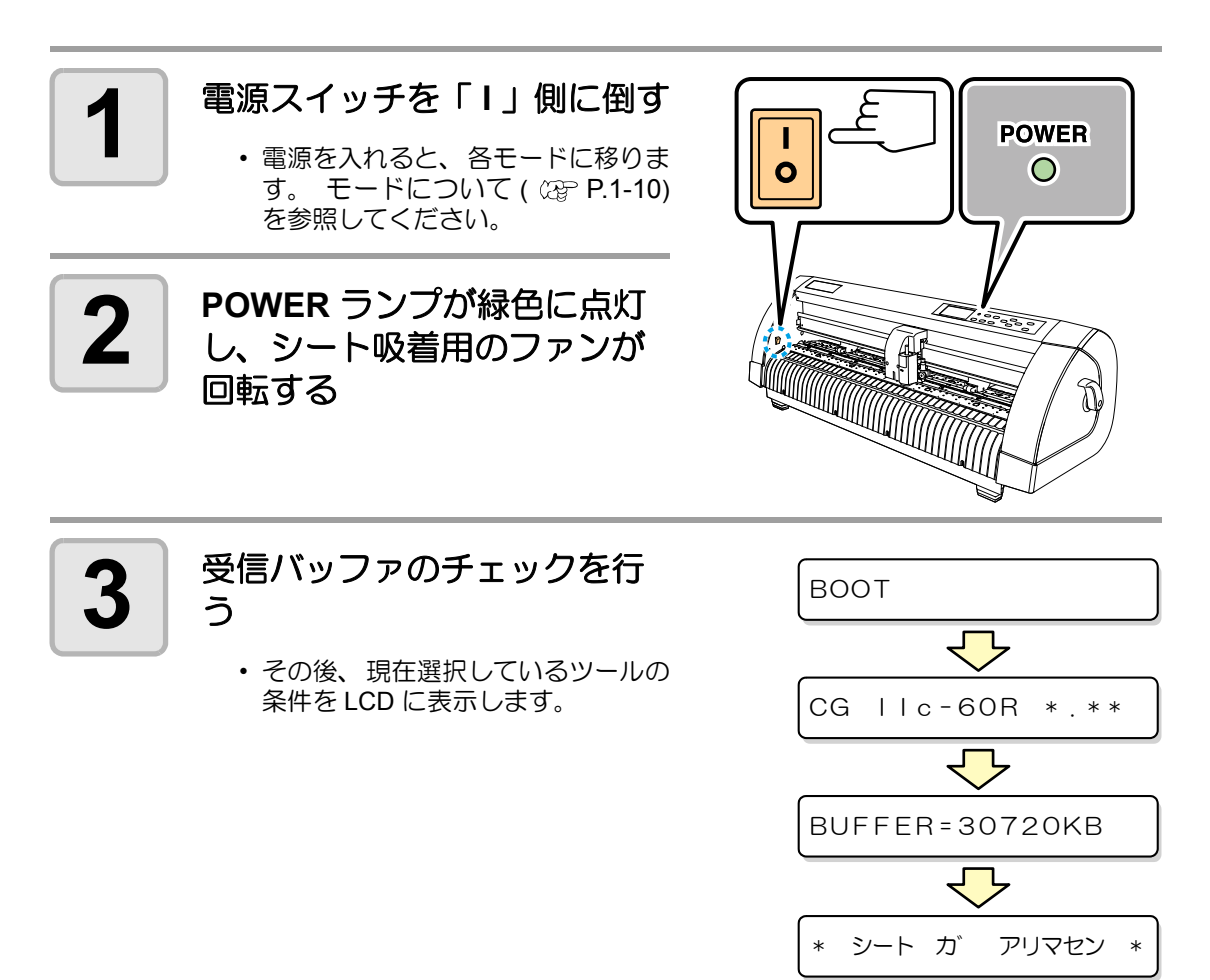

# <span id="page-32-2"></span><span id="page-32-0"></span>ツール条件の設定

お使いになる用途に合わせて、ツール条件を設定します。

## <span id="page-32-1"></span>ツール条件の種類

ツール条件には、カット条件 / 作図条件 / パウンシング条件があります。 ツール条件の設定方法は [P.2-12](#page-33-0) を参照してください。

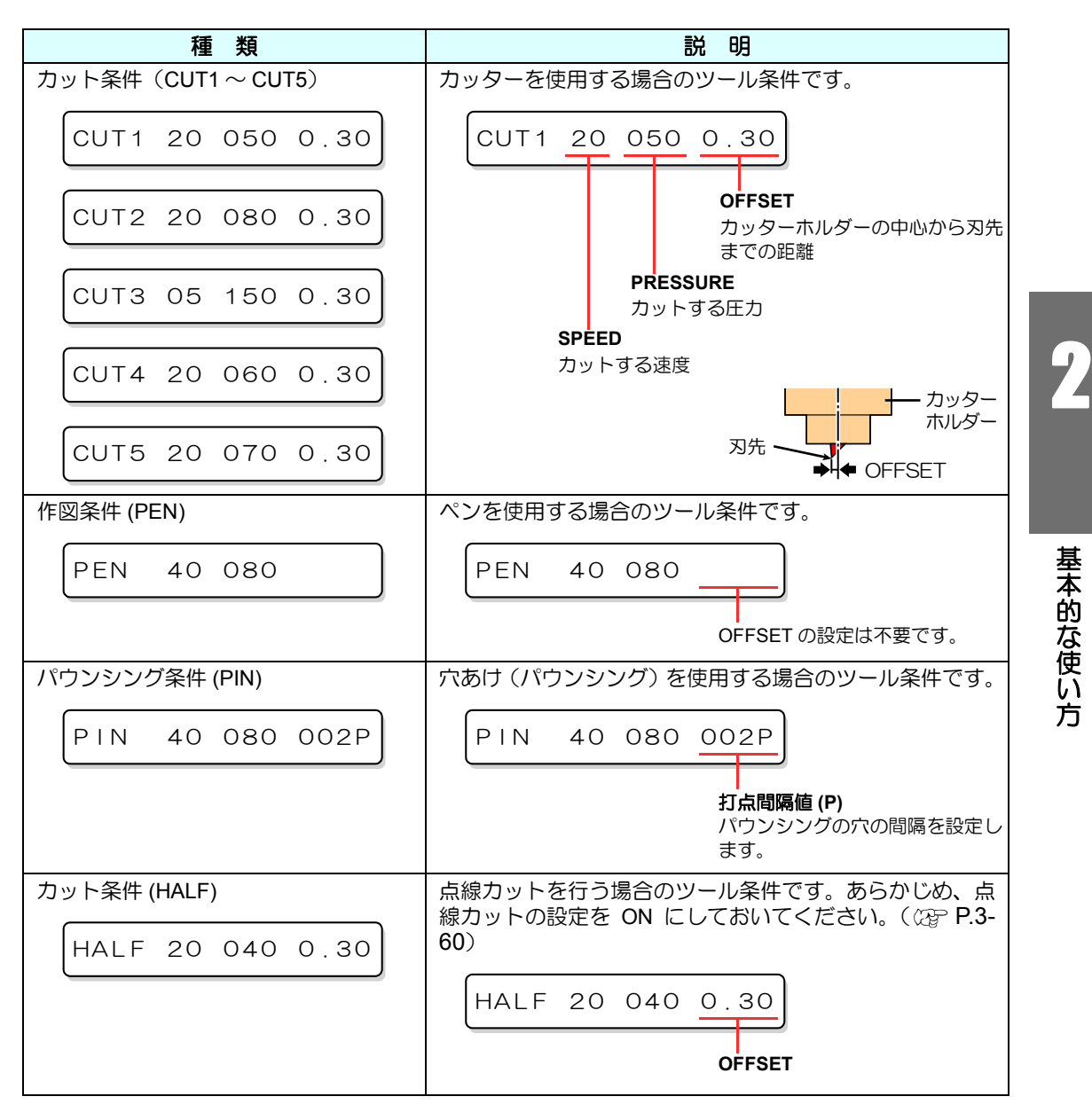

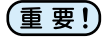

• パウンシング (PIN) 、カット条件 (HALF) は、設定機能の [ パウンシング ]、[ テンセ ンカット1を設定していない場合は表示しません。( CGP [P.3-60](#page-107-1)、 [P.3-62](#page-109-1))

<span id="page-33-0"></span>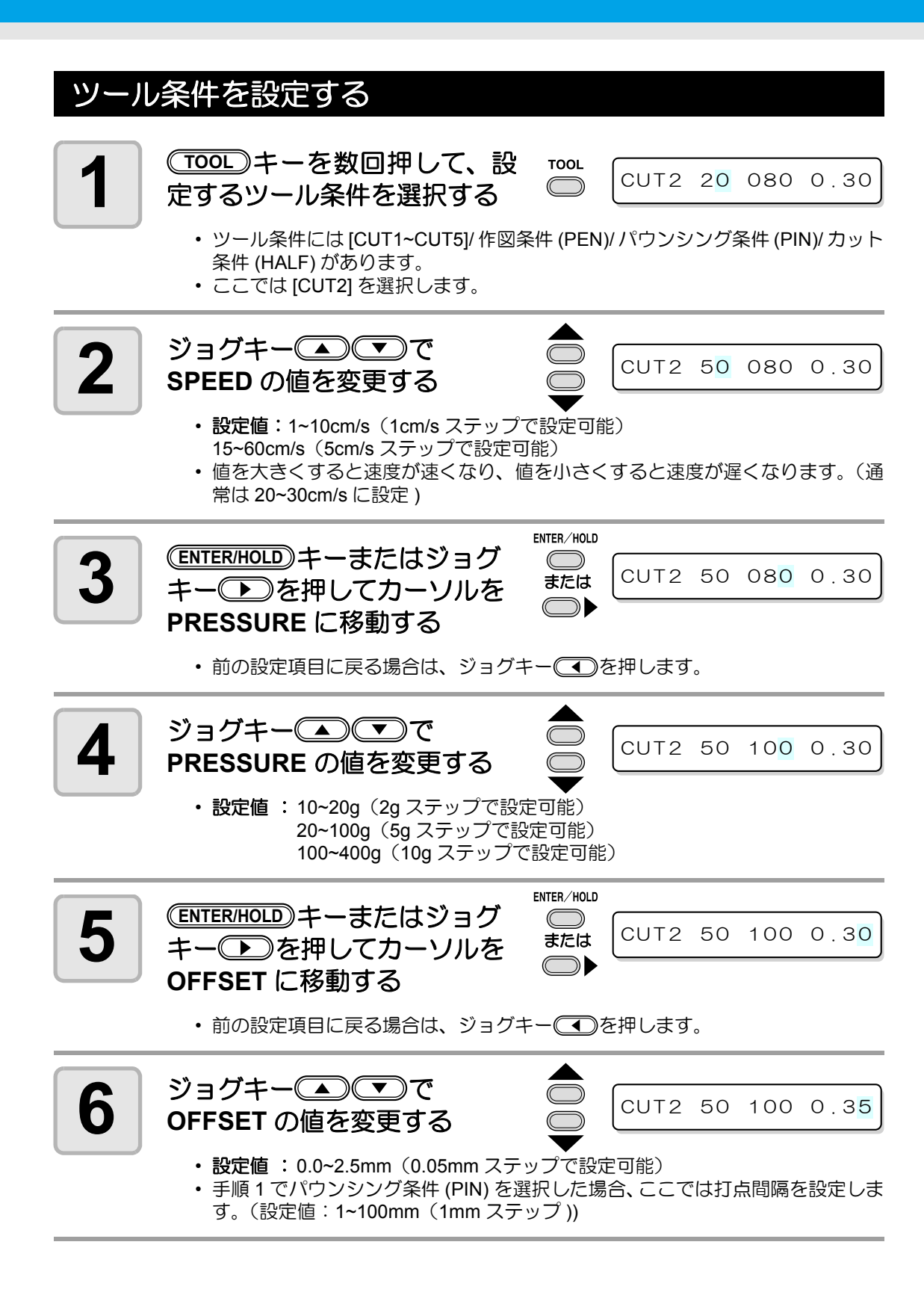

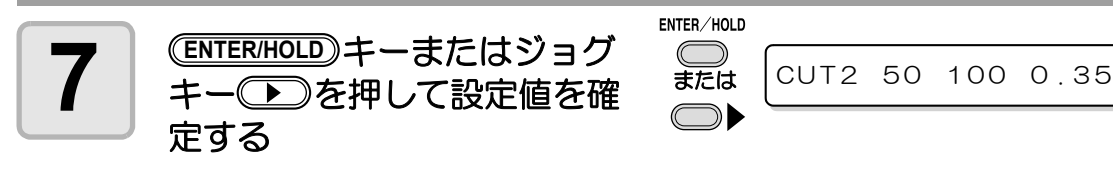

• 手順 1 で作図条件 (PEN) を選択した場合は、SPEED:40cm/s、PRESSURE:60~80g を参考値としてください。

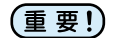

- カット条件(CUT1~5 または HALF)を設定すると、捨て切り ( 刃先方向合わせ ) 動作 ( ශූ [P.3-67](#page-114-0)) をします。
- 手順 4 で PRESSURE を 20g 未満に設定する場合は、手順 2 の SPEED の設定を 10cm/s 以下に設定してください。ツールが浮いて、カスレや切り残しの原因とな ります。
- PRESSURE ( カット圧力 ) を強く設定したまま、 刃先の出し量のみでカット 調整を行わないでください。 刃先の出し量を少なくして強い PRESSURE でカットした場合、 カット中に異 音がすることがあります。 また、 カッターの底面とシートが擦れてシート表 面が傷ついたり、 カット品質が低下するおそれがあります。

# <span id="page-35-1"></span><span id="page-35-0"></span>シートを取り付ける

本装置には、ハザイ ( カット紙 ) シートまたはロールシートを取り付けることができます。 シートは、ピンチローラとグリットローラで保持します。 シートに合わせ、ピンチローラの位置を設定してください。

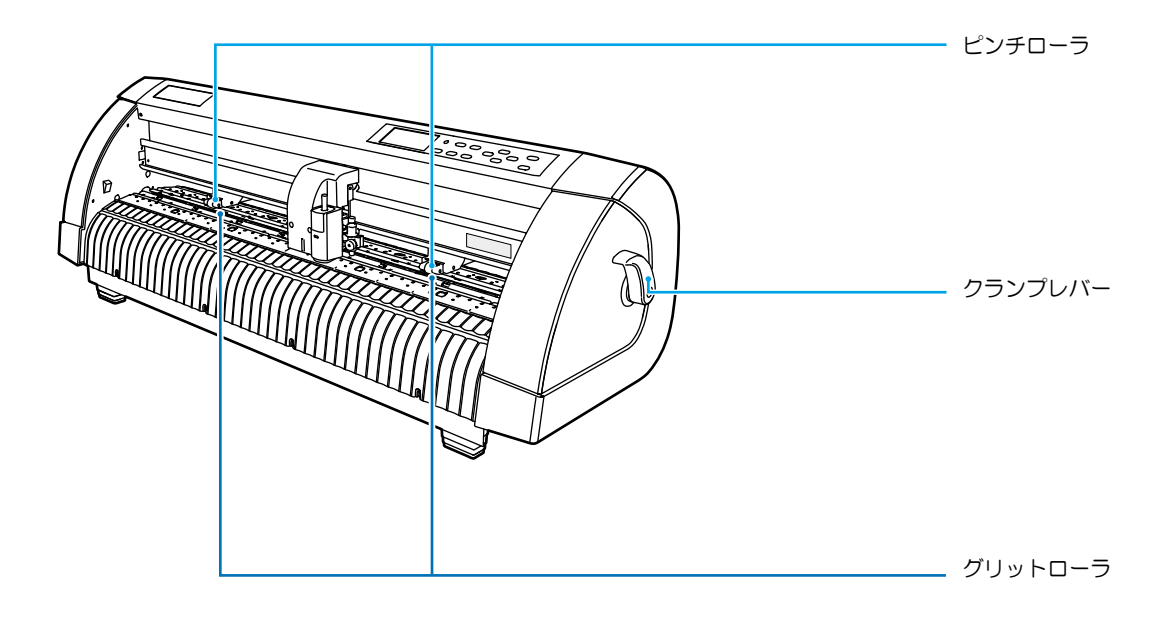

#### セット可能なシート幅

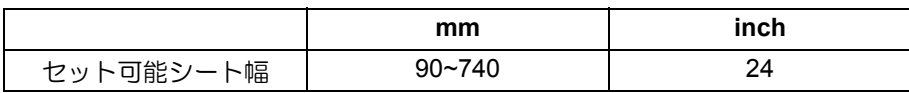
#### カット ( 作図 ) 範囲について

最大カットエリア (カット (作図)範囲)は、ピンチローラの位置および原点の位置 ( $C\mathbb{G}$ P.3-[40](#page-87-0)) により変わります。下図の白部が最大カットエリアとなります。 それ以外のカットできない範囲が、デッドスペースとなります。

- 前端のデッドスペースは、20mm 以上を推奨します。( エキスパンド機能を "OFF" (重要!) にする [P.3-41\)](#page-88-0) 前端のデッドスペースが小さいと、シート浮きの発生により作 図品質に影響を及ぼします。
	- エキスパンドモードでは、ピンチローラの外側を検出します。通常は、ピンチロー ラの内側を検出します。(  $\Im$  [P.3-40](#page-87-0))

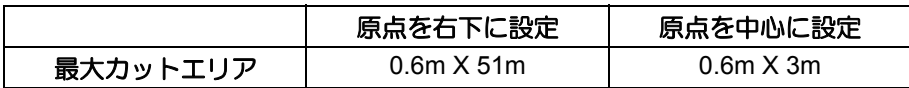

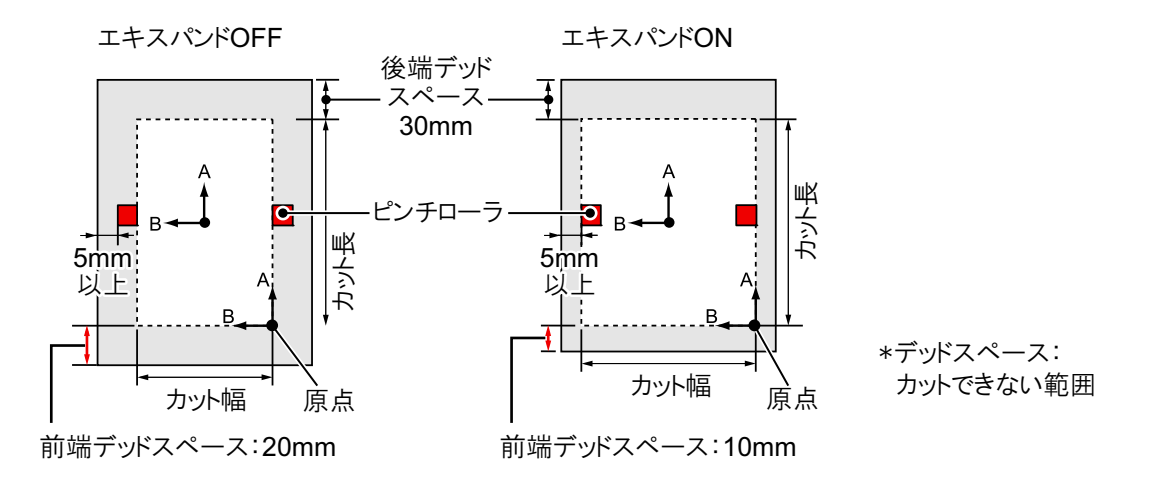

#### <span id="page-36-0"></span>シート検出について

取り付けたシートに合わせジョグキー◯◯◯◯◯◯◯◯♪または◯**END**)キーを押すと、シー トの幅・長さを検出できます。(  $\alpha$  [P.2-16](#page-37-0))

- シート長の検出を行うと、受信したデータがシートより大きな場合、シートからは (重要!) み出した部分のカットはできません。シート長の検出を行わない場合、シートから データがはみ出した時点でカット動作が終了します。
	- シートセンサ機能を "OFF" に設定すると、ジョグキー(▲) (▼) (▼) (▼) を押し ても、 (END)キーを押したときと同じ検出 ( シート幅のみ検出 ) を行います。
	- シート後端の最大検出長は 3m です。

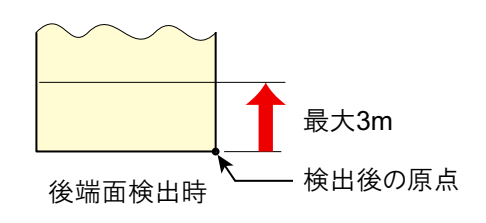

方

2

#### <span id="page-37-1"></span><span id="page-37-0"></span>シート検出の方法

シートをセットすると、表示パネルが次のように表示します。 セットした用紙の方向に合わせ、ジョグキー (■) (■) << ■) を押します。

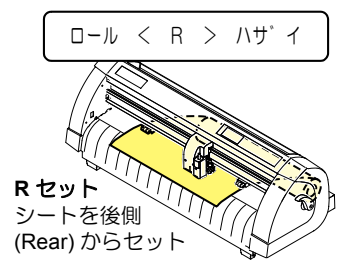

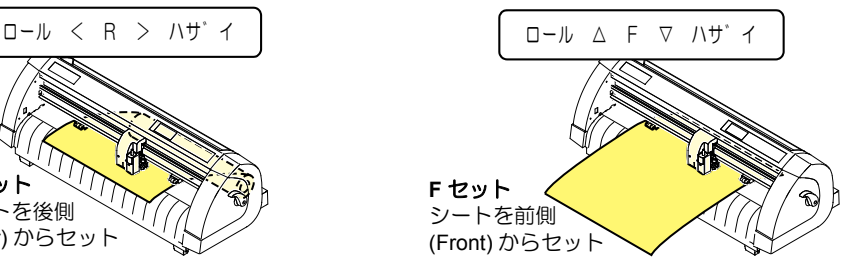

#### シート検出には次の **5** つの方法があります。

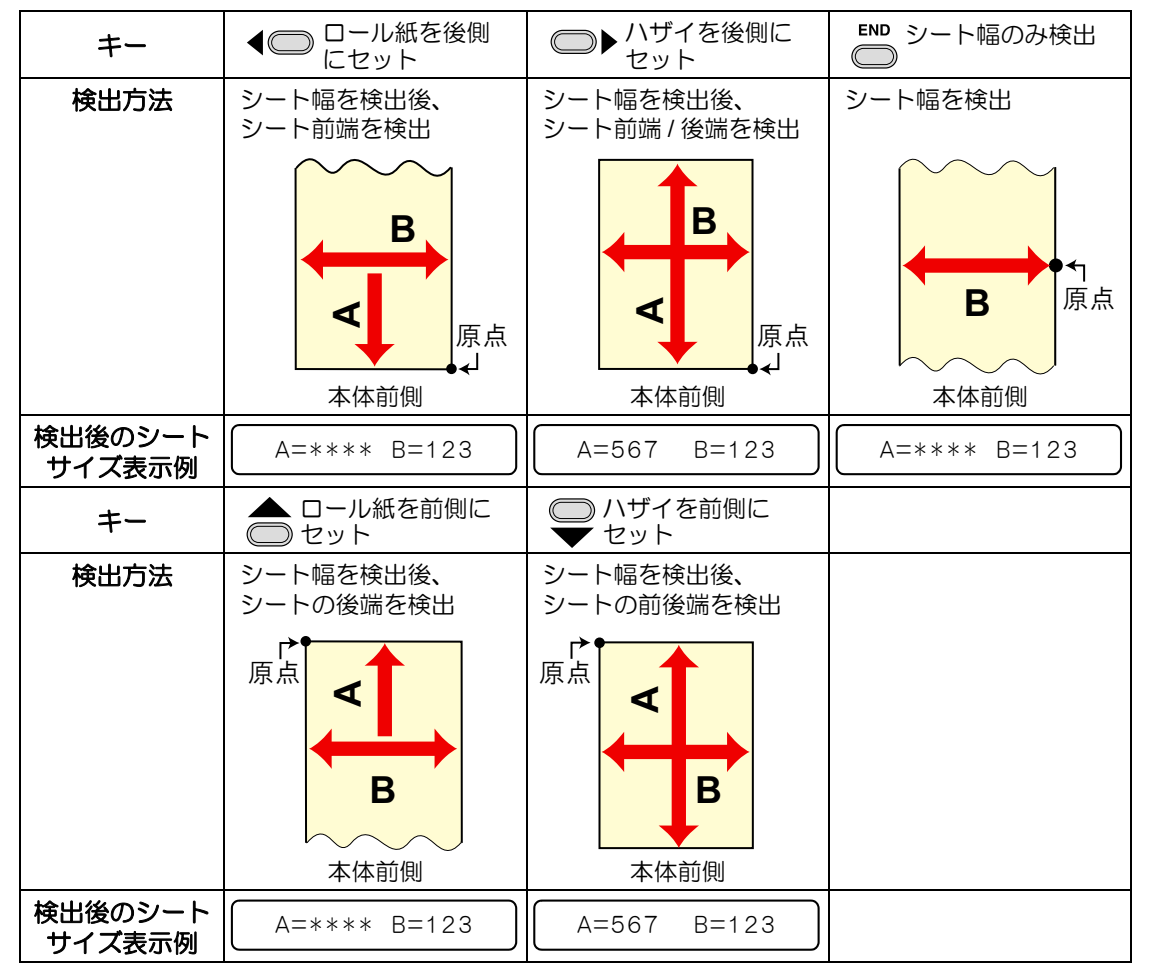

(重要!)

• 検出サイズが 3m 以上の時は表示が、\*\*\*\*になります。

• 長尺シートを使用する場合や、シートを引き出した状態でシートの途中から使用す る場合などはシート検出に時間がかかります。このような場合は、(ENDI) キーを押 してシート幅のみ検出することで検出時間が短くなります。

## ハザイ **(** カット紙 **)** シートの取り付け方

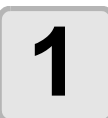

- <mark>1</mark> | SHEET SET)キーを押して、ノッ<br>1 トレディモードに切り替える (SHEET SET) キーを押して、ノッ
	- すでにノットレディーモードになっ ている場合は必要ありません。 手順 2 からの操作をしてください。

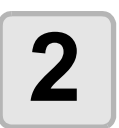

## **2** シートをプラテンに通す

- **(1)** クランプレバーを上げ、ピンチローラ を上げる
- **(2)** シートの右端をプラテンの縦リブを目 安にセットする または、シートの手前をプラテンと平 行に合わせる

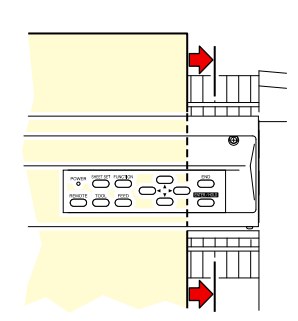

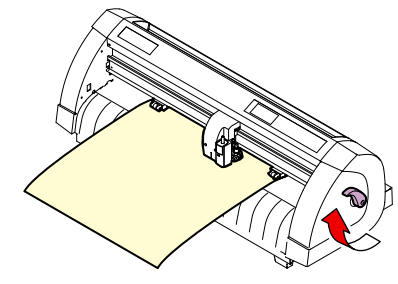

ロール < R > ハサ゛イ

基 本 的 な 使 い 方

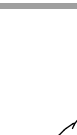

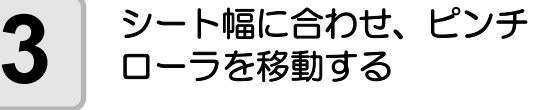

• ピンチローラは、シートの端から 5mm 以上内側に移動してください。 シートフィード中にシートが外れる 原因になります。

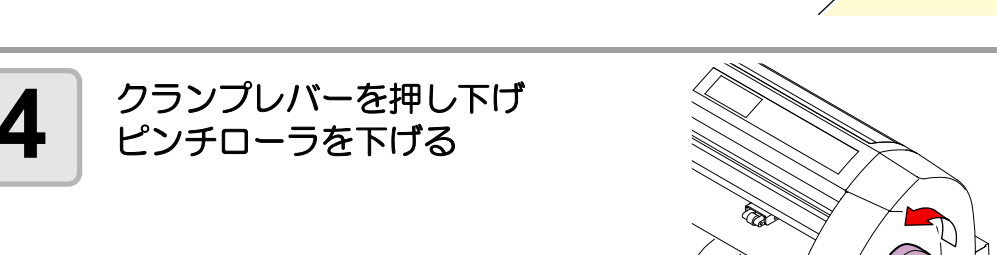

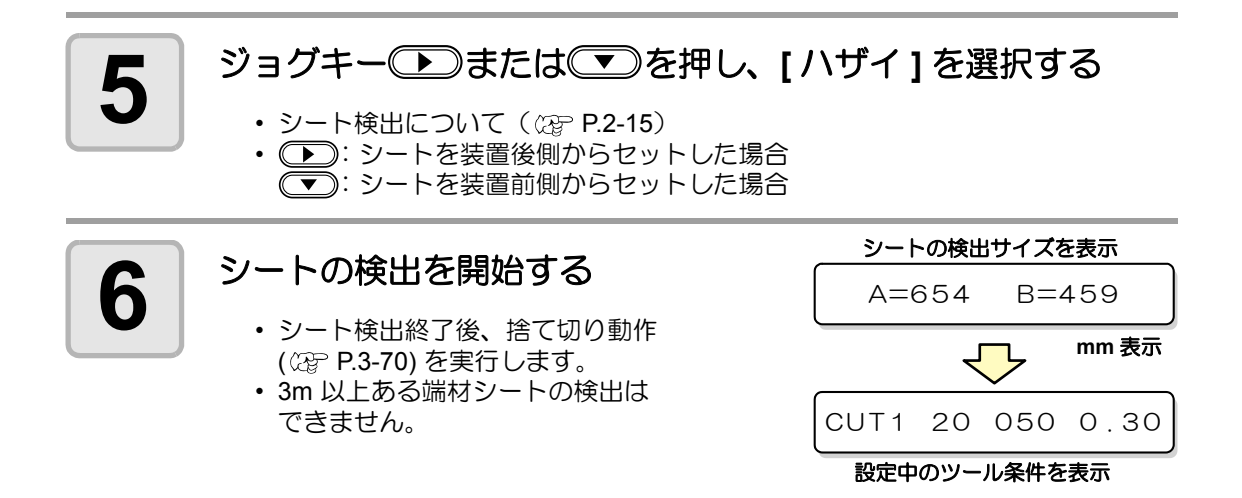

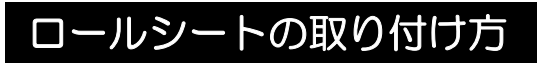

ロールシートを使用する場合は、ロール置き台を取り付ける必要があります。

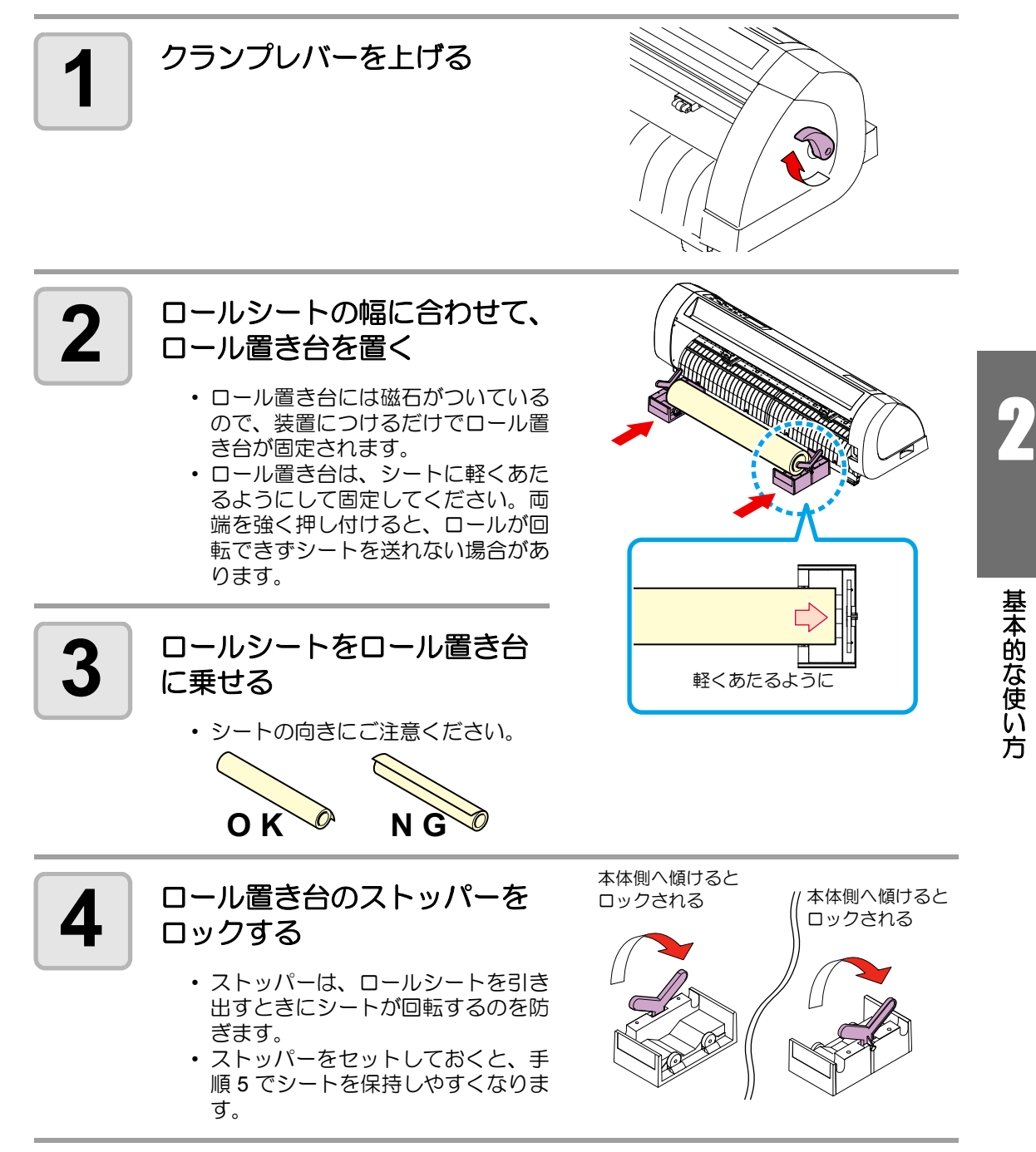

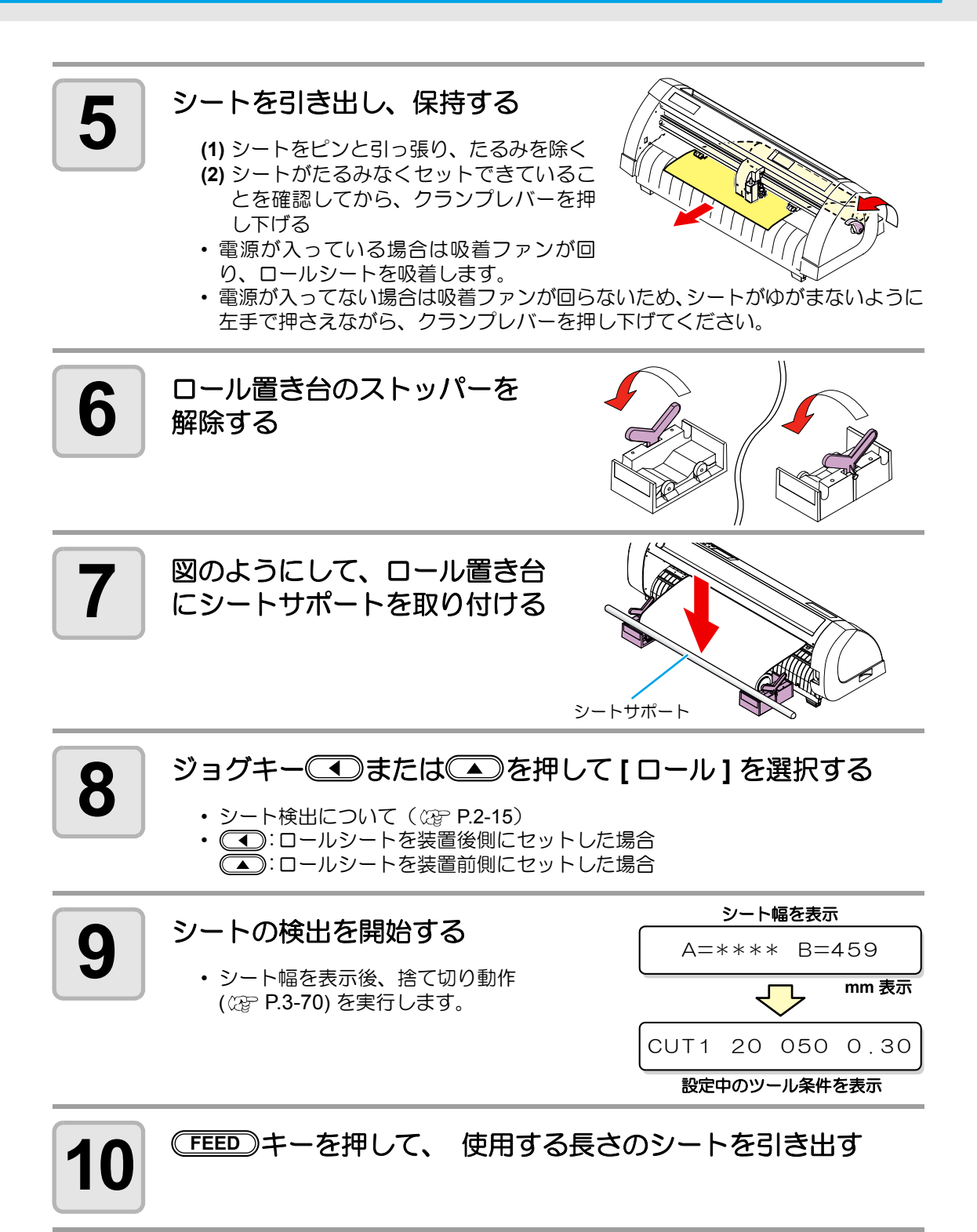

• ロールシートを使用する前に、あらかじめ使用する長さ分のシートを引き出し余裕 (重要!) を持たせておいてください。シートを送り出すことで、事前にシートズレがないか 確認できます。

## テスト作図 ( 試し切り ) の実行

テスト作図 ( 試し切り ) を実行して、ツール条件の設定が適切か確認します。 試し切りを実行すると、右のような 2 つの正方形をカットします。

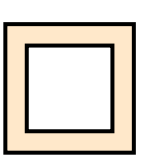

• カッター刃の磨耗により切れ味が悪くなってきたときは、暫定的に PRESSURE を (重要!) 強くして対処することができます。 (この措置は、あくまで暫定的な措置です。カット品質を維持する上でもカッター 刃の交換を推奨いたします。)

• ツール条件の設定が適切な場合は、試し切り結果が以下のようになります。 2 つの正方形をはがして、全て切れている ベース紙が切れていない 正方形の角が丸くない 正方形の角がめくれていない

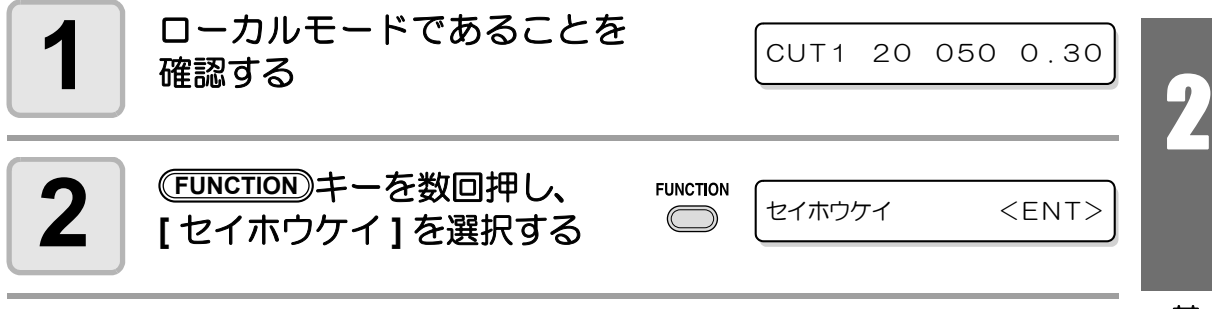

漛

# 3 ENTER/HOLD キーを押す<br>・まし切りを行い、終了する

• 試し切りを行い、終了するとローカルモードに戻ります。

テスト作図の結果により、カット条件の設定をやり直してください。

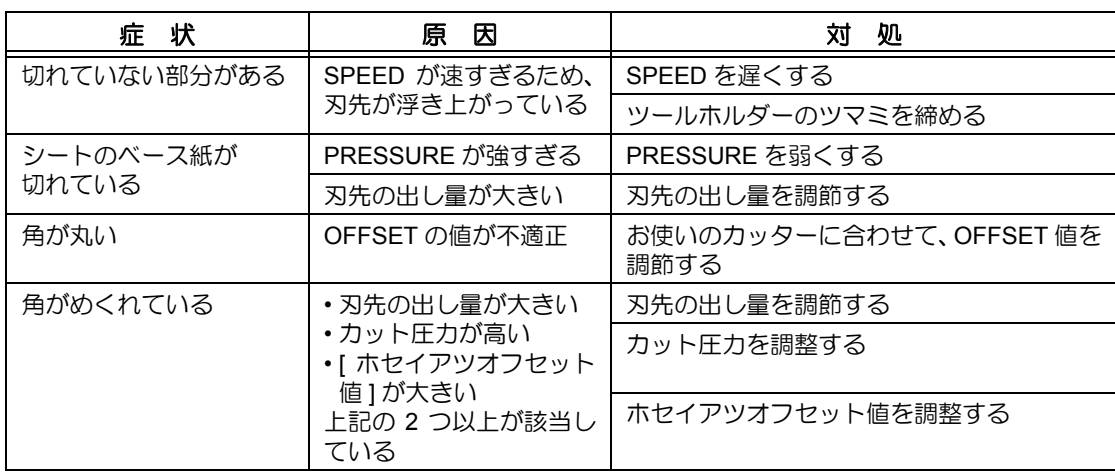

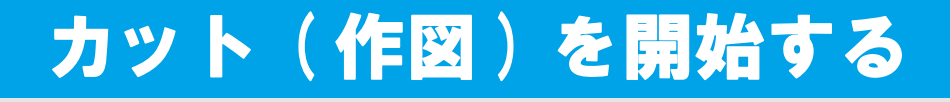

ツールやシートの取り付け、ツール条件の設定後、カット ( 作図 ) を開始します。

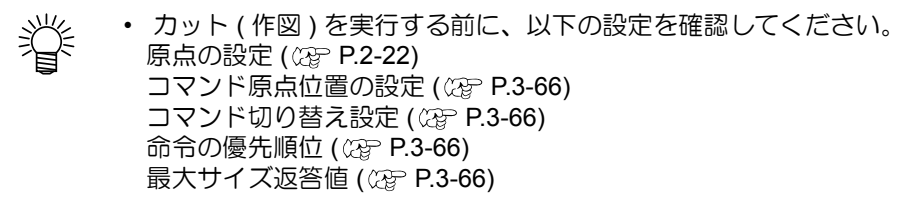

### <span id="page-43-0"></span>原点の設定

原点とは、カット ( 作図 ) するデータの基準となる点です。 原点を変更したときは、カット ( 作図 ) を開始する前に原点を再設定してください。

(重要!)

• 次のデータをカットする前に、原点位置を再設定してください。 原点位置を変更しないと、前回カット ( 作図 ) したデータの上をカット ( 作図 ) して しまいます。

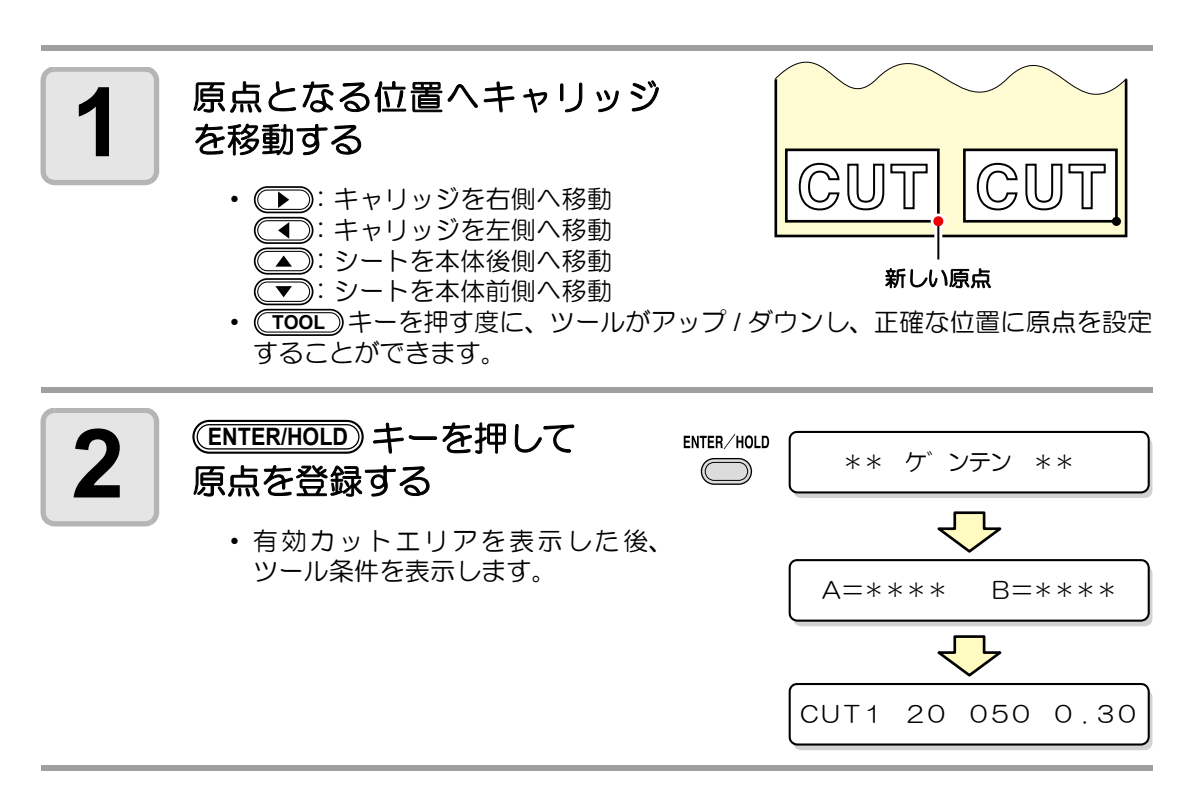

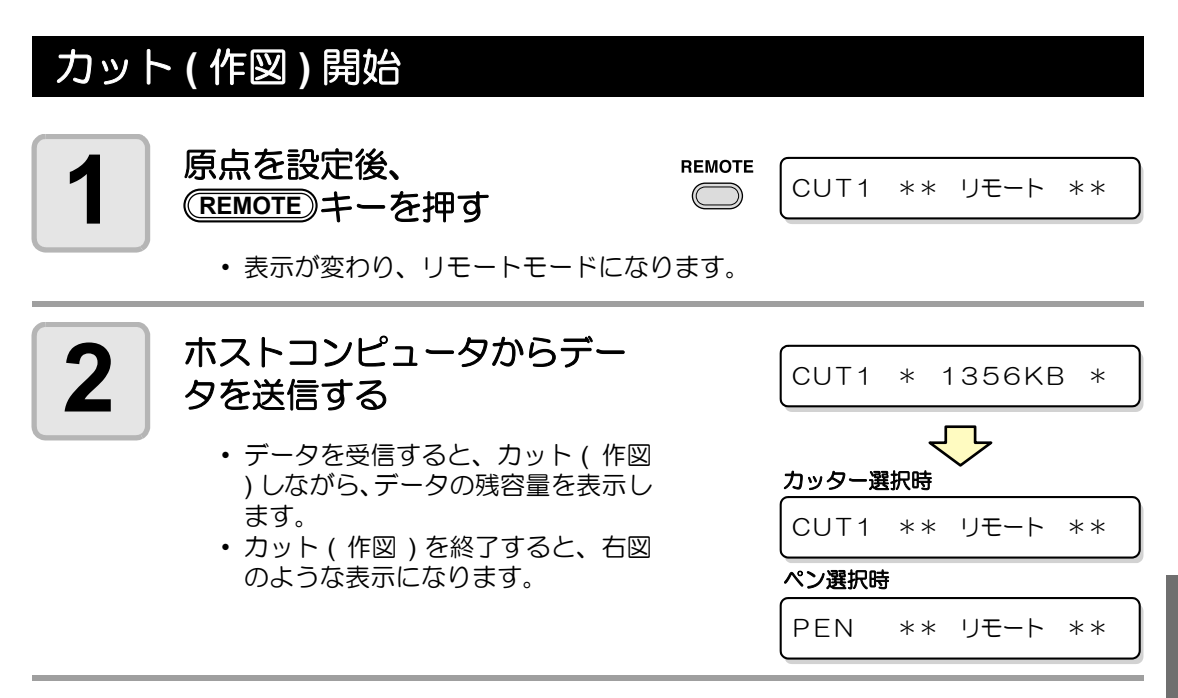

#### カット ( 作図 ) の一時停止

カット ( 作図 ) 中に一時停止する場合は、(<del>REMOTE</del>) キーを1回押します。 もう一度押すと、カッ ト ( 作図 ) を再開します。

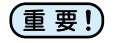

• カット ( 作図 ) 中にシートが外れた場合、すみやかに電源を切ってください。シー トが外れたままカット ( 作図 ) を続けると、本体を傷つける原因になります。

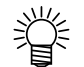

• 一時停止中に動作を伴う機能、またはコマンド座標系に影響する操作を実行する と、エラーメッセージを表示します。

エラー3 4 CUTテ゛ータ アリ

• エラーメッセージが表示された場合は、カットを終了させるか、データクリア ( [P.3-55](#page-102-0)) でカットを中止してください。

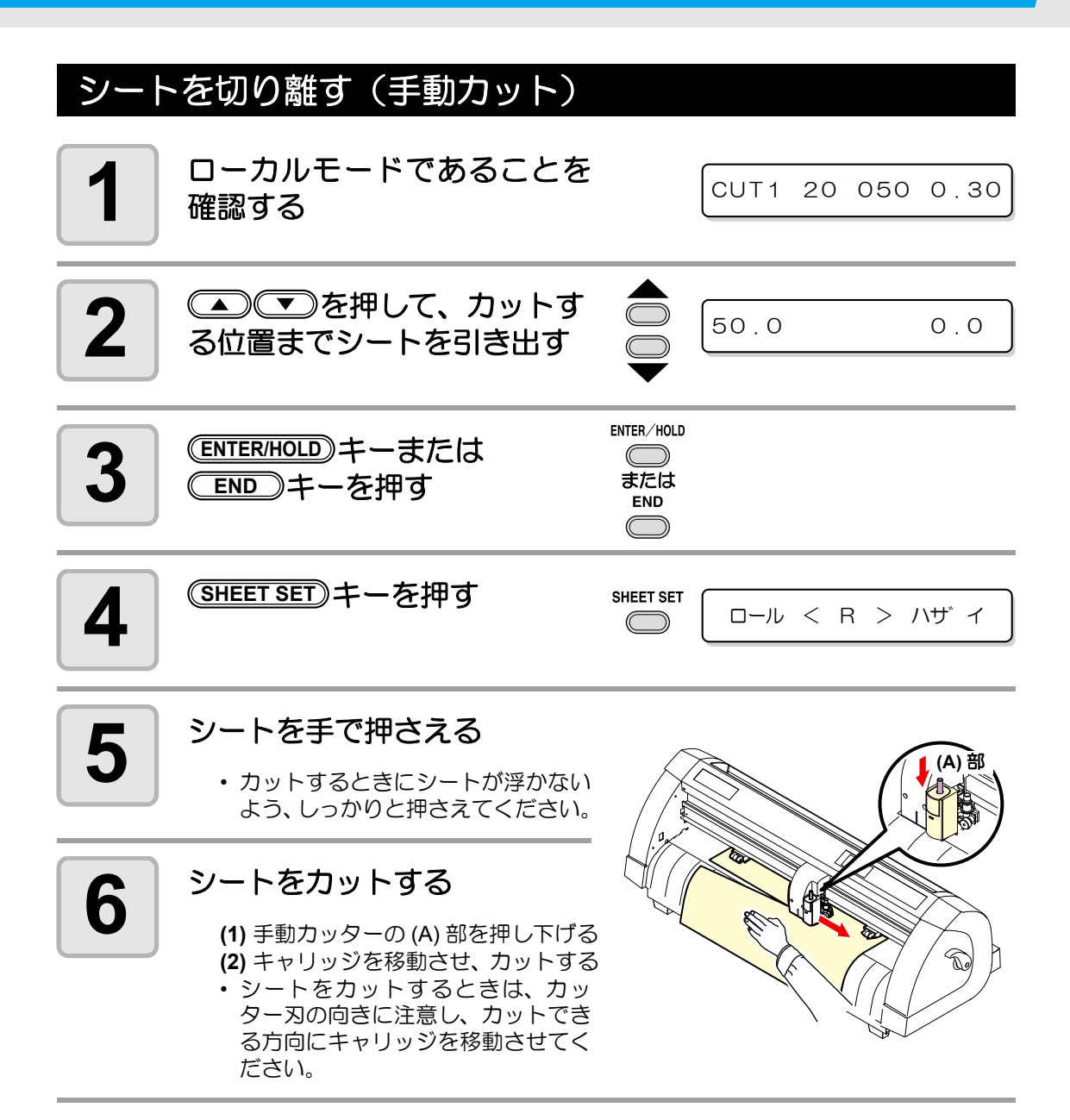

## 電源を切る

プロッタの使用が終了したら、電源スイッチを「O」側に倒して電源を切ります。

• 電源を切った後に再度電源を入れる場合は、約 5 秒以上の時間をあけてください。 (重要!)

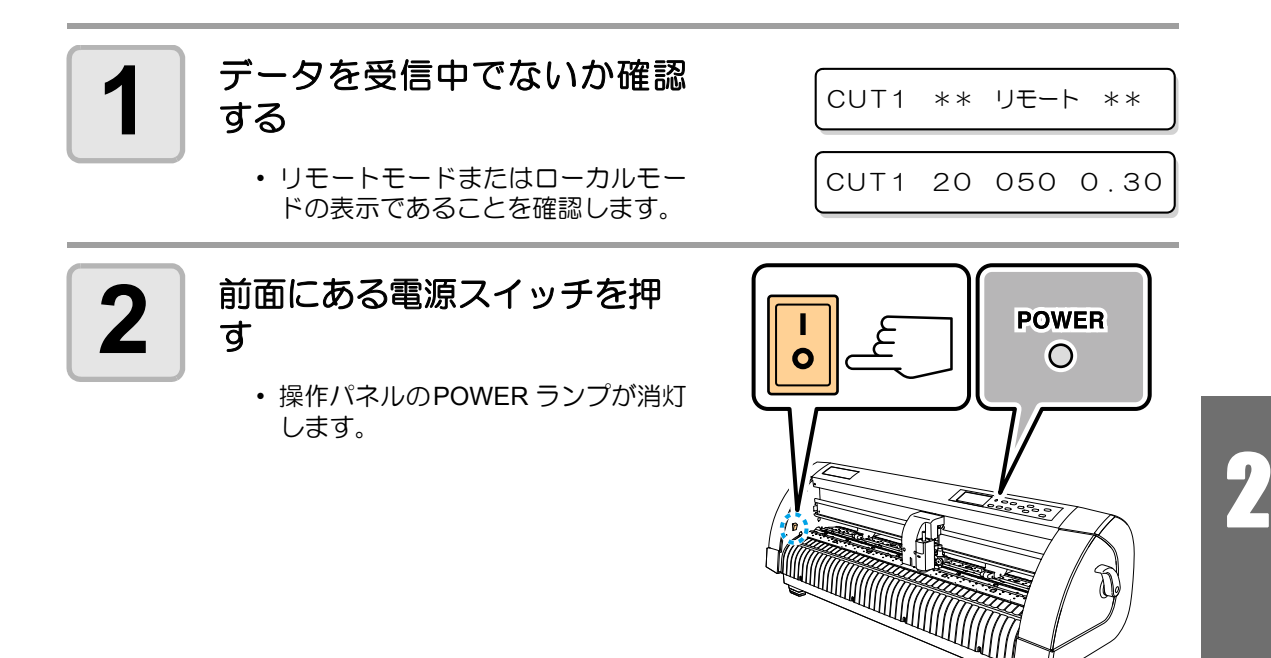

基 本 的 な 使 い 方

#### 2-26

## 第3章 便利な使い方

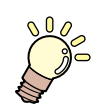

#### この章では **...**

本装置をより便利に使うための操作方法や、各種設定方法について説 明しています。

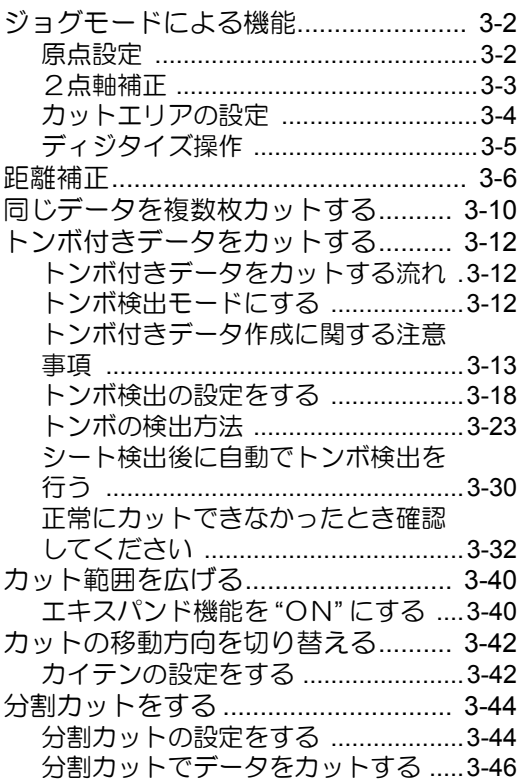

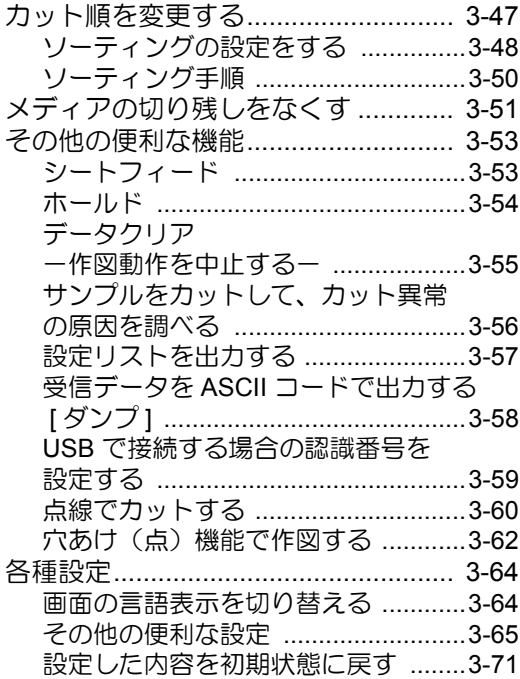

# <span id="page-49-0"></span>ジョグモードによる機能

ローカルモードから、ジョグキー (△) (▼) (●) お声すとジョグモードに入ります。 ジョグモードでは次の各設定ができます。

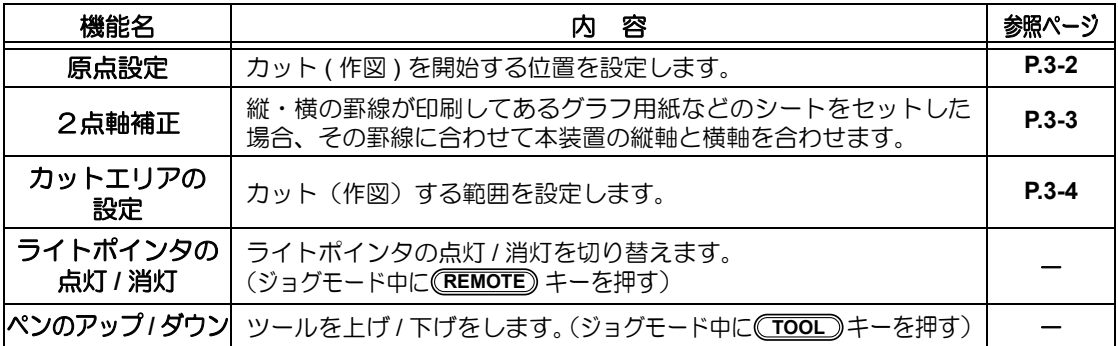

• ジョグモードによる機能を設定するまえに、必ず、カット ( 作図 ) するデータが無 (重要!) いことを確認してください。

> • ジョグモードで原点などの位置を指定する場合、ライトポインタの点灯 / 消灯にか かわらずツールの中心が指定位置になります。

### 原点設定

<span id="page-49-1"></span>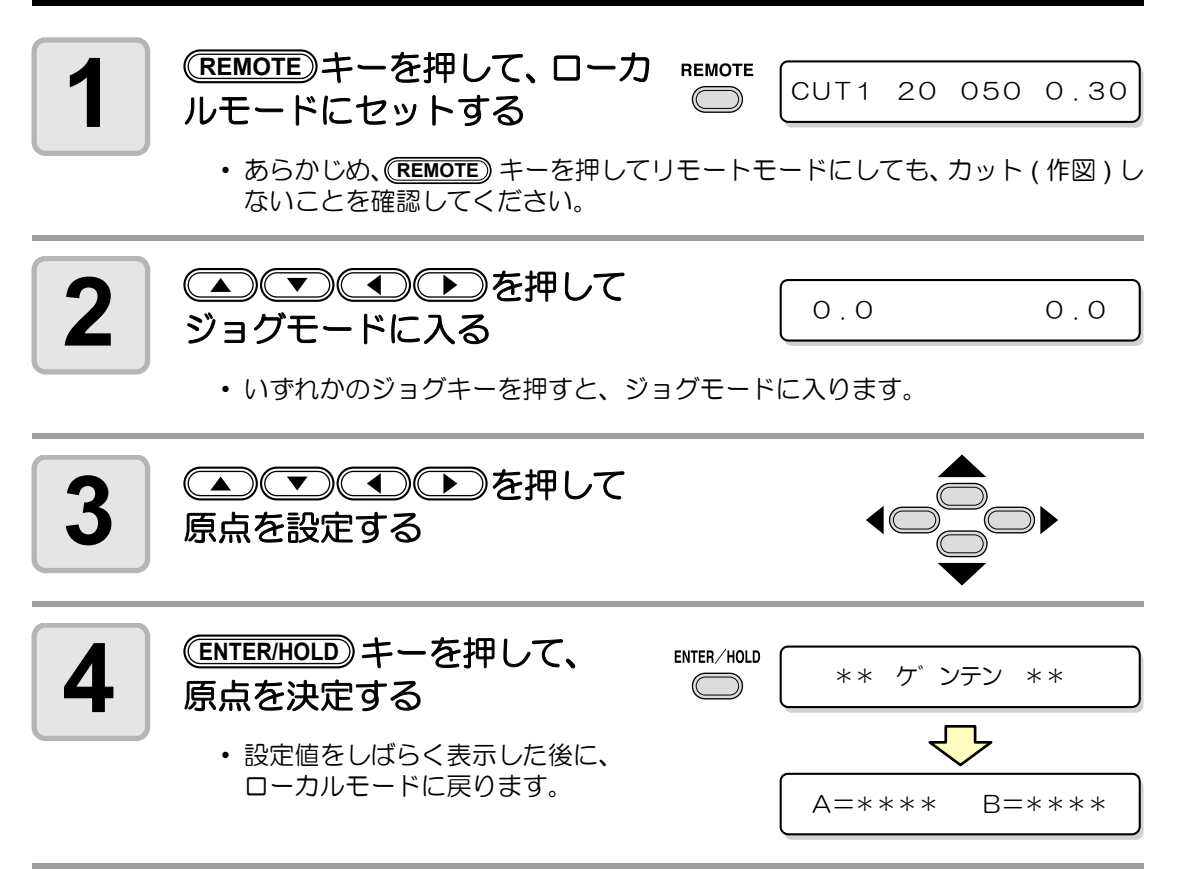

## 2点軸補正

<span id="page-50-0"></span>縦・横の罫線が印刷してあるグラフ用紙などのシートをセットし 補正点 た場合、その罫線に合わせて本装置の縦軸と横軸を合わせます。 設定した原点と補正点で、軸の傾き (θ) を補正します。 原点 1 | CREMOTE)キーを押して、<br>1 | ローカルモードにセットする (REMOTE)キーを押して、 **REMOTE** CUT1 20 050 0 . 30  $\bigcirc$ • あらかじめ、(<del>REMOTE</del>) キーを押してリモートモードにしても、カット ( 作図 ) し ないことを確認してください。 2 | <u>●●●●●</u>●●●●●●●●<br>2 | <sub>(ENTER/HOLD) キーを押す</sub> <u>ENTER/HOLD</u>) キーを押す **33 33 全国の日本** 0.0 0.0 ジョグモードに入る • いずれかのジョグキーを押すと、ジョグモードに入ります。  $\overline{\bf 4}$   $\overline{\text{SHEET SET}}$  キーを押す SHEET SET 0 . 0 0 . 0 P C **5** を押して 補正点に移動する • 設定値:-45 ~ 45° **6** | <sup>(ENTER/HOLD</sup>) キーを押して、<br>● 補正点を決定する ENTER/HOLD \*\* ホセイA,B \*\* 補正点を決定する

• 設定値をしばらく表示した後に、 ローカルモードに戻ります。

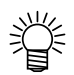

• 補正点をクリアしたいときは、(<mark>SHEET SET</mark>)キーのあとにジョグキーを押して、シー ト検出 ( CGP [P.2-16](#page-37-1)) をやり直してください。

8

便 利 な 使 い 方

## <span id="page-51-0"></span>カットエリアの設定

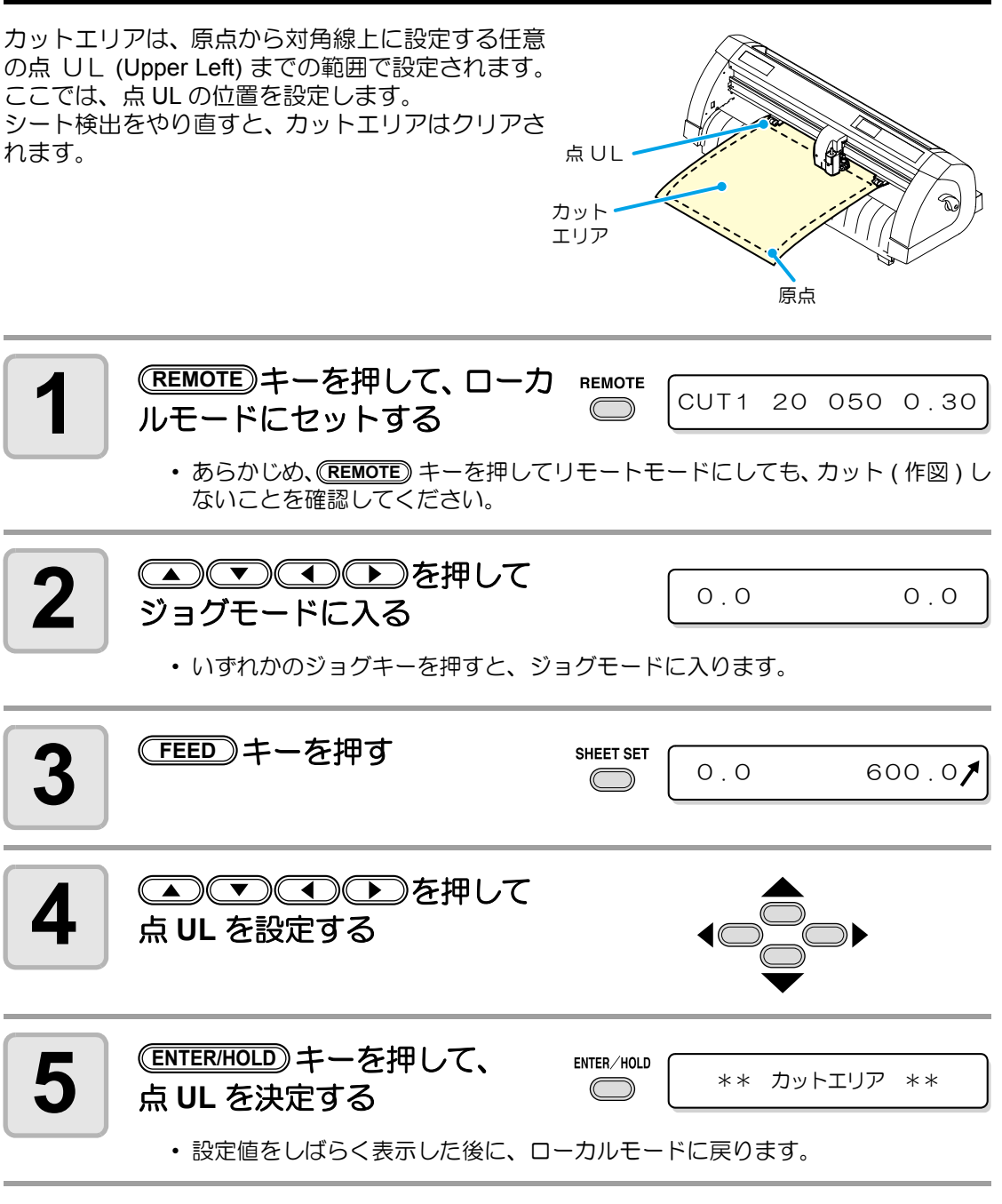

• 点 UL は原点よりプラス方向に設定してください。 (重 要 !)

• 原点はカットエリア内に設定してください。カットエリア外に設定すると、オペ レーションエラーになります。

## <span id="page-52-0"></span>ディジタイズ操作

描かれている図形の、原点からの座標をホストコンピュータへ表示します。 ホストコンピュータからディジタイズコマンド (DP;) を受信すると、ディジタイズ操作が可能 になります。

ディジタイズは、ポイントを指定する模様のついたシートを取り付けてください。

• ディジタイズ操作は、ディジタイズ機能を備えているアプリケーションソフトウェ アのみ有効です。使用方法については、アプリケーションソフトウェアの取扱説明 書をご覧ください。

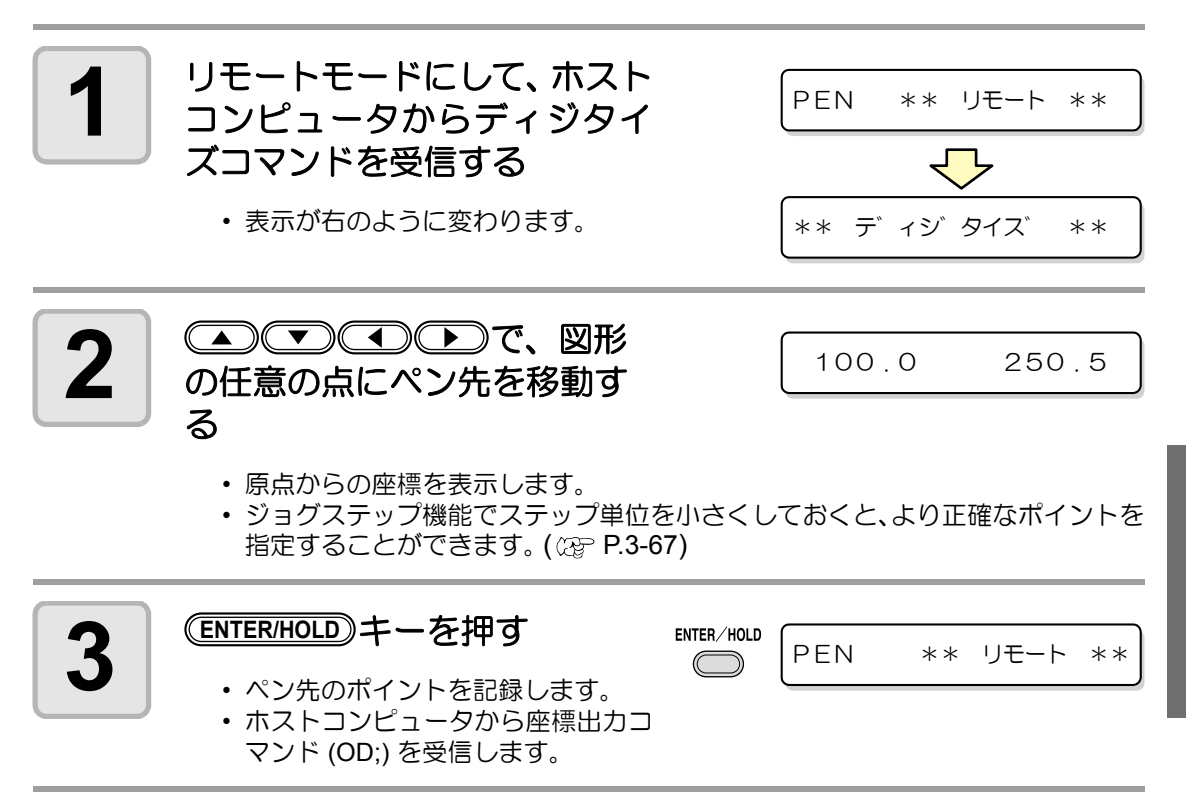

<span id="page-53-0"></span>長いデータをカットする際、シートの厚さによって、カットする長さに誤差が生じる場合があ ります。また、グリットローラ径の違いにより、左右のシートの移動量に違いが生じる場合が あります。これらの誤差を補正します。

距離補正は、ツール条件の設定ごとにそれぞれ 1 種類、合計 8 種類設定できます。

• 距離補正は、ツール毎に設定されます。 (重 要 !)

• ホスト側でツール番号を変更すると、変更したツール番号の補正値を適用します。 よって、コマンドでツール指定する場合は、ご注意ください。

#### 補正値の求めかた

- 補正値 = (OFF の線の実測値) (入力した基準長)
- 例) OFF の線の実測値: 999.0 mm
	- 入力した基準長: 1000 mm
	- 999.0  $-$  1000  $=-$  1.0 m / (補正値)

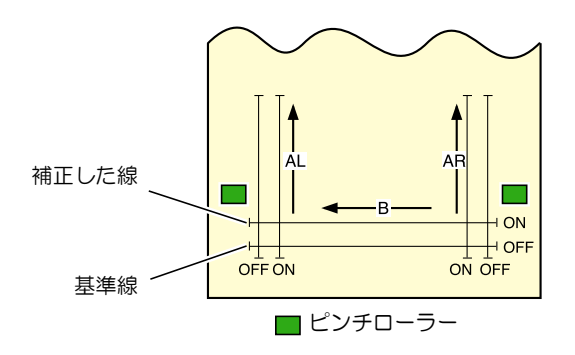

#### 設定値:

- 基準値 A 方向: 500, 1000, 1500, 2000, 2500 (mm) B 方向: 200, 400, 600 (mm)
- 補正値 A 方向:基準長の ± 2% (0.1mm ステップ ) B 方向:基準長の ± 2% (0.1mm ステップ ) 作図オフセット : 0 ~ 300mm

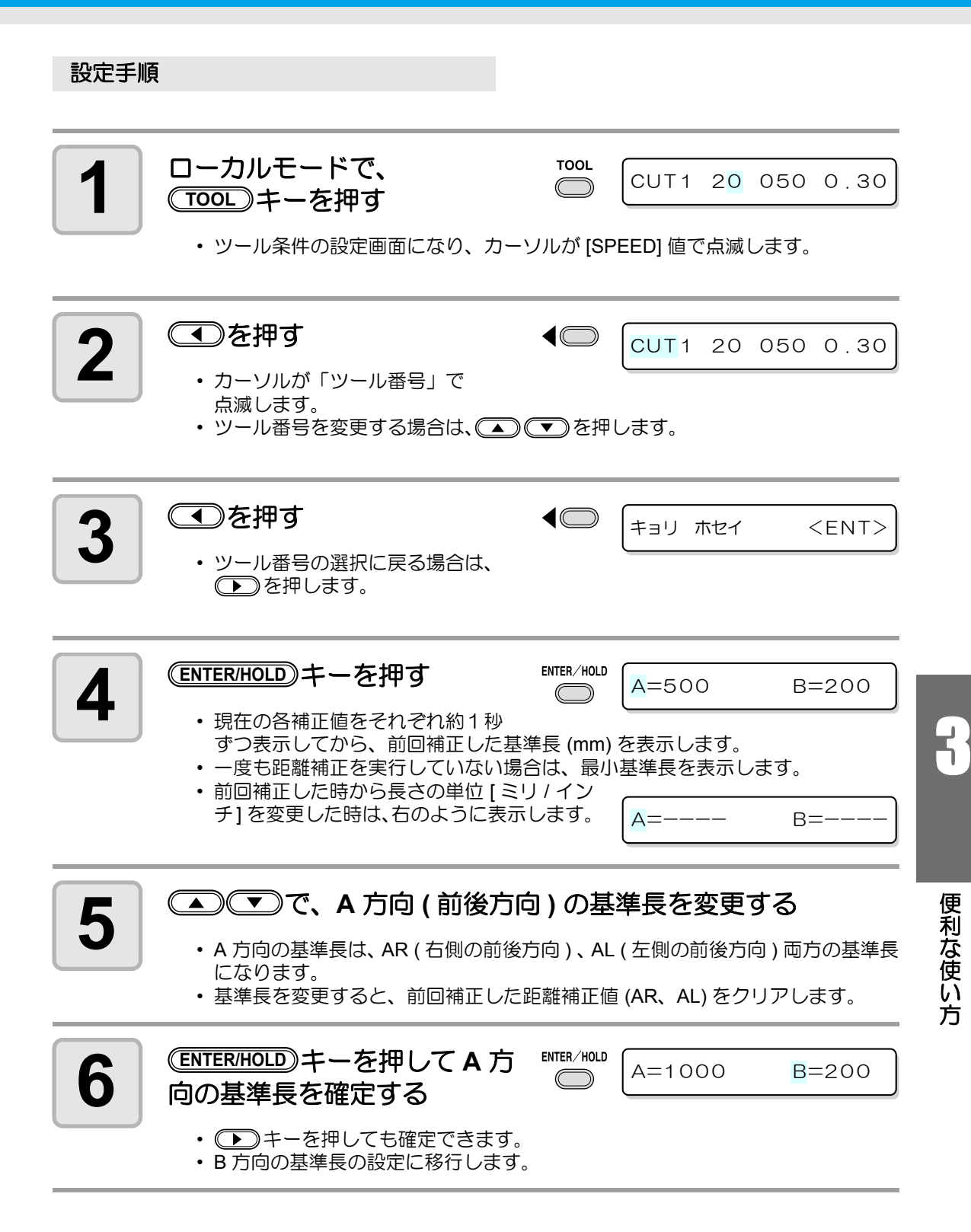

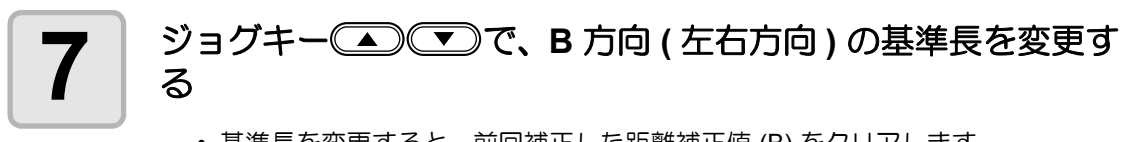

• 基準長を変更すると、前回補正した距離補正値 (B) をクリアします。

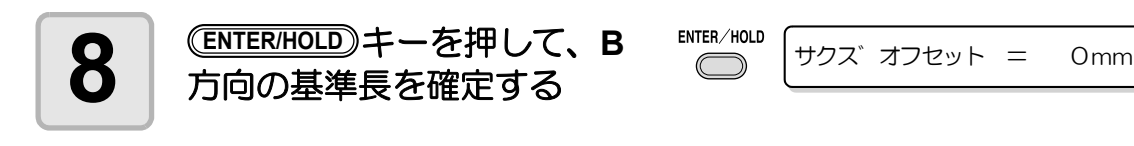

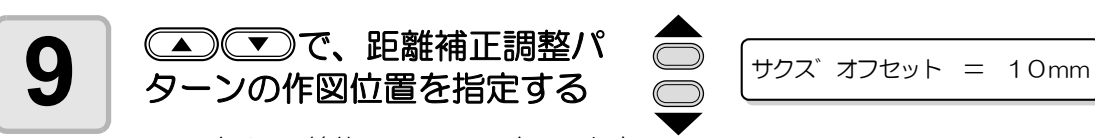

• すべての線分 (AR、AL、B) をシート内 側にオフセットします。

## 10 ENTER/HOLD)キーを押す<br>· 調整パターンを作図しま

- 調整パターンを作図します。
- 用紙をセットしていない、または用紙サイズが小さくて基準長を作図できない場 合は、作図しません。この場合、(ENTER/HOLD) キーを押すと作図をせずに補正値 の入力になります。

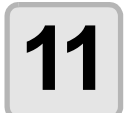

#### **11** 作図終了後、現在の補正値を表 示する

 $AR=0.0$   $AL=0.0$ 

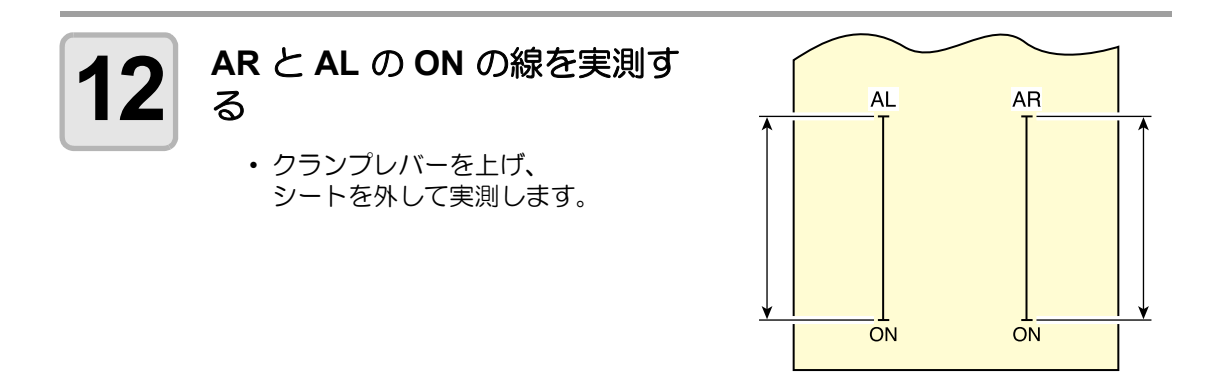

距離補正

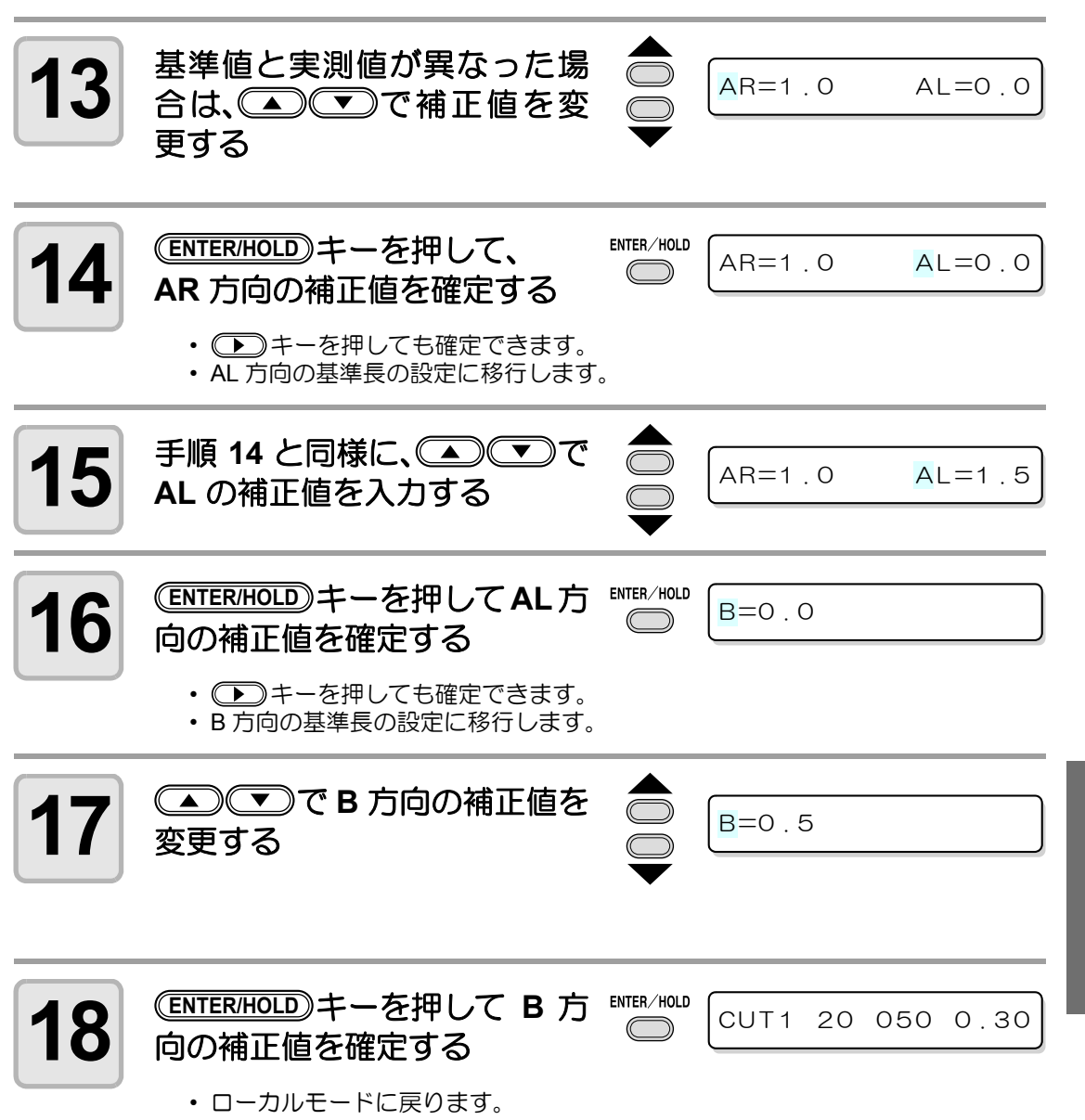

便 利 な 使 い 方

3

<span id="page-57-0"></span>同じデータを複数枚カットする

受信済みのデータを複数枚カット ( 作図 ) することができます。(最大 999 枚)

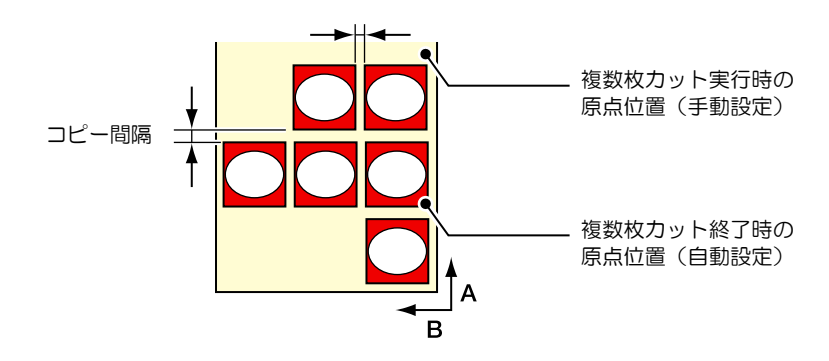

- 複数枚カットは、本装置の受信バッファに保存したデータを指定して行います。
- 受信バッファには1データのみ保存できます。
- 新しいデータを受信すると、それまで保存されていたデータに上書きされます。 (前に受信したデータを指定して複数枚カットをすることはできません。)

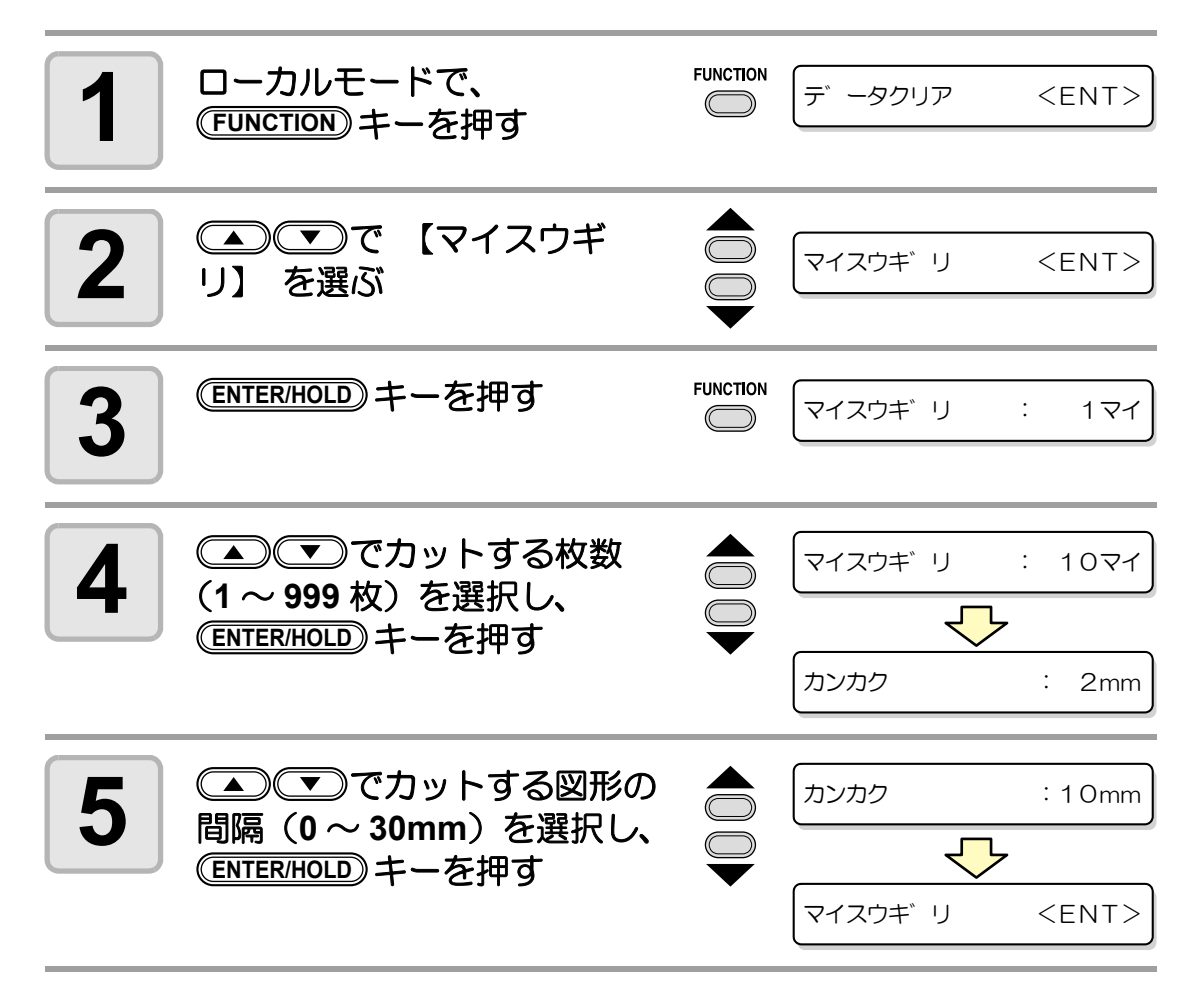

3-11

3

便 利 な 使 い 方

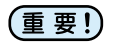

- リモートモードでカットした直後に枚数切りを実行すると、重なってカット ( 作図 ) します。必ず原点を再設定してください。
- 枚数切り実行中は、コンピュータからの受信データを無視します。
- コンピュータから送信するデータは、データの間隔を 10 秒以上あけて送信してく ださい。10 秒以内に次のデータを送信すると、2 つのデータが枚数切りの対象とな ります。
- 2 点軸補正を設定中、本装置内部で更新した原点が有効カットエリア内に入らない ときは、そのデータはカットしません。
- 分割カットデータは、分割せずに指定した枚数分カットします。エラーを表示した 場合は[、「エラーメッセージ」 \(](#page-123-0) 23P [P.4-4](#page-123-0)) を参照してください。

## <span id="page-59-0"></span>トンボ付きデータをカットする

シールなどにしたい画像に「トンボ」を付けて出力しておけば、トンボ位置を検出して、自動 的にシートをカットすることができます。

#### トンボの形状は下の2種類です。

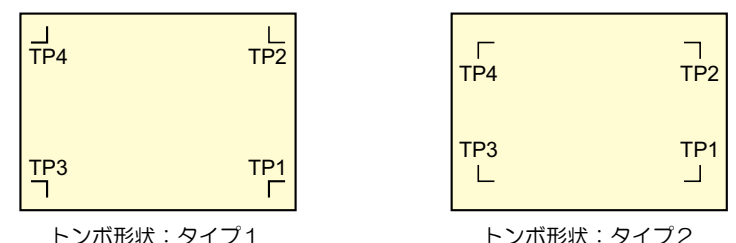

漾

• トンボ 4 (TP4) は、左右のグリットローラ径の違いによるシート送り量の差を補正 する台形補正を実行する時に使用します。台形補正を行わない場合は省略可能です が、カット誤差が大きくなります。

## トンボ付きデータをカットする流れ

<span id="page-59-1"></span>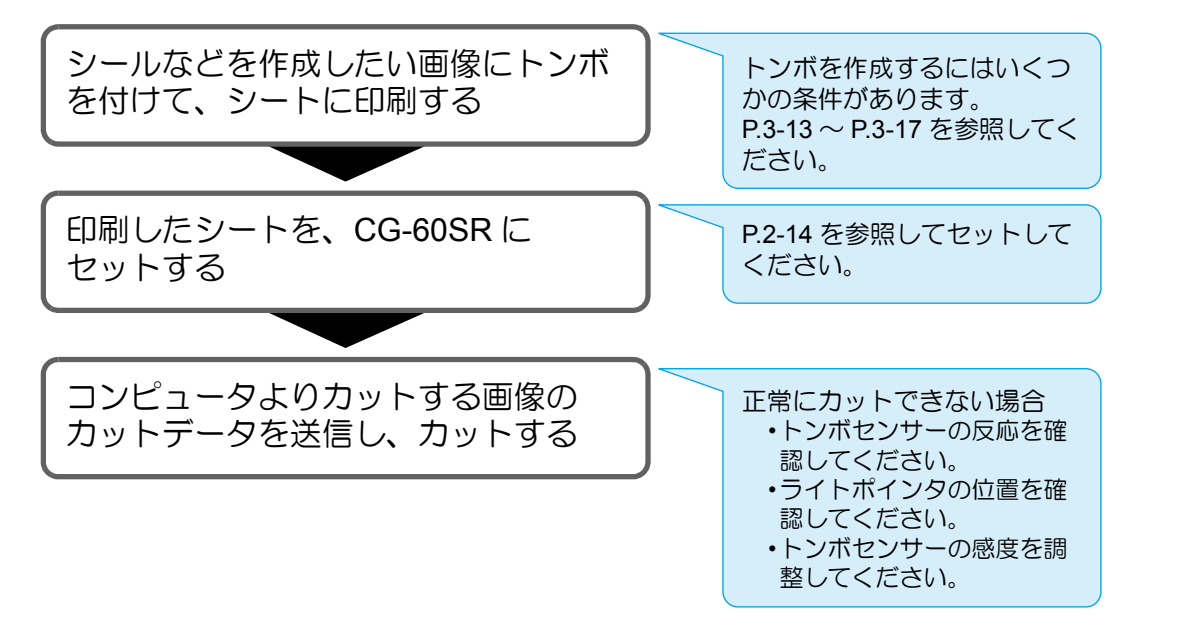

## <span id="page-59-2"></span>トンボ検出モードにする

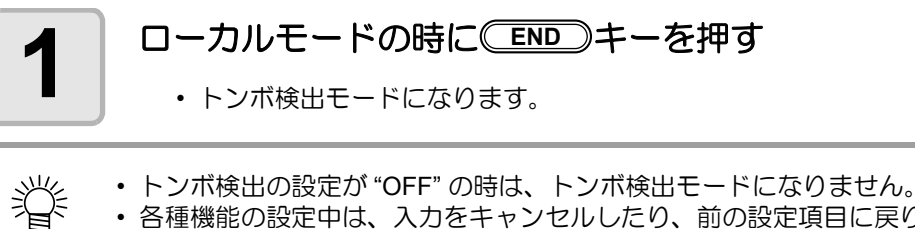

• トンボ検出の設定が "OFF" の時は、トンボ検出モードになりません。 ( $C_{\mathcal{G}}$ [P.3-18\)](#page-65-0) • 各種機能の設定中は、入力をキャンセルしたり、前の設定項目に戻ります。

## <span id="page-60-0"></span>トンボ付きデータ作成に関する注意事項

トンボ付きデータの作成方法にはいくつかの制限事項があります。 トンボ機能を十分に活用していただくために、以下の注意事項をよくご覧になり、正しい知識 でトンボ作成を行ってください。

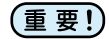

• ここで説明するトンボは、シートの傾きや A 軸・B 軸の長さを検出するためのもの であり、裁ち落としトンボとは異なります。

## トンボの大きさ

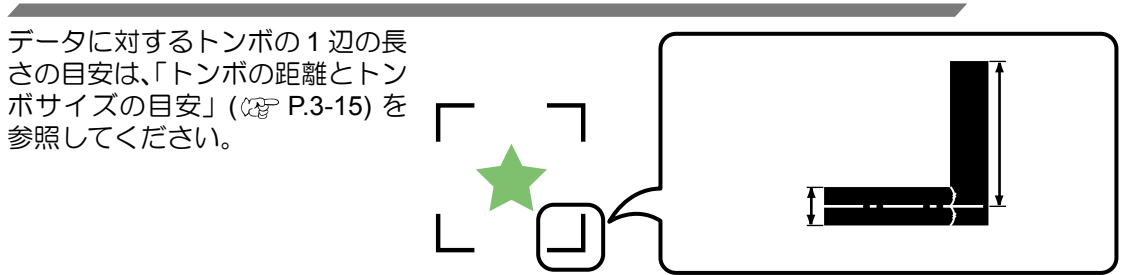

#### トンボと図柄の配置可能範囲

- TP1 の開始位置は、シート前端から 20mm 以上あけてください。
- TP2 の終わりは、シート後端から 30mm 以上あけてください。

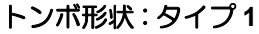

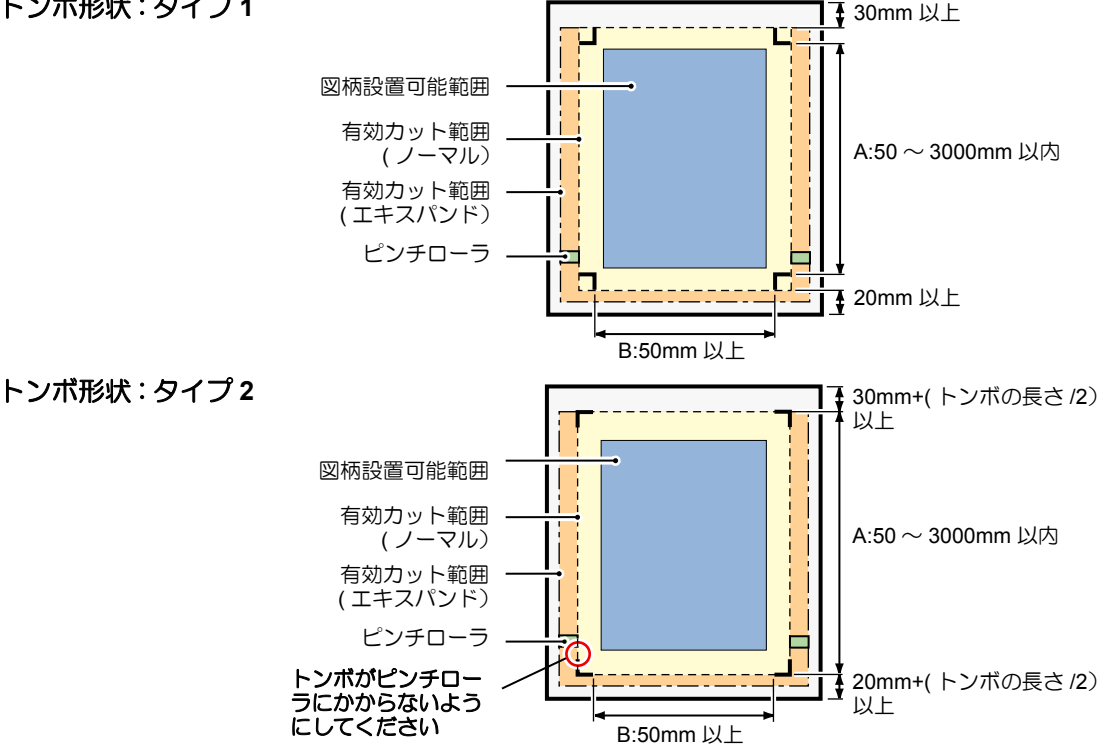

2<br>5

#### トンボ周辺の作図禁止エリア

トンボ周辺 ( トンボの原点からトンボサイズ分のエリア ) は、作図禁止エリアです。 データを作図しない、また、汚れがないようにしてください。 トンボ原点を誤検出したり、トンボ読み取りエラーになる場合があります。

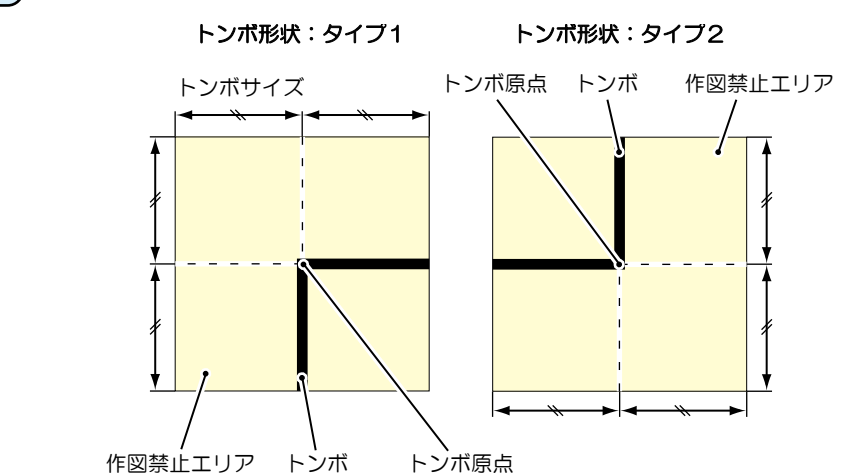

• トンボ原点を誤検出すると、カット位置がずれてしまいます。 (重要!)

### トンボ原点誤検出の例 **1**

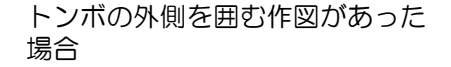

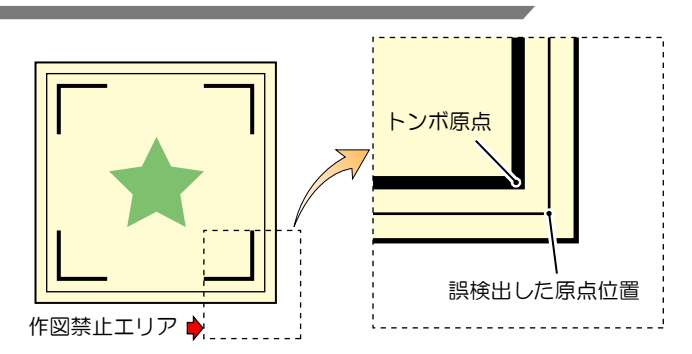

### トンボ原点誤検出の例 **2**

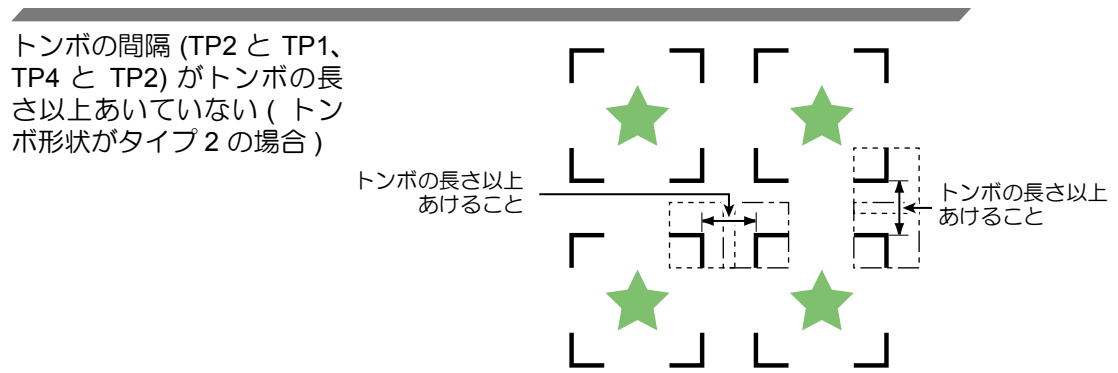

## <span id="page-62-0"></span>トンボの距離とトンボサイズの目安

トンボの距離 (A) に対するトンボサイズ (B) の目安は以下の通りです。 トンボの距離 (A) に対してトンボサイズ (B) が小さすぎると、トンボを正しく検出できない場 合があります。適正なサイズでトンボを作成してください。

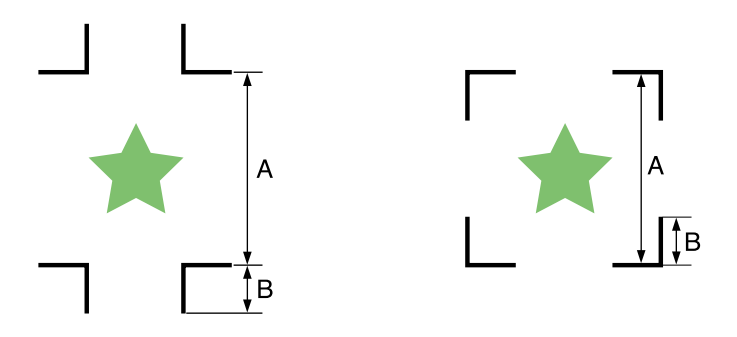

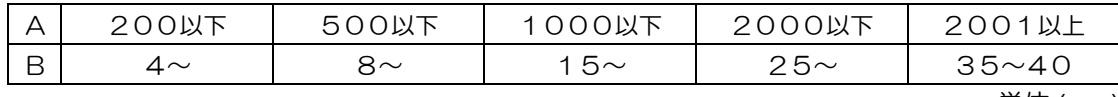

単位 (mm)

## コピーする図形間のトンボ間隔

トンボ形状がタイプ1の場合には、トンボ1辺の長さの2倍以上 1000mm 以下にしてくださ い。トンボ形状がタイプ 2 の場合は、トンボ1辺の長さ以上 -1000mm 以下にしてください。

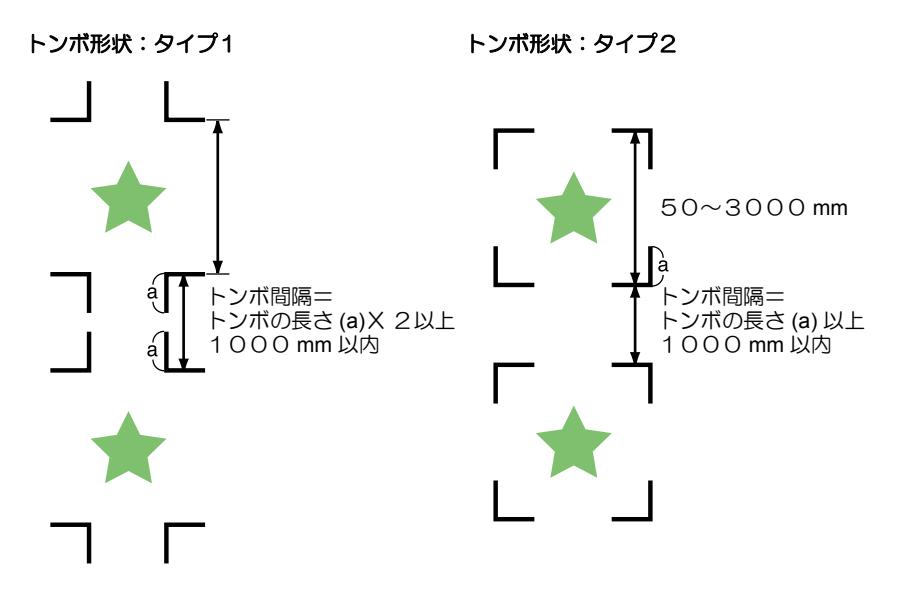

### 推奨するトンボ **4** 辺を含めた大きさ

トンボ 4 辺を含めた大きさは A4 サイズ (210mm x 297mm) 以上~ A3 サイズ (297mm x 420mm) 程度にしてください。 無駄な余白が少なくなり、効率よく図柄を配置することができます。

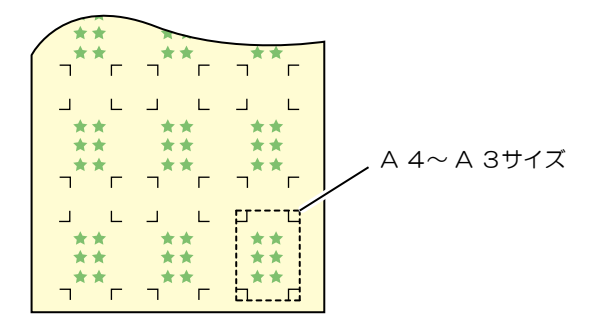

### トンボの色

白地に黒色のトンボであること。

地の色が白色以外の場合やトンボが黒色以外の場合、トンボ検出を正常に行うことができませ  $h<sub>o</sub>$ 

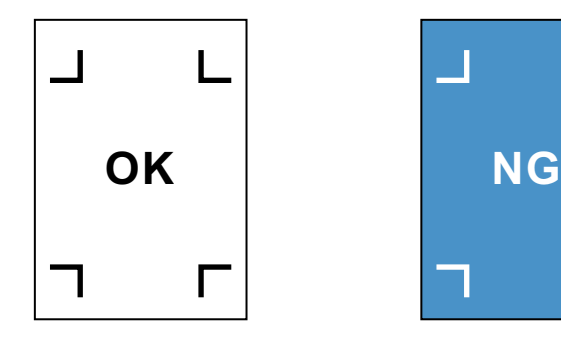

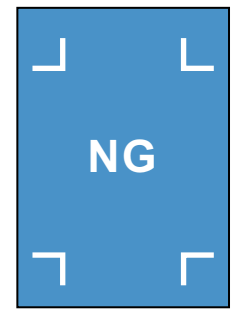

## トンボのにじみ

トンボがにじんでいると、トンボ原点を誤検出してカットがずれる場合があります。

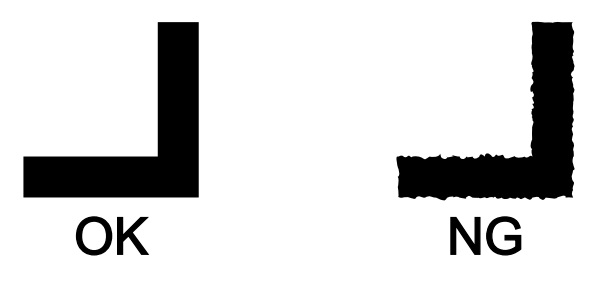

#### <span id="page-64-0"></span>トンボ検出に関する注意事項

以下に、トンボ検出に関する注意事項を列記します。

• 印刷してあるトンボ間の長さとカットする長さを同一にするため、トンボ検出時に印刷して あるトンボ間の長さを入力します。 (スケール補正 2gp [P.3-20\)](#page-67-0) このとき、ファンクション機能の距離補正は無効になり、トンボ間スケール補正を優先しま す。

その後に距離補正機能の値を変えると、トンボ間スケール補正は無効になります。

- シート検出をやり直すと、シートの傾き補正、トンボ間スケール補正、原点位置をクリアし ます。
- トンボを検出すると、TP1 の位置に原点を設定します。 ジョグキーで他の場所に原点を設定すると、その原点が有効になります。
- 回転機能は無効になります。
- トンボの位置は、4点を結んだ時に長方形となるよう配置してください。 不均等に配置した場合、カットにズレが生じる可能性があります。

便 利 な 使 い 方

## <span id="page-65-0"></span>トンボ検出の設定をする トンボ付きのデータをカットするときは、必ず下の設定をしてください。 **FUNCTION 1 コーカルモードで、**<br>
<del>FUNCTION</del>) キーを押す テ゛ータクリア <E N T> **2** を押して**[**セッテイ**]**  セッテイ <E N T> を選択する  $\textbf{3}$  **ENTER/HOLD**)キーを押す ENTER/HOLD  $\bigcirc$ **4** ● ● ◇ ● ◇ ◇ を押して [ トンボ ケ トンホ゛ケンシュツ <ent> ンシュツ **]** を選択する **5** キーを押す トンホ゛ケンシュツ :OFF **ENTER/HOLD 6** | △◎ ● を押してトンボ検出 トンホ゛ケンシュツ :2テンA 点数を選択する • 設定値:OFF、1テン、2テン A、2 テン B、3テン、4テン **7** キーを押す **ENTER/HOLD**• 手順 6 で "OFF" を選択した場合は、手順 12 へ進みます。 8 | <del>● するアンクリ</del>ンの各項目を選択する • トンボ検出の設定には次の各項目があります。 スケール補正 / トンボのサイズ / オフセット A/ オフセット B/ トンボの形状 / A 方向の連続カット枚数 /B 方向の連続カット枚数 / 高速リミット /

- スキューチェック / 検出モード
- 各設定項目の内容については、[P.3-19](#page-66-0) ~ [P.3-22](#page-69-0) を参照してください。

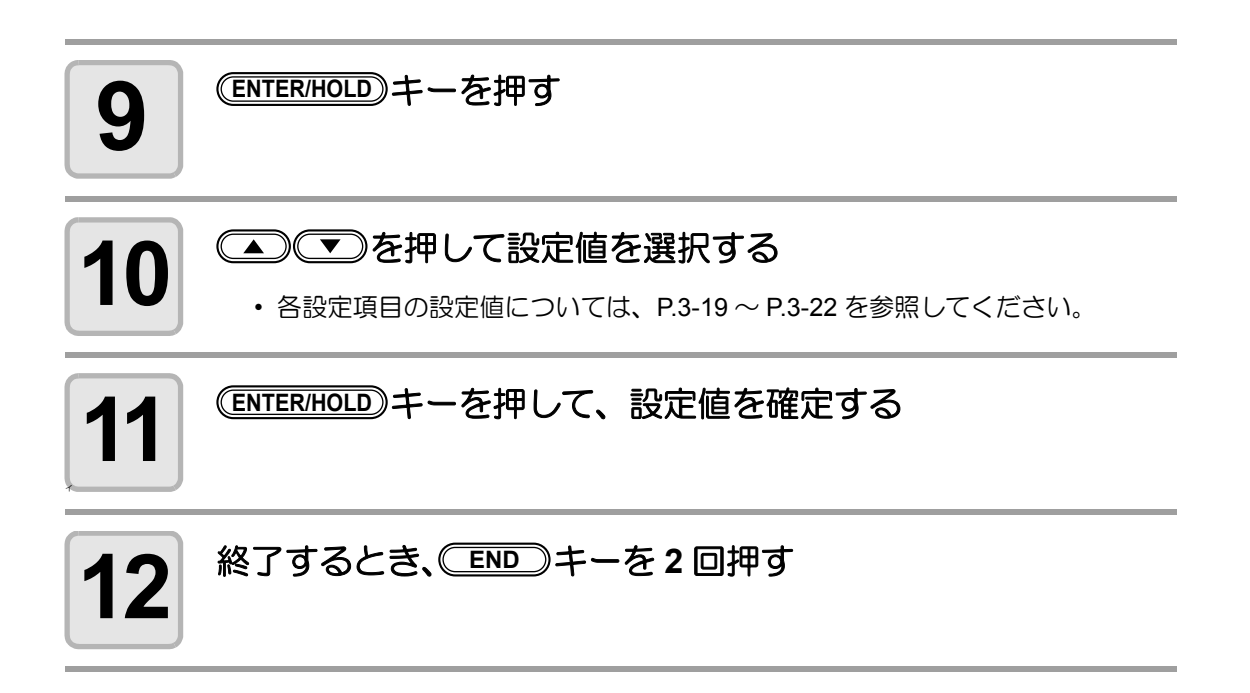

## <span id="page-66-0"></span>設定項目について

#### <span id="page-66-1"></span>トンボ検出点数の設定

検出点数が多いほど、カット精度が高くなります。

(重 要!) ・ FineCut 使用時は "1 テン " に設定します。

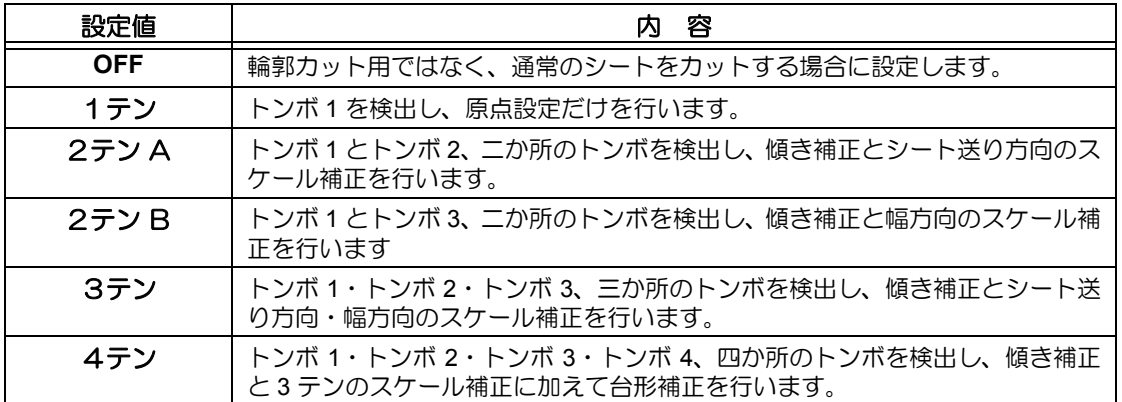

方

8

#### <span id="page-67-0"></span>スケール補正の設定

FineCut 使用時は "OFF" に設定します。

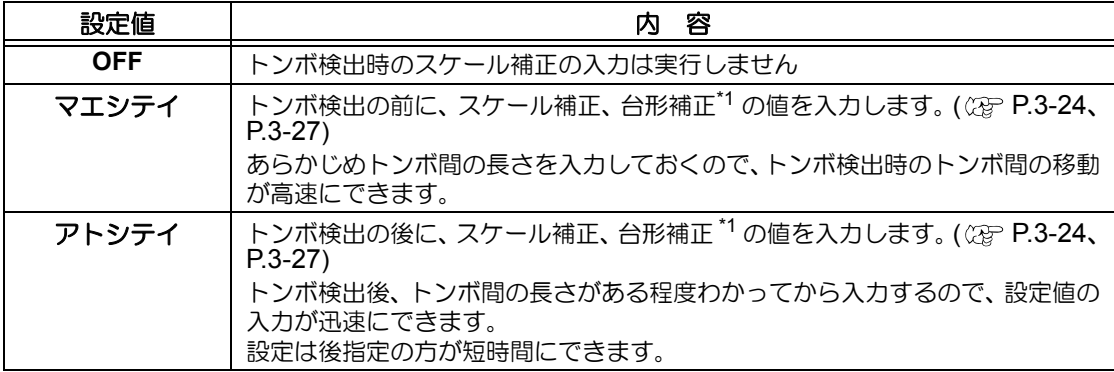

\*1: グリットローラ径の違いにより、左右のシート移動量に違いが生じる場合があります。この移動 量の違いによる誤差を補正するのが台形補正です。

#### トンボサイズの設定

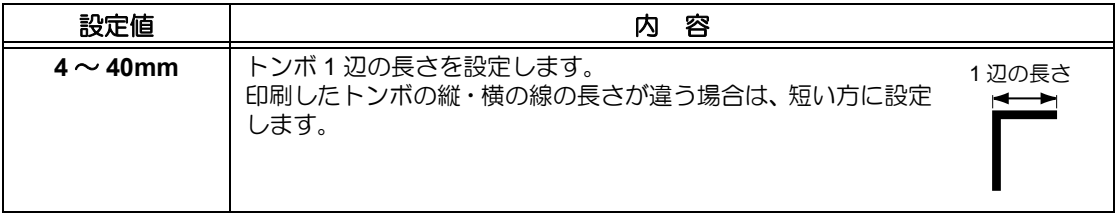

#### オフセット A、オフセット B の設定

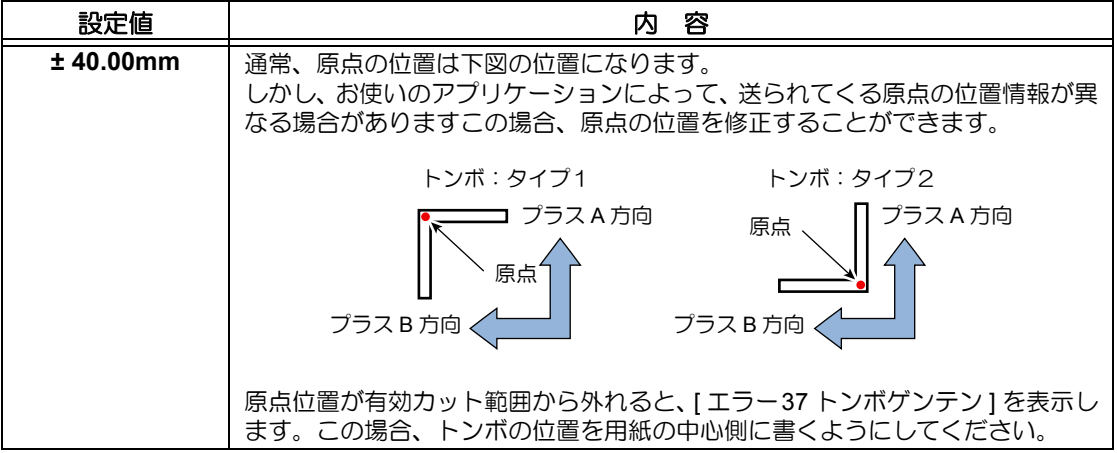

#### トンボの形状の設定

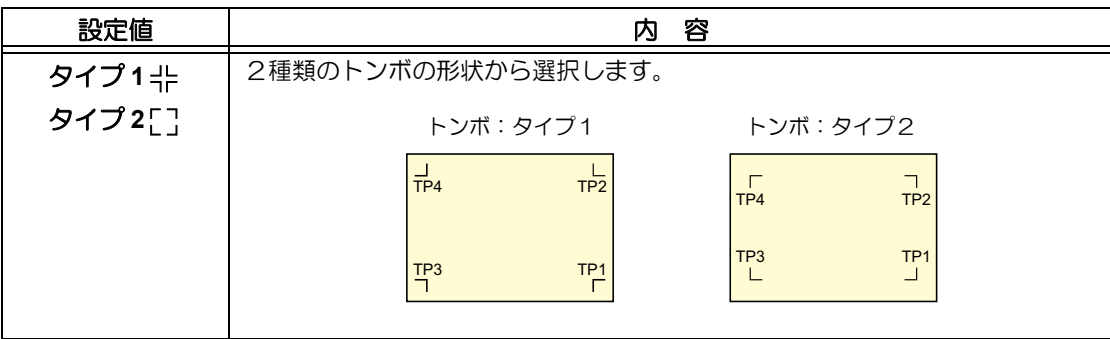

#### マイスウ A ( ↑ )、マイスウ B ( ← ) の設定

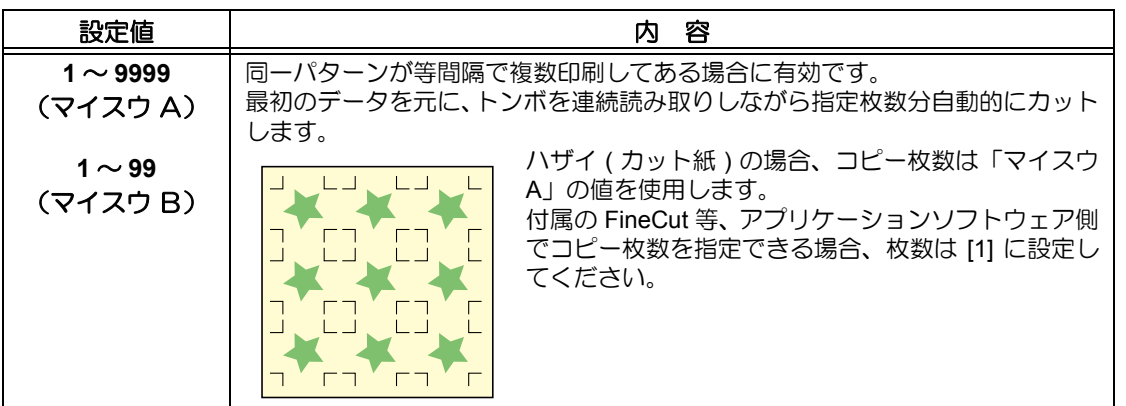

#### 高速リミットの設定

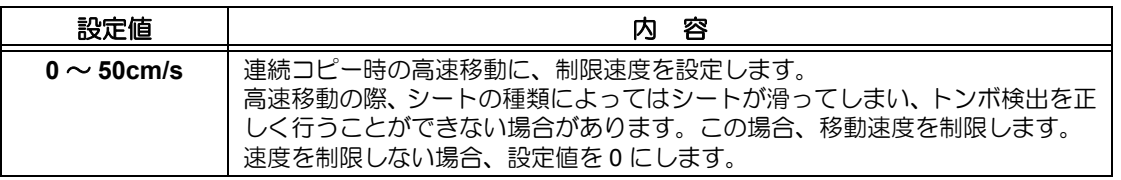

便 利 な 使 い 方

#### <span id="page-69-0"></span>スキューチェックの設定

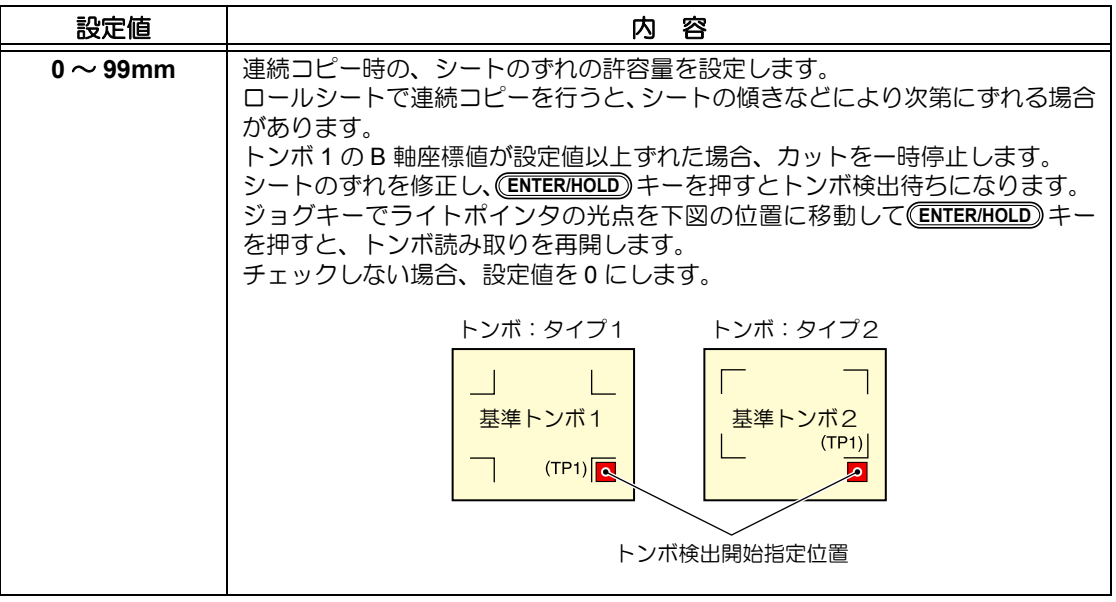

#### 検出モードの設定

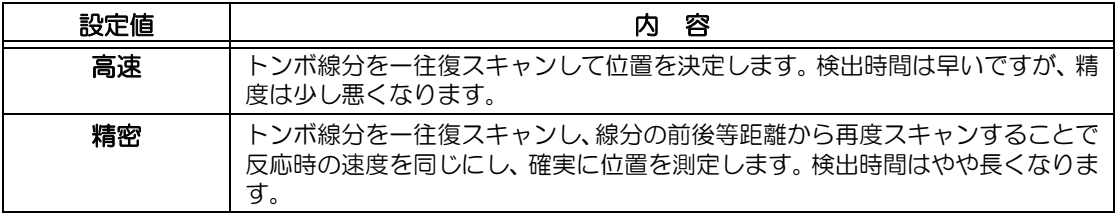

#### トンボ検出の設定を解除する

トンボを印刷していないシートの検出を行った時に [ トンボケンシュツカイシイチ ] と表示す る場合、トンボ検出を "OFF" に設定します。 トンボ検出は、無効になります。

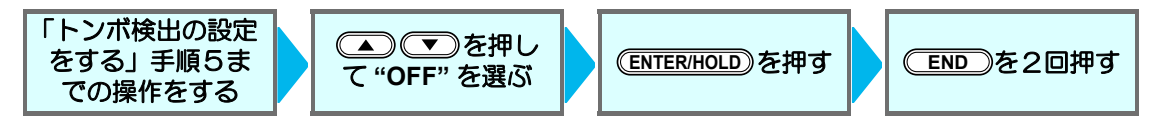

## <span id="page-70-0"></span>トンボの検出方法

トンボの検出は、フルオートとセミオートによる検出があります。 TP1 がシートの右下にない場合やカッティングプロッタに付属の FineCut を使用する場合、セ ミオートで検出を行います。

(重要!)

• シートがカールしている場合は、カールを取り除いてください。 トンボ機能がないカッティングソフトを使用する場合、TP1―TP2 間 (A) および TP1―TP3 間 (B) に、画像や汚れがないシートを使用してください。

## ライトポインタを使用したシートの傾き確認

クランプレバーを上げ、ピンチローラを上げて (<mark>SHEET SET</mark>)キーでシート解除すると、ライト ポインタが点灯します。また、手でキャリッジを左右に動かすことができます。 クランプレバーを上げ、キャリッジをトンボ TP1 と TP3 の間を手で移動させると、ライトポ インタの移動ラインにより、シートの傾きを確認できます。移動ラインにあわせ、シートの傾 きを調整してください。

(重要!)

• 5分間何も操作しない場合は、ライトポインタは自動的に消灯します。

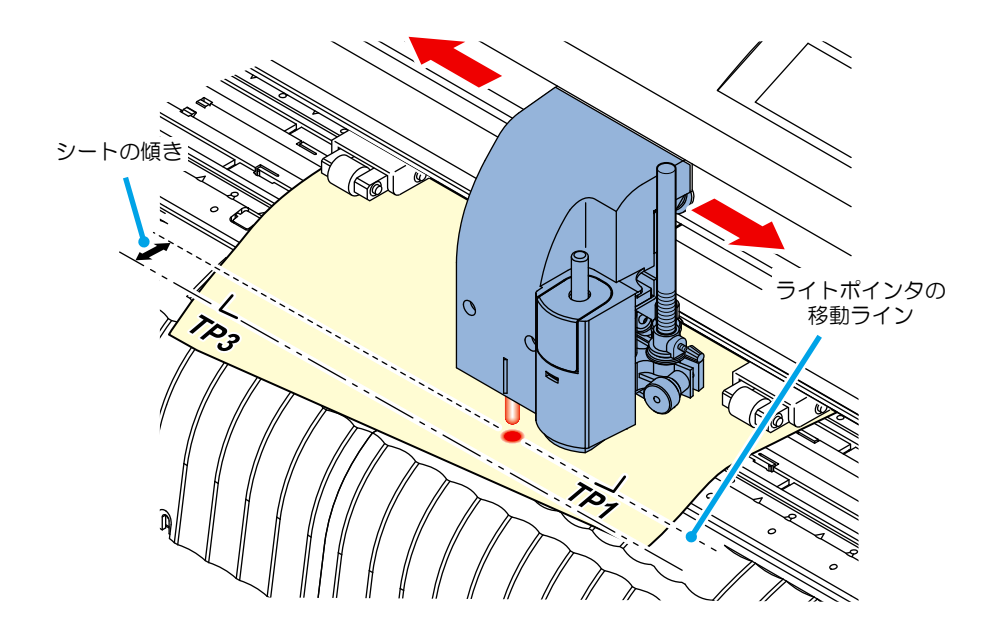

### <span id="page-71-0"></span>フルオートによるトンボ検出

シートに印刷済みのトンボ間の長さと、プロッタが検出したトンボ間の長さを補正します。 あらかじめデータ上のトンボ間 (A と B) を測定しておきます。 トンボの線の中心を基準に測定します。

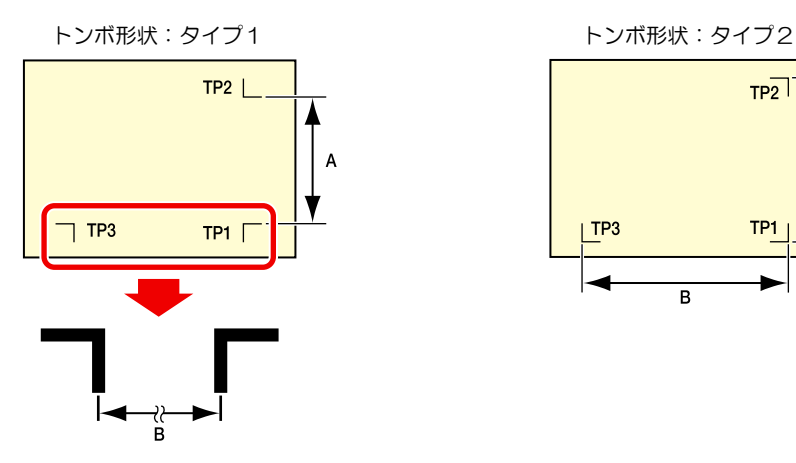

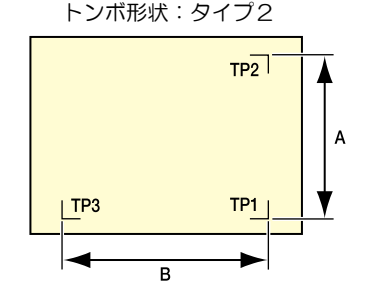

#### 前指定による検出手順

- 手順 6 で検出するトンボの個数については[、「トンボ検出点数の設定」](#page-66-1)( ② [P.3-19](#page-66-1)) (重要!) を参照してください。
	- シートセットは必ずリアセットになります。

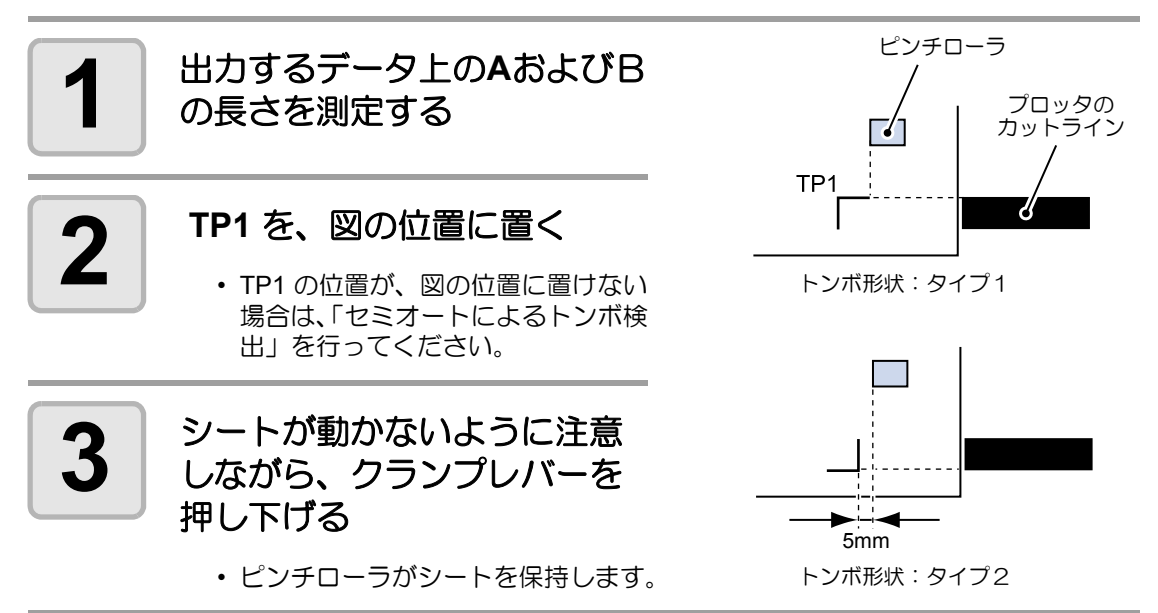
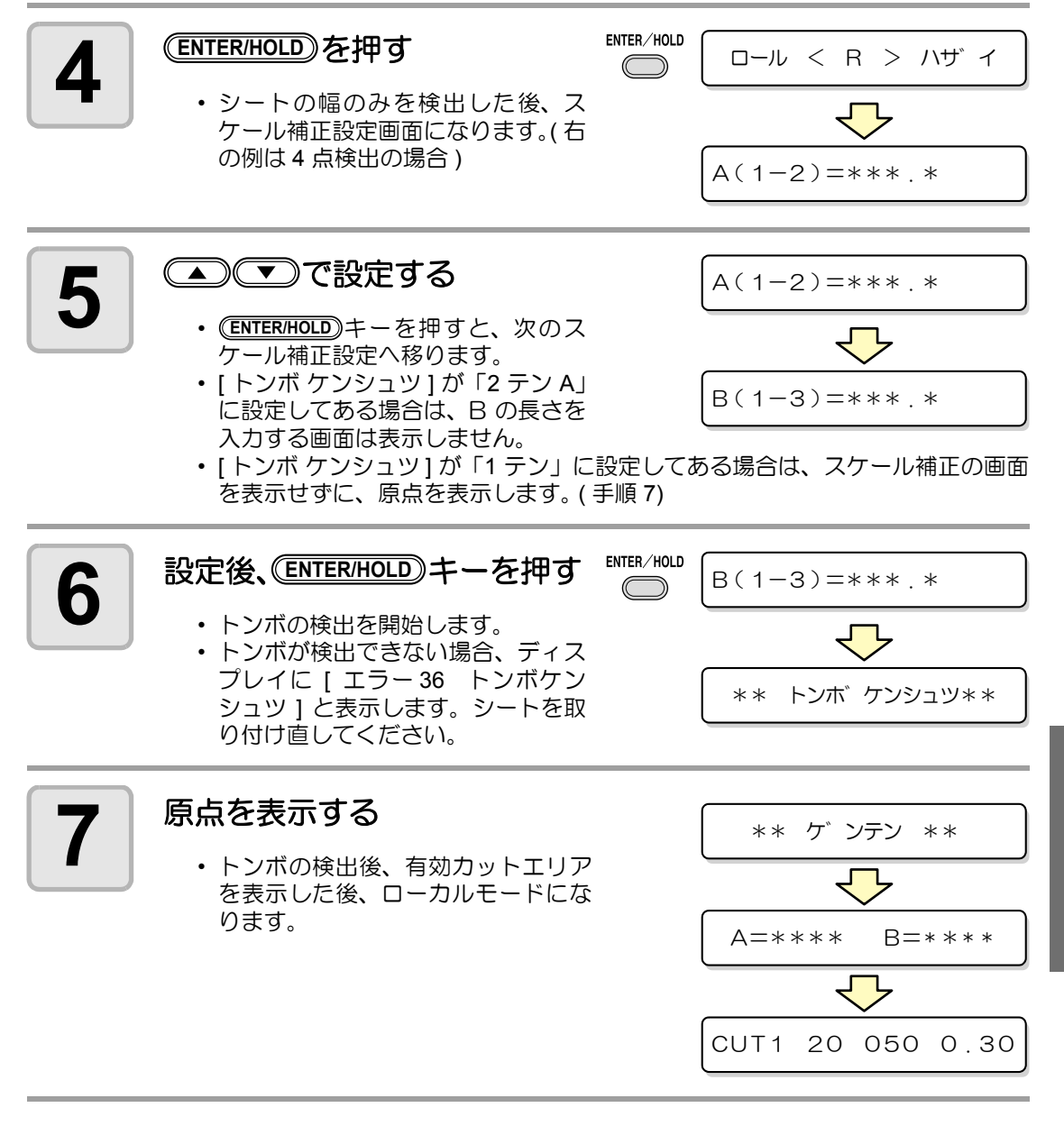

便 利 な 使 い

方

3

### 後指定による検出手順

- (重要!)
- 手順2で検出するトンボの個数については[、「トンボ検出点数の設定」](#page-66-0) ( [P.3-19](#page-66-0)) を参照してください。
	- シートセットは必ずリアセットになります。

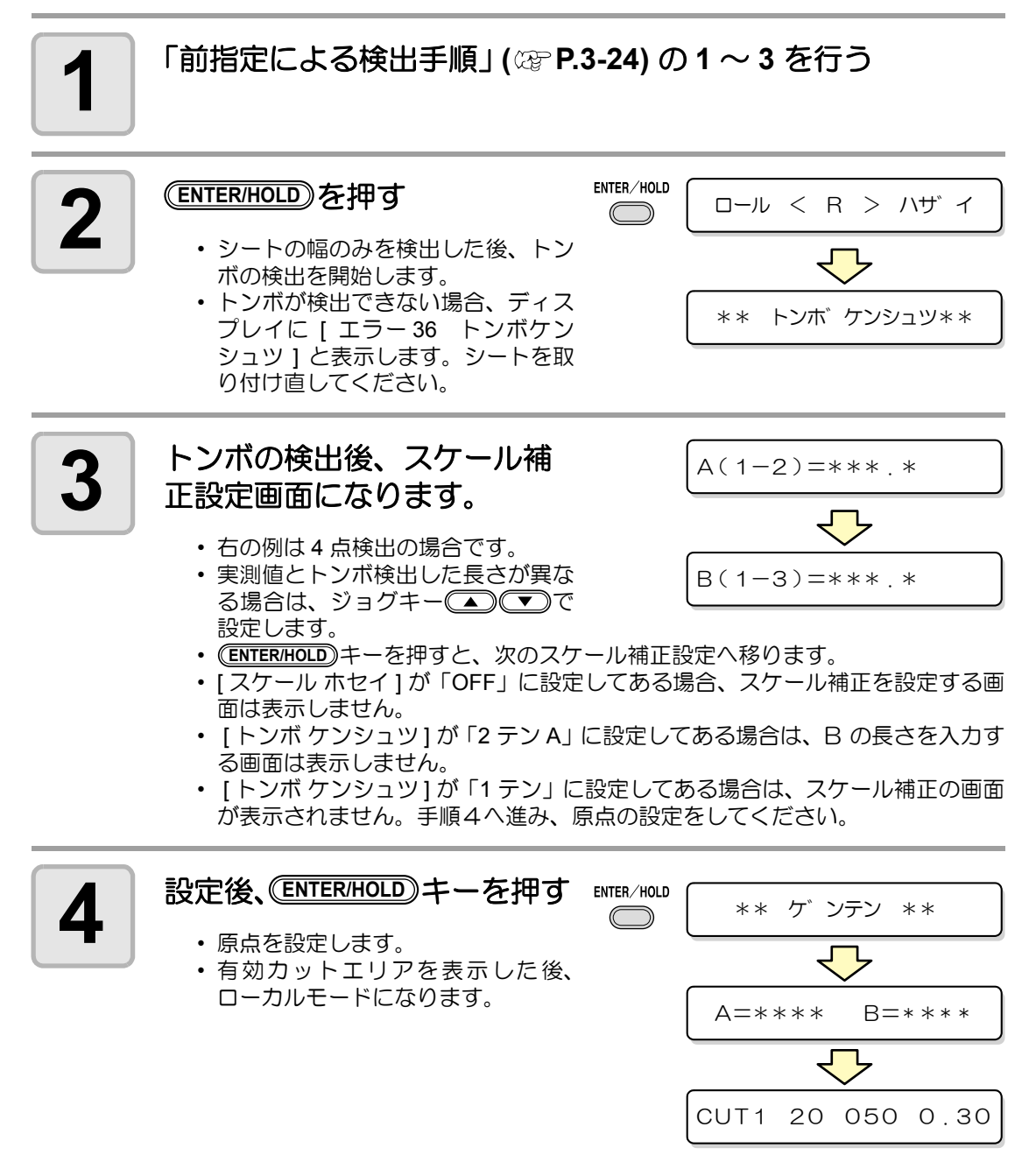

## セミオートによるトンボ検出

フルオートによるトンボの検出位置に TP1 を 配置できない時や、フルオートでトンボが検 出できない場合に手動でトンボ検出を行いま す。

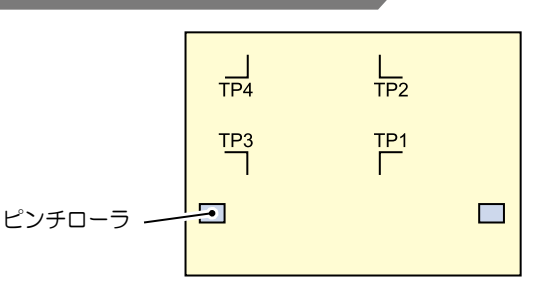

<span id="page-74-0"></span>前指定による検出手順

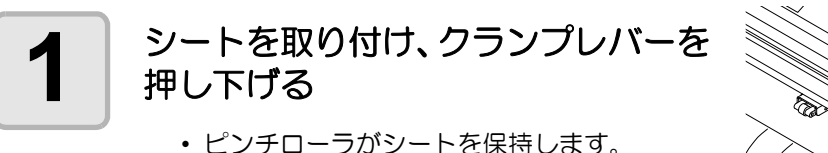

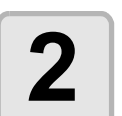

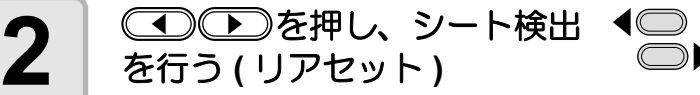

- シートを検出すると、トンボ検出待 ちの表示になります。
- フロントセットの場合、図のように TP1 ~ TP4 の見た目の位置関係が 逆になります。

:タイプ1

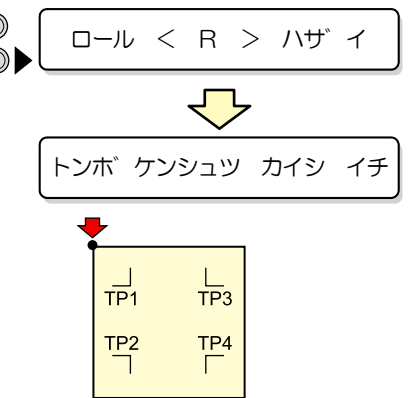

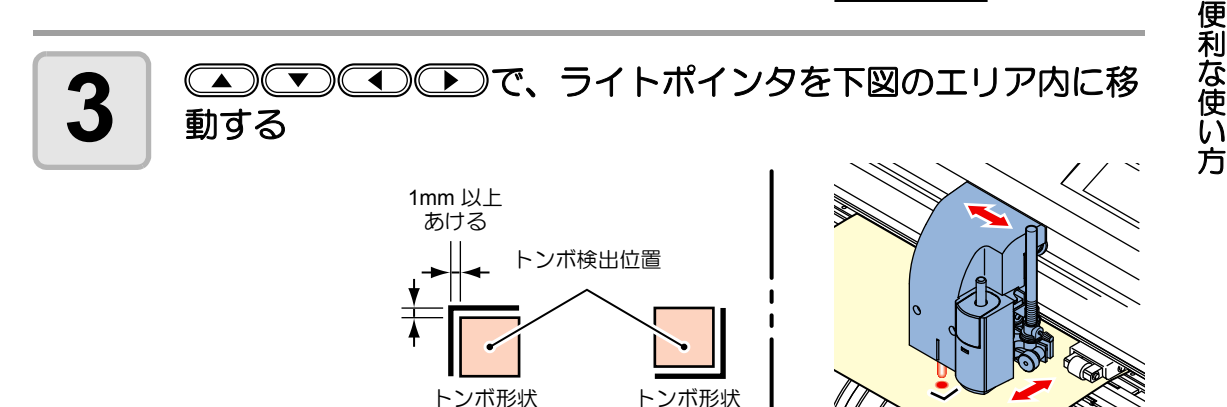

:<br>: タイプ2

 $\mathsf{R}% _{T}$ 

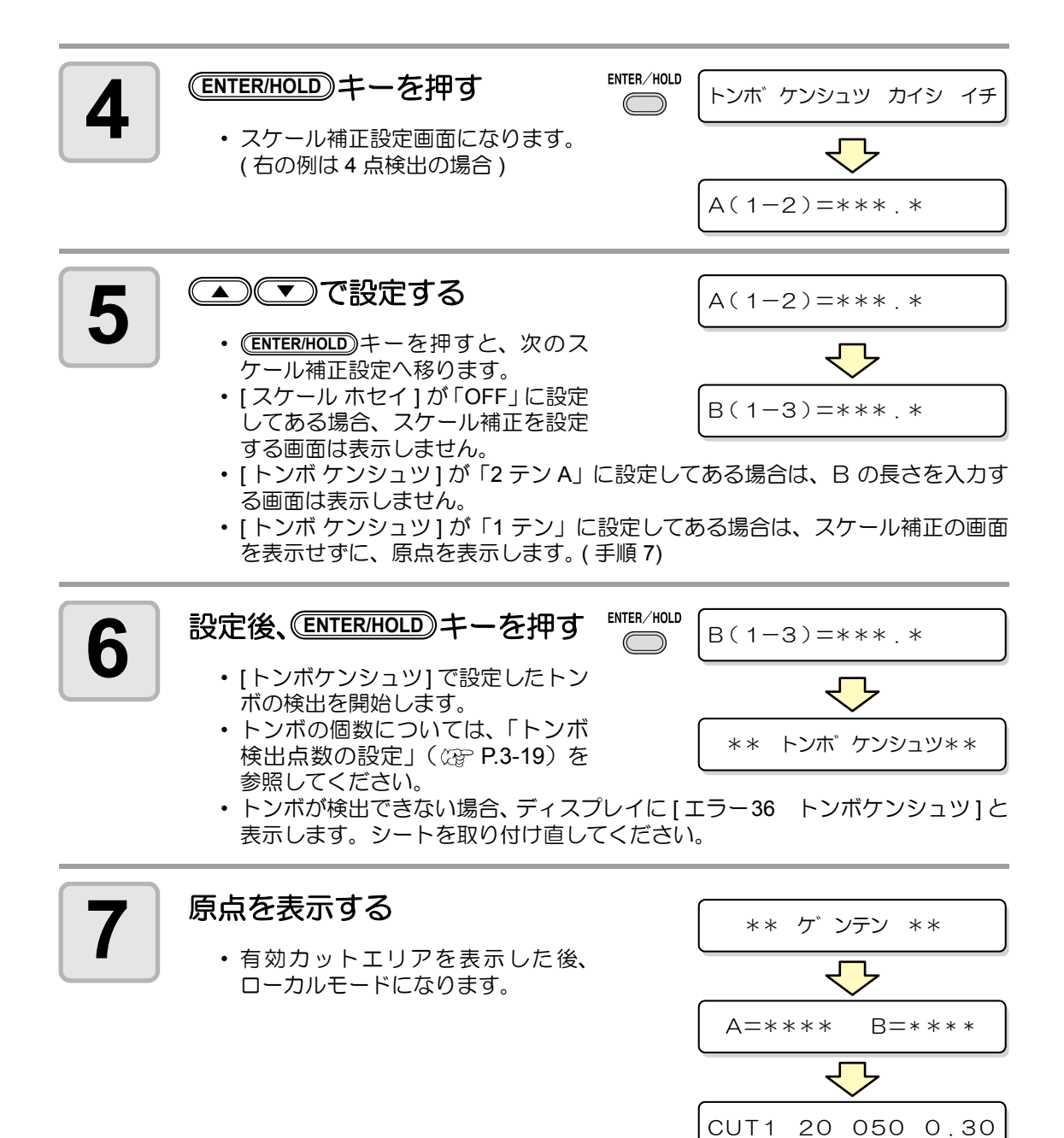

 $A(1-2)=***$  . \*

### 後指定による検出手順

## **2** キーを押す • [トンボケンシュツ] で設定したトン ボの検出を開始します。 • トンボの個数については[、「トンボ検出点数の設定」](#page-66-0)( $\mathbb{Q}$  [P.3-19](#page-66-0)) を参照してく ださい **ENTER/HOLD**<br>
<del>● キ</del> トンボ ケンシュツ\*\*

**1** [「前指定による検出手順」](#page-74-0) **( [P.3-27\)](#page-74-0)** <sup>の</sup> **<sup>1</sup>**~ **3** を行う

• トンボが検出できない場合、ディスプレイに [ エラー36 トンボケンシュツ ] と 表示します。シートを取り付け直してください。

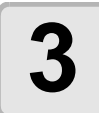

### **3** トンボの検出後、スケール補 正設定画面になる

- 右の例は 4 点検出の場合です。
- 実測値とトンボ検出した長さが異なる場合は、ジョグキー(本)(す)で設定しま す。
- (<del>ENTER/HOLD</del>)キーを押すと、次のスケール補正設定へ移ります。
- [ スケール ホセイ ] が「OFF」に設定してある場合、スケール補正を設定する画 面は表示しません。
- [ トンボ ケンシュツ ] が「2 テン A」に設定してある場合は、B の長さを入力す る画面は表示しません。
- [ トンボ ケンシュツ ] が「1 テン」に設定してある場合は、スケール補正の画面 を表示せずに、原点を表示します。

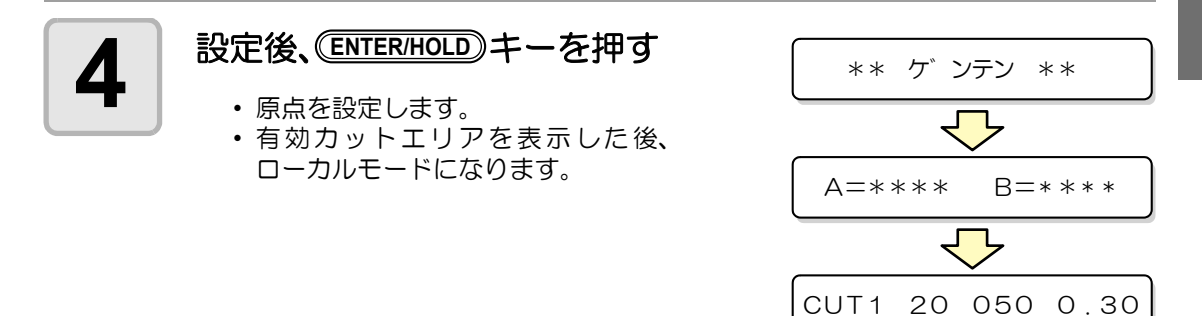

 $\mathsf{B}^2$ 

便 利 な 使 い 方

## シート検出後に自動でトンボ検出を行う

シート検出後の自動トンボ探索機能を設定します。

トンボ検出・トンボ探索がともに有効の場合、シート検出後に自動的にトンボを探します。 シート検出後の原点から、トンボサイズの半分の間隔で、設定されたスキャン幅の間を往復ス キャンし、線・点・印刷物を発見したところでトンボ検出を行います。 縦線と横線が正しく検出できればトンボとして認識し、原点設定を行います。

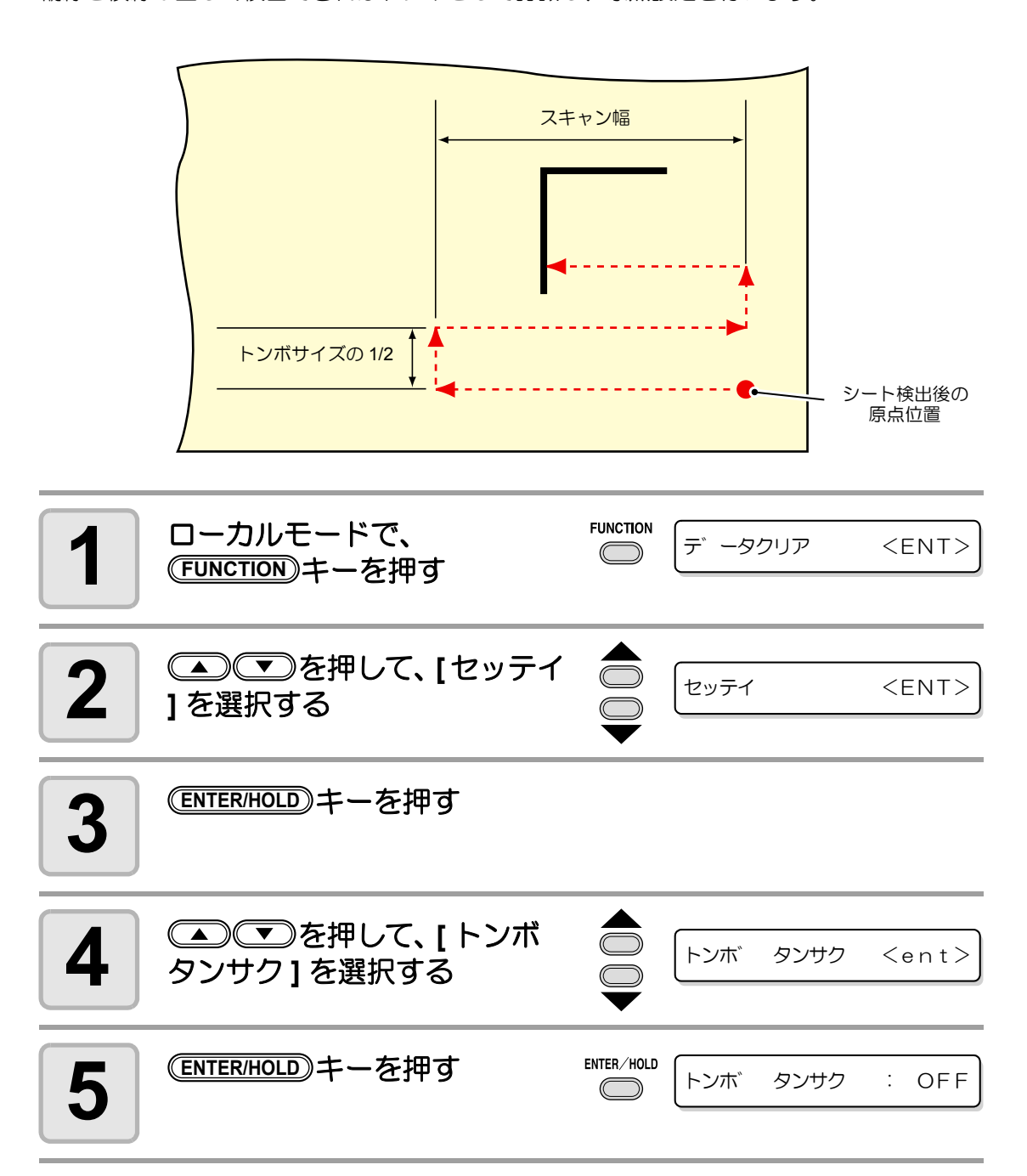

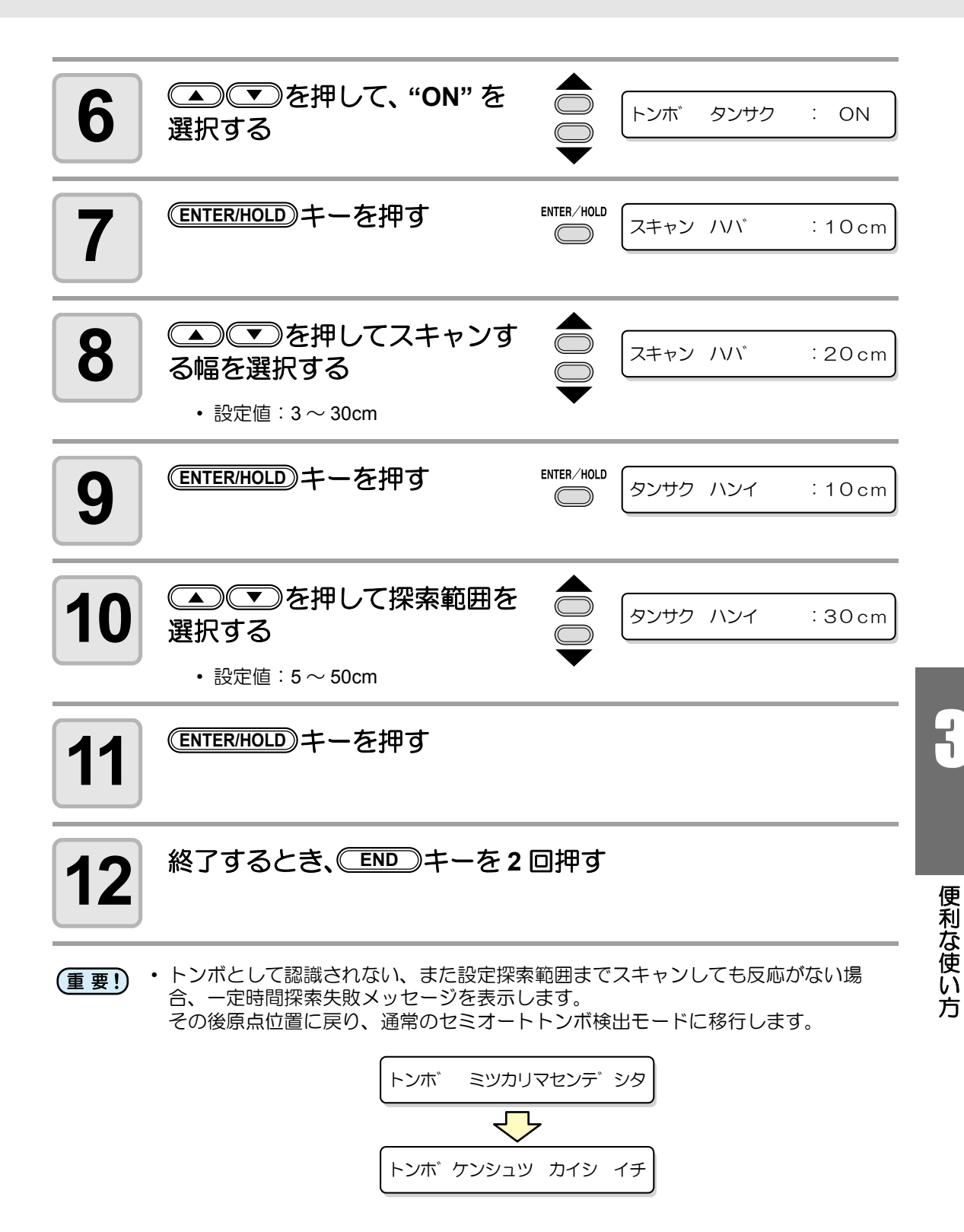

## 正常にカットできなかったとき確認してください

### トンボセンサーの反応を確認する

- 手動でヘッドやシートを動かしても、正確な反応チェックは行えません。必ず、下 (重要!) の操作で反応チェックをしてください。
	- 印刷済みトンボの条件は[、 「トンボ付きデータ作成に関する注意事項」](#page-60-0) ( [P.3-13\)](#page-60-0) を参照してください。
	- 電源を落としても設定値は記憶しています。
	- 本設定で変更した用紙押さえ / トンボ形状 / トンボサイズは、「トンボケンシュツ」 の設定に反映されます。
	- 設定した検出速度は、以後のトンボ検出動作時に使用されます。
	- 本オペレーションで設定したポインタオフセット、センサ感度調整値は、セッテイ リセットにより初期化されません。
	- ブザー音の設定が "OFF" にしてある場合、検出確認音は鳴りません。

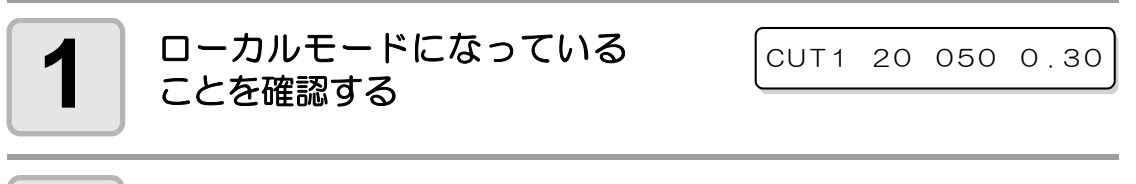

## $\bf 2$   $\mid$   $\bf \odot$   $\bf \odot$   $\bf \odot$   $\bf \odot$   $\bf$   $\epsilon$ #して、ジョグモードに入る

# **3** キーを押して、ライトポインタを点灯する **REMOTE**

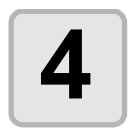

**4** を押して、 ライトポインタをトンボ検出 位置に移動する

• トンボ検出は、トンボより 1mm 以上離れた位置で実行してください。

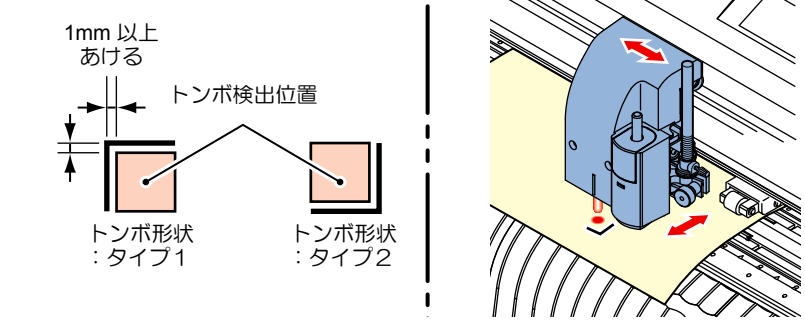

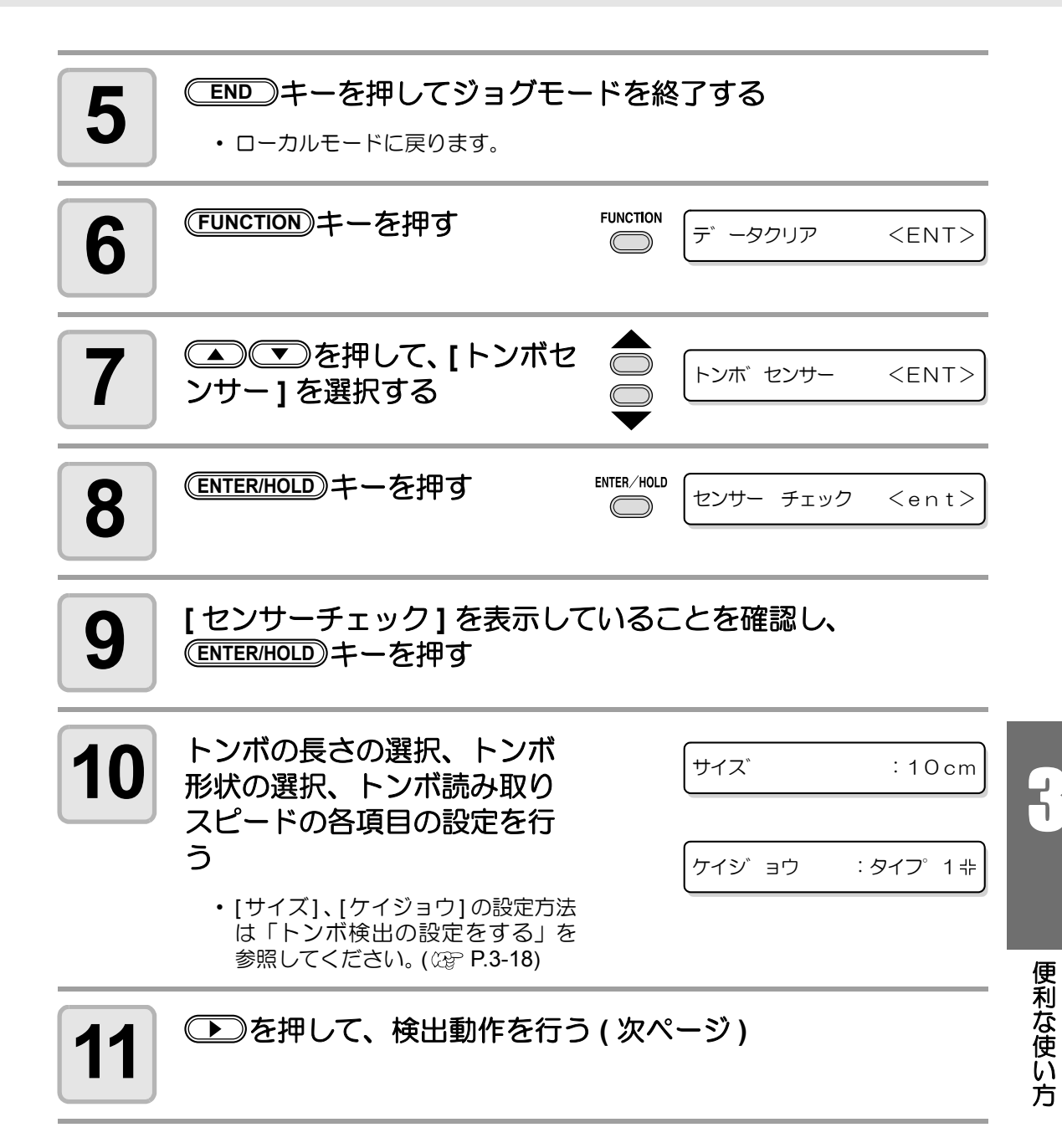

### 検出動作

- **1 <sup>B</sup>**方向のプラス方向スキャンを 行い、線分の検出が可能か確認 する
	- 線分の検出ができた場合、ブザーが 鳴ります。できなかった場合、ブザー はなりません。

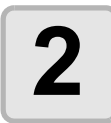

2 **B**方向のマイナス方向スキャン<br>2 を行い、線分の検出が可能か を行い、線分の検出が可能か 確認する

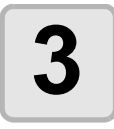

**3 A**方向のプラス方向スキャンを<br>3 AD、線分の検出が可能か確 行い、線分の検出が可能か確 認する

**4 <sup>A</sup>**方向のマイナス方向スキャン を行い、線分の検出が可能か 確認する

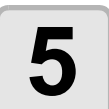

**5 <sup>1</sup>**~ **4** までの動作を行い、ブ ザーが **4** 回鳴るか確認する

- 正常に検出動作が終了すると、ブ ザーを4回鳴らしてお知らせします。
- 検出できなかった場合は[、「トンボセンサ](#page-83-0) LED の感度 ( 光量 ) を自動調整す [る」\(](#page-83-0) ( [P.3-36](#page-83-0)) を行ってください。

マイナス方向

プラス方向

トンボサイズ

プラス方向 ← マイナス方向

B 方向スキャン

A 方向スキャン

• 感度調整を行っても正常に検出できない場合、トンボ条件を確認の上、弊社営業 所にご連絡 ( サービスコール ) ください。

## ライトポインタの位置を補正する

トンボが正しく読めなくなった場合、トンボセンサーとライトポインタの位置関係が合ってい ないことが考えられます。この場合、ライトポインタの位置を補正します。

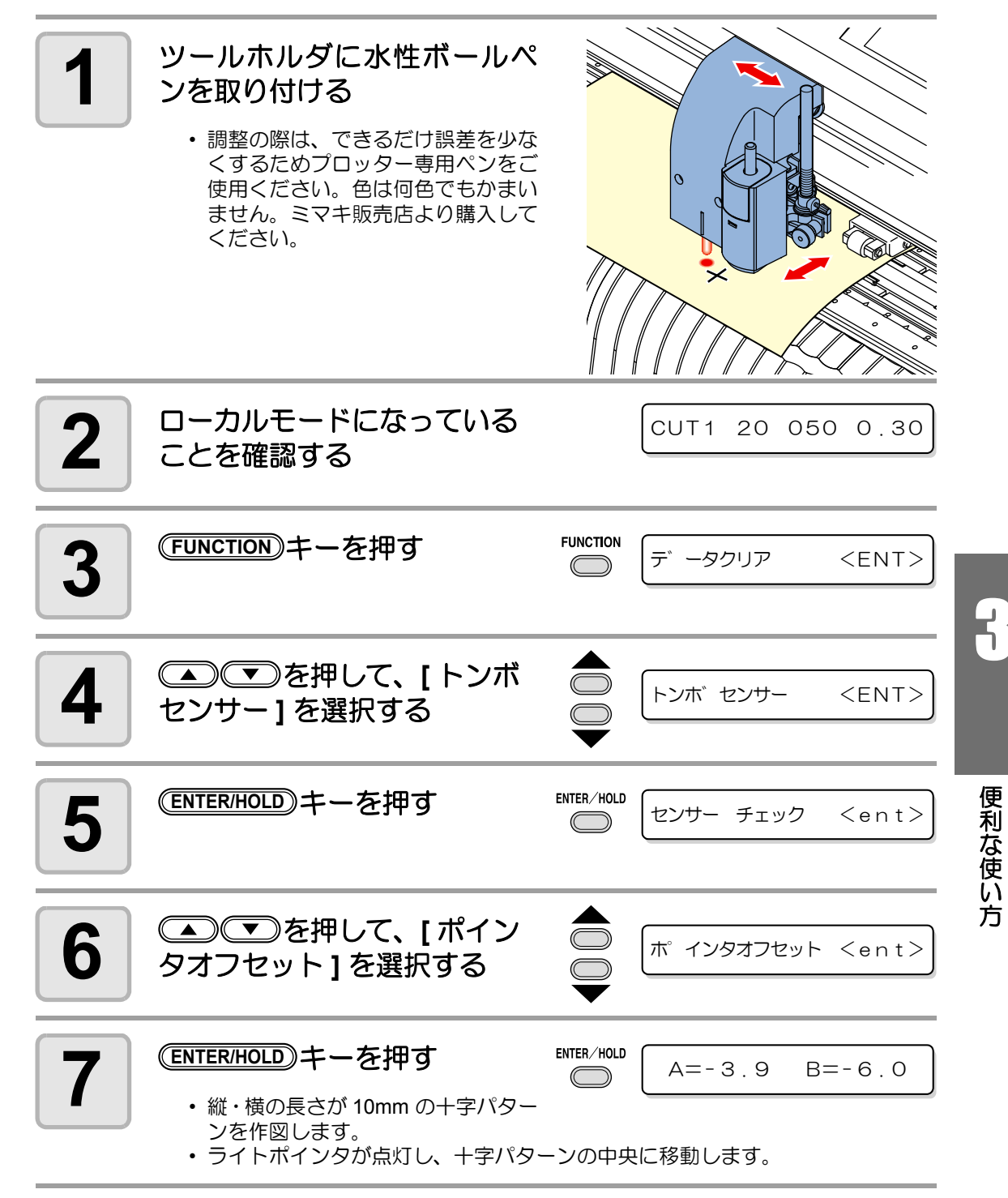

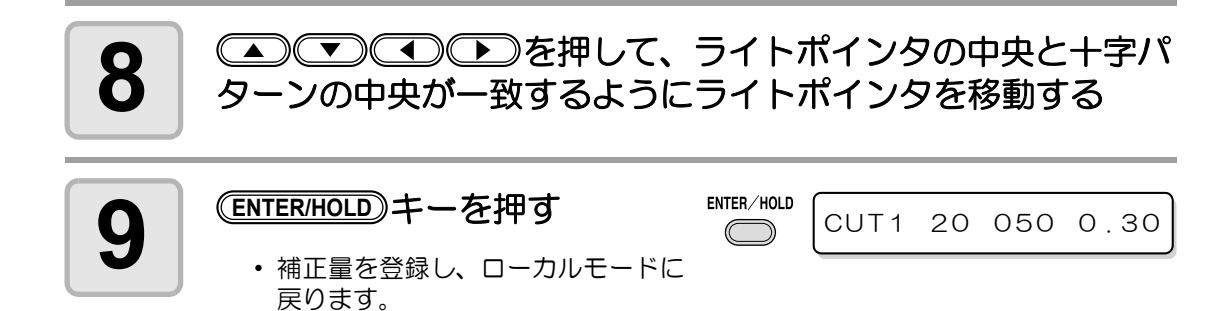

• [ ポインタオフセット ] で設定した値は[、「設定した内容を初期状態に戻す」](#page-118-0) (重要!) (  $CCF$  [P.3-71](#page-118-0)) を行っても初期化しません。

### <span id="page-83-0"></span>トンボセンサ **LED** の感度 **(** 光量 **)** を自動調整する

トンボ検出でエラーが頻発する場合、トンボセンサ LED の感度が適正でないことが考えられ ます。この場合、トンボセンサ LED の感度 ( 光量 ) を調整します。

• お使いのシートが汚れのない白色のものであるか確認し、シートがセンサの直下に (重要!) なるようにしておく必要があります。

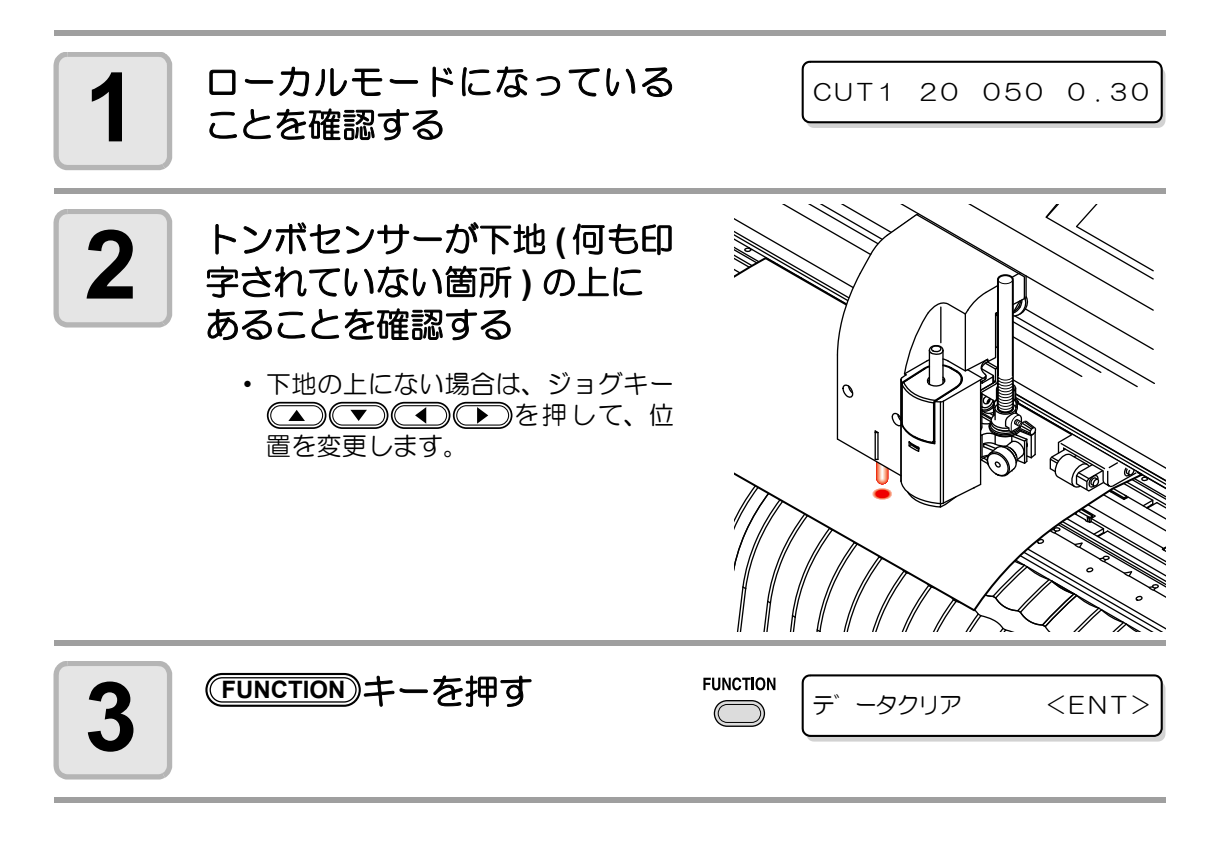

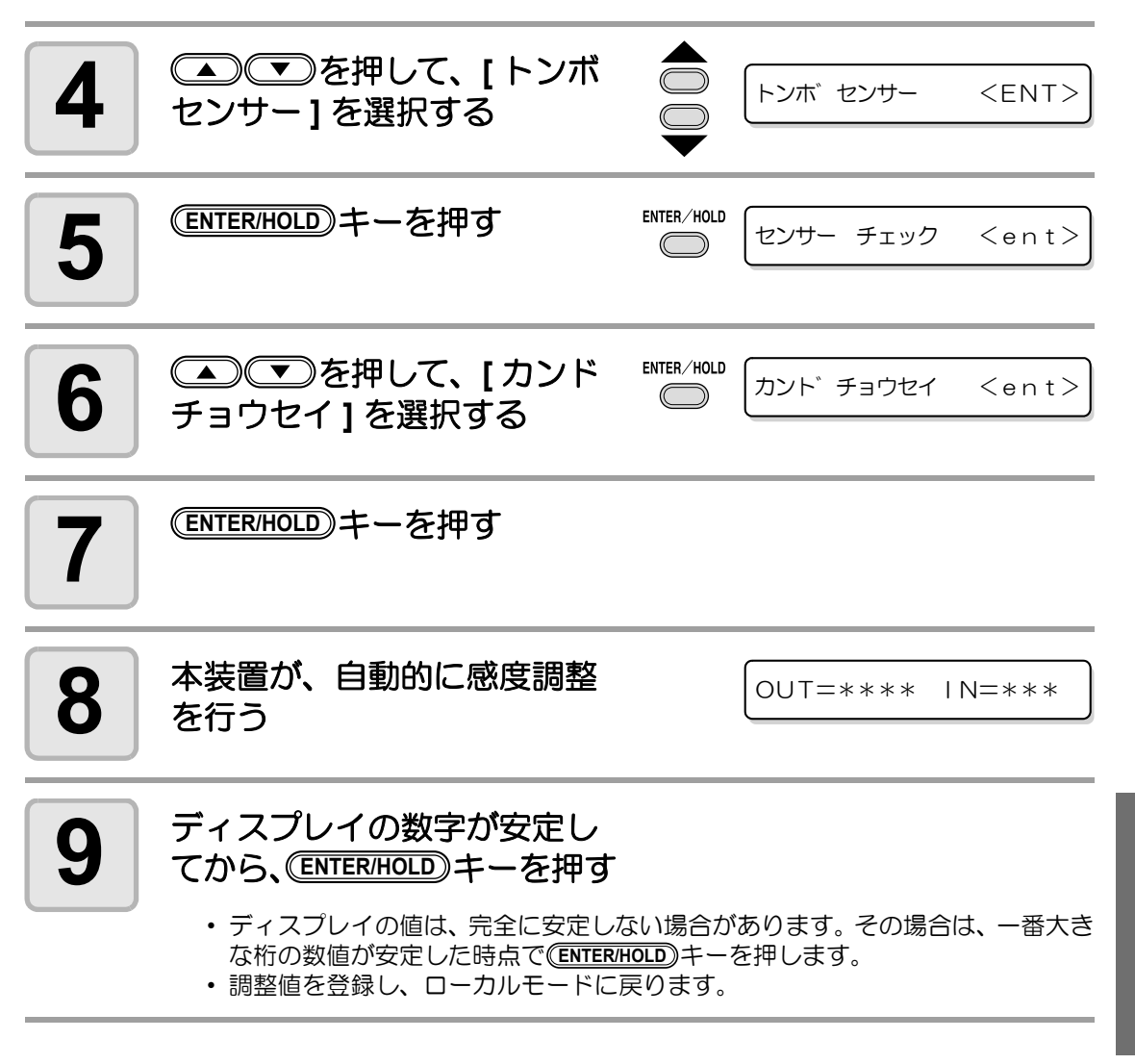

• [ カンドチョウセイ ] で設定した値は[、「設定した内容を初期状態に戻す」](#page-118-0) (重 要 !) ( [P.3-71](#page-118-0)) を行っても初期化されません。

3

## トンボセンサーの位置合わせを行う

カッターとトンボセンサーのオフセット値を調整できます。トンボが印刷されたシートをセッ トしてください。

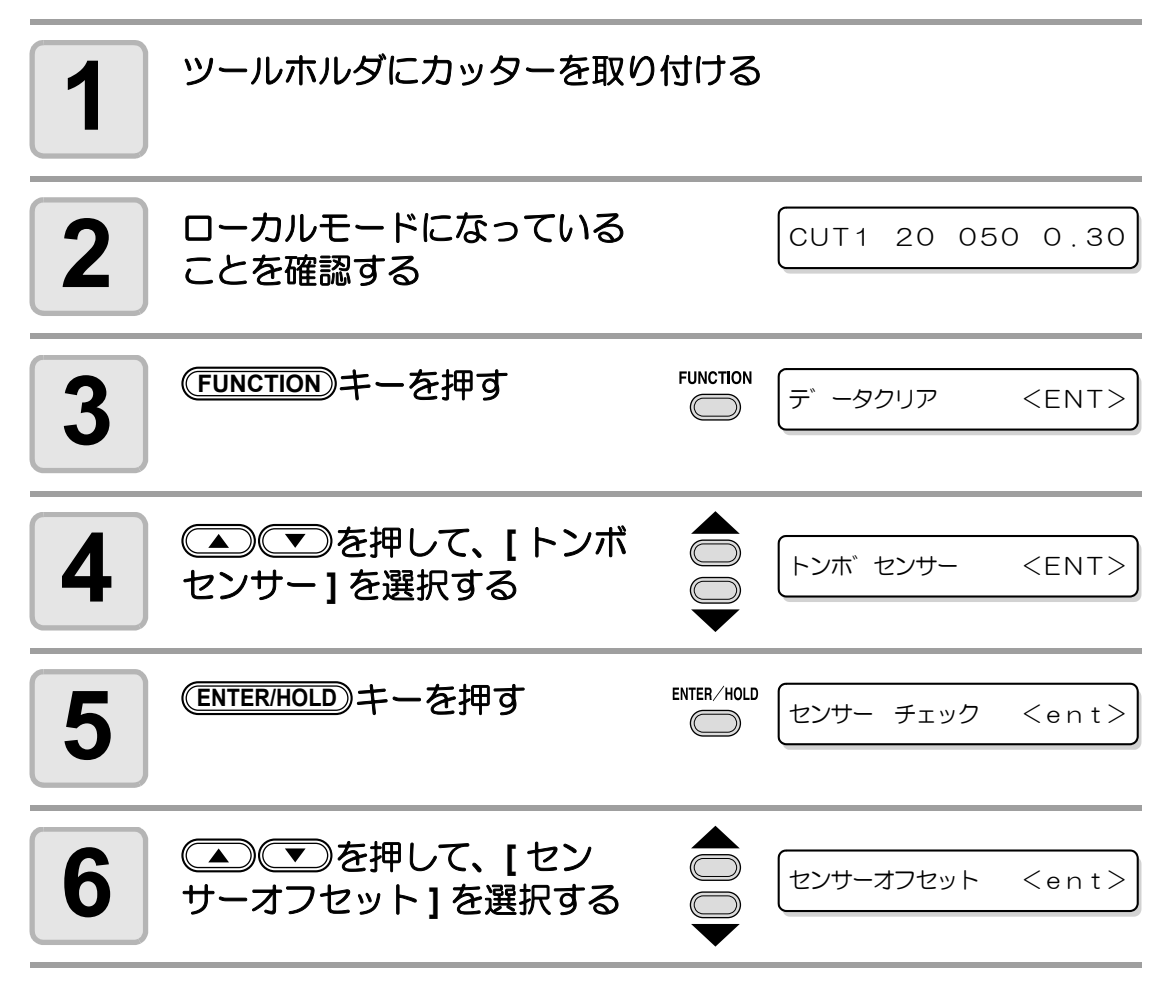

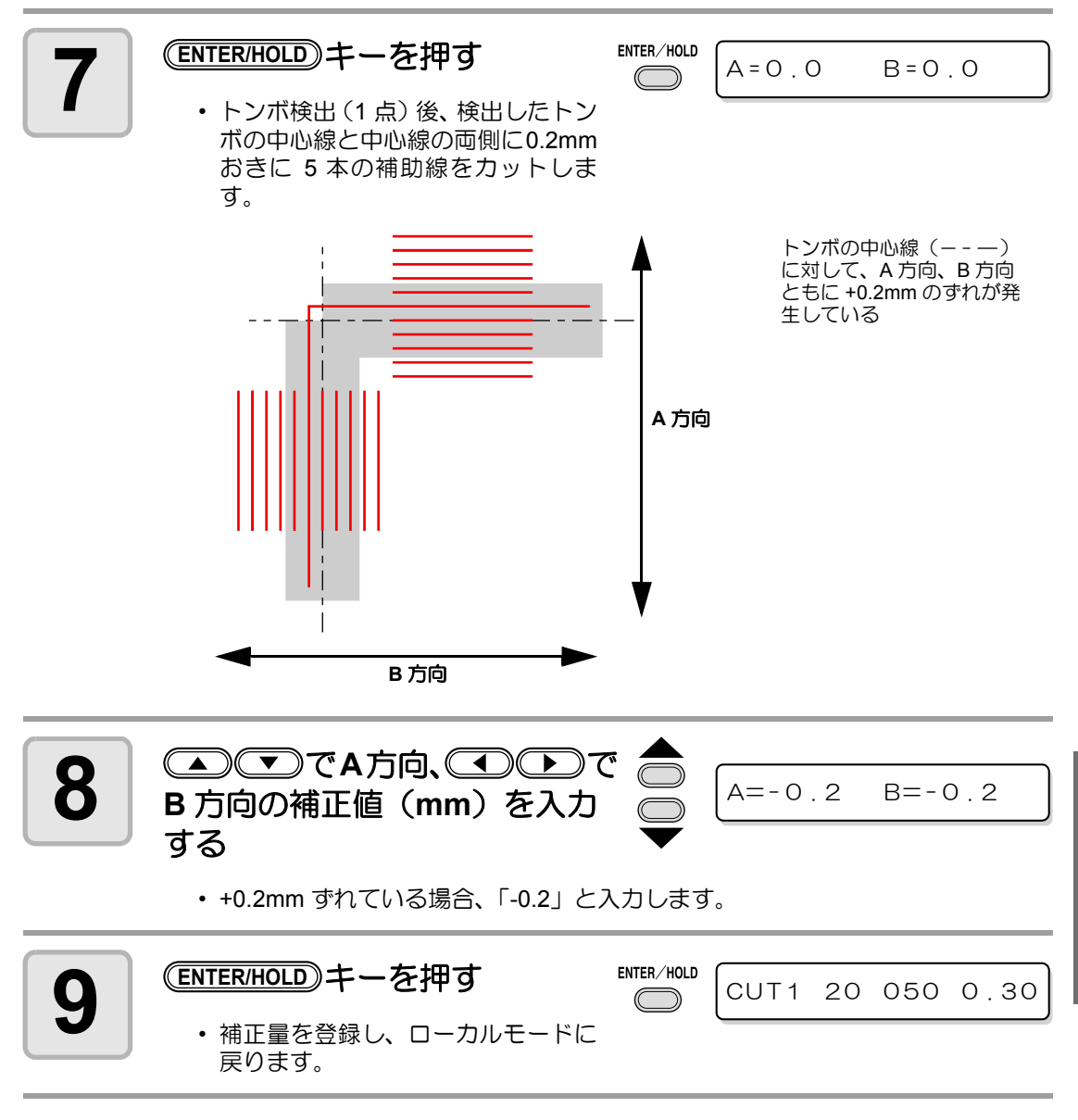

• 電源を落としても設定値は記憶しています。

漆

• 本オペレーションで設定したセンサーオフセットは、セッテイリセットにより初期 化されません。

3

便 利 な 使 い 方

## カット範囲を広げる

デッドスペースを少なくして、カット ( 作図 ) 範囲を拡大することができます。(エキスパン ド機能) デッドスペースは、左右とシート手前側に 10mm 少なくなります。

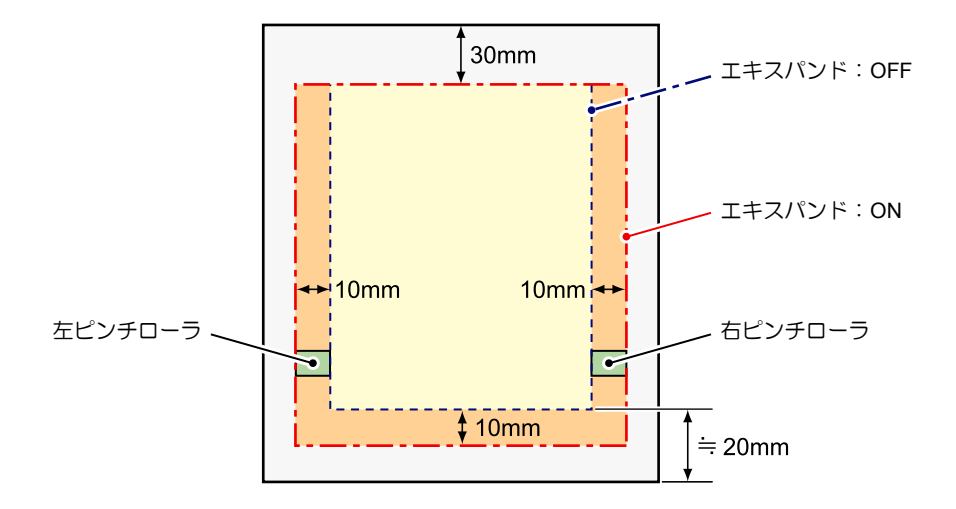

## エキスパンド機能を **"**ON**"** にする

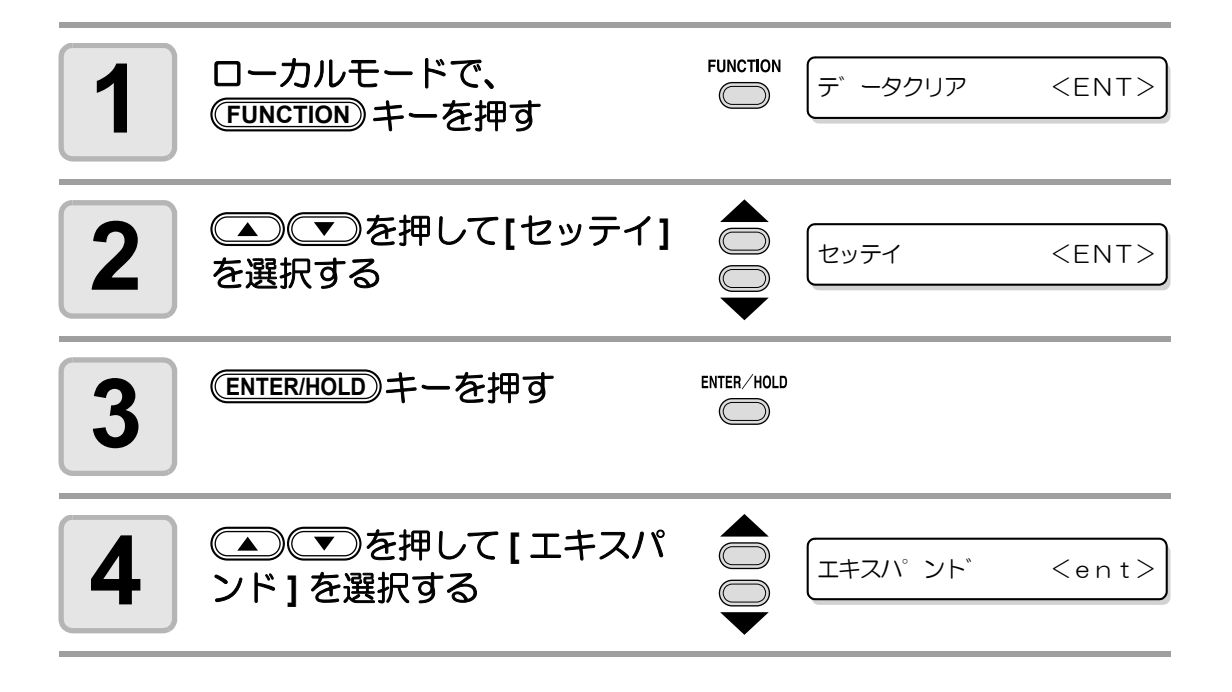

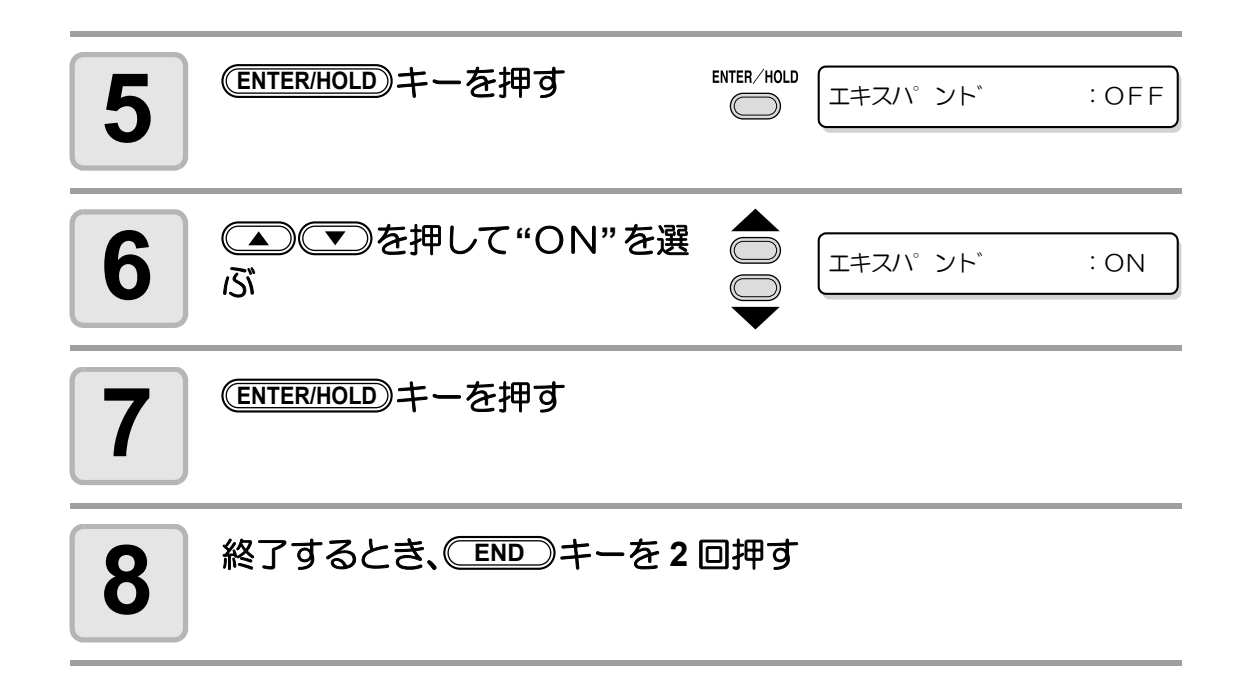

- エキスパンドモードを ON にすると、適正以上の圧力をかけた場合に紙詰まりが発 (重要!) 生する場合があります。
	- 軸補正を行わなかった場合、刃先がシートからはみ出して紙詰まりを起こす場合が あります。また、刃先や装置を傷つける可能性があります。
	- カットした部分をピンチローラで送る場合、カット品質が低下します。
	- トンボ検出時にトンボ上をピンチローラが移動した場合、トンボを正しく読みとれ ない場合があります。
	- シート検出後にエキスパンドの設定を行った場合、シートの検出をやり直してくだ さい。

### エキスパンド機能を **"OFF"** にする

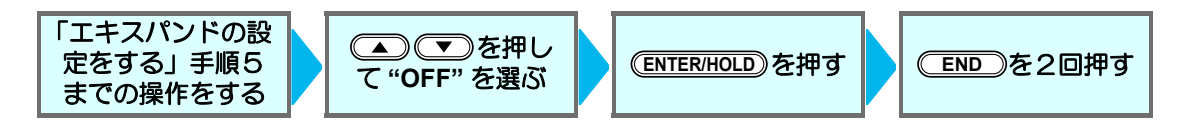

便 利 な

# カットの移動方向を切り替える

お使いになるアプリケーションソフトウェアに合わせて、原点の位置と座標軸の方向を設定し ます。(カイテン機能)

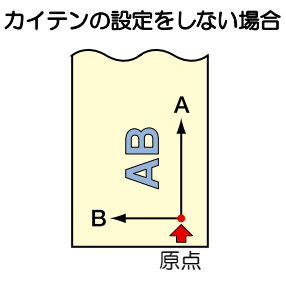

#### カイテンの設定をした場合

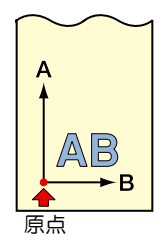

• シート検出後、キャリッジは 原点位置で止まります。

• 電源を落としても設定値は記憶しています。 (重 要 !)

• 受信バッファにカットするデータが保存されていないことをお確かめください。設 定値を変更すると、受信バッファの内容はクリアされてしまいます。

## カイテンの設定をする

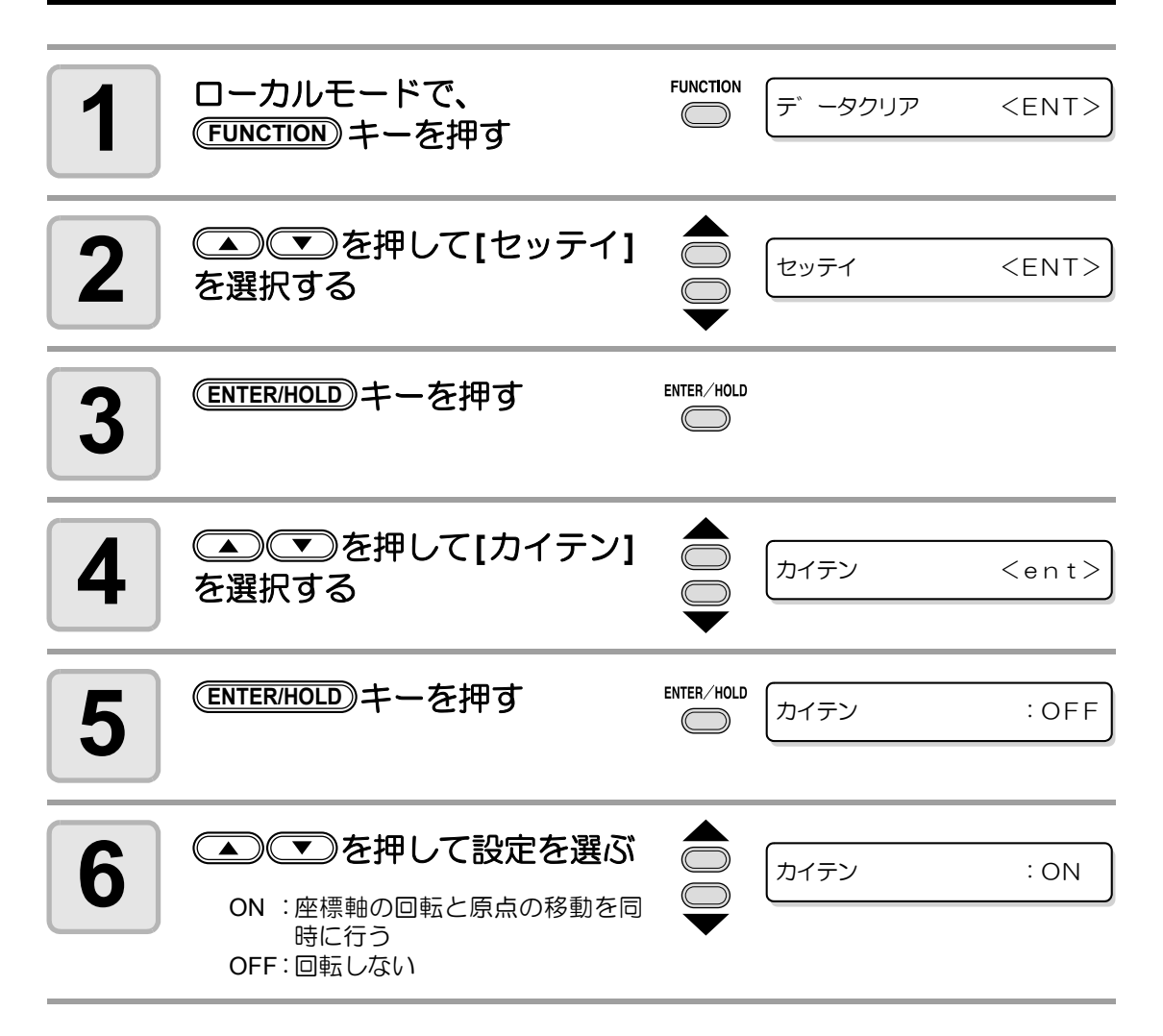

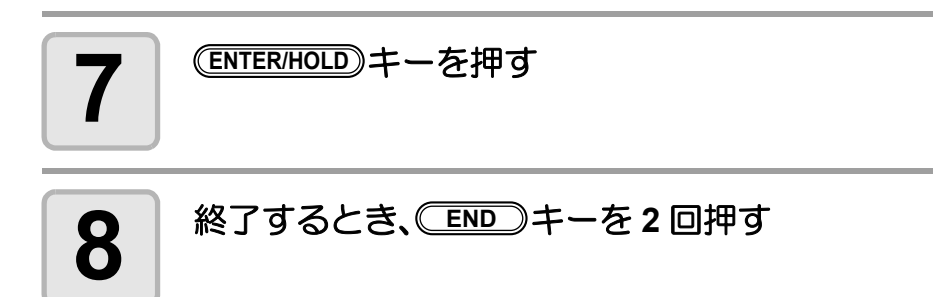

### 座標系について

本装置には、シートのセット方向と回転機能の組み合わせによる、以下の 4 種類の座標系があ ります。

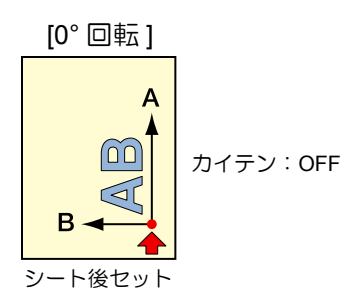

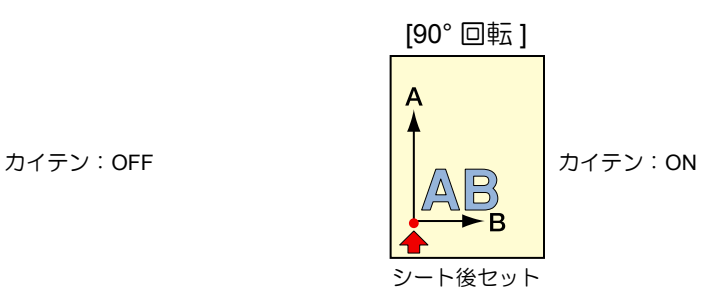

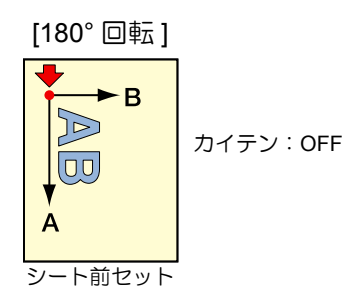

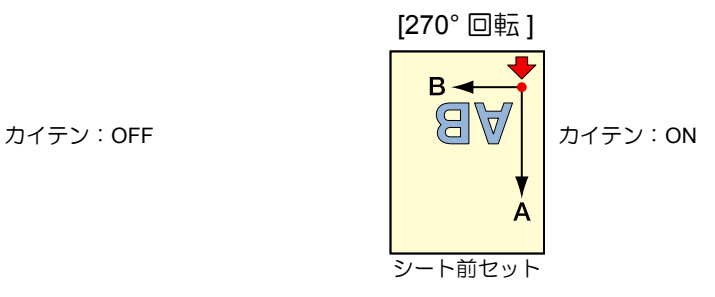

## カイテンの設定を解除する

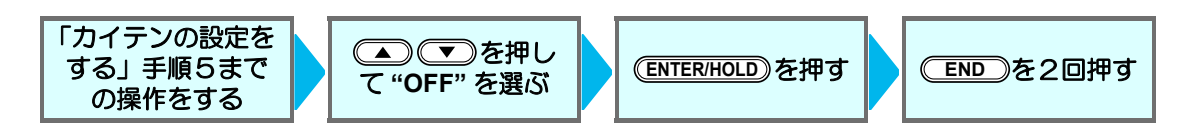

便 利 な 使 い 方

# 分割カットをする

分割カットをセットしておけば、シートの幅より大 きいデータを分割してカットできます。(ブンカツ カット機能)

シートからはみ出た部分 を分割してカット

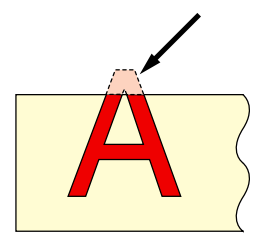

• 分割カットでは、次の便利な機能もお使いになれ ます。 枠カットをする: カットデータとともに、カットデータのサイズに 合わせた枠を自動的にカットします。 貼りしろマークを付ける: 分割カットをしたシートを貼り合わせるための 目安となる " マーク " を付けることができます。 貼りしろ マーク 枠

## 分割カットの設定をする

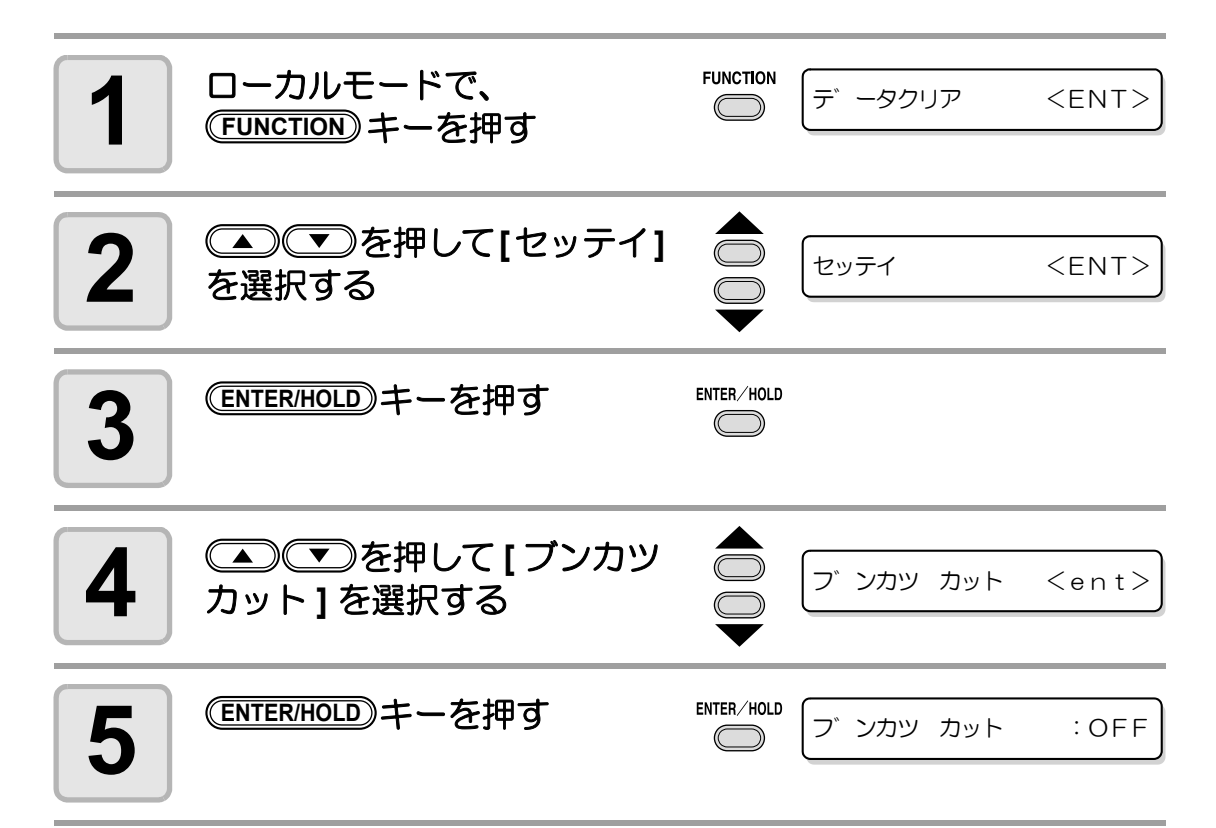

### 分割カットをする

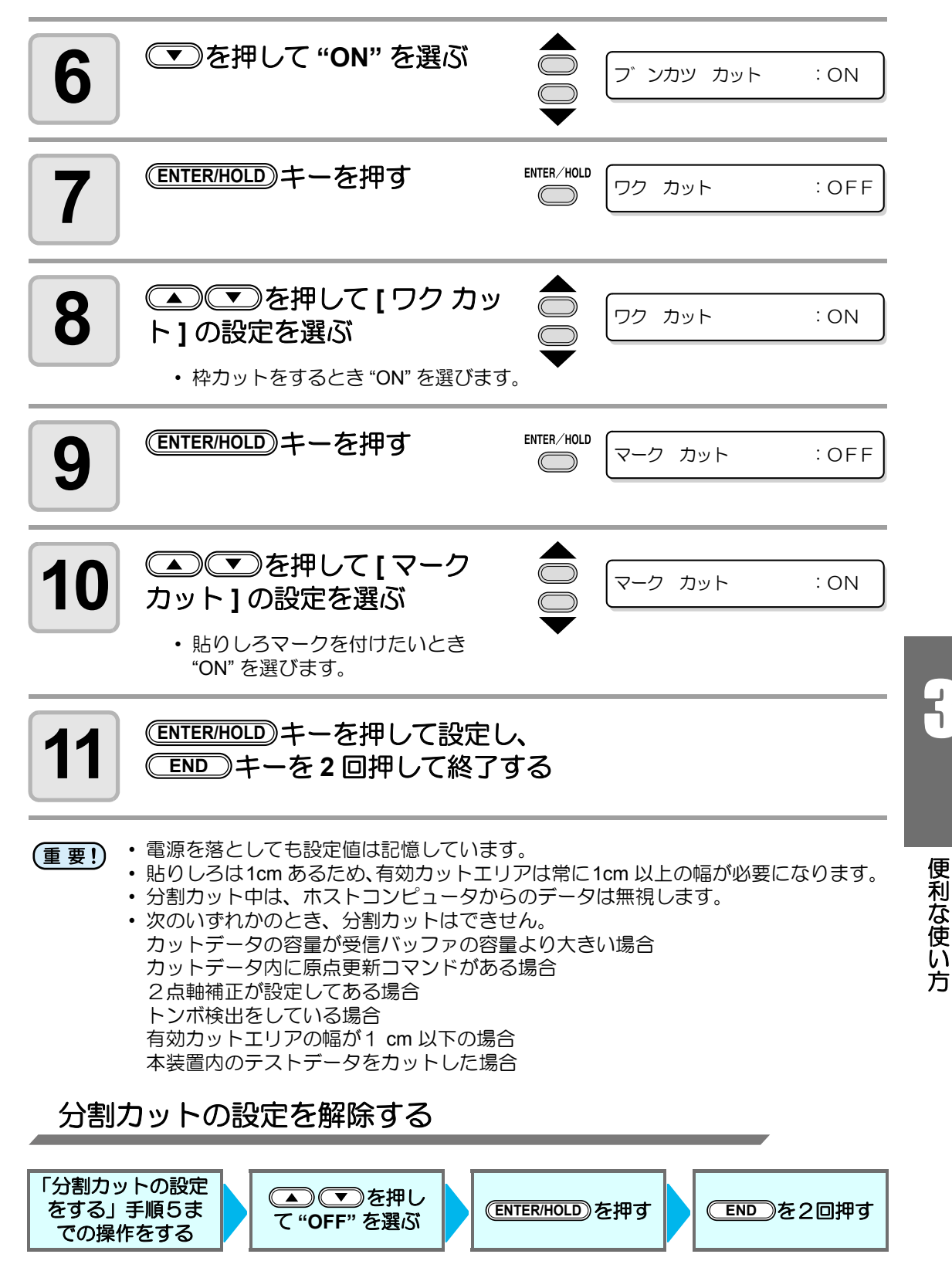

便 利 な 使 い 方

0.30

## 分割カットでデータをカットする

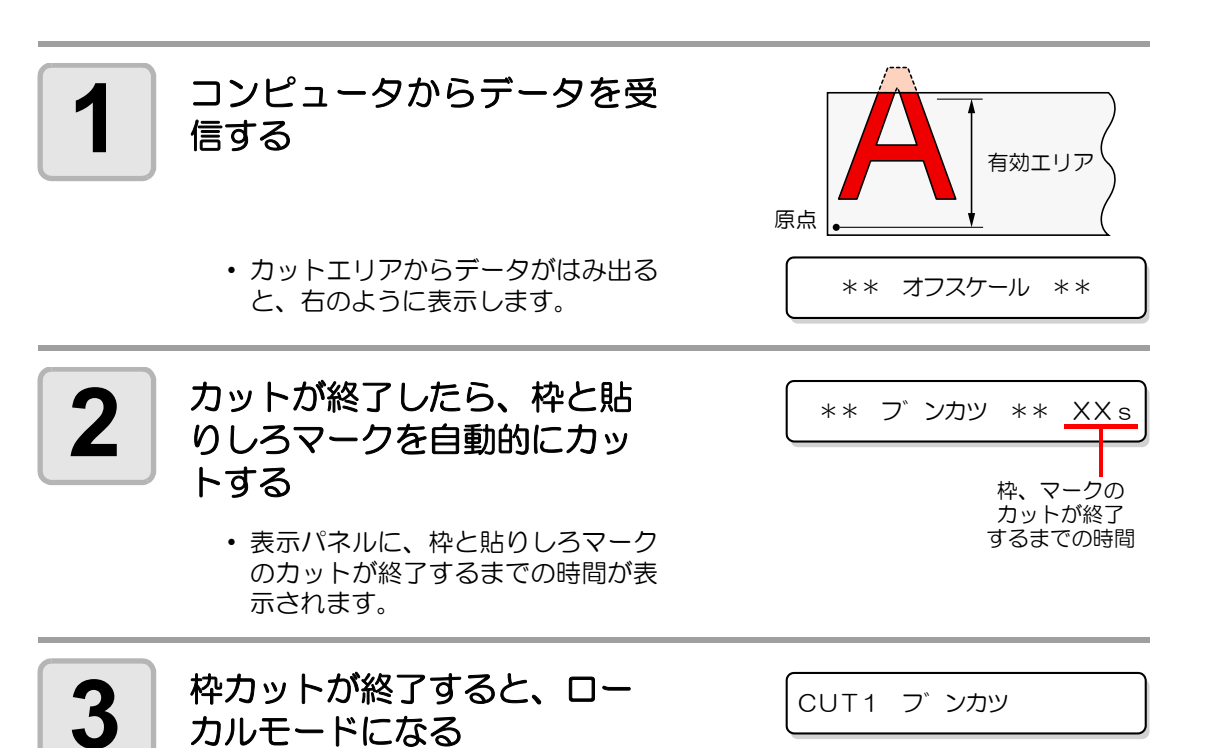

• この表示の時以外は、シートを交換しないでください。

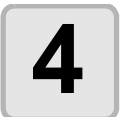

## **4** 新しい原点を設定する

- ジョグキーでキャリッジを移動して、原点を設定します。
- カットスペースが無い場合は、シートを交換してください。

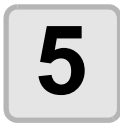

# $\textbf{5}$  | <sup>(REMOTE)キーを押して、リモートモードにする<br>- ・<sub>シートをカットデータの最大シート長分フィードし、カッ</sup></sub>

- シートをカットデータの最大シート長分フィードし、カットを開始します。
- シートをフィードしないときや、シートが短いときは、手順 4 で大きなシート に交換してください。

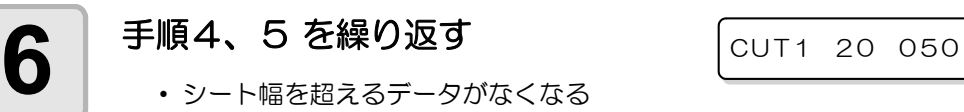

- まで、続けます。
- 終了すると、ツール条件を表示して、ローカルモードに戻ります。

## カット順を変更する

ホストコンピュータから送られてきたカットデータを並び替えて、カット順を変更することが できます。(ソーティング機能 )

アプリケーションソフトウェアから送られるデータの順番により、一筆書きでカットしたい データを一筆書きでカットできない場合などに、カットする順番を変更して一筆書きでカット できるようになります。

### 次のような場合、一筆書きでカットできなくなります

アプリケーションソフトウェアによっては、作成 / 編集した順番にプロッタにデータを送りま す。

• スキャナで読み込んだデータを手直しした場合などは、手直しした場所が後でカットされる ため、一筆書きでカットできない

### ソーティングでカットするときは

ソーティングは、ペンダウンした移動からペンアップするまでを 1 つのブロックとして、ブ ロック単位にカットしていきます。1 つのブロックをカットした後は、始点位置が一番近いブ ロックをカットします。

ホストデータの始点位置とカット方向は、変更しま せん。 ●印:データの始点 = カット時の始点

矢印:データの方向 = カット方向

数字:カットブロック順

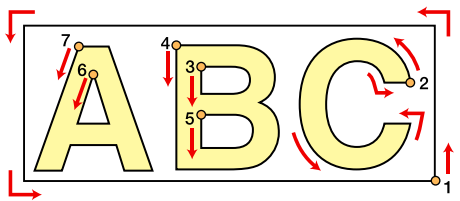

### ソーティング機能では次のことができます

ソーティング機能を "ON" にすると、次の機能が有効になります。

#### オートフィード機能:

カットするデータの長さを検知し、あらかじめデータ分の長さのシートを引き出しておく 機能です。

#### エリア管理機能:

あらかじめエリアを指定して、エリア内におさまるブロックデータを優先にカットします。 エリア内におさまるブロックデータがなくなるとエリアを拡大させて、シート送り方向に 徐々にカットします。

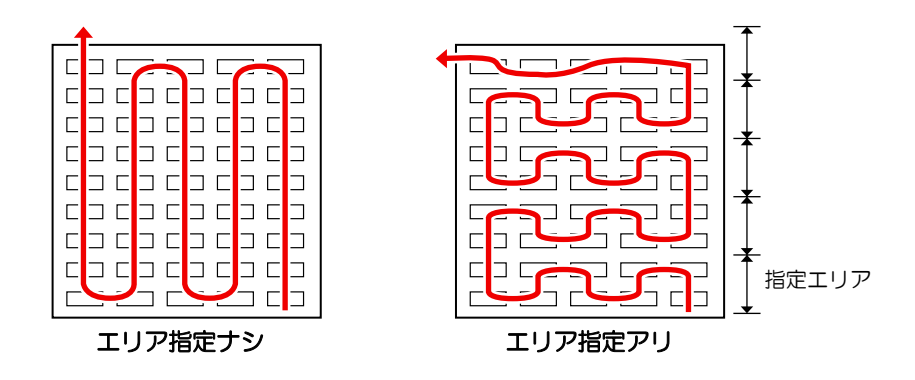

2<br>5

便 利 な 使 い 方

## ソーティングの設定をする **1 コーカルモードで、**<br>
<del>FUNCTION</del>) キーを押す **FUNCTION** デ ータクリア <ENT>  $\bigcirc$ 2 本選択する<br>2 本選択する セッテイ <E N T> を選択する  $\textbf{3}$  **ENTER/HOLD**)キーを押す ENTER/HOLD  $\bigcirc$ **4** ●●■ る要定のファットライ<br>●■ タグ1を選択する ソーティンク゛ <ent> ング **]** を選択する <u>5</u> <del>ENTER/HOLD</del>)キーを押す :OFF<br>
 :OFF **6** | ◯ を押して "ON" を選ぶ ソーティンク゛ :ON **7** <del>(ENTER/HOLD</del>)キーを押す :OFF **8** E■■ を押して[オート オート フィート゛ :ON フィード **]** の設定を選ぶ • オートフィードをするとき "ON" を 選びます。 **9** キーを押す エリアカンリ :OFF **ENTER/HOLD**

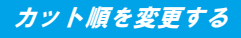

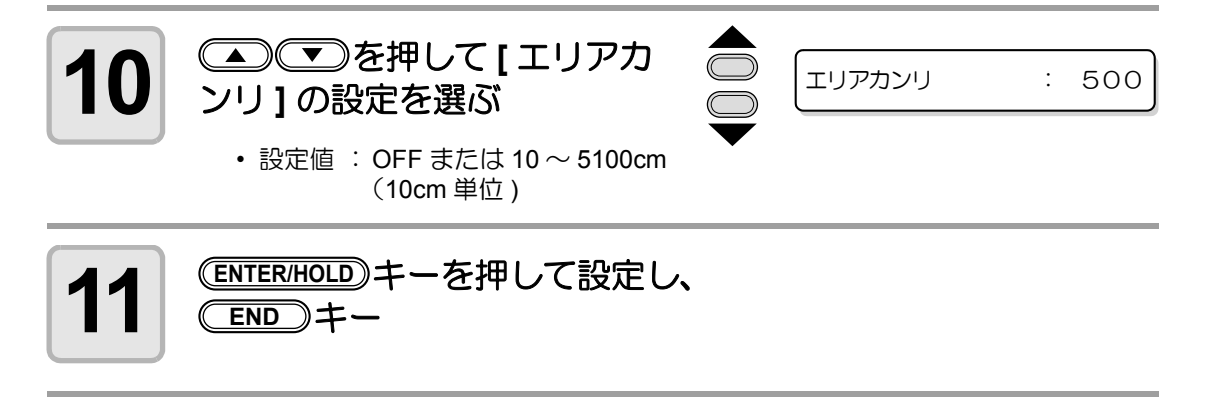

- 電源を落としても設定値は記憶しています。 (重要!)
	- 設定値を変更すると、受信バッファの内容はクリアします。
		- ソーティングを ON に設定すると、受信バッファのサイズは約 20MB に減少しま す。

## ソーティングの設定を解除する

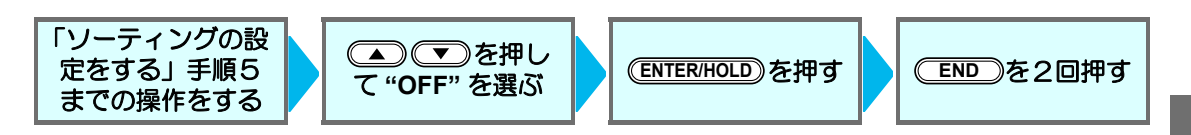

## ソーティング手順

**1** データを送信する • 受信バッファ内の未処理データサイズを表示します。カット (作図) はしません。 処理した線分をソーティングバッファにため込みます。 **2** データの送信が終了すると、 カット開始までの待ち時間を 表示します。  $CUT1 * 2KB *$ \*\* フ゜ロット \*\* 5S

- 残り時間を秒単位で表示します。
- カット開始までの待機中にデータの受信がなければ、カウントダウンをします。

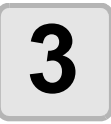

**3** オートフィードを実行する

\*ソーティンク゛\* 1%

• カット開始前にカット分のシートを引き出します。カット長分のシートが引き出 せなかった場合、以下のエラーを表示します。

エラー15 オートフィート゛

• 長尺シートに交換後、データ送信または枚数切り ( [P.3-10\)](#page-57-0) を実行してくだ さい。

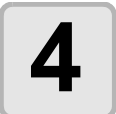

### **4** カットを開始する

• カット済みのデータを、パーセント で表示します。

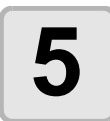

**5** カットが終了するとリモート<br>5 キードになる モードになる

\*ソーティンク゛\* 100%

CUT1 \* リモート \*

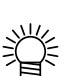

• ソーティング [ON] の場合は、カットする全てのデータを受信した後、クローズタ イムを経過するまではカット動作を開始しません。 ただし、以下の場合は、クローズタイムを経過する前にソーティングしてカットを 開始します。 ソーティングバッファが一杯になった場合 ( 線分が約 54 万本 ) ツール番号、SPEED、PRESSURE など、カット条件を変更した場合 フィードコマンドや原点更新コマンドを実行した場合

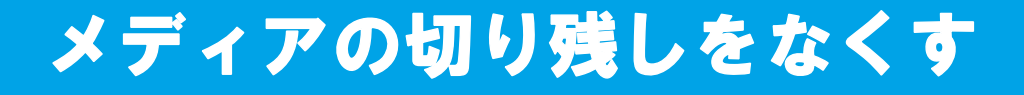

開始点と終了点を任意にオーバーラップさせることに より、メディアの切り残しをなくします。 オーバーカット機能の有効・無効と、オーバーカット の長さを指定します。オーバーカット長が設定されて いると、カット開始時に指定長分だけ手前からカット し、終了時に行き過ぎてからツールアップします。

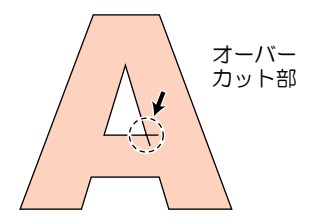

(重要!)

• 適度なオーバーカットを設定すると、たわみやすいメディアでの始終点の切り残し を軽減できます。設定値を大きくしすぎると、成果物に傷を残す場合があります。

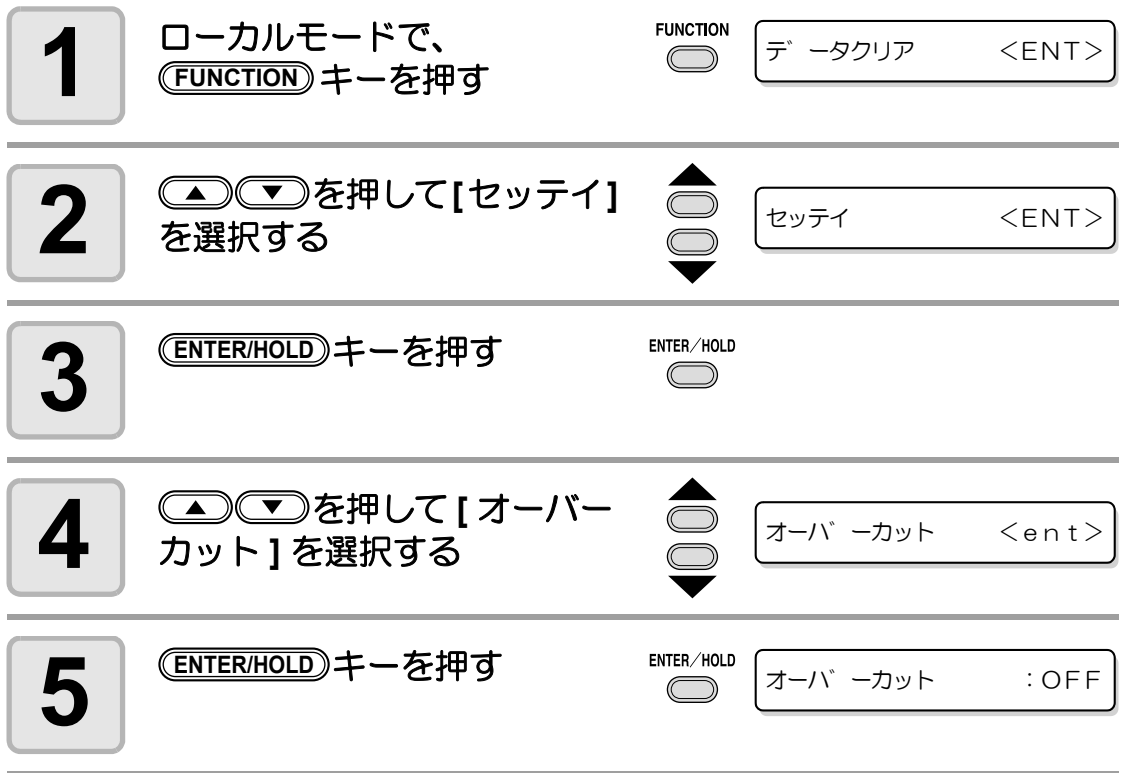

**9** 

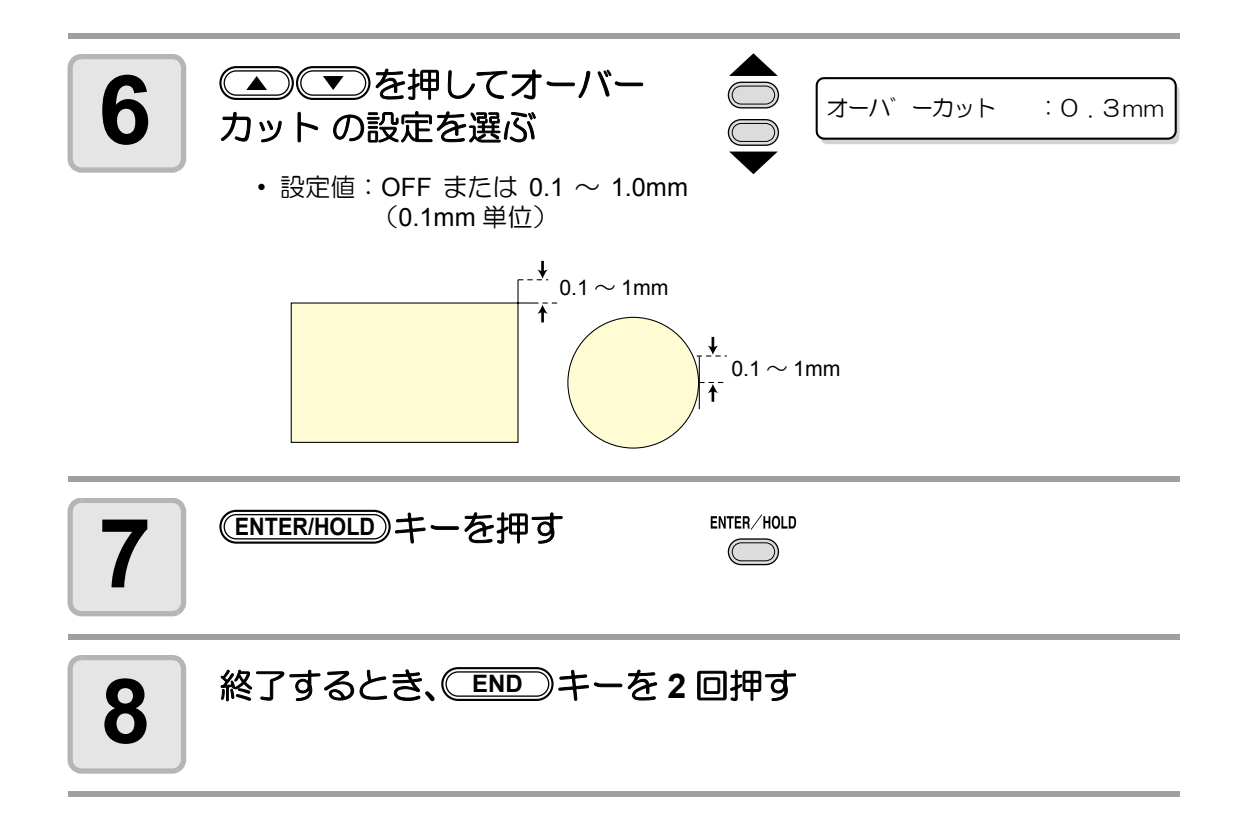

## シートフィード

カット ( 作図 ) をする前にシートを引き出し、余裕 を持たせておきます。 シートをあらかじめ引き出すことで、シートのずれ を確認したり、長いデータをカット ( 作図 ) する際 のシートのずれを防ぐことができます。

- (重要!)
- ロールシートを巻いたまま高速カッ トをすると、シート駆動ができずに エラーになる場合があります。 • シート検出をしていないと、
	- キーは有効になりません。 **FEED**

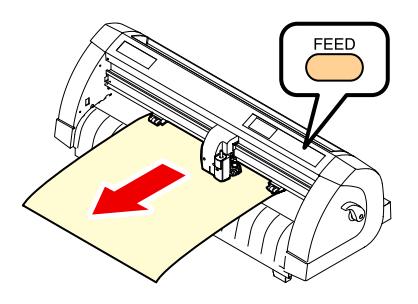

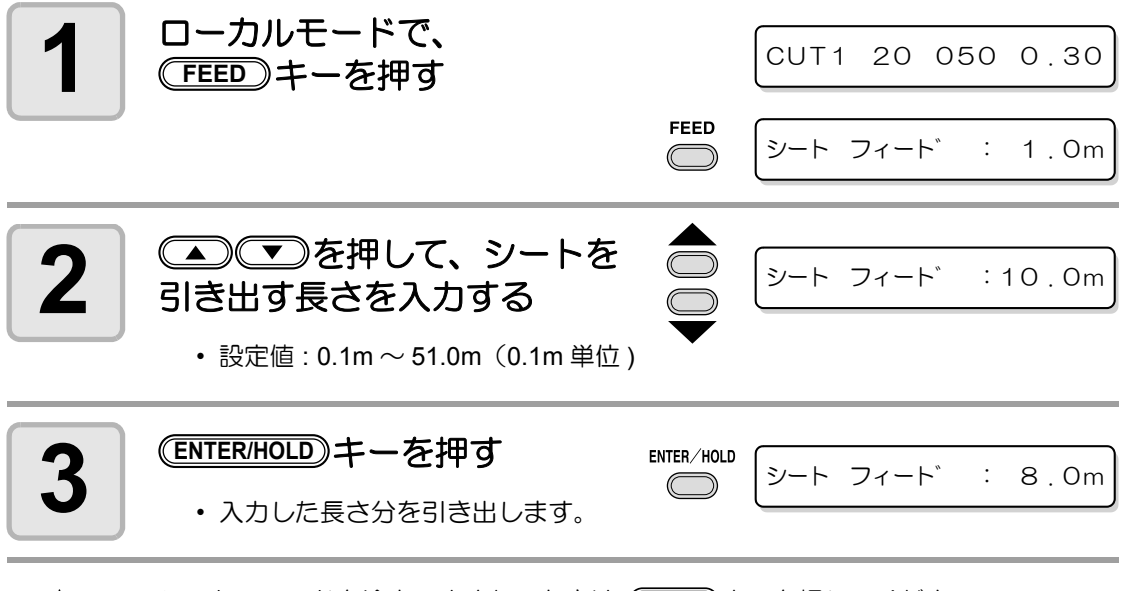

- シートフィードを途中で止めたいときは、(<u>END)</u>キーを押してください。 漾
	- セットしているシートが短くて設定した分だけ引 き出せない場合は、引き出した分を表示して動作 が停止します。表示を解除したいときは、パネル 上のいずれかのキーを押してください。

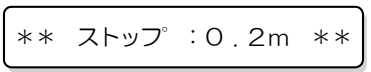

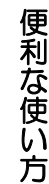

8

## ホールド

長いデータをカット ( 作図)中にシートがずれてしまっ た場合、カットを一時保留 ( ホールド ) して、シートの ずれを直すことができます。

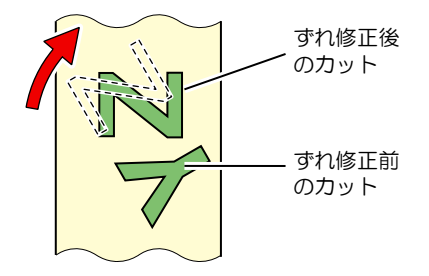

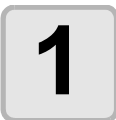

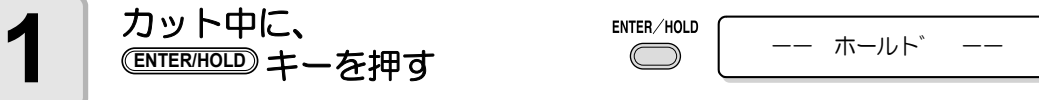

• (ENTER/HOLD)キーは、図形の切れ目で押してください。線分の途中でホールドを すると、カットした線が合わなくなります。

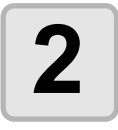

漆

## **2** シートのずれを直す

- **(1)** シートのずれを直す
	- **(2)** クランプレバーを押し下げる
- **(3)** キーを押す **END**

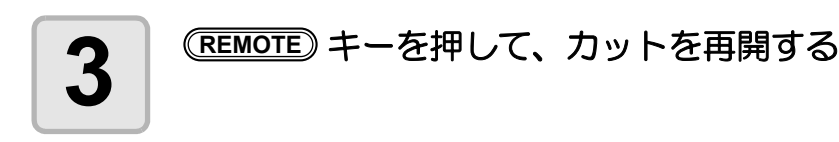

- (ENTER/HOLD)キーは、シート検出終了後に有効となります。
- ローカルモードの場合は、(<u>ENTER/HOLD</u>) キーを約 1.5 秒以上押します。

## <span id="page-102-0"></span>データクリア 一作図動作を中止するー

データのカット ( 作図 ) を中止する場合、データクリアを行います。 データクリアを行わない場合、リモートモードに戻した時、受信済みのデータをカットします。 データクリアを実行し、リモートモードにしてデータを受信すると、新しいデータをカット ( 作図)します。

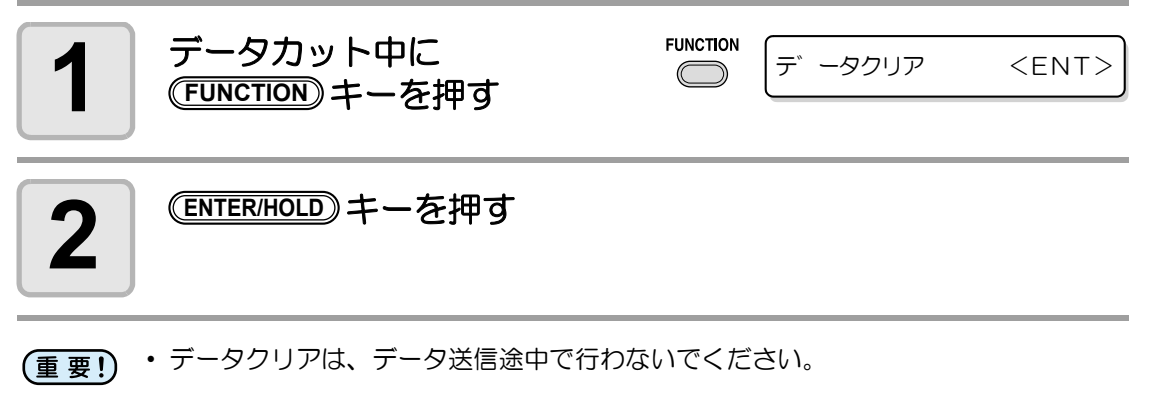

- 燚
- データクリア実行後も、受信したデータは受信バッファ内に残っています。枚数切 り機能で繰り返しカット ( 作図 ) できます。

5<br>5

## サンプルをカットして、カット異常の原因を調べる

正常にデータをカットできない場合など、本装置に保 存されているサンプルをカットして、異常の原因を調 べます。

サンプル **"Cut"** 11 f

サンプル **"Logo"**

maki

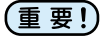

• サンプルカットを実行すると、受信バッ ファに保存されているデータは消去され ます。

**1 コーカルモードで、**<br>
<del>FUNCTION</del>) キーを押す **FUNCTION** デ<sup>ー</sup>ータクリア <FNT>  $\subset$ **2** を押して **[** サンプル **サンフ゜ル カット <FNT>** カット **]** を選択する **3** キーを押す Cut <ent> **ENTER/HOLD 4** を押してカットする LOGO <ent> サンプルデータを選択する • サンプルには "Cut" と "Logo" の 2 種類

があります。"Cut" を選んだ場合は、手順 7 へ進んでください。 **5** キーを押す LOGO 100% <ent> **ENTER/HOLD 6** | Logo をカットする場合、 • 倍率:  $1 \sim 999\%$ LOGO 200% <ent>

# **7 | <sup>(ENTER/HOLD</mark>)キーを押して、カットを開始する**<br>*【*</sup>

### サンプルカットの結果について

- サンプルデータは正常にカットできるが、他のデータを正常にカットできない。 ⇒ ホストコンピュータ側に異常があります。
- サンプルデータや他のデータも正常にカットできない。
	- ⇒ [ ホセイアツオフセット ] で設定値を増やし( ⑵ [P.3-67](#page-114-0))、カッターがダウンするとき の圧力を上げてください。

## 設定リストを出力する

お客様の控え、または保守問い合わせ時の FAX 用に使用してください。

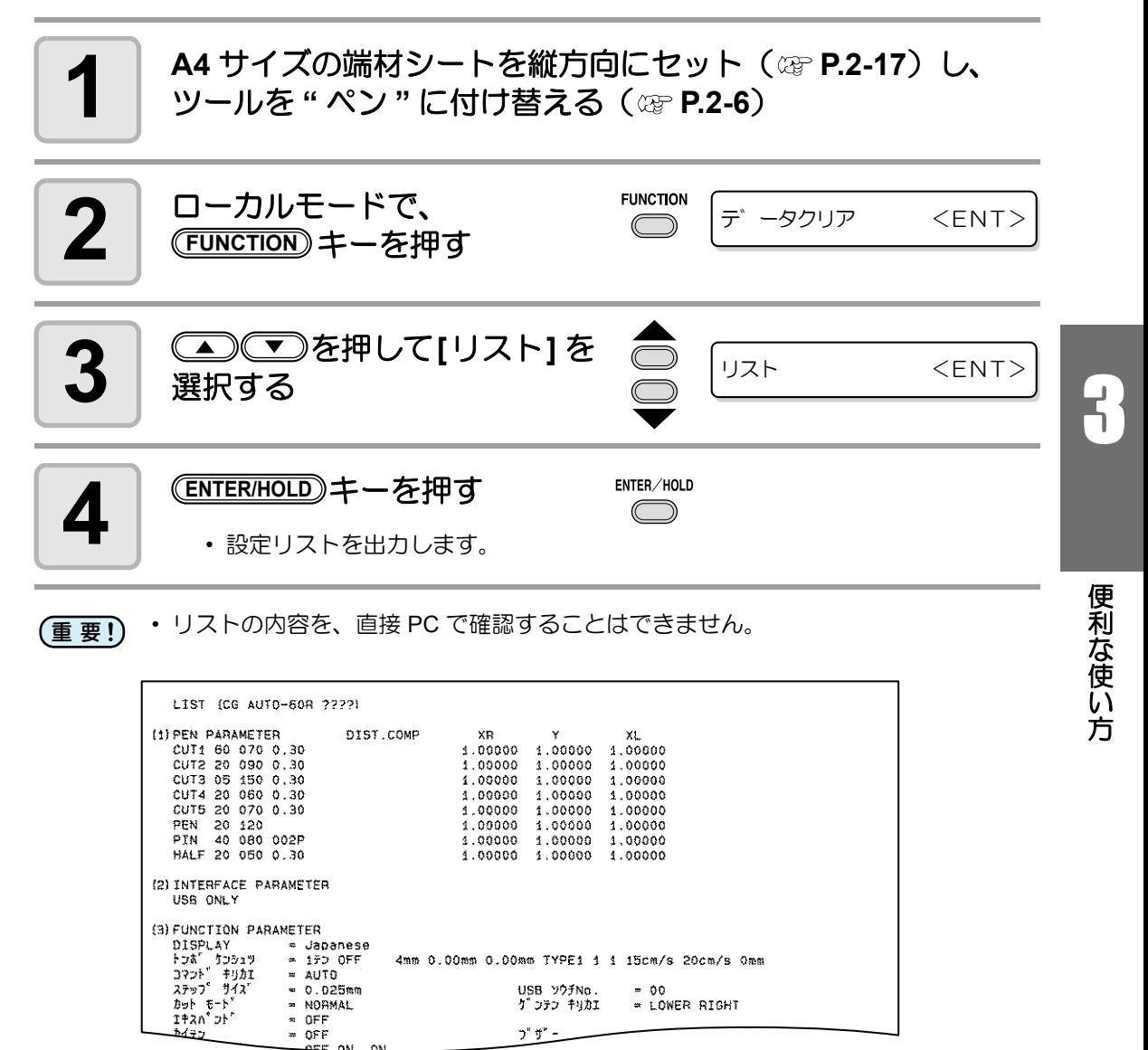

## 受信データを **ASCII** コードで出力する **[** ダンプ **]**

ホストコンピュータからデータを送信し、データを受信したインターフェイスの通信条件を作 図後、データを ASCII コードで作図します。 ダンプは、ホストコンピュータが接続しているインターフェイスで実行できます。

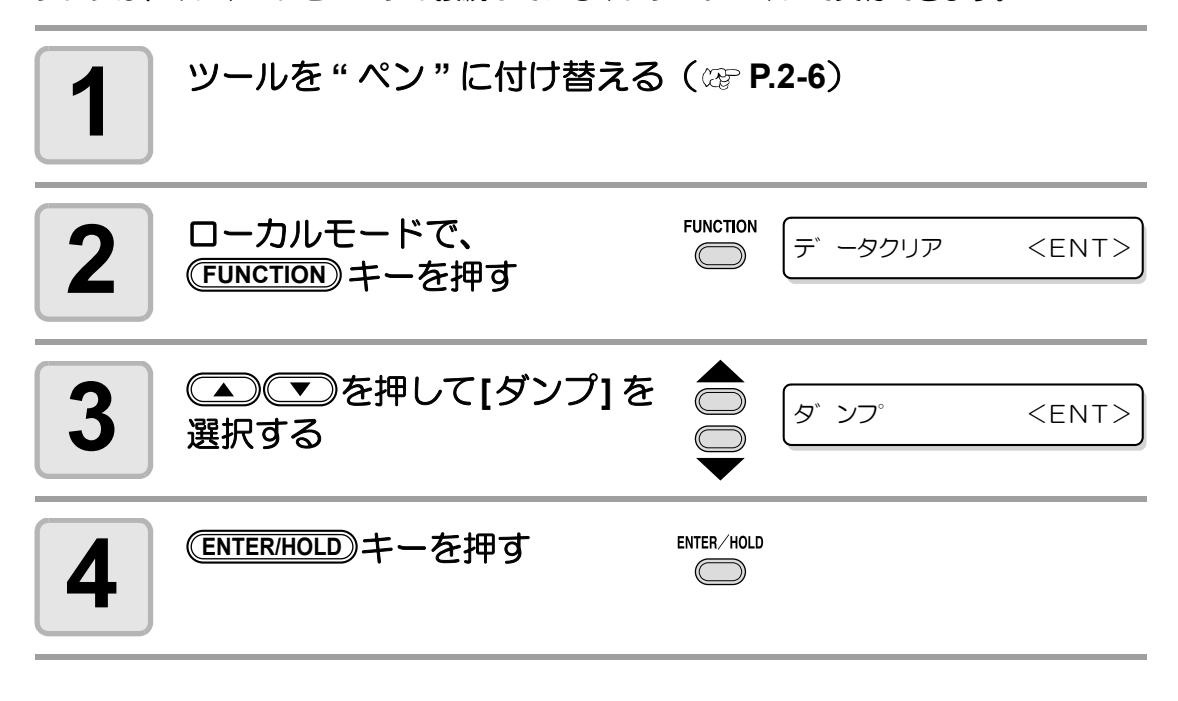

- ダンプの内容を、直接 PC で確認することはできません。 重 要!)
- 
- ダンプを中断する場合は、(REMOTE)キーを押してローカルモードにし、データクリ ア ( ) [P.3-55\)](#page-102-0) を実行してください。

INTERFACE: PA (135 0.64)

## **USB** で接続する場合の認識番号を設定する

1 台のコンピュータに本装置を2 台以上USB で接続す る場合、装置 No. をそれぞれ別の値に設定します。

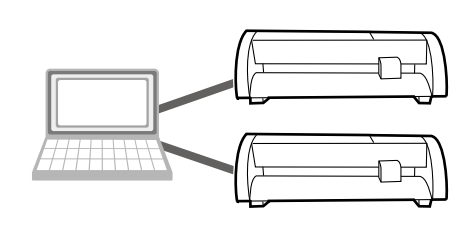

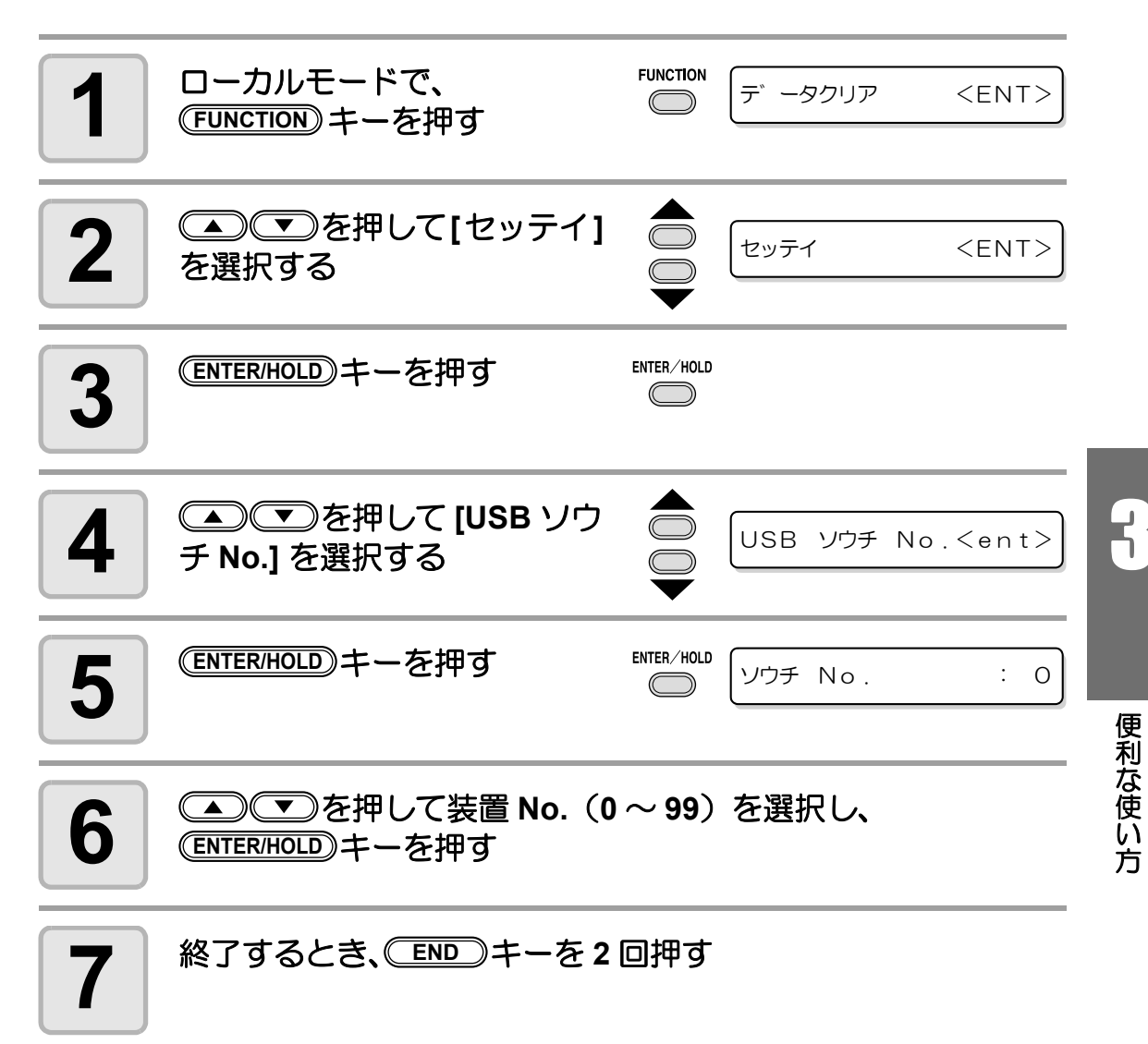

• 電源を落としても設定値は記憶しています。 (重要!)

## 点線でカットする

用紙をカットする際、カットデータを切り抜かずに点 線でカットします。

- 点線カットは、オプションのカッター (型番SPB-0001: 超硬刃3本セット ) を使用してください。
- 点線カットは、ペンラインを取り付けてから使用 してください。( 2 [P.1-8](#page-19-0))

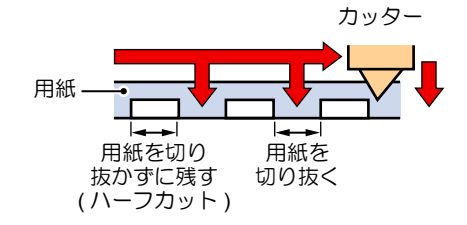

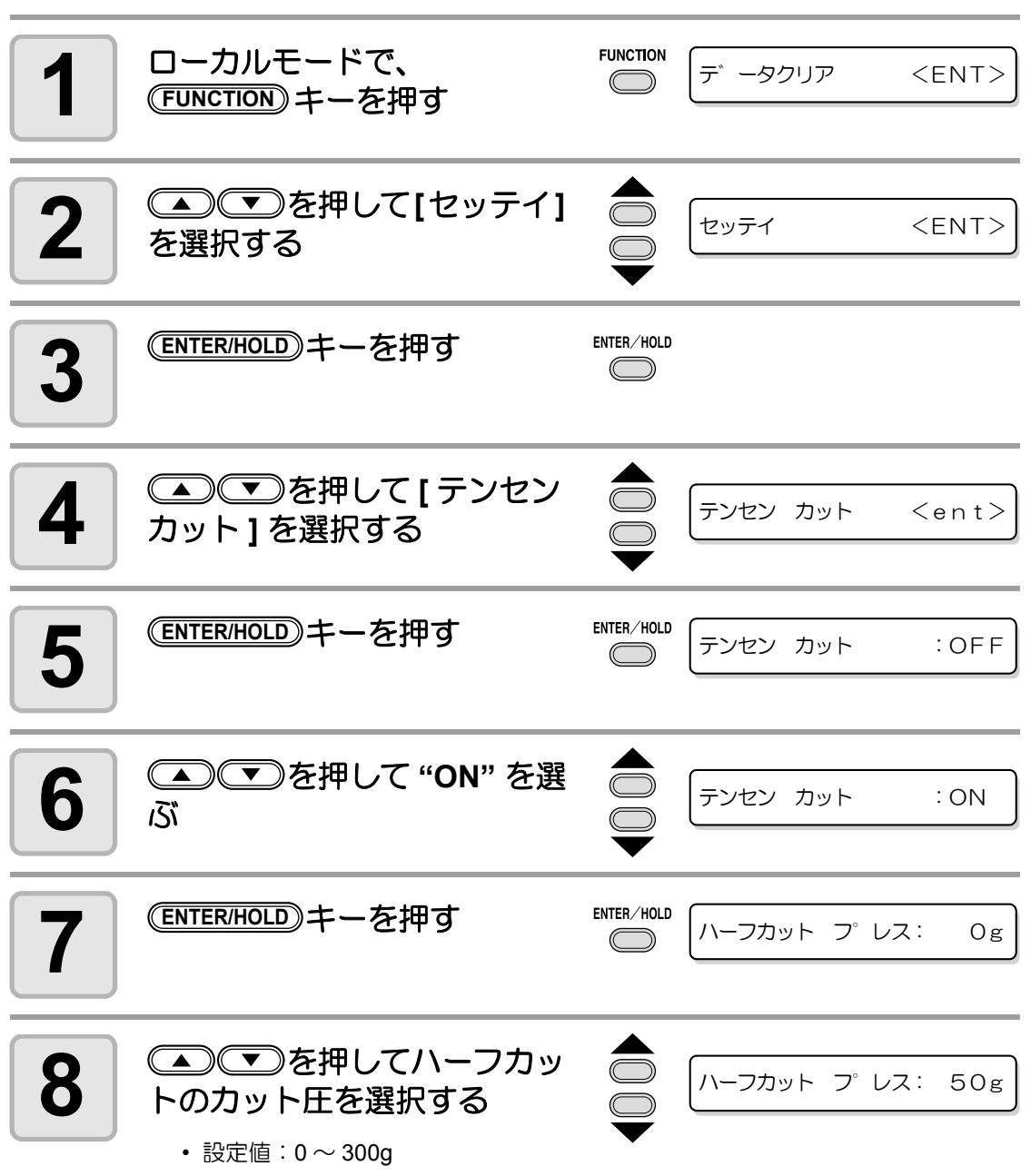
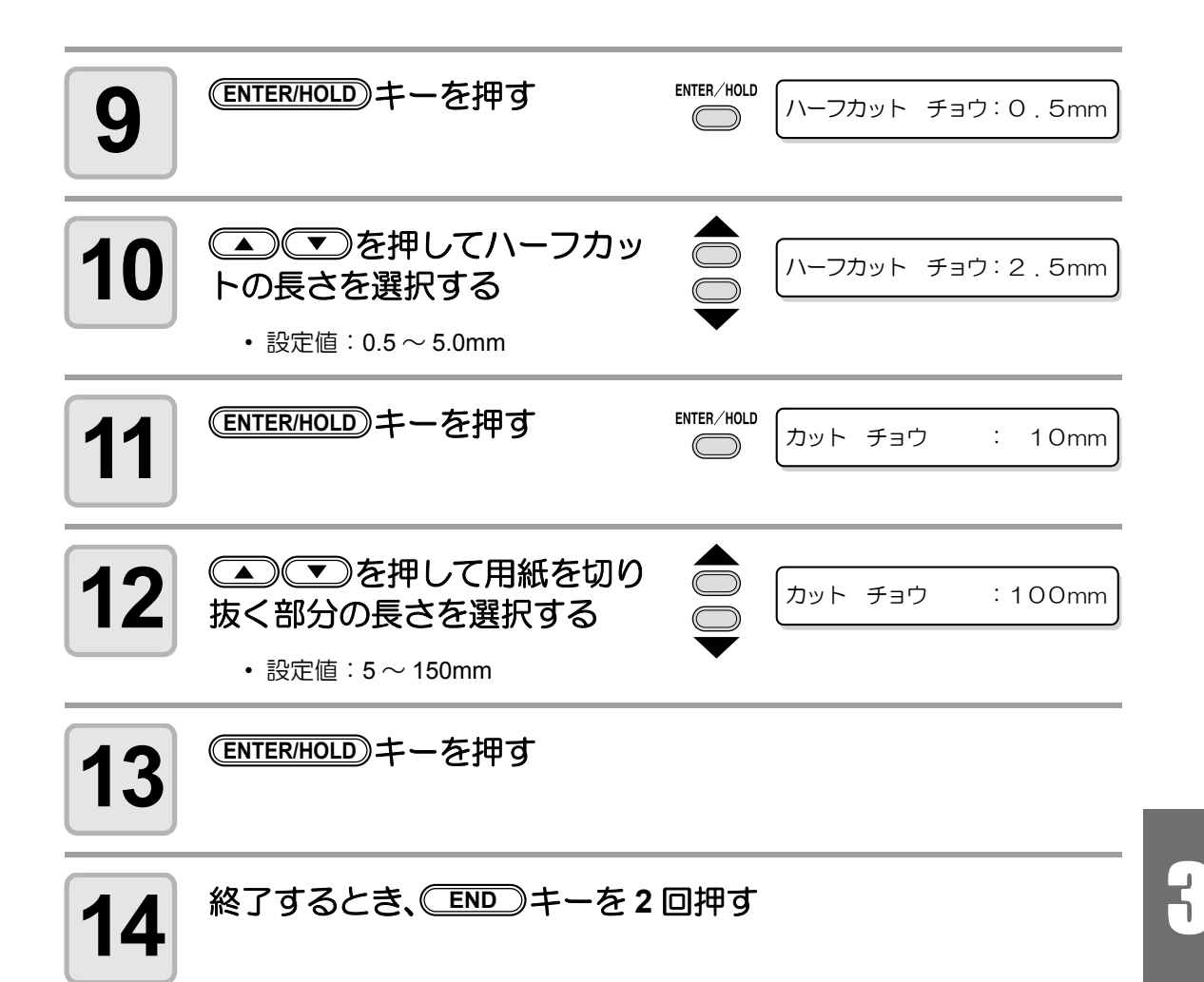

- (重要!)
- 電源を落としても設定値は記憶しています。 • 点線カットは台紙ごとメディアをカットする為、通常のカットに比べてカッター刃 の寿命が短くなります。
- 用紙を切り抜くときのカット圧は、カット条件( [P.2-12](#page-33-0))で設定できます。

### 参考値

65kB(キログラムベース)の用紙をカットするときのカット条件と点線カット条件を示し ます。

" カットチョウ " は、字画の多い文字や小さい文字の場合は、短めに設定します。

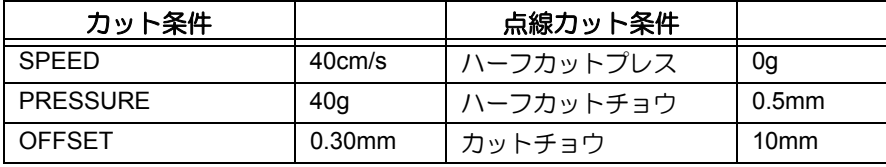

方

# <span id="page-109-0"></span>穴あけ(点)機能で作図する

ピンを使って、データの輪郭に穴をあけることができます。(パウンシング機能) 穴あけした用紙に、マジックやスプレーなどでマーキングをして、施工や手書き看板の位置決 めに使用することができます。

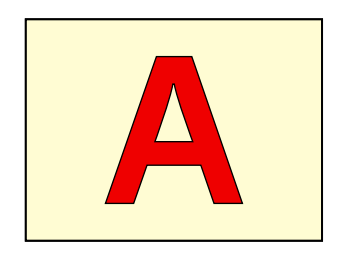

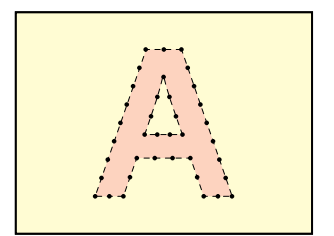

## パウンシングをするときは

ツール :刃先が針状になっているオプションのパウンシングピン (型番OPTC0095: パウンシングセット ) を使います。

カット条件 : [PIN] に設定します。

シート :塩ビシートなどではなく、紙を使用します。

ペンライン :ペンラインゴムを取り外し、ペンラインを取り付けてください。( Qgp [P.1-8](#page-19-0))

## あらかじめカット条件を設定してください ( @P.2-12)

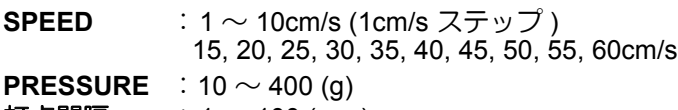

打点間隔  $: 1 \sim 100$  (mm)

パウンシング機能を設定する

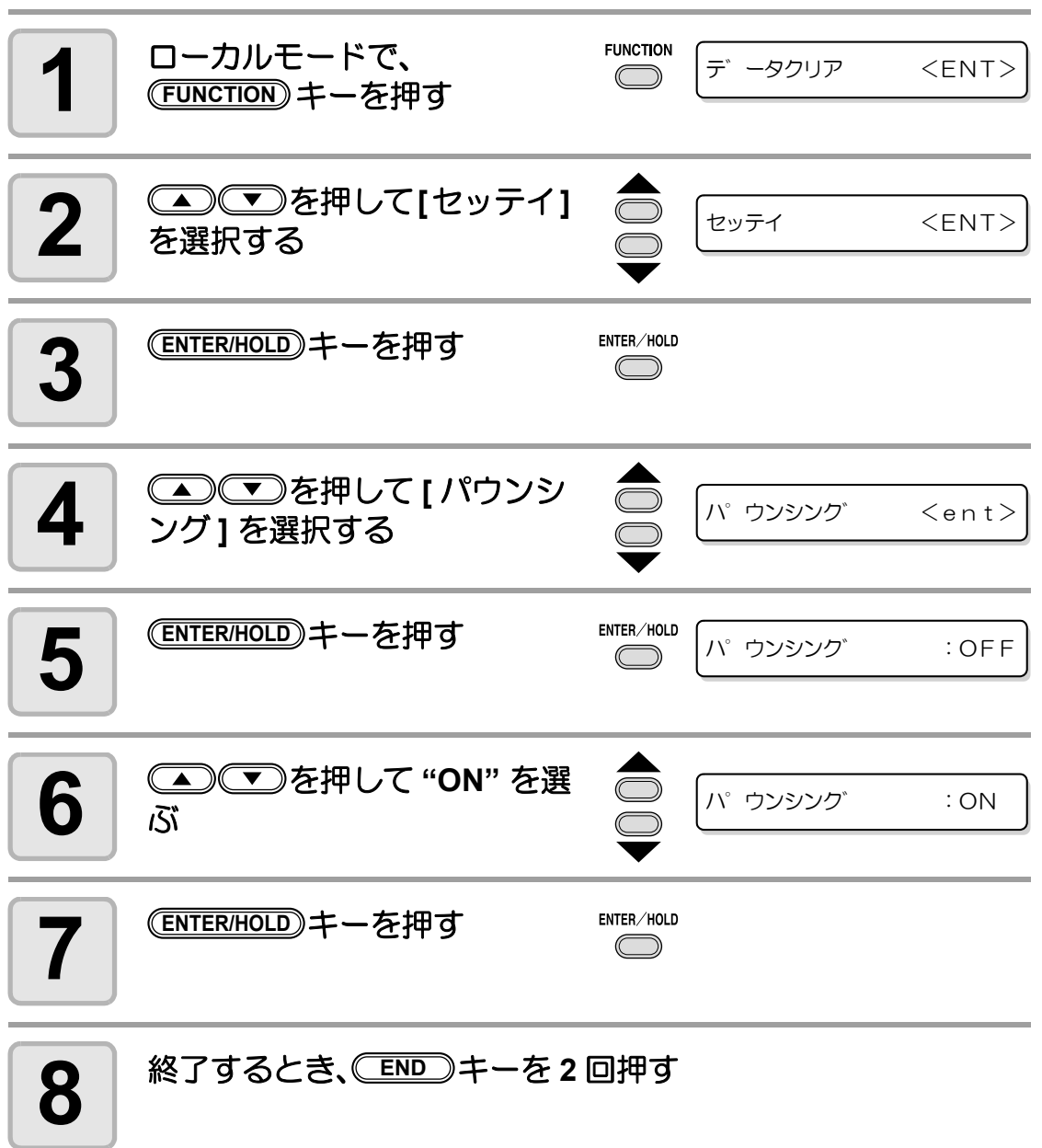

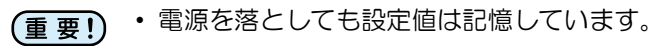

3

便 利 な 使 い 方

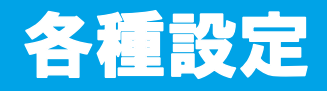

## <span id="page-111-1"></span>画面の言語表示を切り替える

ディスプレイに表示する言語を次の 7 種類から選べます。( お買い上げ時は "English" に設定さ れています)

選択できる言語:Japanese、English、German、French、Spanish、Italian、Portuguese

<span id="page-111-0"></span>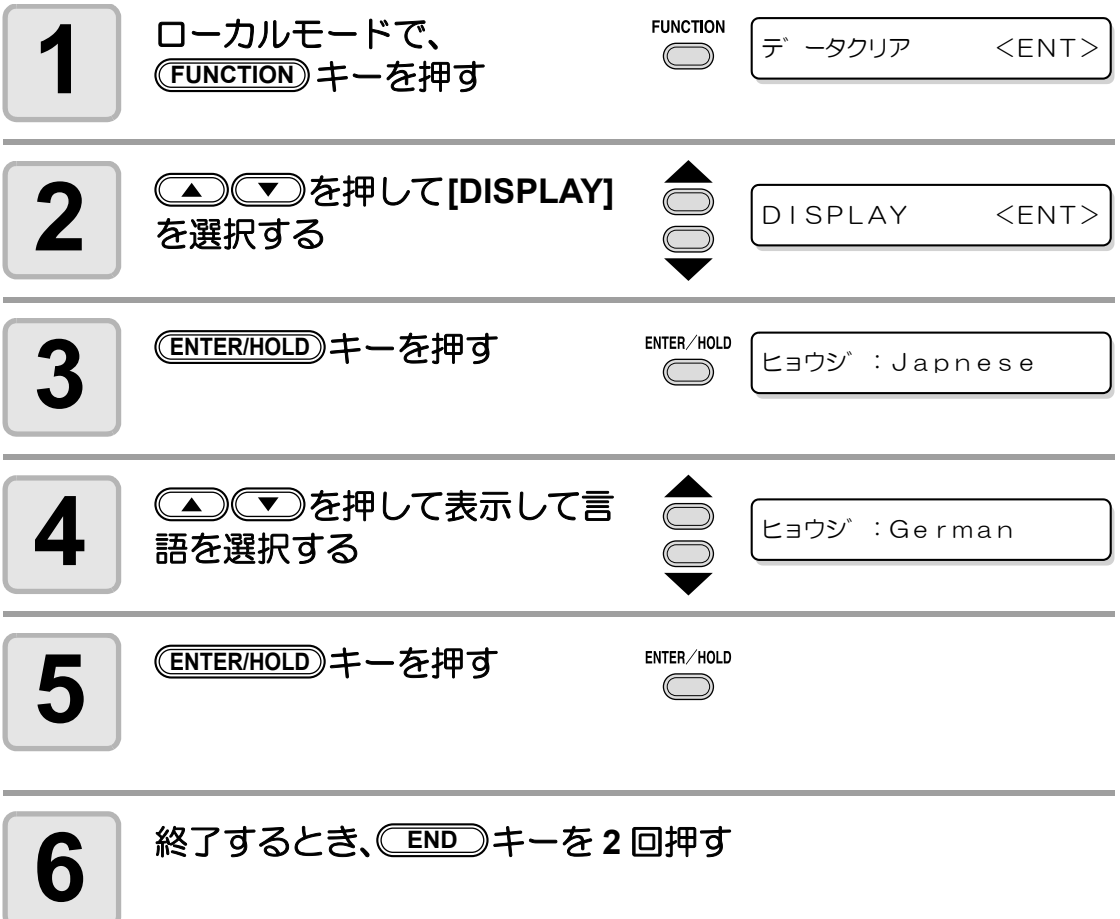

# その他の便利な設定

使い方に合わせて設定を変えてください。

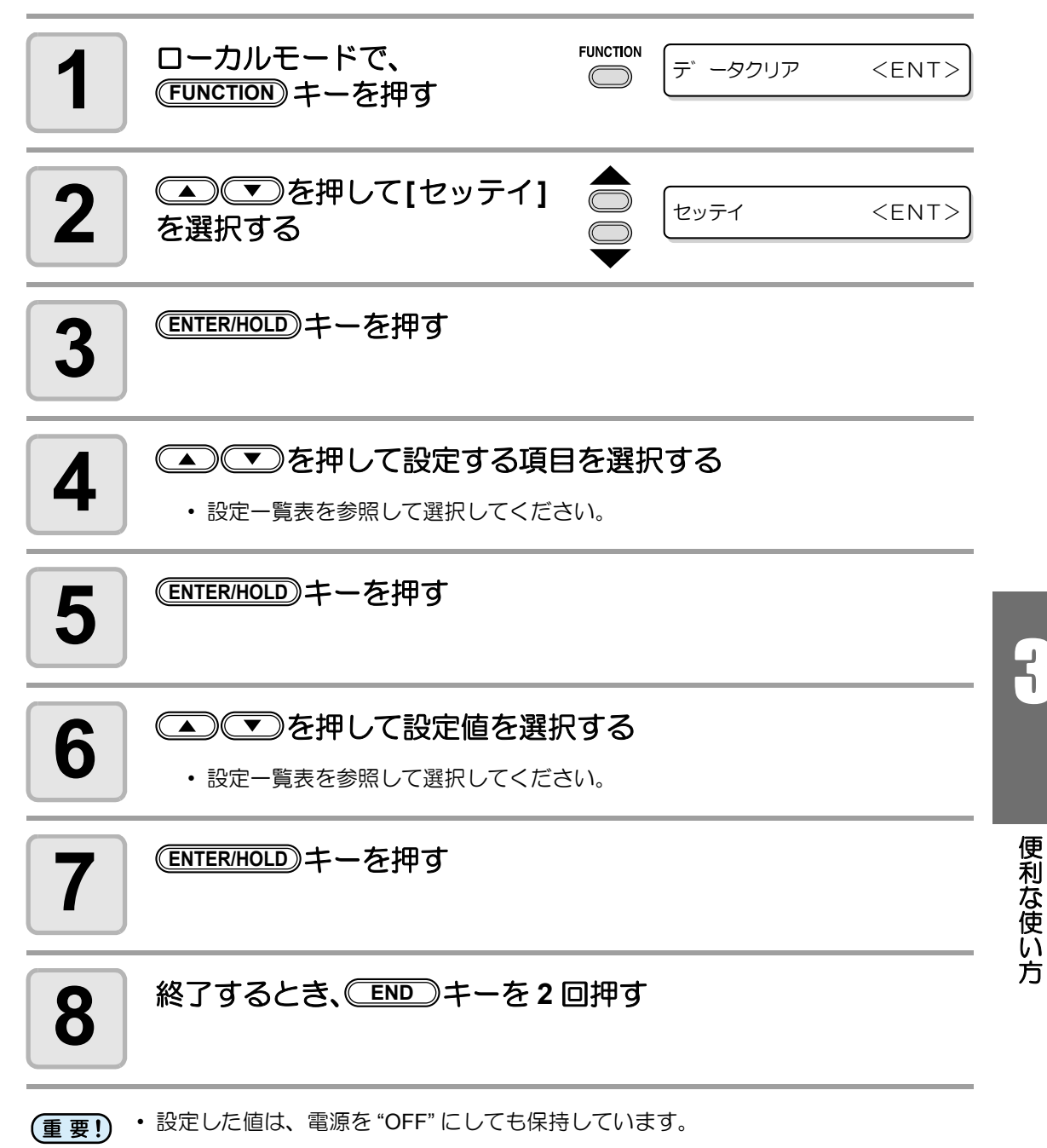

# 設定一覧表

<span id="page-113-4"></span><span id="page-113-3"></span><span id="page-113-2"></span><span id="page-113-1"></span><span id="page-113-0"></span>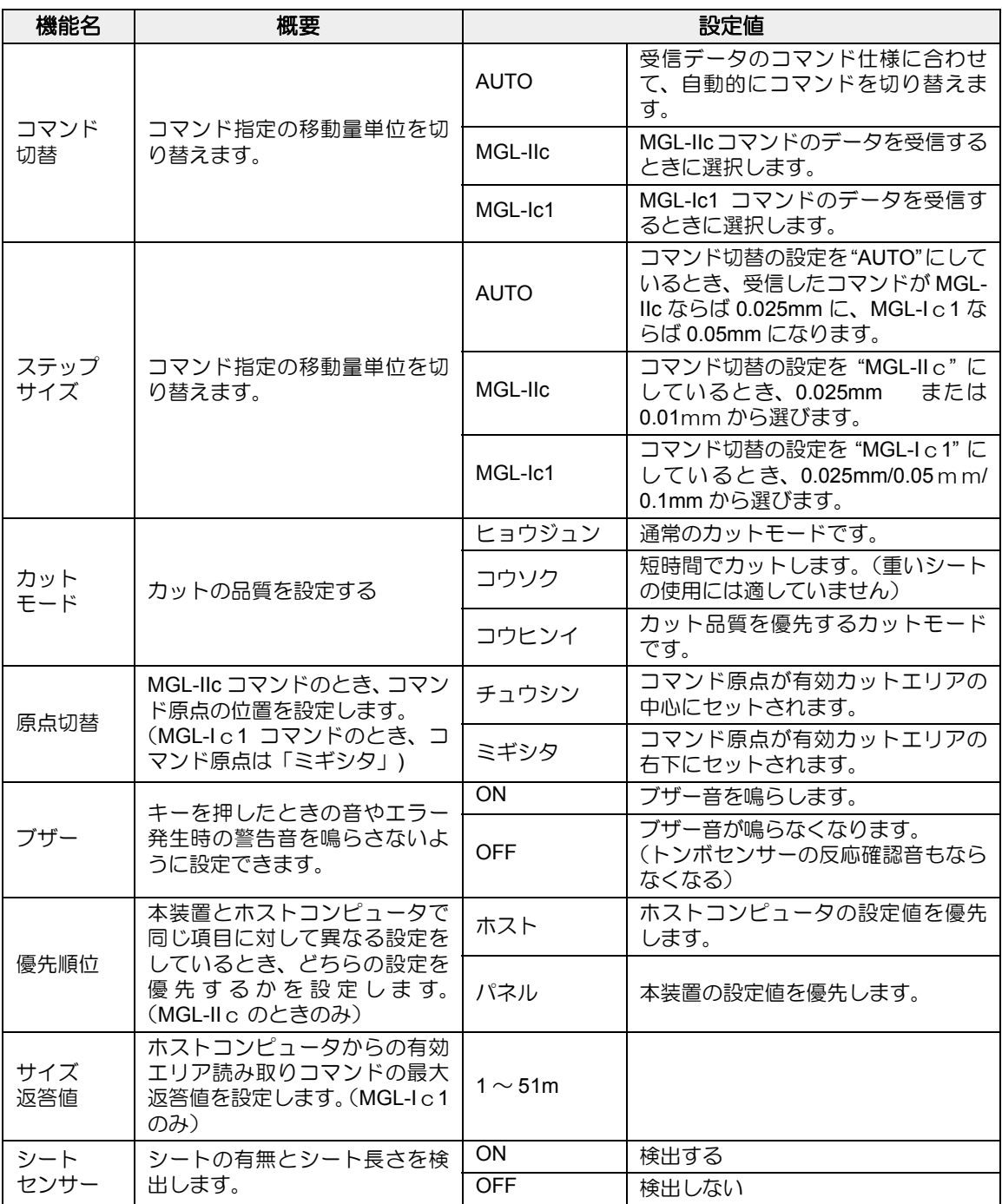

the control of the control of the control of the

<span id="page-114-1"></span><span id="page-114-0"></span>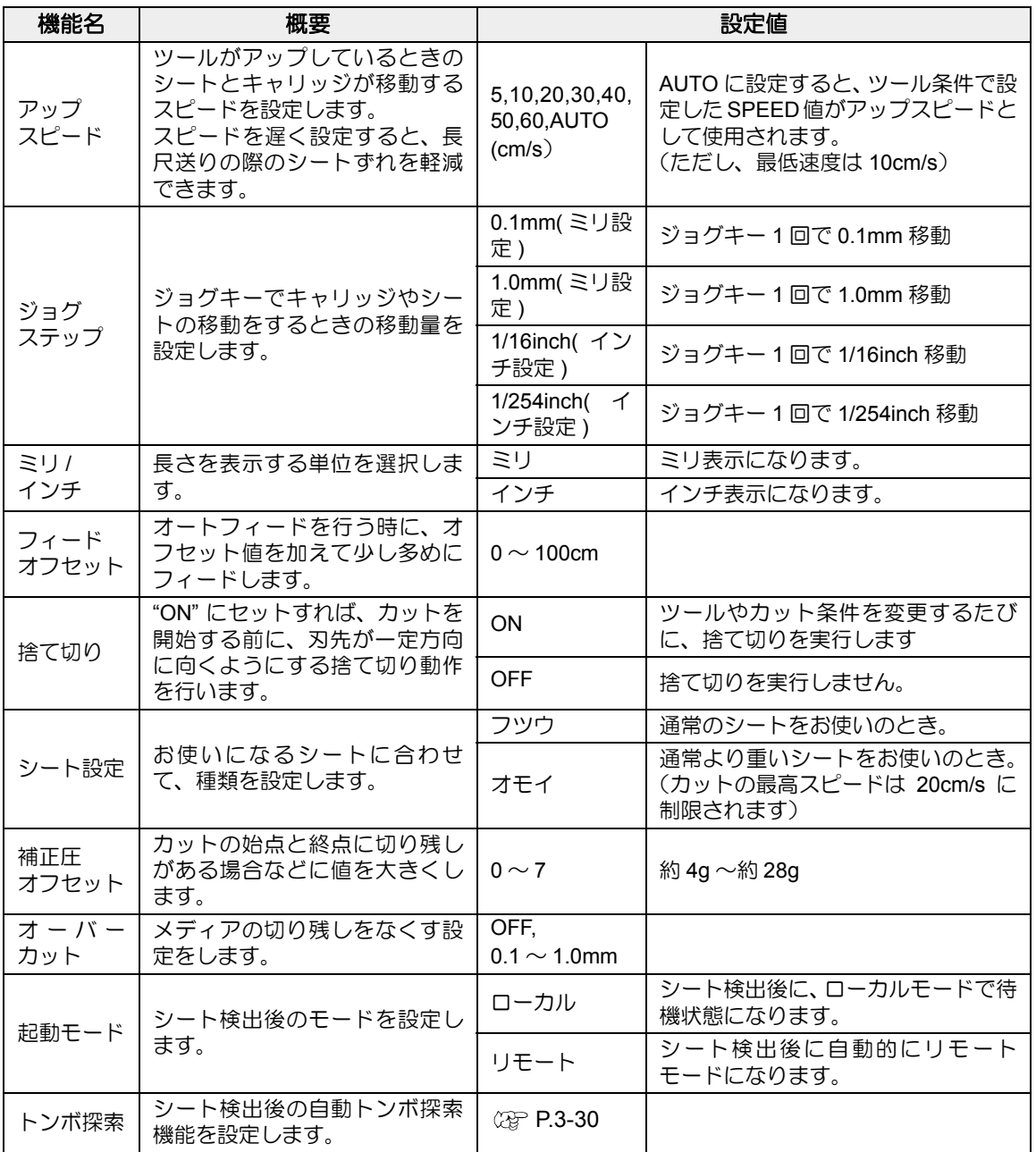

### <span id="page-115-2"></span>コマンド切替について

- 設定値を変更すると、受信バッファの内容はクリアされます。
- 通常は [AUTO] で構いませんが、データサイズが大きい場合などに、正常な結果が得られない ことがあります。この場合、設定値をコマンド名に変更してください。
- [AUTO] に設定してコンピュータからデータを受信すると、表示パネルに本装置が認識したコマンド名 を表示し、カットを開始します。データ受信後にコマンド名を表示し続けたり、 [ エラー16 AUTO I/F] を 表示する場合は、自動認識できなかったことを示します。 この場合、MGL- Ic1 または MGL-IIc に変更して、正常にカットするコマンド名を設定してください。
- [AUTO] で自動認識したコマンドは、データクリア ( ② [P.3-55](#page-102-0)) を実行するか、シートを再 セットするまで有効です。

## ステップサイズについて

アプリケーションソフト ( 特に旧い物 ) によっては基本分解能とは異なる単位のデータの出力 しか行えない場合があります。このような場合には、本設定値を変更し、正しいサイズでカッ トできるようにします。

## <span id="page-115-0"></span>カットモードについて

次のようなデータをカットする場合、" コウヒンイ " に設定します。

- 10 ㎜ 以下の文字をカットするとき
- 鋭角部分が多い絵柄や文字をカットするとき
- 微細なカットをするとき ただし、コンピュータからのデータが複雑すぎる場合、仕上がりがギザギザになる場合があ ります。この場合、" コウソク " を選択すると滑らかな仕上がりになります。

### <span id="page-115-1"></span>原点切替について

回転機能が ON の場合は原点位置が下記のようになります。

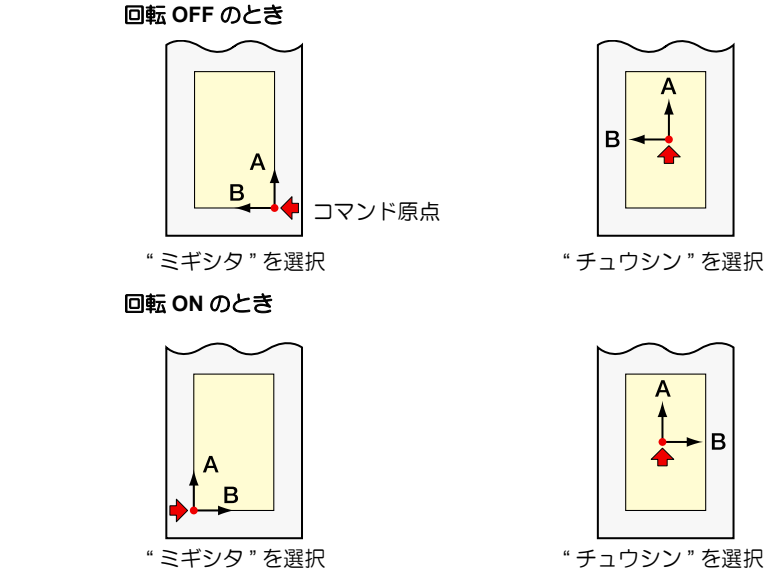

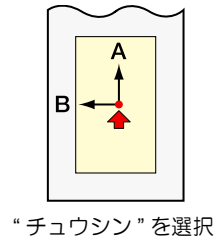

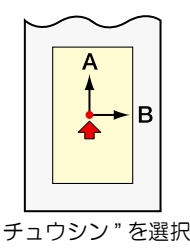

• コマンド原点を " ミギシタ " に設定すると、カットエリアは 51m まで拡大します。 (重 要!) • コマンド原点を " チュウシン " に設定した場合、カットエリアは 3m です。

### 優先順位について

優先順位の設定は、MGL-IIc コマンドのとき有効です。以下の項目が対象になります。

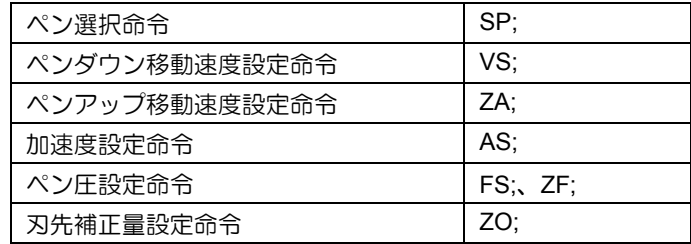

### <span id="page-116-0"></span>サイズ返答値について

サイズ返答値で設定した値は、ホストコンピュータへの返答値の最大サイズ値を設定するもの で、実際の有効カットエリアは変化しません。

シート検出サイズが " サイズヘントウチ " より小さい場合は、検出サイズが返答値になります。

### <span id="page-116-1"></span>シートセンサーについて

透明なシートや裏面が黒いシートの場合シートを検出できず、エラーメッセージを表示する場 合があります。

この場合、シートセンサ機能をオフに設定することで、カットが可能になります。

• シートセンサ 機能をオフにした場合、カットエリアを設定してください。データがシートか らはみ出してカットしたり、シートが終了してもカットを続けることがあります。( 23P [P.3-4\)](#page-51-0)

## ジョグステップについて

次のようなときに、ジョグステップを設定して正確な位置を決めてください。

- 2点軸補正をするとき (  $CCF$  [P.3-3](#page-50-0))
- 正確な位置に原点を設定するとき
- ディジタイズをするとき ( [P.3-5\)](#page-52-0)

### フィードオフセットについて

ソーティング機能などでオートフィードを行った場合、ロールシートが終わりに近づくと紙管 が暴れることがあります。紙管が暴れるとロールバーから外れて落下する場合があるので、 フィード量に余裕を持たせます。

方

 $\mathsf{B}^2$ 

## 捨て切りについて

現在キャリッジがある場所から両端に近い方のピン チローラの手前で実行します。 抜き文字を作図するとき、シートに傷を付けたくな い場合は、OFF に設定します。

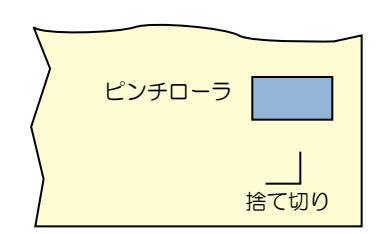

• 捨て切りの初期値は、ON になっています。 (重要!) OFF に設定した時は、カット前に刃先の方向を合わせるために、試し切り ( [P.2-21\)](#page-42-0) を実行してください。

### <span id="page-117-0"></span>シート設定について

重いシートや幅の広いシートを高速でカット ( 作図 ) すると、シートがズレる原因になります。 また、[ エラー 41 モータアラーム ] になる場合があります。 この場合、シート設定を " オモイ " に設定してください。

### 補正圧オフセットについて

カッターがシートにダウンするときの圧力が弱いために切り残しが発生します。 オプションの偏芯刃を使用した場合など、角度が 120° 以下のカット部分において切り残しが 起きる場合があります。

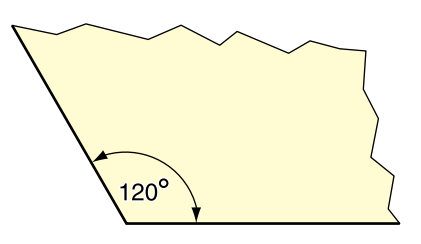

これは角をカットする際、シートがめくれないように自動的に低いカット圧力 ( 約 5g) でカッ トするためです。カット圧力が低いため、刃先が進行方向にスムーズに回転せず、切り残しが できる場合があります。このような場合は、角をカットする際の圧力を上げるための設定を行 います。

## 設定した内容を初期状態に戻す

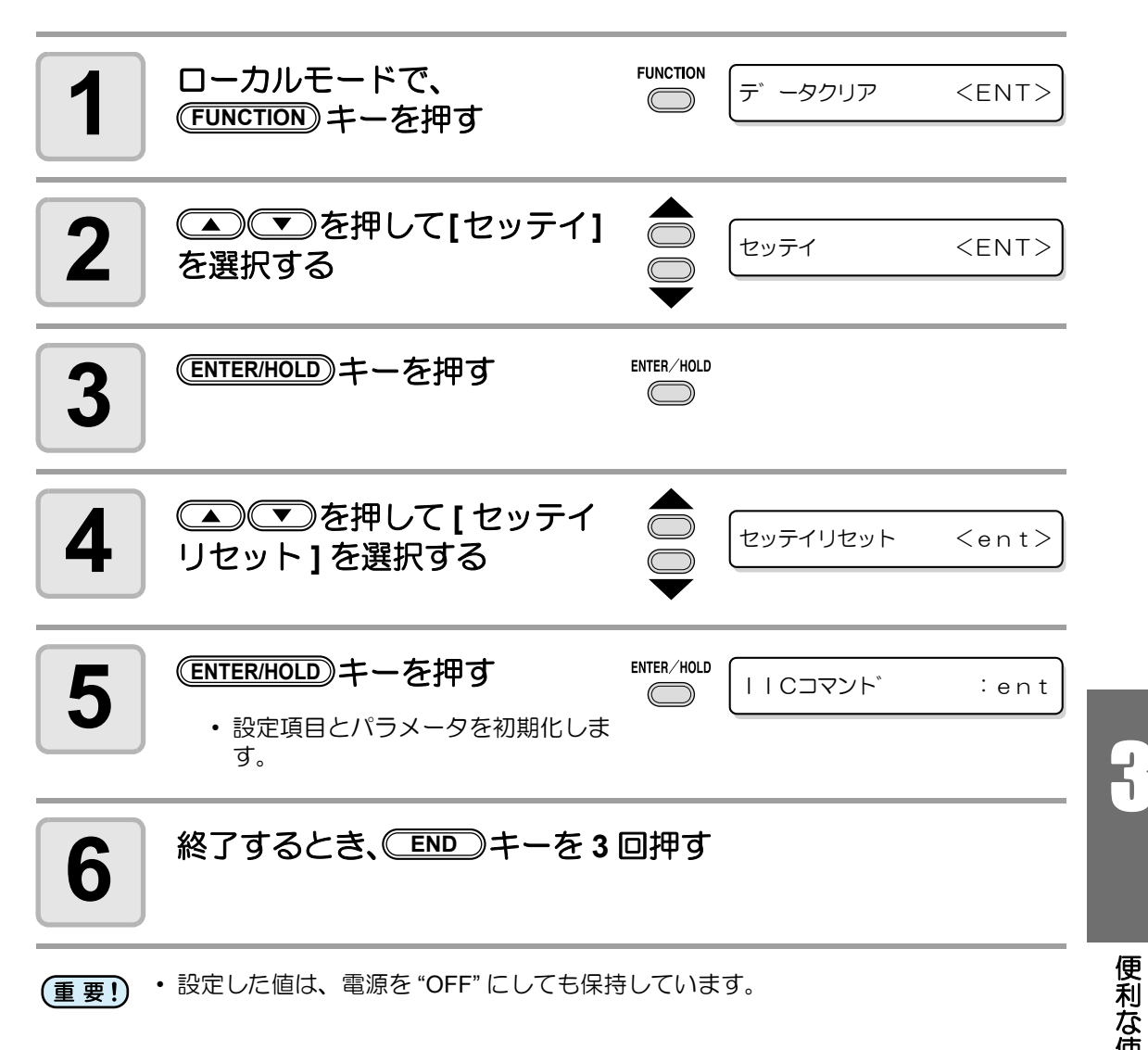

## 3-72

第4章 困ったときは

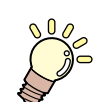

## この章では **...**

本装置に異常が発生した場合や、エラーメッセージを表示した場合の 対処方法について説明します。

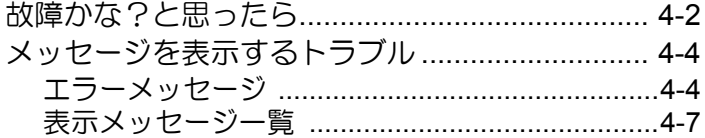

# <span id="page-121-1"></span><span id="page-121-0"></span>故障かな?と思ったら

故障かな?と思ったら、まず以下の項目をご確認ください。 **これでも解決しない場合は、販売店または弊社営業所にご連絡ください。** 

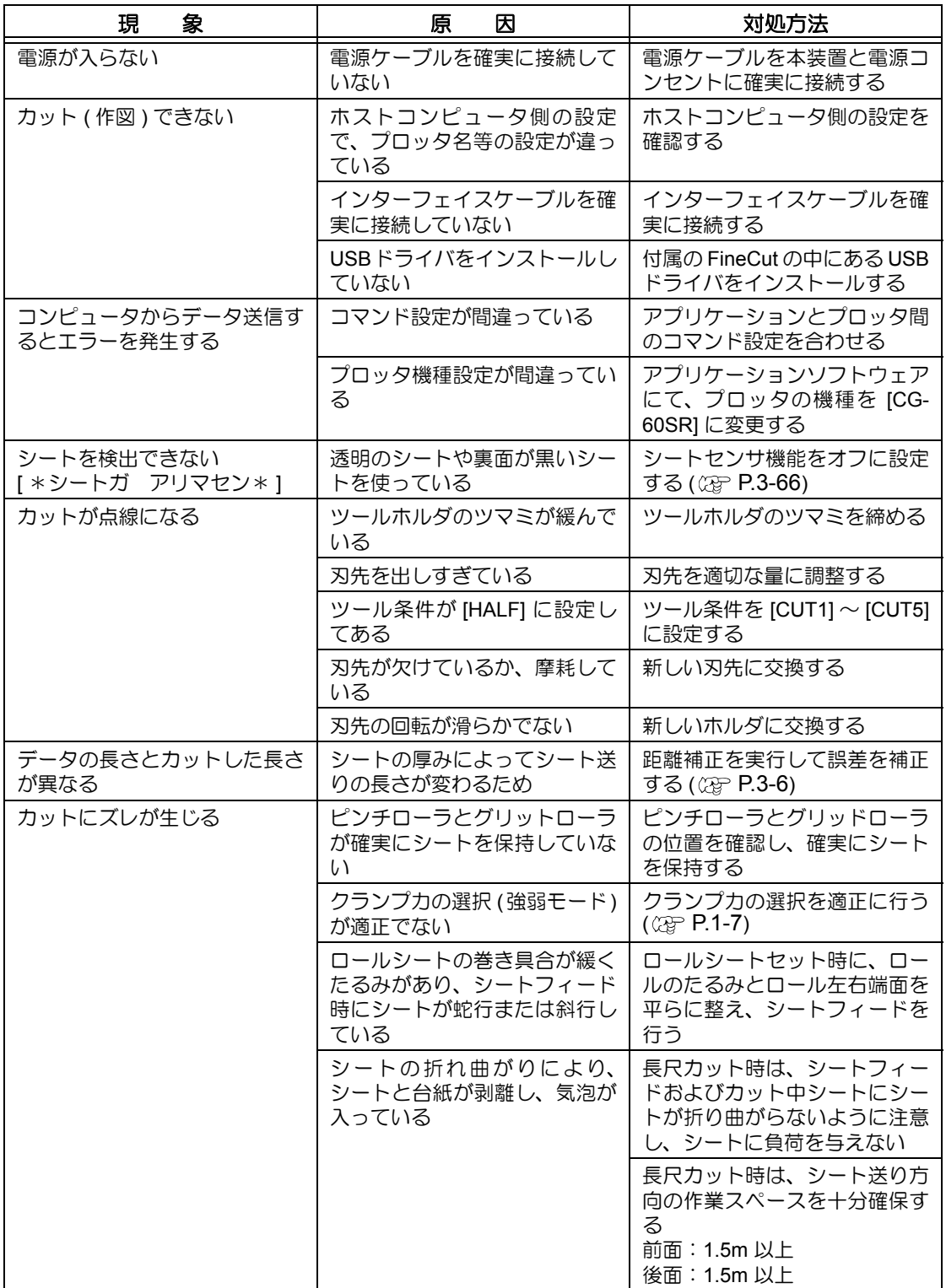

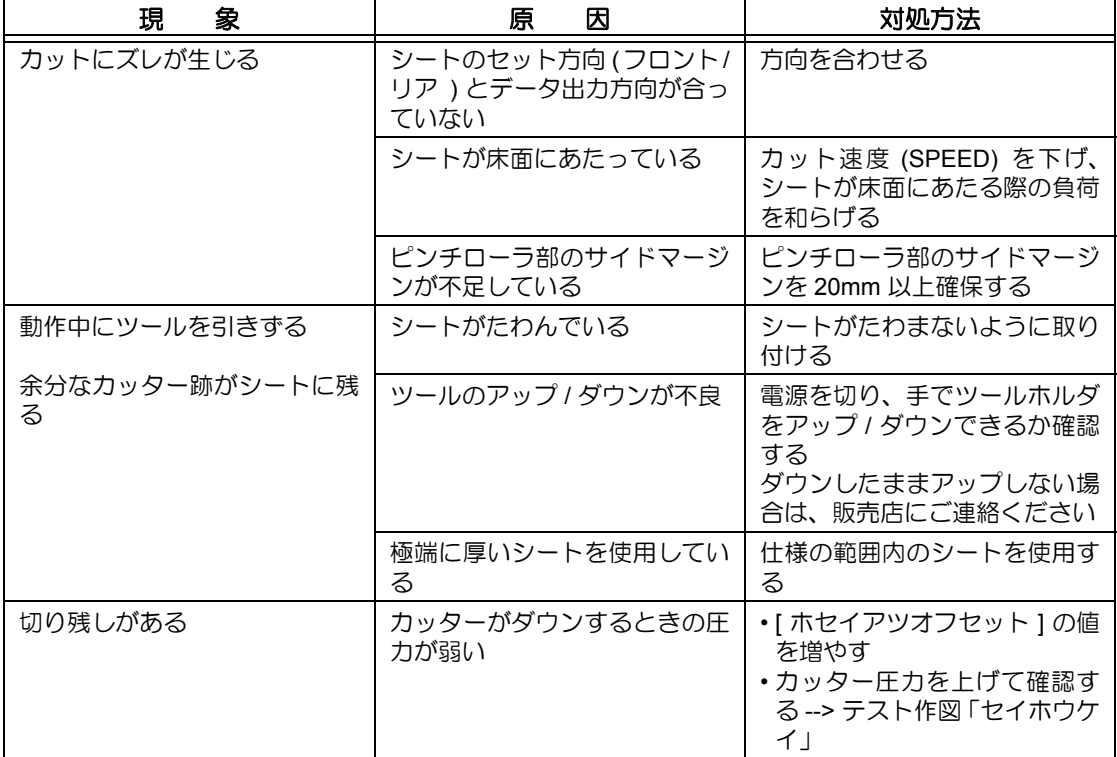

<span id="page-123-0"></span>メッセージを表示するトラブル

## <span id="page-123-2"></span><span id="page-123-1"></span>エラーメッセージ

エラーメッセージは、エラー番号を表示します。

エラー番号の対処方法を実行しても解決しない場合は、販売店または弊社営業所にご連絡 ( サービスコール ) ください。

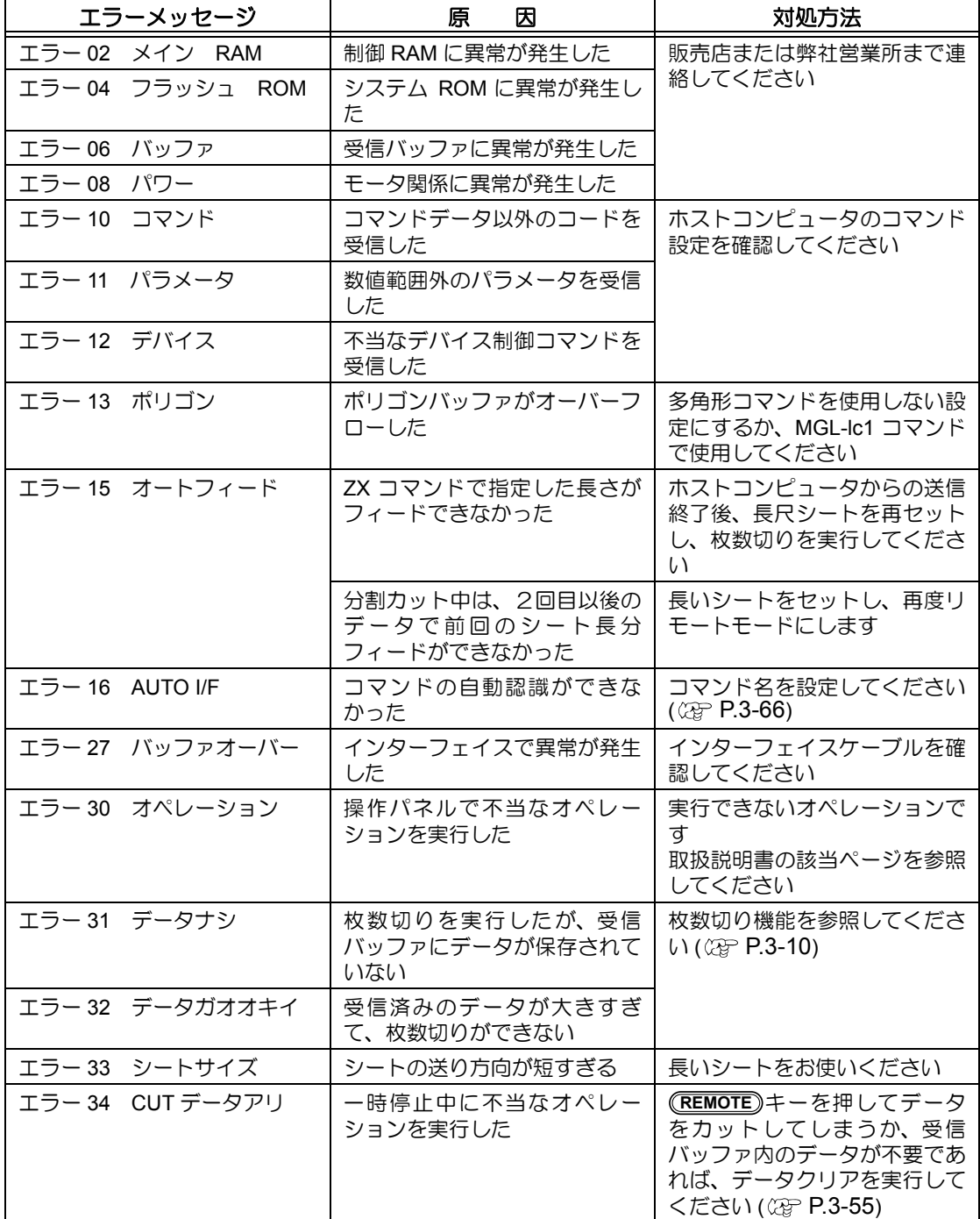

<span id="page-124-0"></span>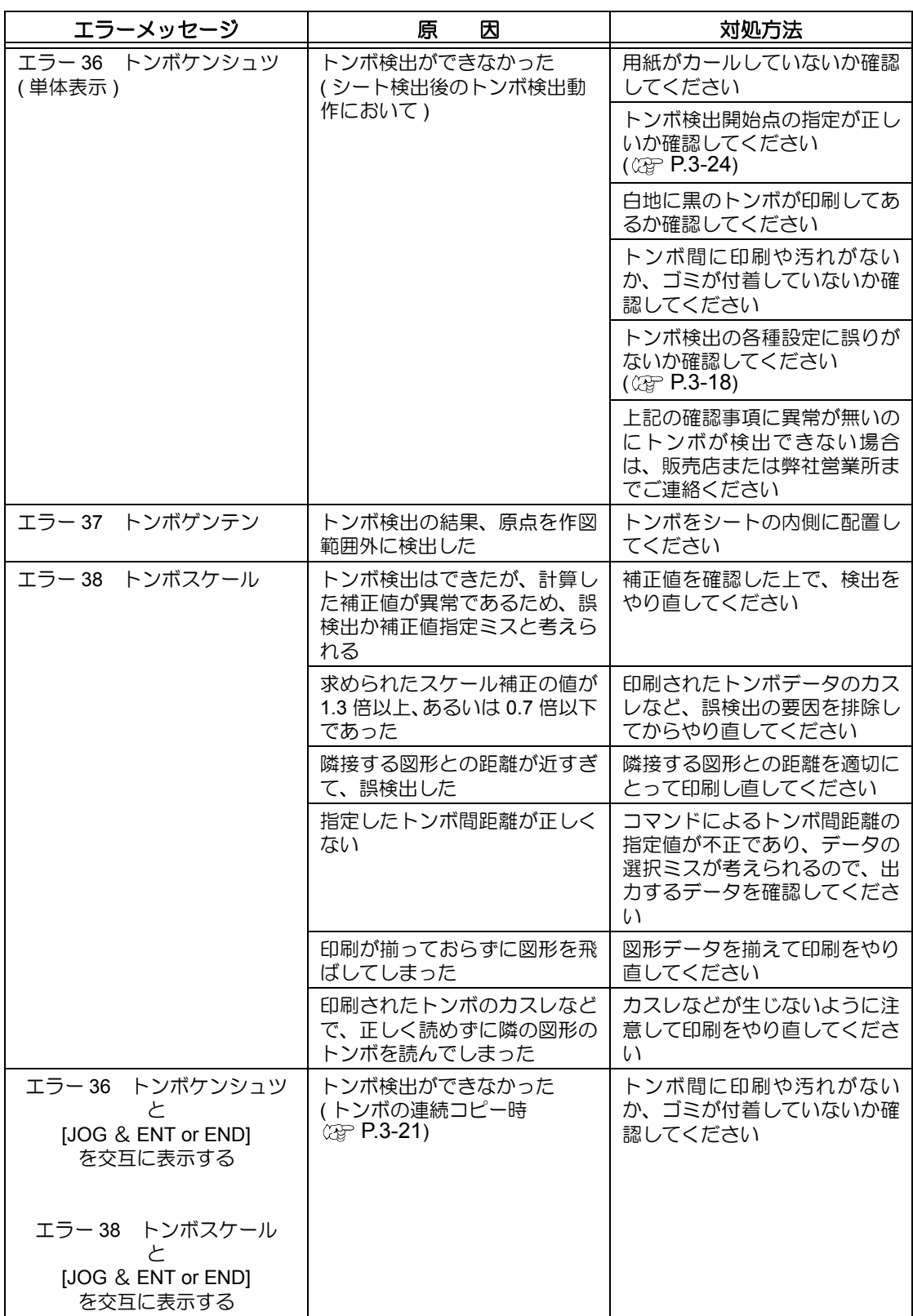

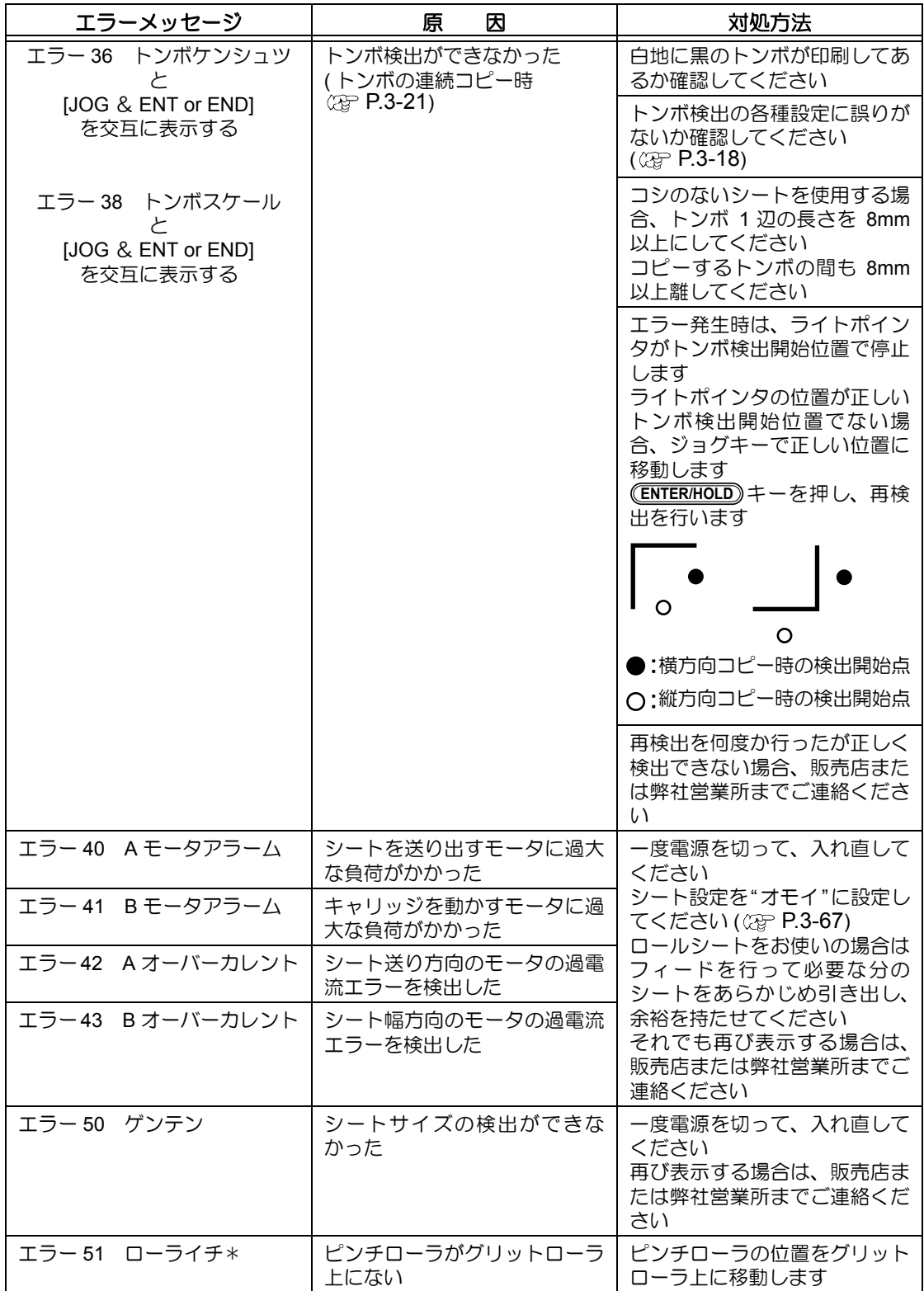

# <span id="page-126-0"></span>表示メッセージ一覧

リモートモードのときに表示するメッセージです。 故障ではありませんので、必要に応じて対処してください。

| メッセージ                        | 原<br>因                                                                                                    | 対処方法                                                                                                    |
|------------------------------|----------------------------------------------------------------------------------------------------|----------------------------------------------------------------------------------------------------|
| **リモート**<br>CUT <sub>1</sub> | リモートモードになっている                                                                                                    | (REMOTE)キーを押すとローカル<br>モードになります                                                                                 |
| CUT1<br>$* 128KB * *$        | 受信したデータの容量を表示し<br>ている                                                                                                    | カット (作図)を開始すると、1KB<br>単位で減少します                                                                                 |
| オフスケール **<br>$**$            | カットデータが有効カットエリ<br>アを越えている<br>または、シートの最後まで正常に<br>カットして停止した                                                                           | シートのサイズを大きくするか、<br>データを小さくしてください<br>または分割カット機能を実行し<br>てください                                                    |
| *シートガアリマセン*                  | シートがセットされていません<br>あるいは透明なシートをセット<br>した                                                                                              | シートを取り付けてください<br>または、シートセンサを無効にし<br>てください                                                                      |
| **ビュー**                      | ホストコンピュータからのノッ<br>トレディモード (NR;) を受信し、<br>ローカルモードになっている                                                                              | シート検出または原点設定等の<br>必要な動作を実行し、<br>(REMOTE)キーを押してリモート<br>モードにしてください                                               |
| **ディジタイズ**                   | ホストコンピュータからのディ<br>ジタイズコマンド (DP;) を受信<br>し、ディジタイズモードになって<br>いる                                                                       | 必要に応じてペン先を移動し<br>(REMOTE)キーを押します<br>ディジタイズモードを解除する<br>には、(FUNCTION)キーでデータク<br>リアを実行してください                      |
| **コピーエンド**                   | 受信データに原点更新コマンド<br>(ZT;, !PG;) があり、1枚コピーし<br>て終了した                                                                                   | 枚数切りはできません<br>枚数切りを行う場合は、ホストコン<br>ピュータ側で再設定してください                                                              |
| **ブンカツ**<br>5s               | 分割カットでシート幅を越える<br>データをカットした後、次のデー<br>夕の受信を待っている                                                                                     | 10 秒間ホストコンピュータから<br>のデータを受信しないと、データ<br>の区切れと認識します<br>次に枠カット・マークカットを行<br>いローカルモードになります                          |
| **ブンカツエンド**                  | 下記条件のとき表示する<br>•原点更新コマンド (ZT;,!PG;) を<br>含むデータを受信<br>• シート幅が 1cm 以下のとき<br>・サンプルカットがシート幅を越<br>えるとき<br>•2 点軸補正が ON のとき<br>・トンボ検出済みのとき | 分割カットはできません                                                                                                    |
| コピースキップシマス                   | トンボ読み取り連続コピー時に、<br>トンボが読み取れなかった (1パ<br>ターン分読み飛ばす)                                                                                   | 次のパターン以降、正常にトンボ<br>を読み取ることができれば問題<br>ありません<br>5 パターン以上連続で読み取れ<br>ない場合、[エラー36トンボケン<br>シュツ ](2 P.4-5) を表示しま<br>す |

困 っ た と き は

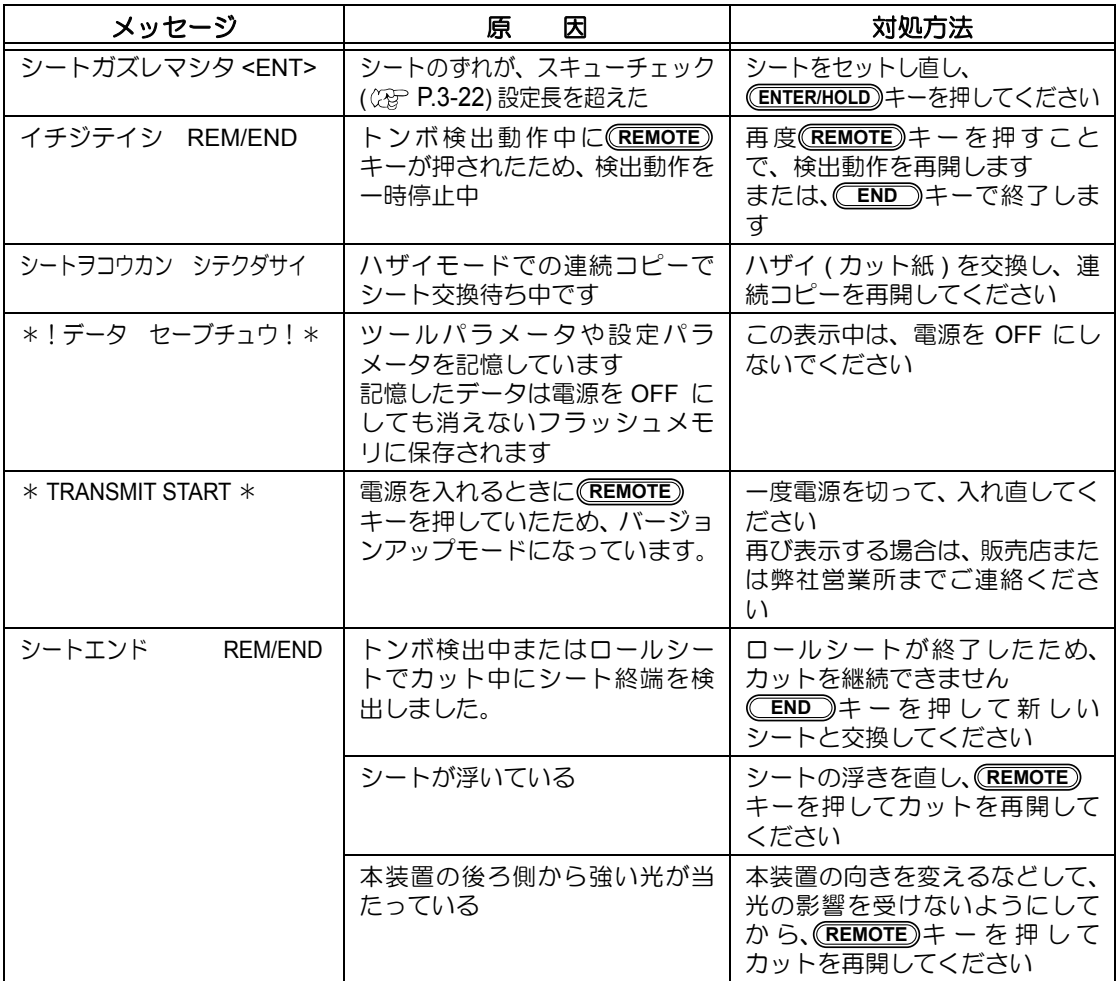

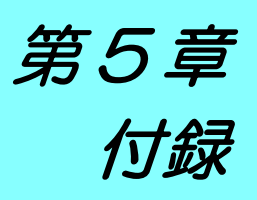

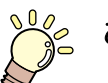

## この章では ...

刃先の交換方法や本装置の仕様ー覧表を説明しています。 また、機能の一覧表も記載してあります。

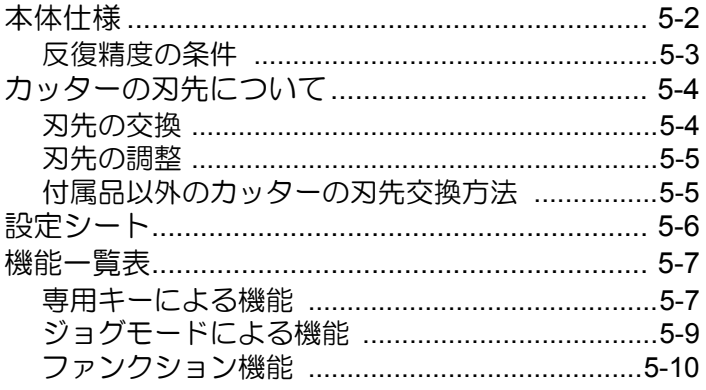

<span id="page-129-0"></span>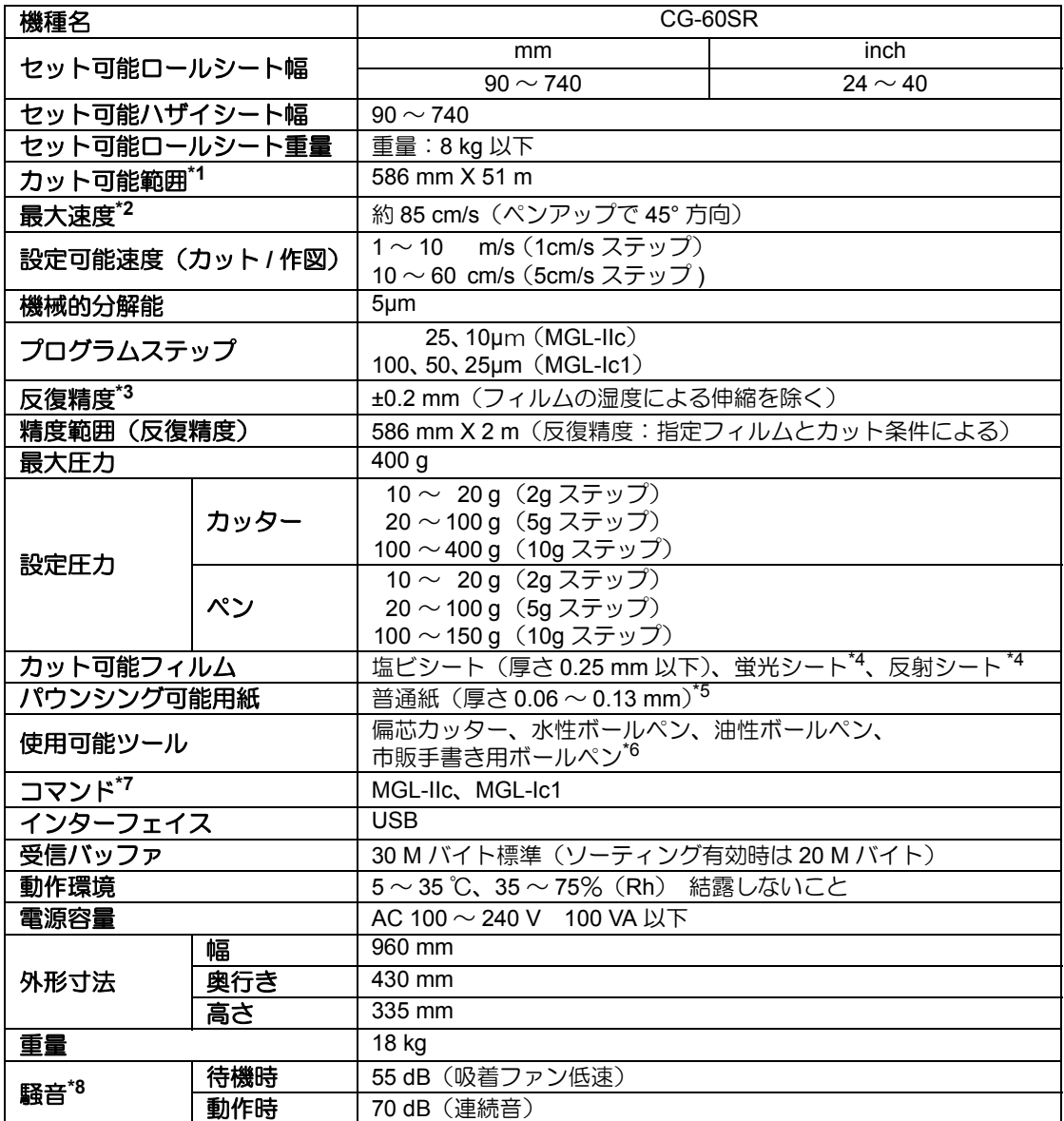

- \*1: 使用ソフトにより最大送り長に制限があります。また、シートのセット状態や前後の障害物によ る影響で、最大送り長は制限されます。目安として、ひとつのデータの最大送り長は 2m までと してください。
- \*2: シートサイズによって最大速度が制限される場合があります。また、速度・加速度ともに最大で の動作はできません。
- \*3: 反復精度については、次ページを参照してください。
- \*4: 蛍光シート専用刃(SPB-0007)、反射シート専用刃(SPB-0006)使用時。
- \*5: 専用のパウンシングツールを使用。
- \*6: 標準添付しているものをご使用ください。 それ以外のものは、Φ8 ~ Φ9 でクランプされる部分に、出っ張りやテーパーの無いものを使用 してください。また、ペン先位置がペンによってばらつきますので、画質は保障できません。
- \*7: USB 使用時、MGL-IIc コマンドのうち ESC. 系のコマンドは使用できません。
- \*8: 当社標準測定による数値です。

5-3

5

付

録

## <span id="page-130-0"></span>反復精度の条件

## プロッタの状態

- 専用ロール置き台使用時
- クランプ圧力:強
- カッティングシートやインクジェット用メディアは、材質によって精度の保証がで (重要!) きないものがあります。

### シートセット状態

- シートのサイドマージン:20 ㎜以上
- シートのフロント側の状態:反り、浮きが無いこと。
- シートの折れ曲がりによる、シートと台紙の剥離(気泡混入)が無いこと。
- シートフィードにより、正しくシートがセットされていること。
- ロールシートの場合、巻き緩みが無いこと。(左右端面に段差が無いこと)

### カット速度

• 40cm/s 以下(付属のカッター使用時)

### カットデータ

- メンテナンス用テストパターン(長手方向連続 10 往復)
- カット中シートの極端な折れ曲がりによる、シートと台紙の剥離(気泡混入)がないこと。

# <span id="page-131-0"></span>カッターの刃先について

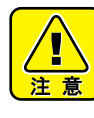

★ カッターは指で触らないようでください。

→刃先が鋭利になっているため、怪我の原因となります。 ★ カッターをセットした後、ツールを振らないでください。

→刃先が飛び出し、怪我の原因となります。

★ カッター刃は子供の手の届かない場所に保管してください。 また、使用済みのカッター刃は地域の条例に従い廃棄してください。

# <span id="page-131-1"></span>刃先の交換

カッター刃は消耗品です。刃先が欠けたり切れ味が悪くなってきたら、新しい刃先に交換して ください。(付属品 型番:SPA-0001)

新しいカッター刃 ( 塩ビシート用低圧刃セット:型番 SPB-0030) は、販売店または弊社営業 所でお買い求めください。

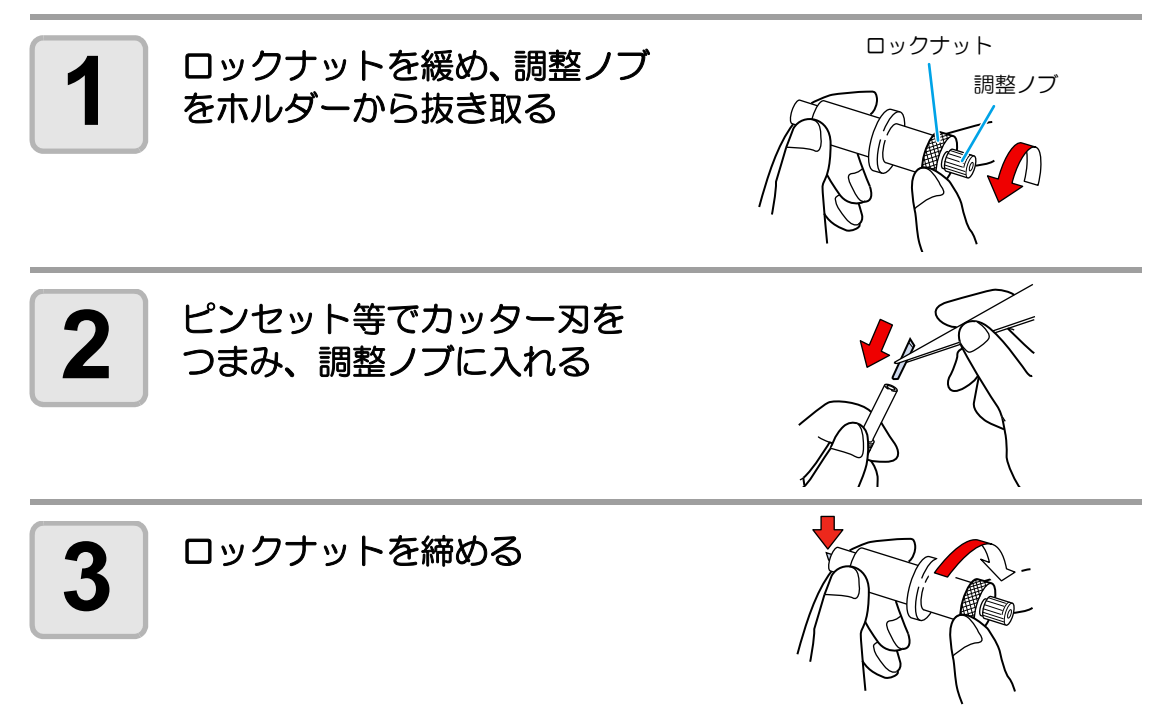

## <span id="page-132-0"></span>刃先の調整

刃先の調整後、カット条件の設定および試し切りを行い、切れ具合を確認してください。

<span id="page-132-1"></span>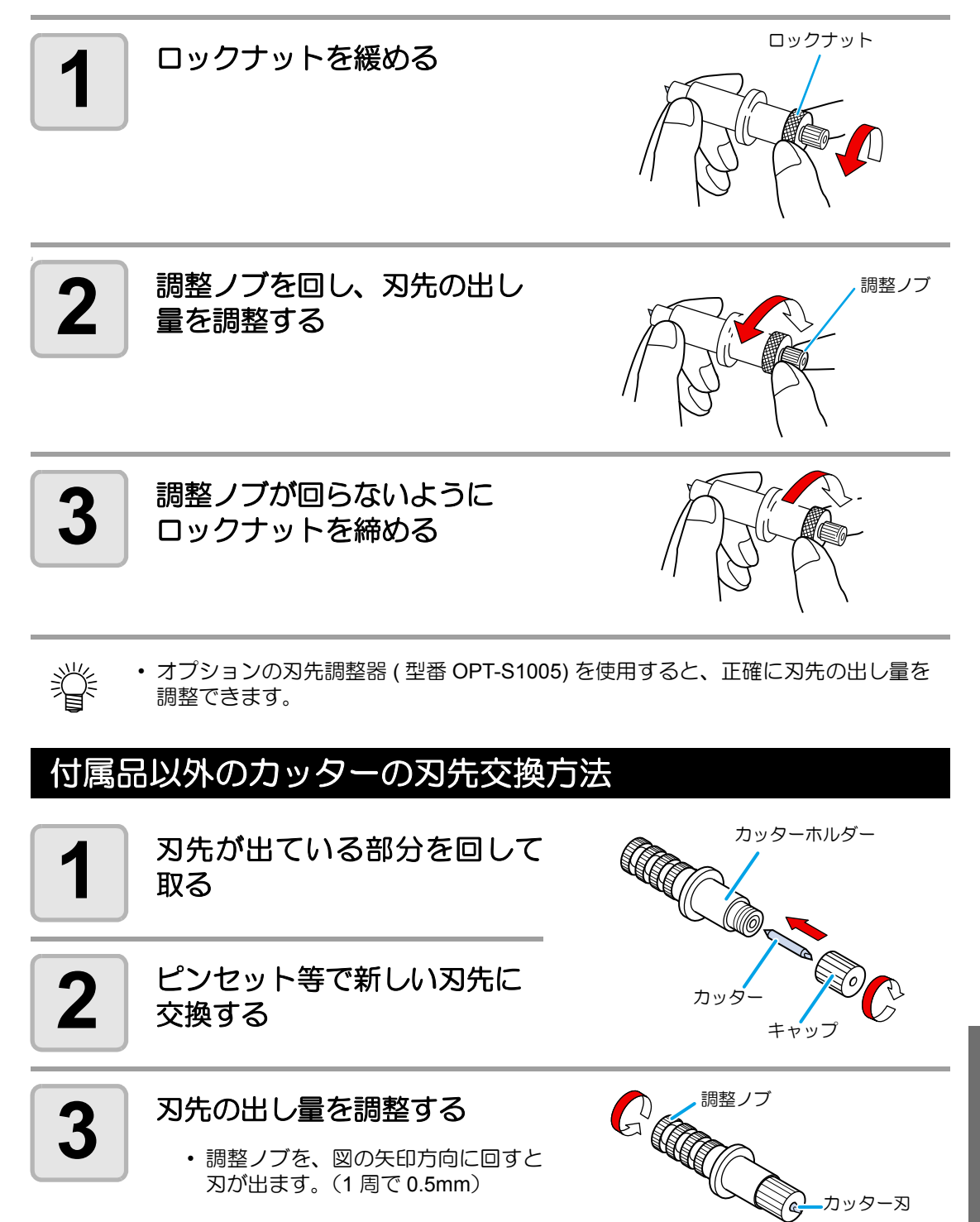

5

付

録

<span id="page-133-0"></span>設定シート

カット ( 作図 ) するシートを変更する際、シートの厚さによっては距離補正を行う必要があり ます。 ( ② [P.3-6](#page-53-0)) その際に、この設定シートに交換するシート名と補正値をメモしておくと便利です。

コピーしてお使いください。

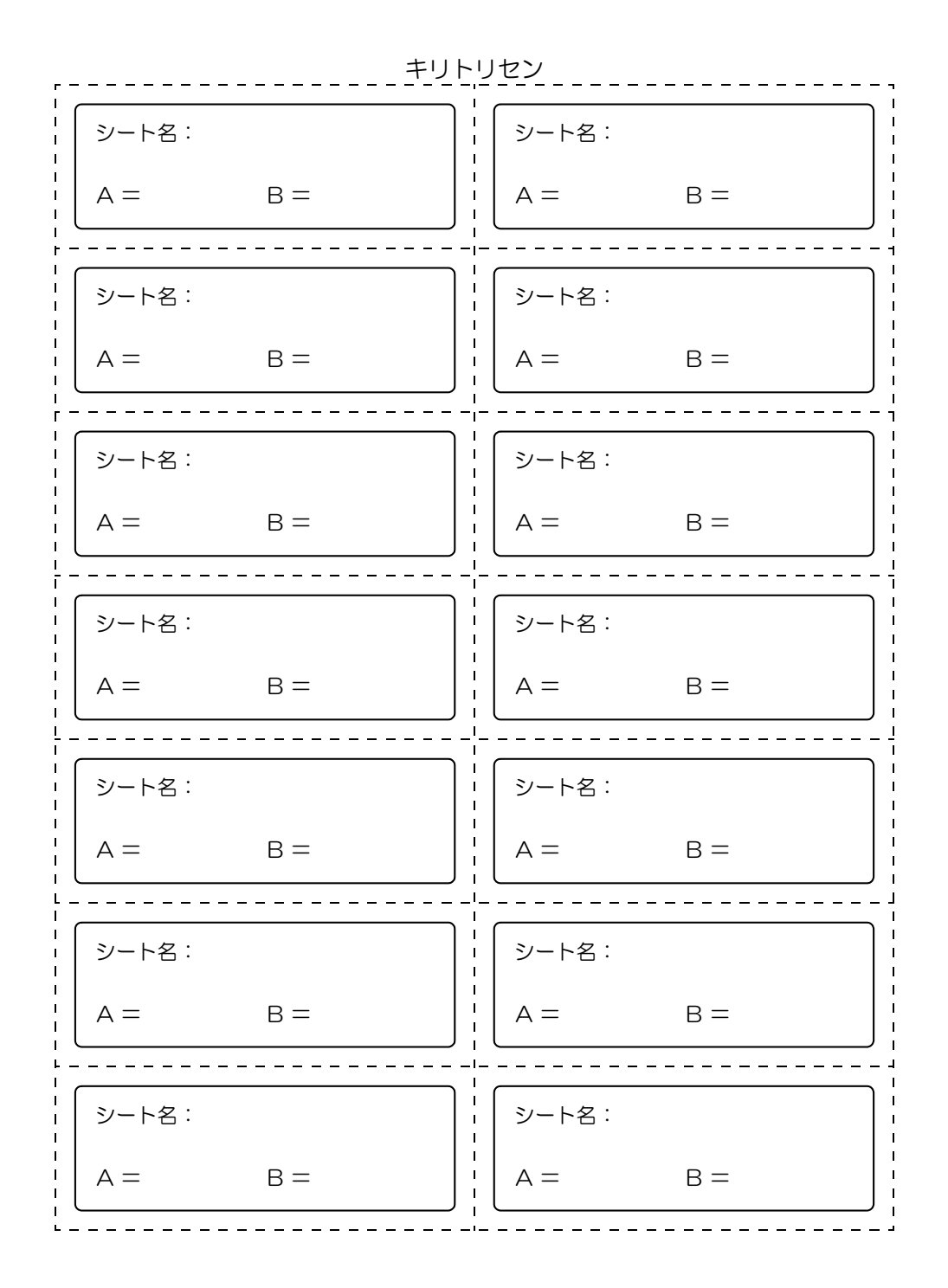

<span id="page-134-2"></span><span id="page-134-0"></span>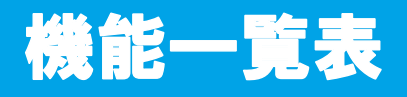

# 専用キーによる機能

<span id="page-134-1"></span>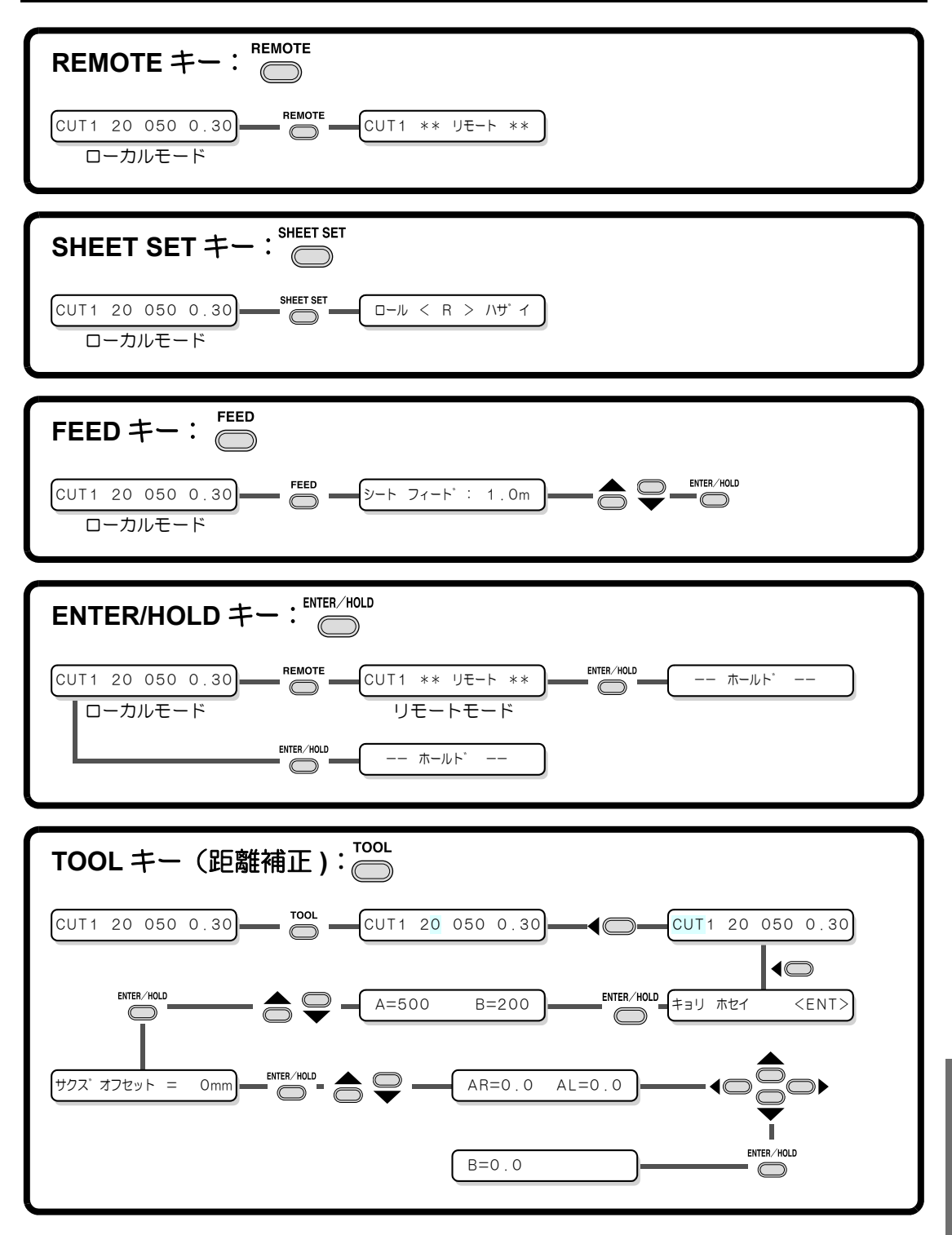

 $\overline{1}$ 

付

録

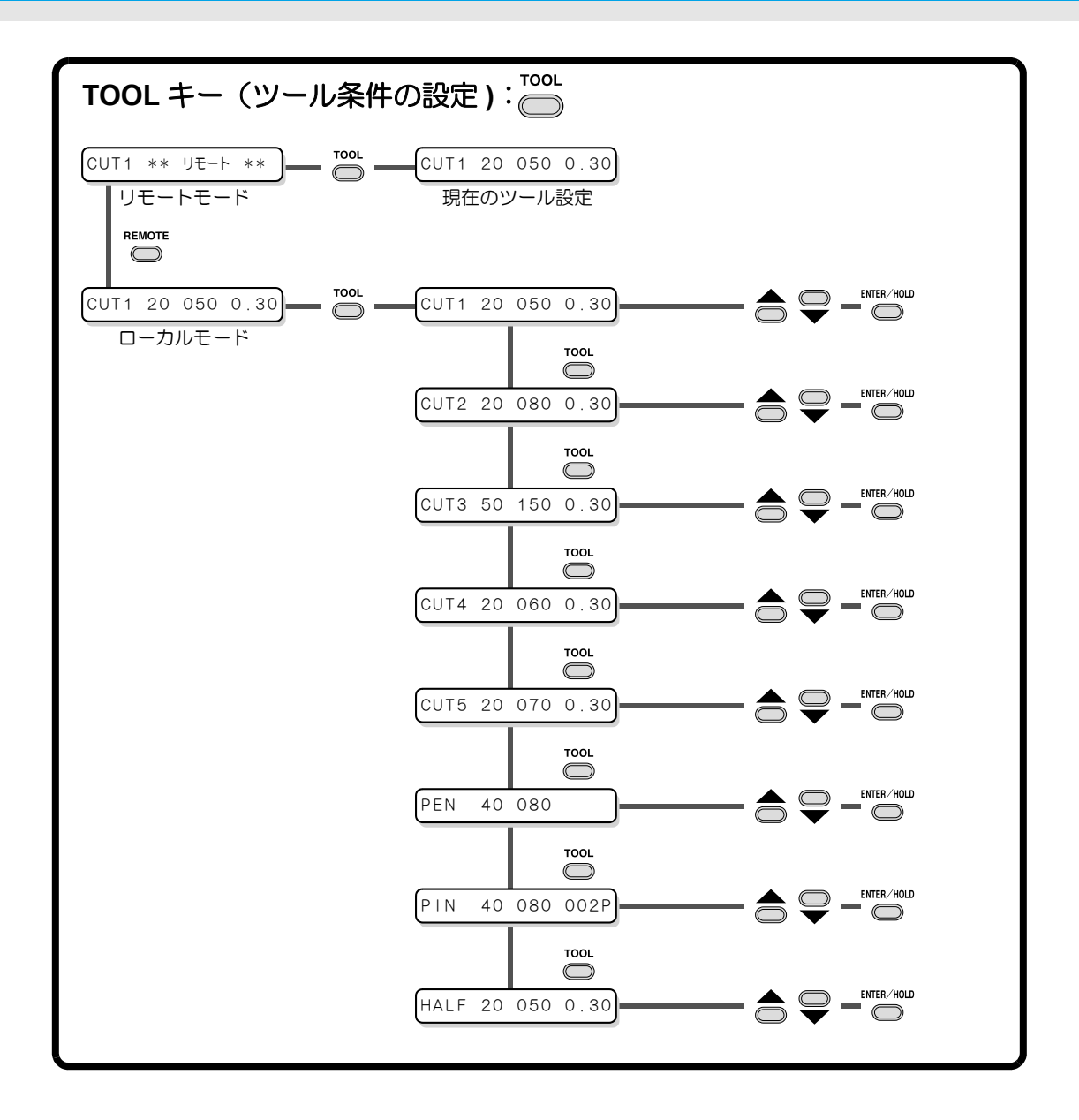

# <span id="page-136-0"></span>ジョグモードによる機能

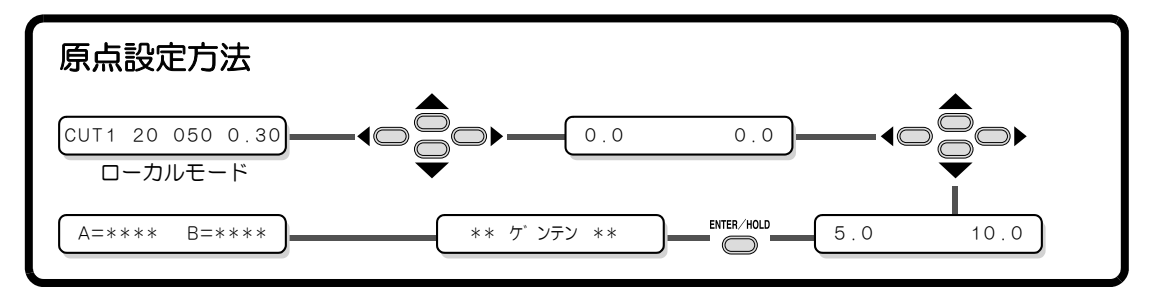

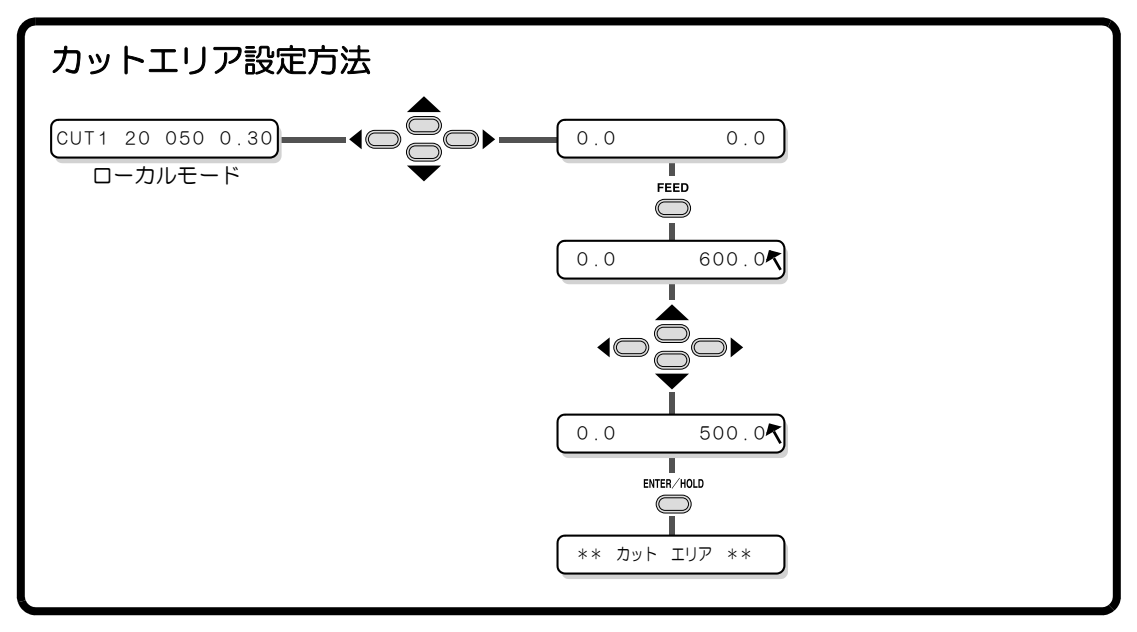

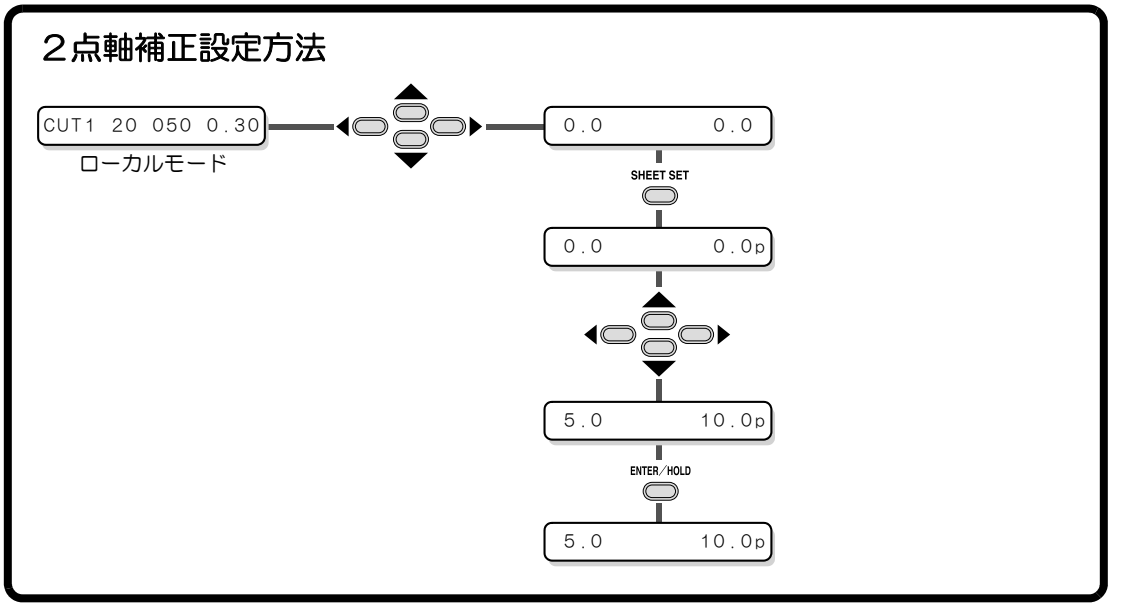

5

付

録

<span id="page-137-0"></span>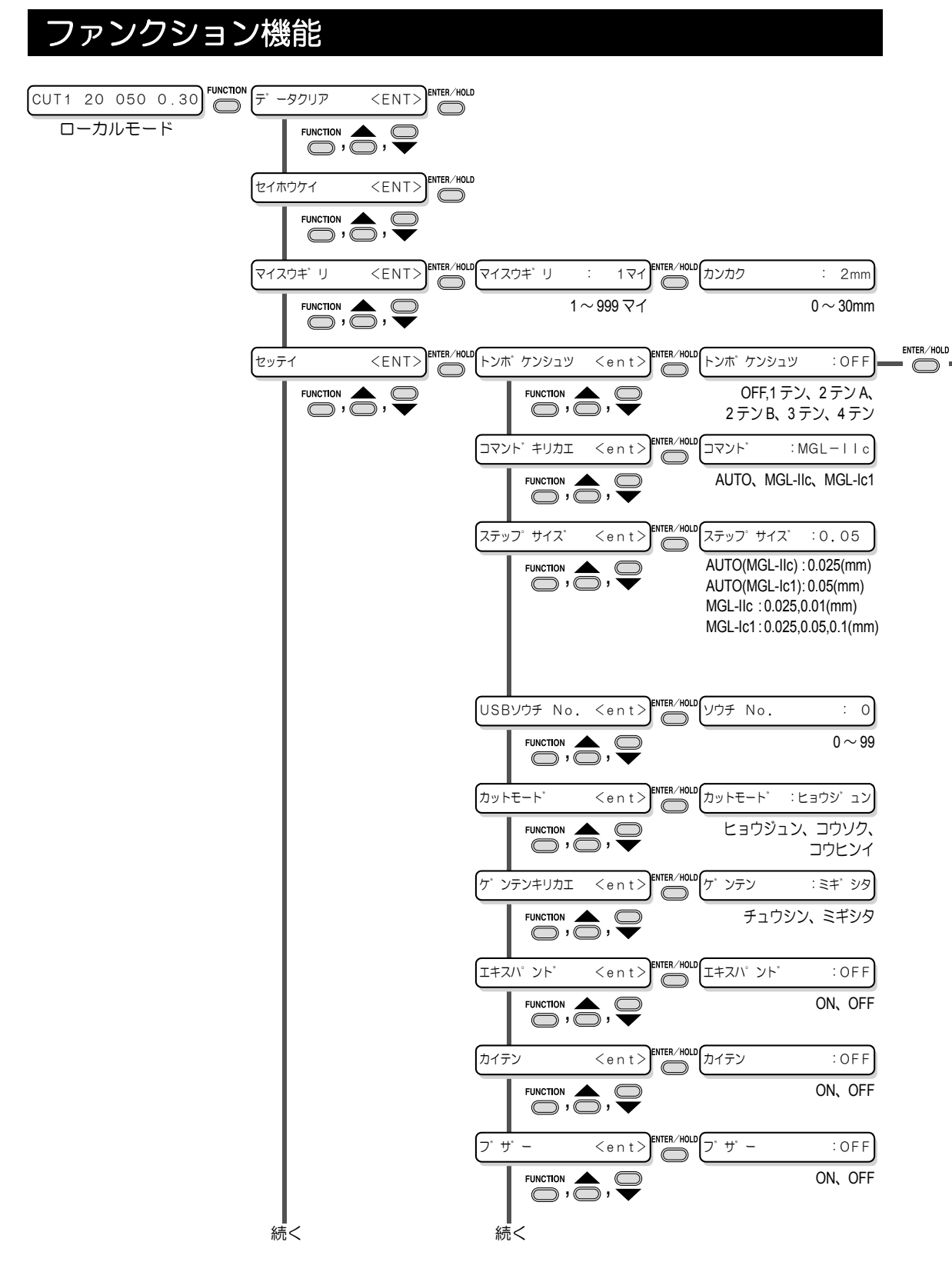

機能一覧表

[トンボケンシュツ] が OFF 以外のとき設定可能

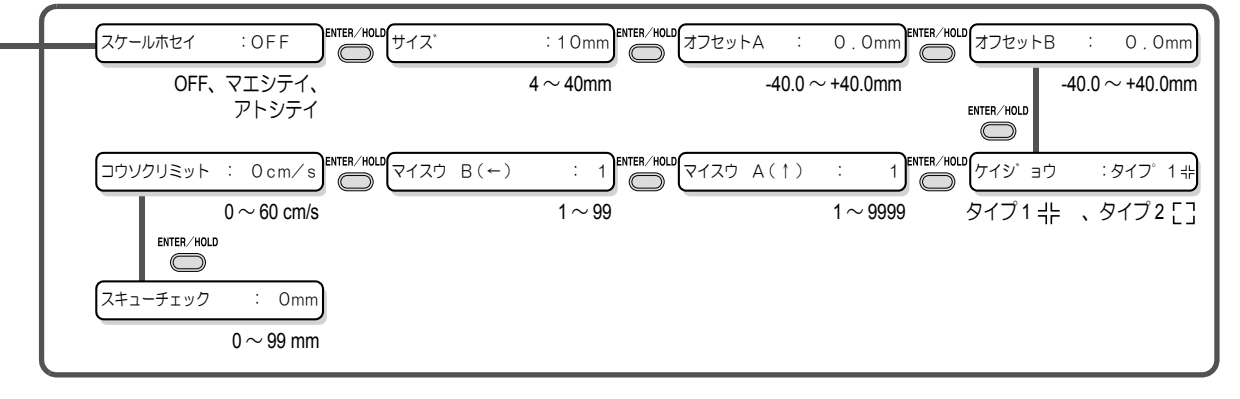

付 録

5<br>1

5-11

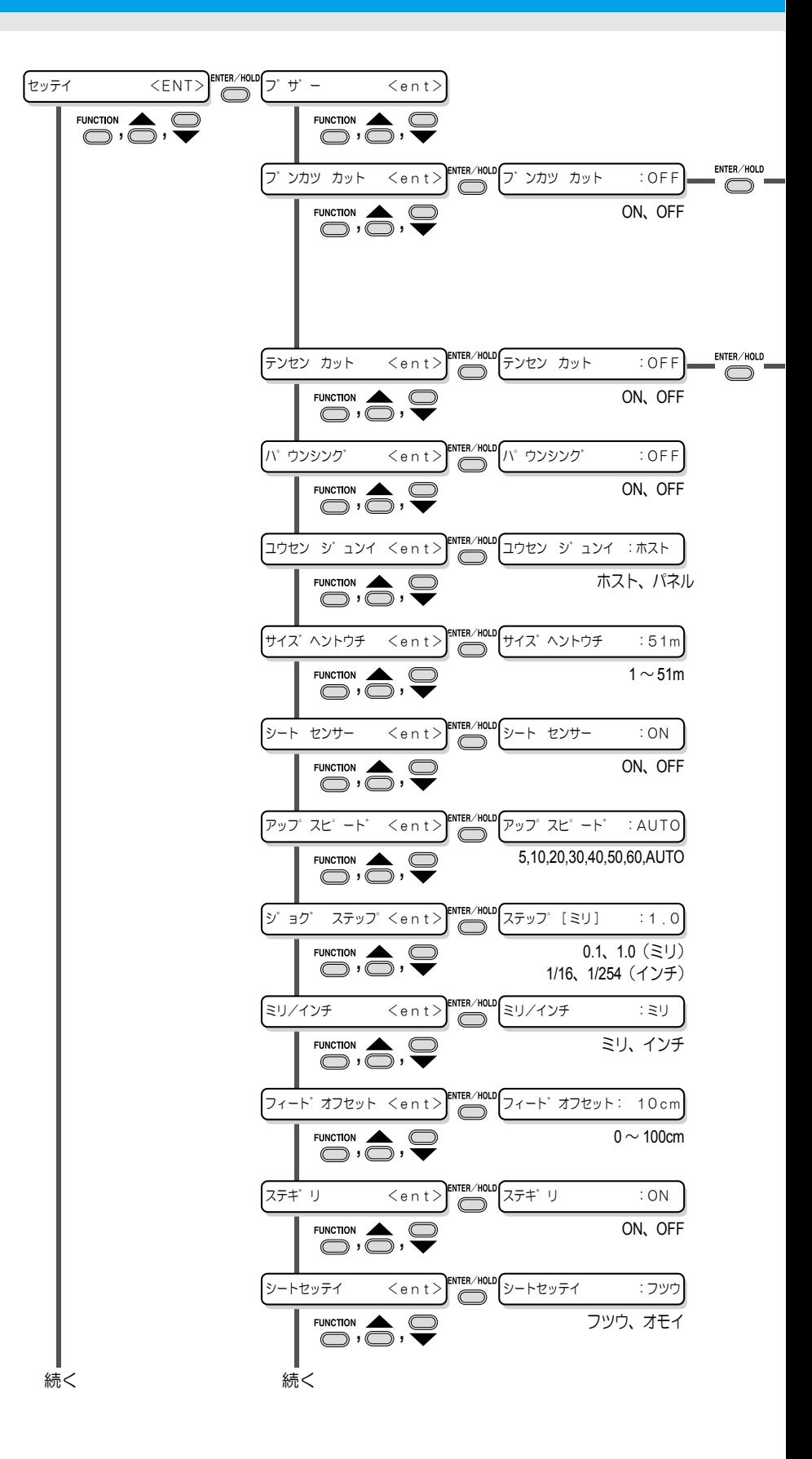

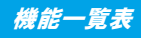

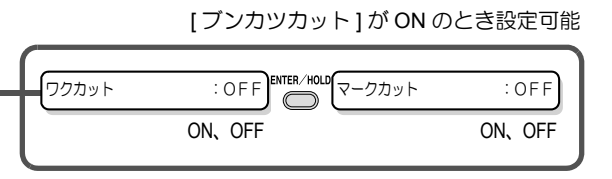

[テンセンカット] が ON のとき設定可能

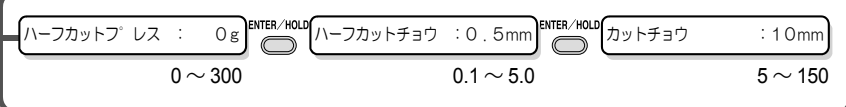

5

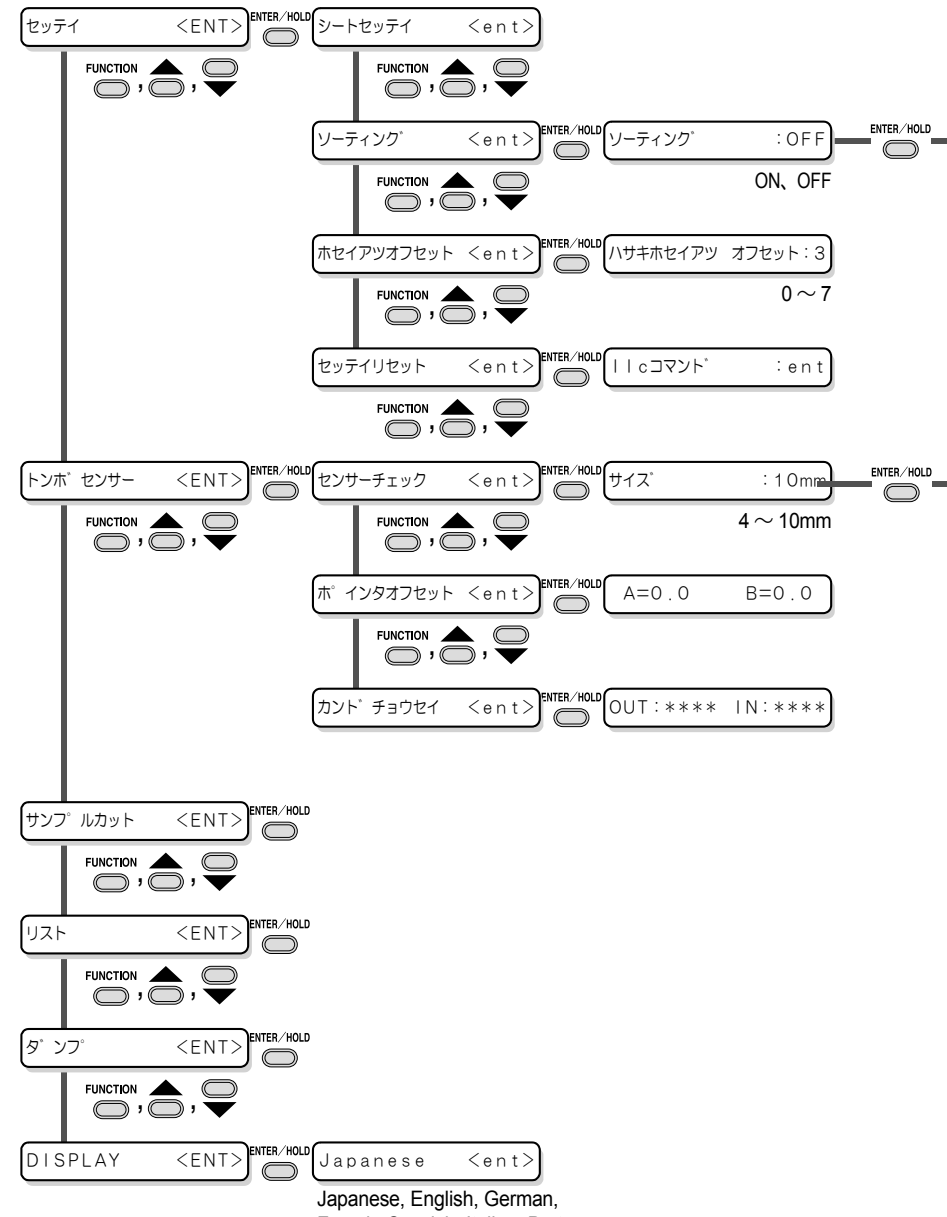

French, Spanish, Italian, Portuguese

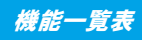

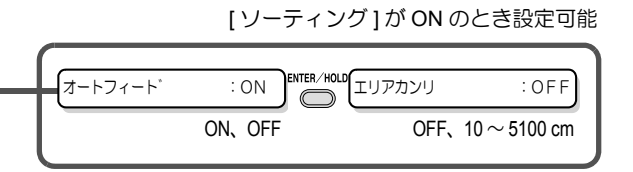

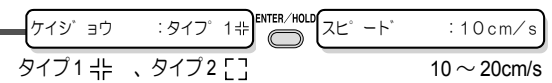

5

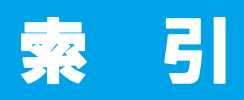

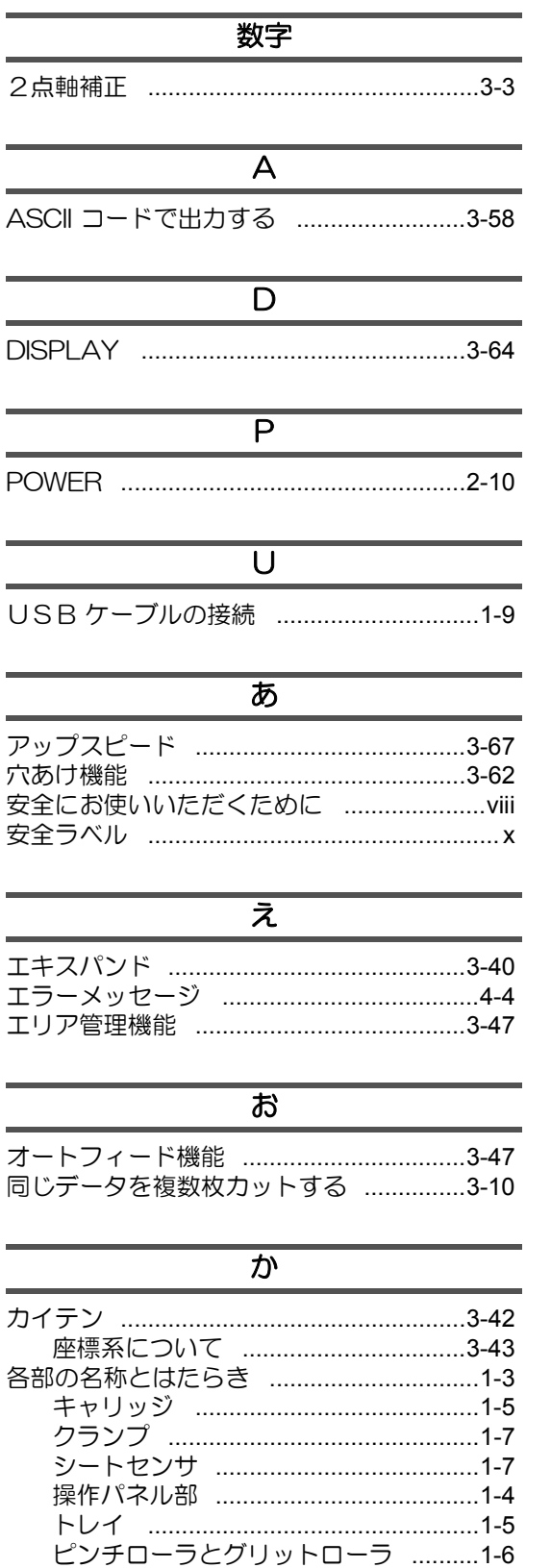

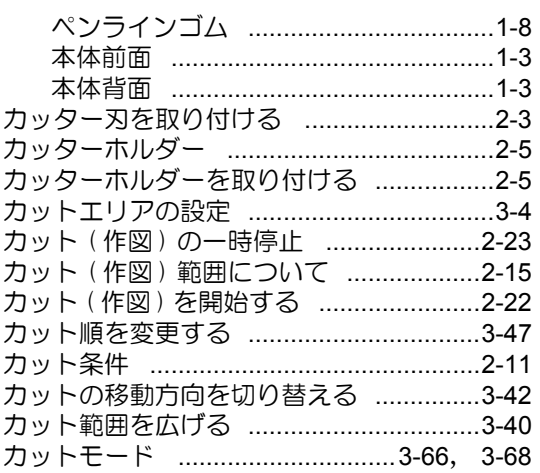

## $\overline{\mathbf{z}}$

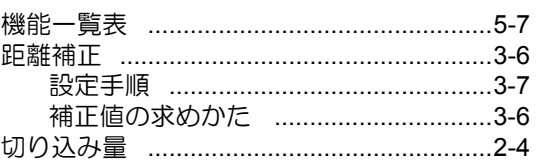

## $\overline{1}$

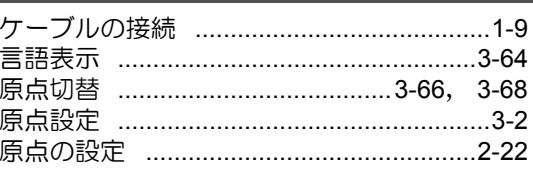

## $\overline{C}$

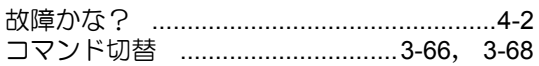

# $\overline{a}$

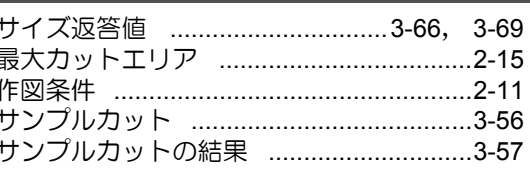

## $\overline{\cup}$

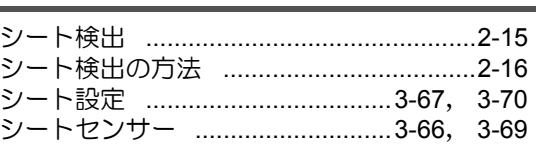
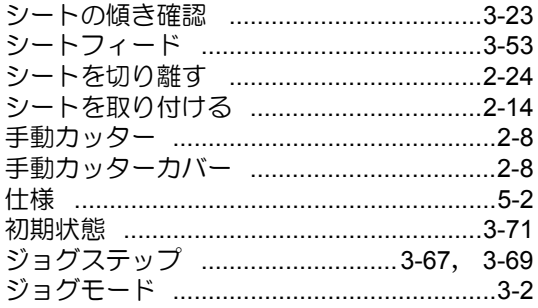

#### <u>ब</u>

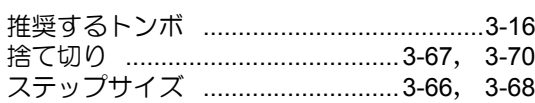

## $\overline{\mathbf{t}}$

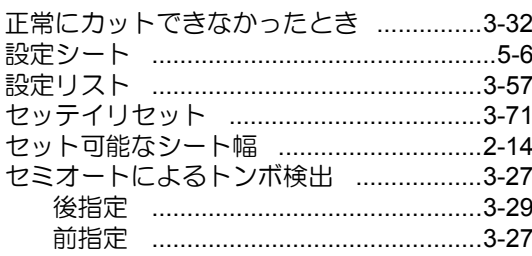

# $\overline{z}$

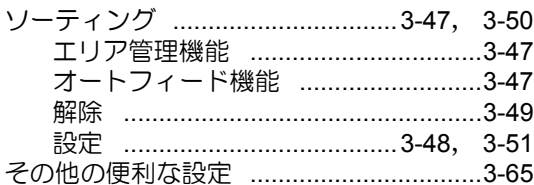

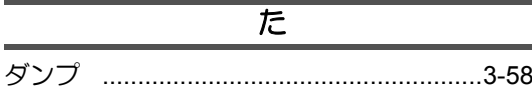

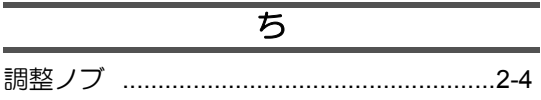

## $\overline{\supset}$

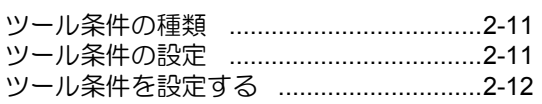

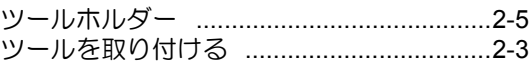

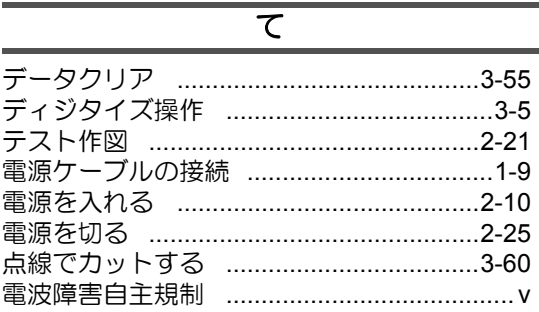

## $\overline{\mathcal{L}}$

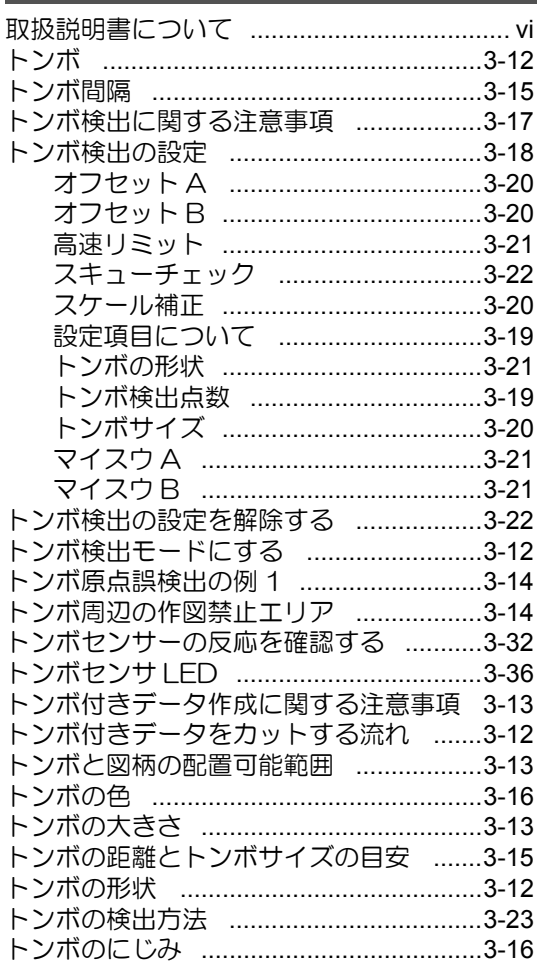

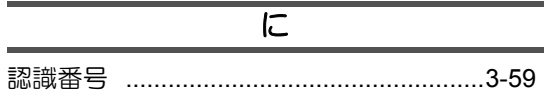

# $\overline{a}$

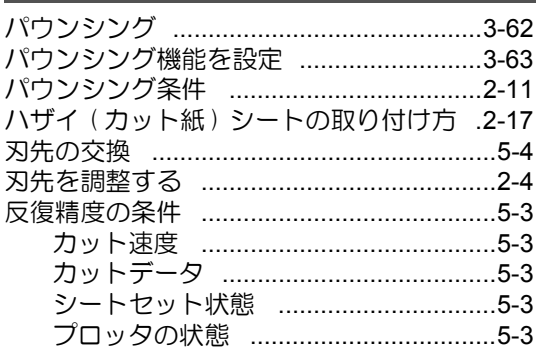

### $\overline{v}$

# $\overline{\tilde{S}'}$

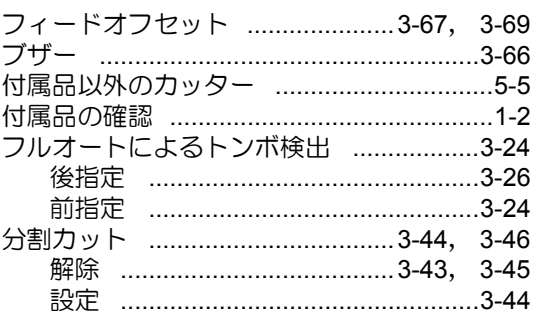

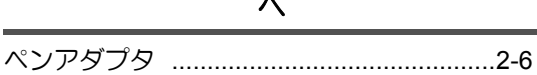

# $\overline{a}$

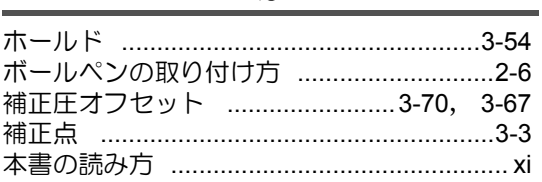

## $\frac{1}{x}$

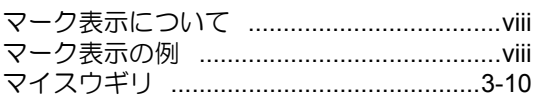

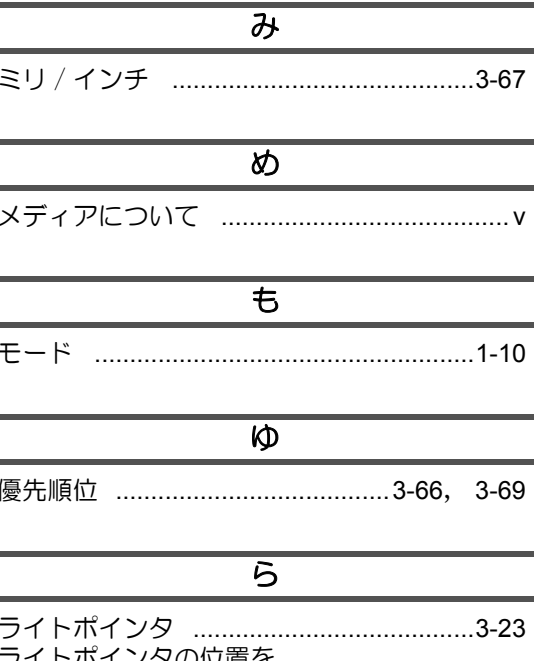

í.

í.

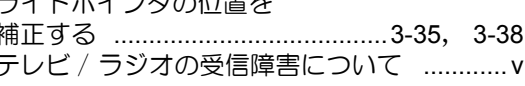

# $\overline{3}$

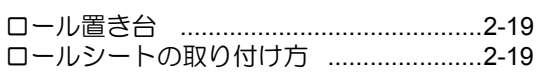

# **CG-60SR** 取扱説明書

2011 年 11 月

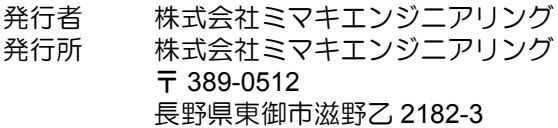

D201610-16-29112011

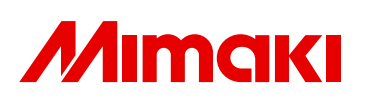

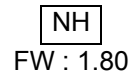

© MIMAKI ENGINEERING CO., LTD.2011